# **SP72** Single Plane Scanner

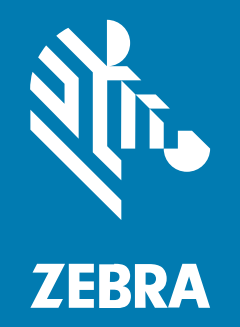

## **Product Reference Guide**

#### 2024/03/25

ZEBRA and the stylized Zebra head are trademarks of Zebra Technologies Corporation, registered in many jurisdictions worldwide. All other trademarks are the property of their respective owners. ©2023 Zebra Technologies Corporation and/or its affiliates. All rights reserved.

Information in this document is subject to change without notice. The software described in this document is furnished under a license agreement or nondisclosure agreement. The software may be used or copied only in accordance with the terms of those agreements.

For further information regarding legal and proprietary statements, please go to:

SOFTWARE: [zebra.com/linkoslegal.](http://www.zebra.com/linkoslegal) COPYRIGHTS: [zebra.com/copyright.](http://www.zebra.com/copyright) PATENTS: [ip.zebra.com.](http://ip.zebra.com/) WARRANTY: [zebra.com/warranty.](http://www.zebra.com/warranty) END USER LICENSE AGREEMENT: [zebra.com/eula.](http://www.zebra.com/eula)

## **Terms of Use**

#### **Proprietary Statement**

This manual contains proprietary information of Zebra Technologies Corporation and its subsidiaries ("Zebra Technologies"). It is intended solely for the information and use of parties operating and maintaining the equipment described herein. Such proprietary information may not be used, reproduced, or disclosed to any other parties for any other purpose without the express, written permission of Zebra Technologies.

#### **Product Improvements**

Continuous improvement of products is a policy of Zebra Technologies. All specifications and designs are subject to change without notice.

#### **Liability Disclaimer**

Zebra Technologies takes steps to ensure that its published Engineering specifications and manuals are correct; however, errors do occur. Zebra Technologies reserves the right to correct any such errors and disclaims liability resulting therefrom.

#### **Limitation of Liability**

In no event shall Zebra Technologies or anyone else involved in the creation, production, or delivery of the accompanying product (including hardware and software) be liable for any damages whatsoever (including, without limitation, consequential damages including loss of business profits, business interruption, or loss of business information) arising out of the use of, the results of use of, or inability to use such product, even if Zebra Technologies has been advised of the possibility of such damages. Some jurisdictions do not allow the exclusion or limitation of incidental or consequential damages, so the above limitation or exclusion may not apply to you.

## **About This Guide**

The SP72 Single Plane Scanner Product Reference Guide provides general instructions for setting up, operating, maintaining, and troubleshooting the SP72 horizontal and vertical scanners.

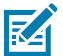

**NOTE:** Configurations listed with Color Camera and Sensormatic EAS features will be available in Q4 2023.

## **Configurations**

Presents the different configurations of the SP72-V and SP72-H models with their respective descriptions.

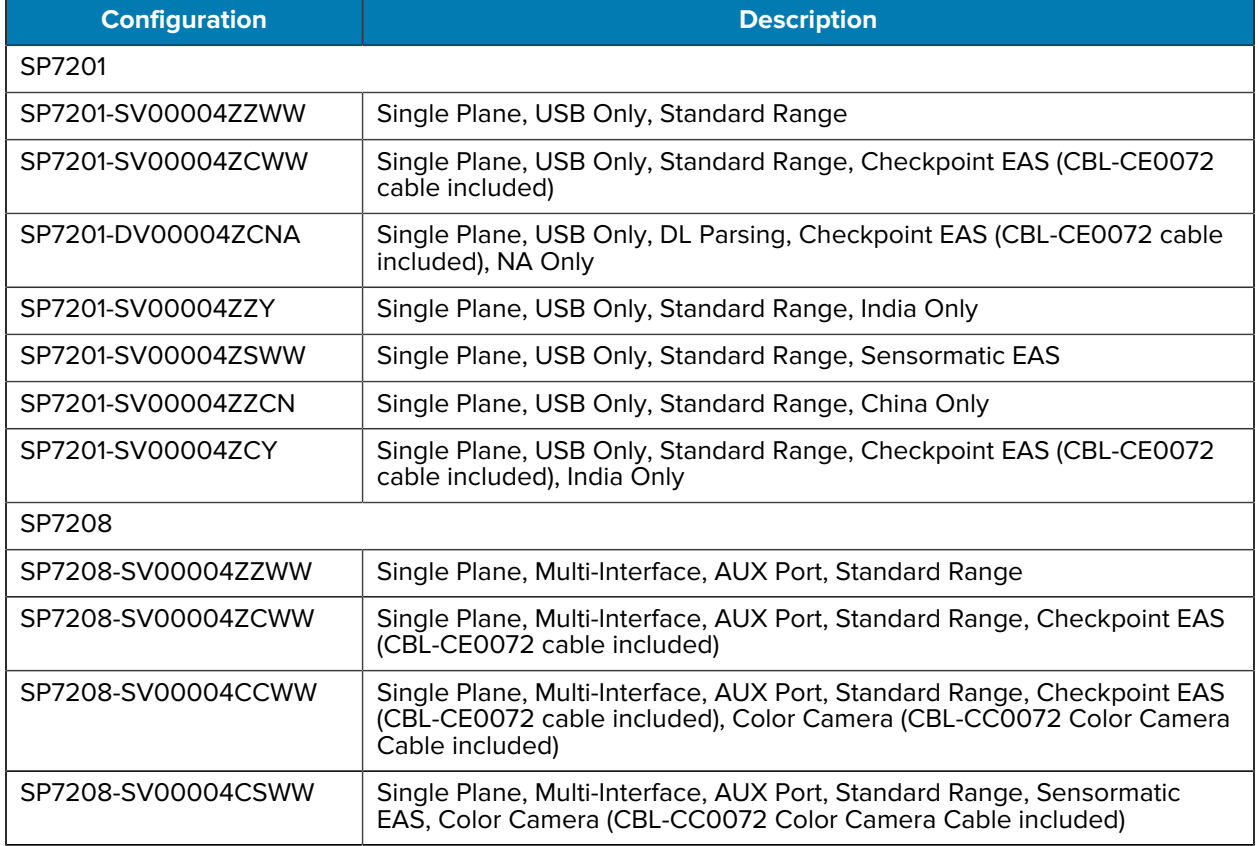

#### **Table 1** SP72-V Vertical Scanner Configurations

#### **Table 1** SP72-V Vertical Scanner Configurations (Continued)

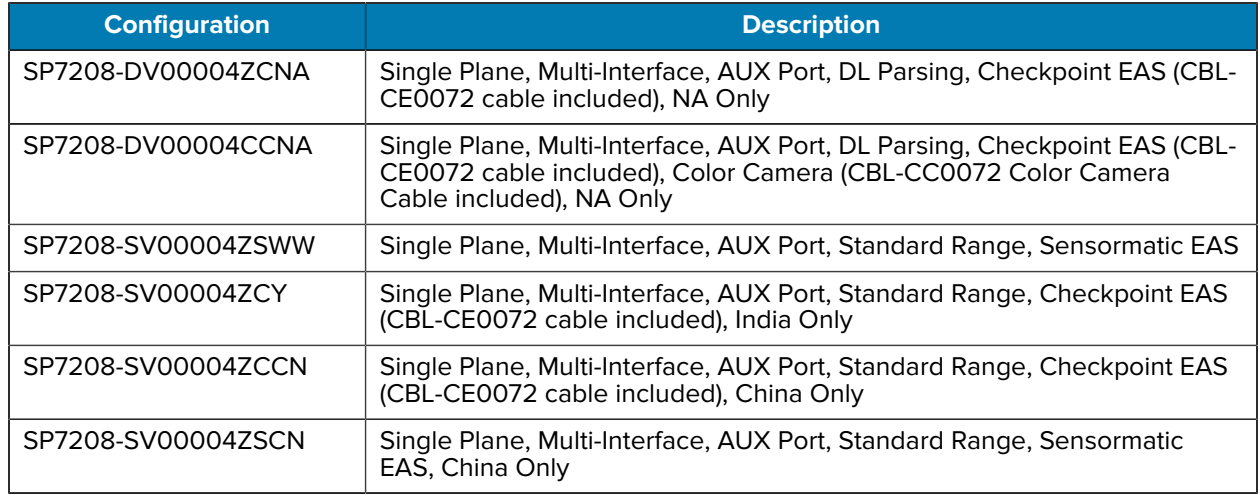

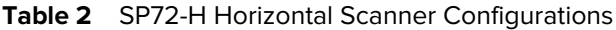

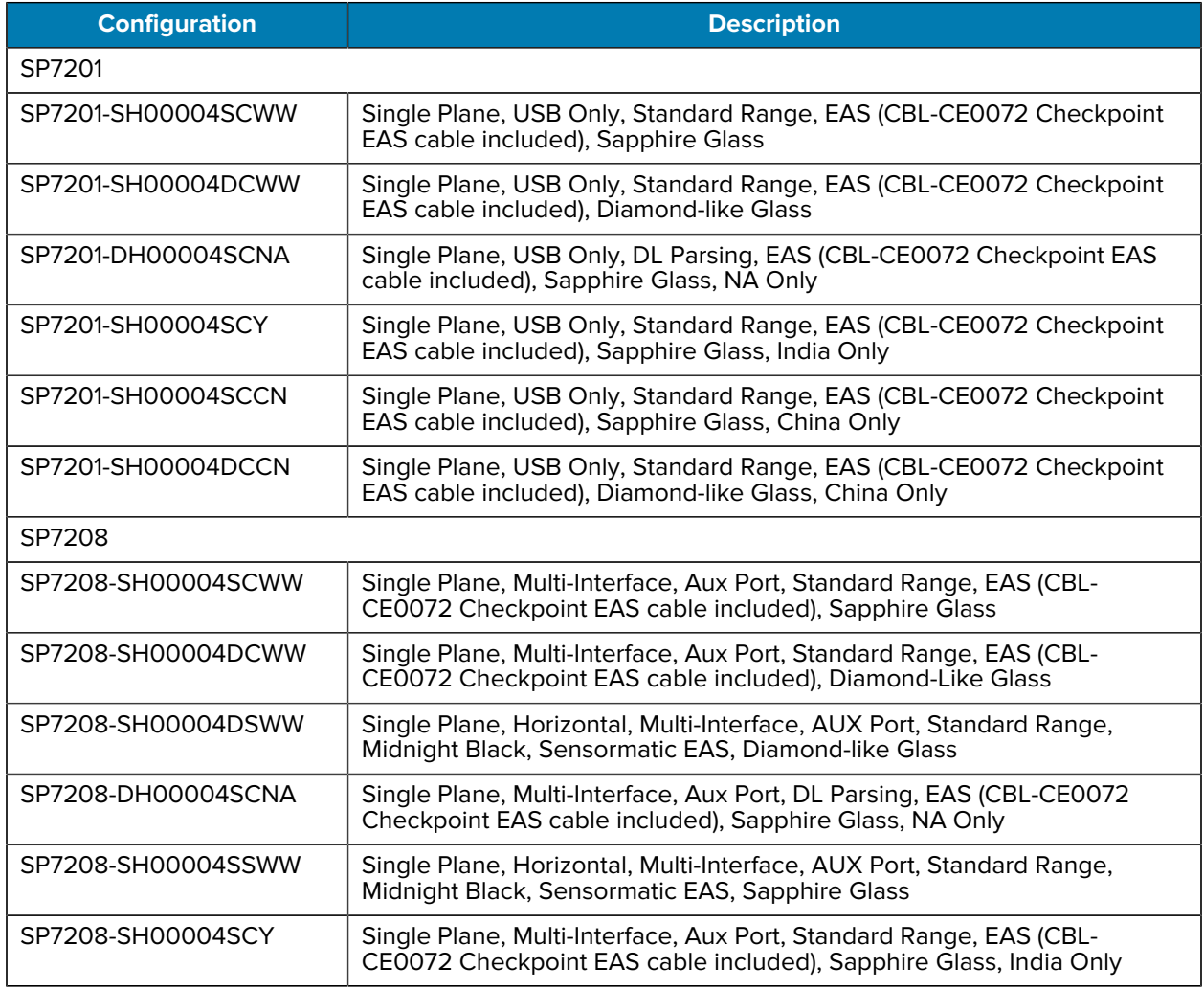

#### **Table 2** SP72-H Horizontal Scanner Configurations (Continued)

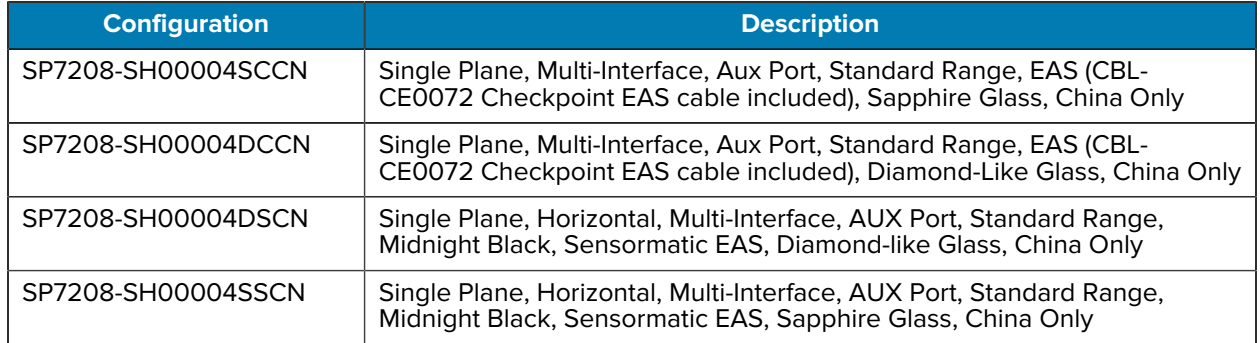

## **Accessories**

Presents the accessories of the SP72-V and SP72-H models with their respective descriptions. This includes multiple different cable types such as USB, RS-232, Keyboard Wedge, and IBM. The table also includes power supplies, mounting, and additional acessories.

#### Table 3 SP72 Accessories

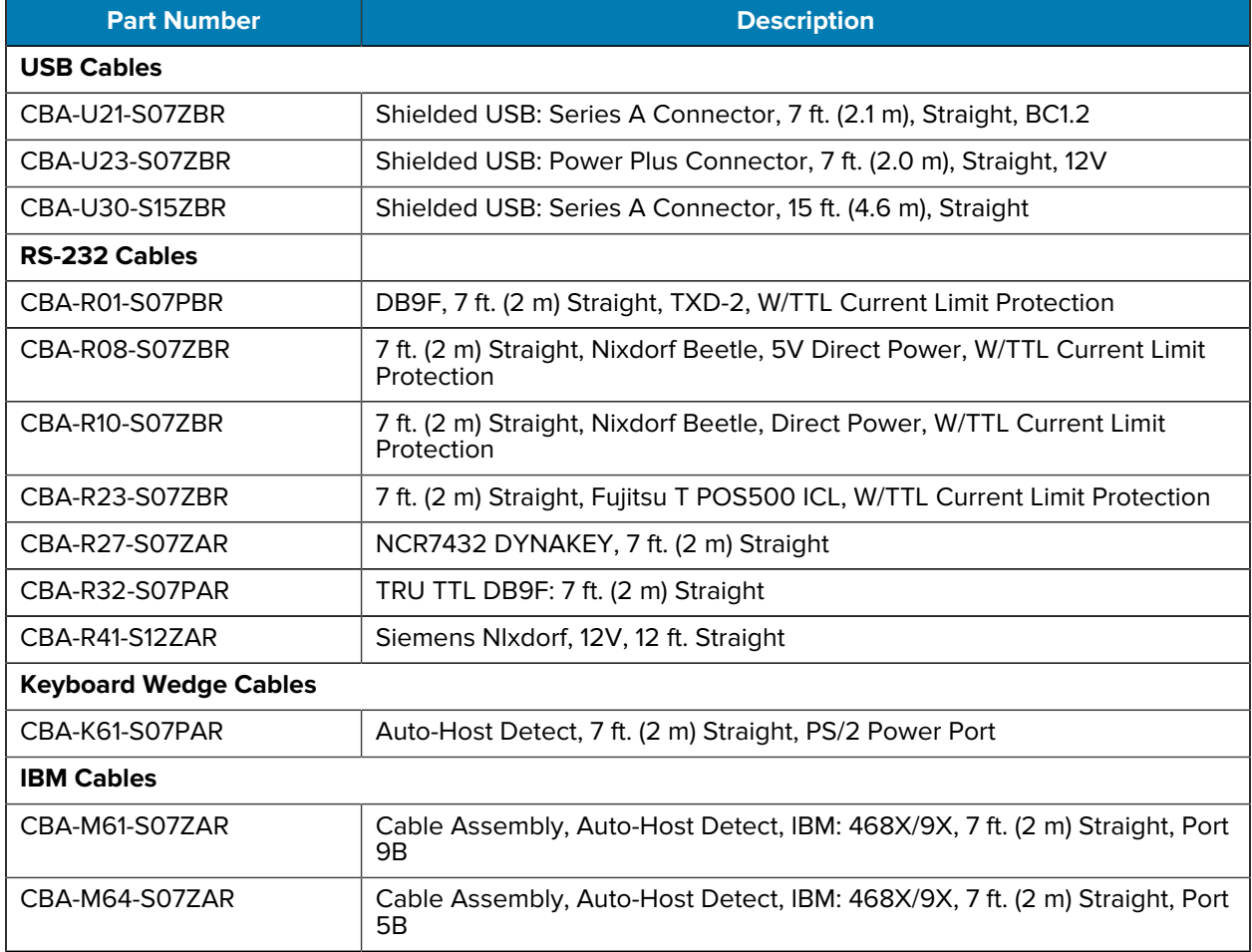

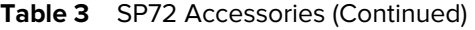

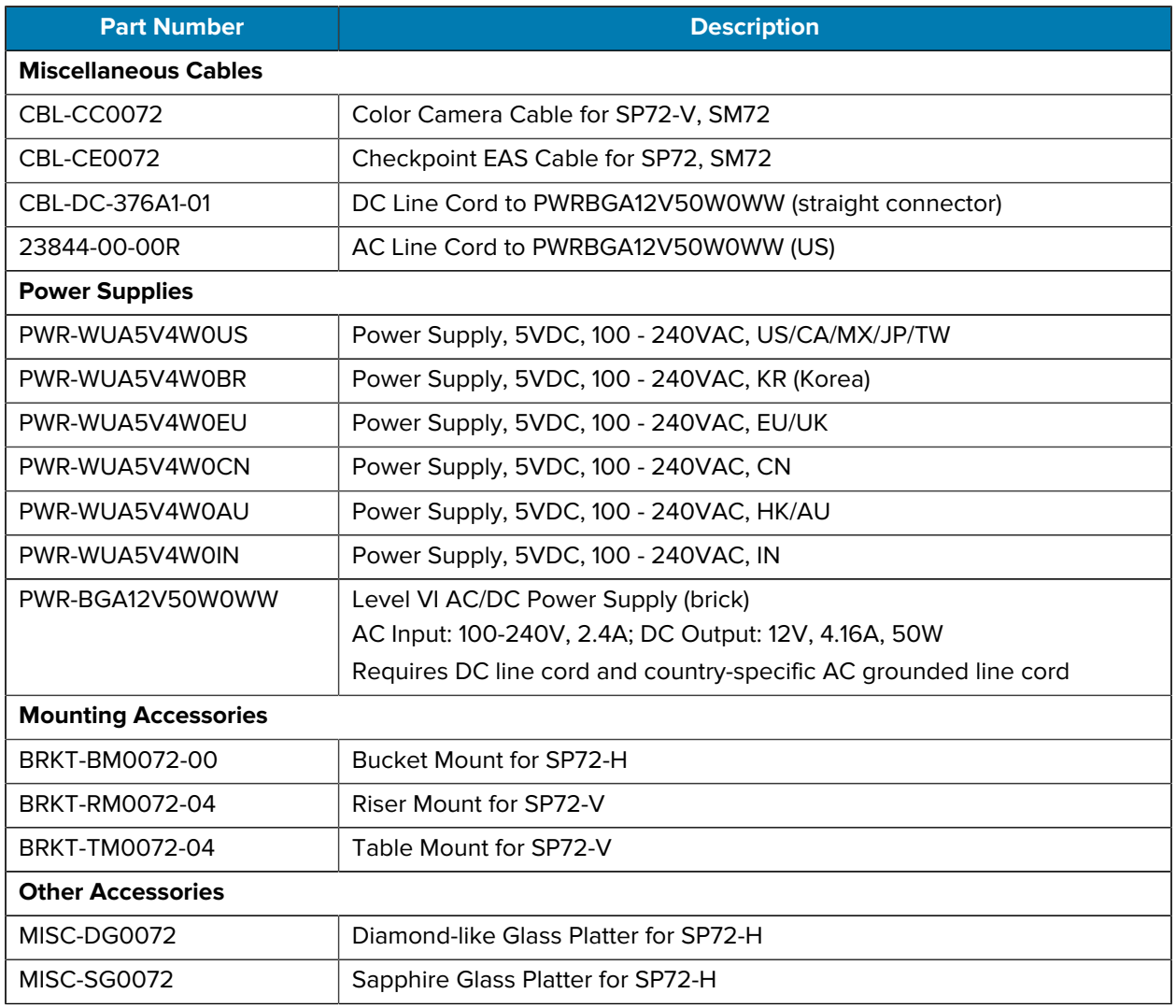

## **Notational Conventions**

The following notational conventions make the content of this document easy to navigate.

- **Bold** text is used to highlight the following:
	- Dialog box, window, and screen names
	- Dropdown list and list box names
	- Checkbox and radio button names
	- Icons on a screen
	- Key names on a keypad
	- Button names on a screen
- Bullets (•) indicate:
	- Action items
	- List of alternatives
	- Lists of required steps that are not necessarily sequential.
- Sequential lists (for example, those that describe step-by-step procedures) appear as numbered lists.

## **Icon Conventions**

The documentation set is designed to give the reader more visual clues. The following visual indicators are used throughout the documentation set.

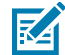

**NOTE:** The text here indicates information that is supplemental for the user to know and that is not required to complete a task.

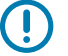

**IMPORTANT:** The text here indicates information that is important for the user to know.

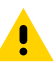

**CAUTION:** If the precaution is not heeded, the user could receive a minor or moderate injury.

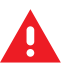

**WARNING:** If danger is not avoided, the user CAN be seriously injured or killed.

**DANGER:** If danger is not avoided, the user WILL be seriously injured or killed.

## <span id="page-6-0"></span>**Service Information**

If you have a problem with your equipment, contact Zebra Global Customer Support for your region. Contact information is available at: [zebra.com/support.](https://www.zebra.com/support)

When contacting support, please have the following information available:

- Serial number of the unit
- Model number or product name
- Software type and version number

Zebra responds to calls by email, telephone, or fax within the time limits set forth in support agreements.

If your problem cannot be solved by Zebra Customer Support, you may need to return your equipment for servicing and will be given specific directions. Zebra is not responsible for any damages incurred during shipment if the approved shipping container is not used. Shipping the units improperly can possibly void the warranty.

If you purchased your Zebra business product from a Zebra business partner, contact that business partner for support.

## **Getting Started**

The SP72 Single Plane Scanner provides intuitive, hands-free scanning. The scanner reads all standard retail symbologies and interfaces to all popular Point of Sale (POS) devices.

The SP72 is available in two unique form factors:

- SP72-V (Vertical) for on-counter applications.
- SP72-H (Horizontal) for in-counter applications.

The SP72 is also available in two tiers to match specific feature requirements and budget:

- The SP7208 premium-level scanner combines optimal performance with advanced features, such as a color camera option to support vision-based applications.
- The SP7201 base-level scanner offers SP7208 performance but at a lower price, including only the essential features needed for many of today's applications.

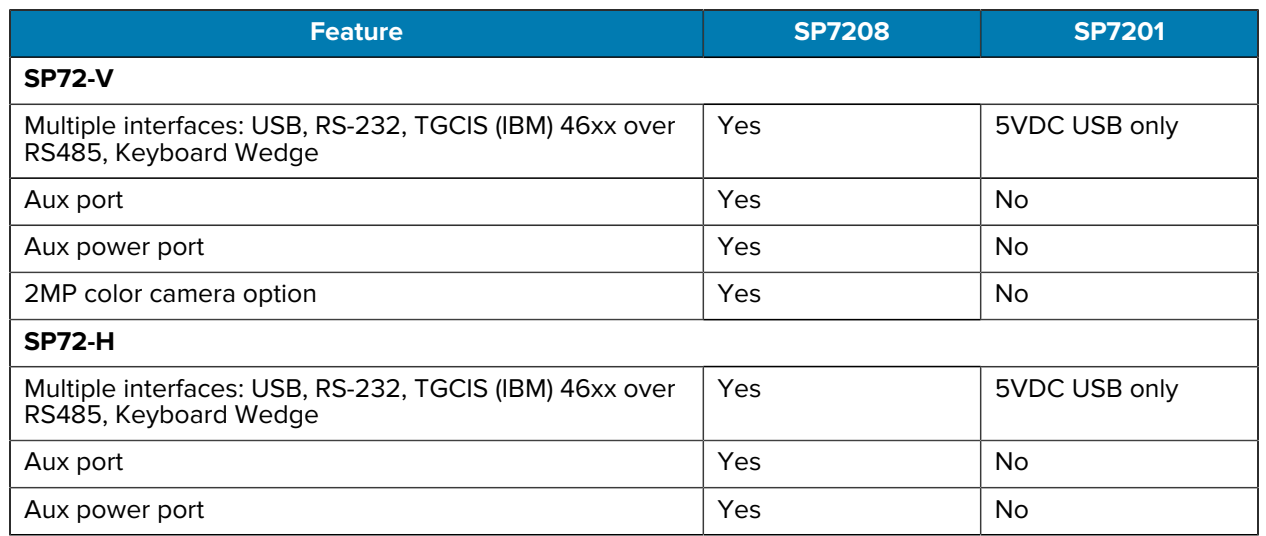

#### Table 4 Differences between the SP7208 and SP7201

## **Unpacking the Scanner**

Remove the scanner from its packing and inspect it for damage. The following items are included in the package:

• Scanner.

• SP72 Scanner Quick Reference Guide (p/n MN-004637-xx).

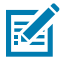

**NOTE:** Depending on the configuration purchased, the box may also contain a combination of cables (Color Camera Cable, Checkpoint EAS Cable, USB cable) and mounting accessories, such as the bucket.

If any items are missing or damaged, call the Zebra Technologies Support Center. See [Service Information](#page-6-0) for contact information. KEEP THE PACKING. It is the approved shipping container and should be used if it is ever necessary to return the equipment for servicing.

## **Ports**

The SP72 includes the following ports:

- Host Port (All models) A 10-pin RJ45 type connector accommodates various host interface cables.
- EAS Port (EAS Models only) A 10-pin RJ45 type connector accommodates various Electronic Article Surveillance (EAS) systems (such as, Checkpoint or Sensormatic).
- AUX Port (SP7208 Models only) Series A type USB connector accommodates a handheld auxiliary scanner, such as the DS2208.
- AUX Power Port (SP7208 Models only) 12VDC
- Color Camera Port (Color Camera models only)
- External Speaker Port (SP72-H Models only)

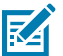

**NOTE:** For detailed connection information, see the applicable host interface chapter.

## <span id="page-8-0"></span>**Features**

Label diagrams of key features for the different scanner configurations.

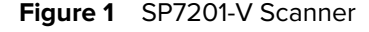

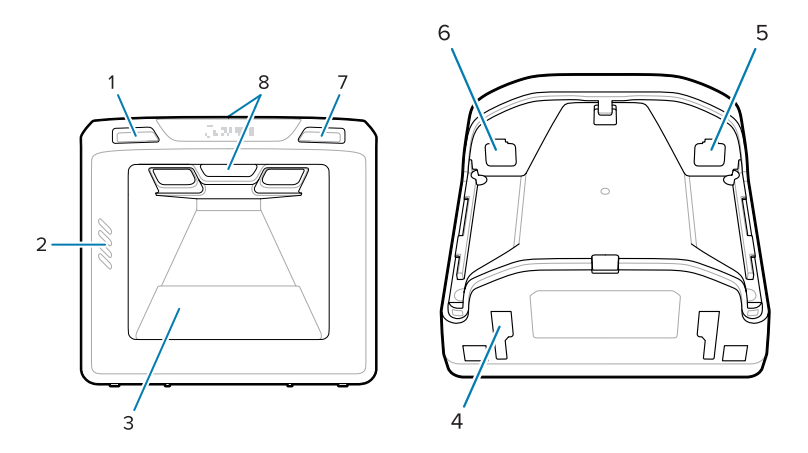

Table 5 SP7201-V Scanner

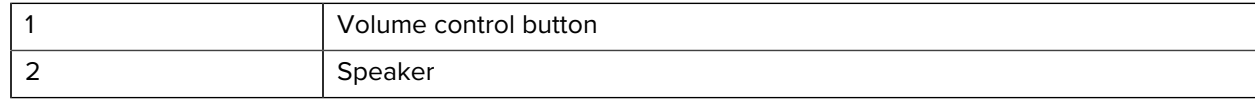

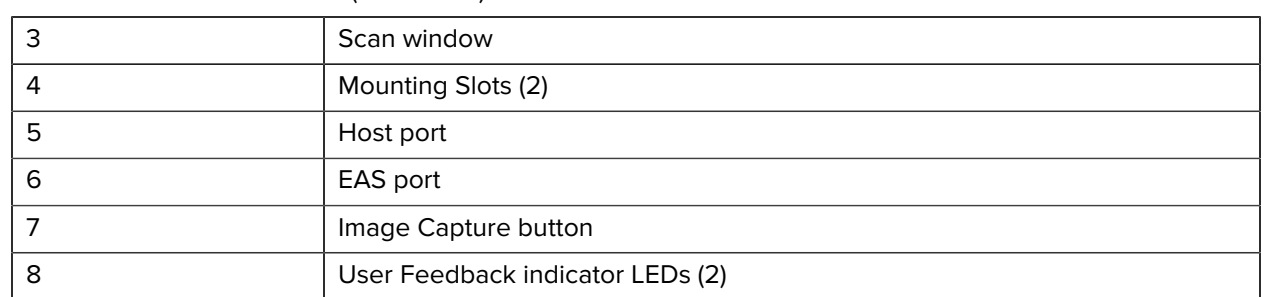

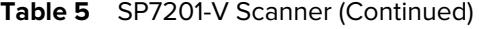

#### **Figure 2** SP7208-V Scanner

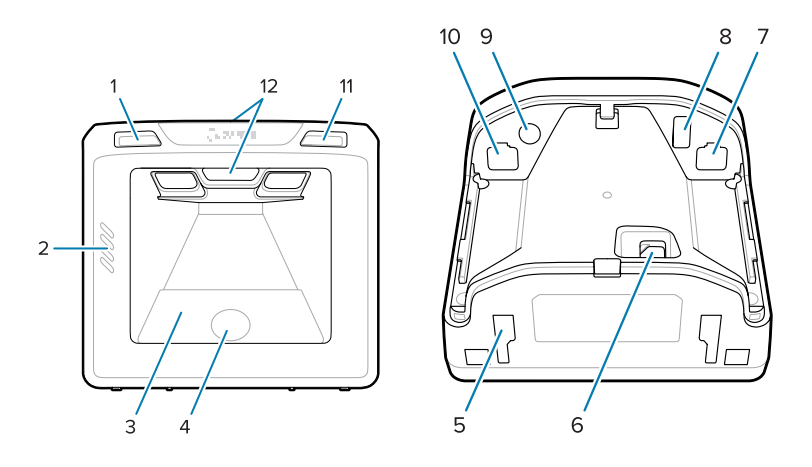

**Table 6** SP7208-V Scanner

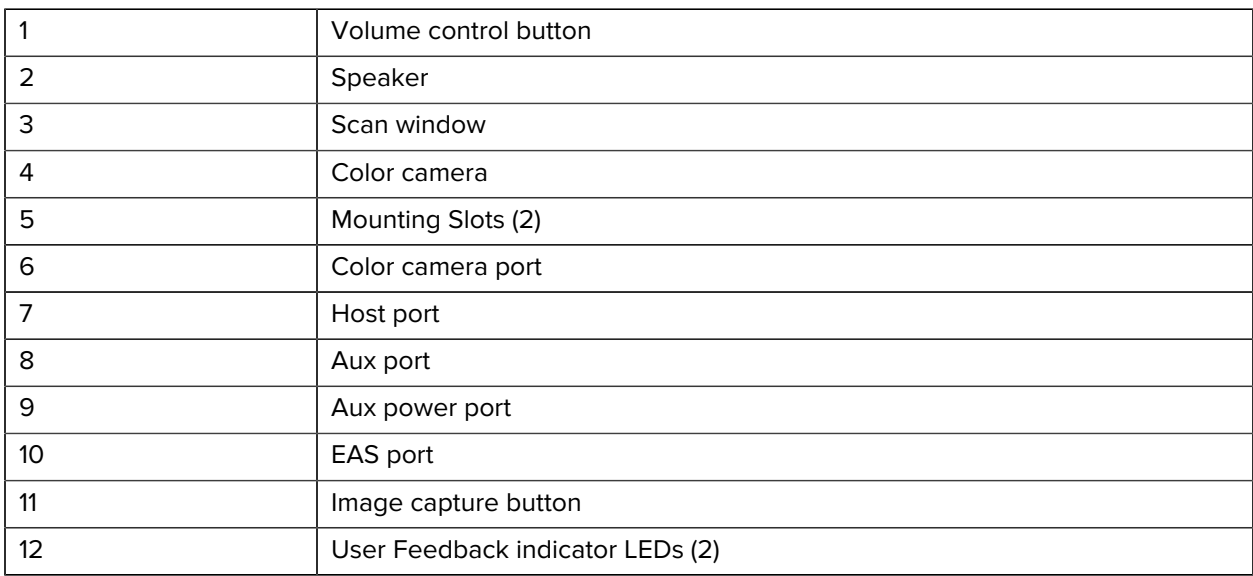

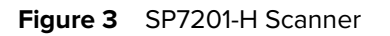

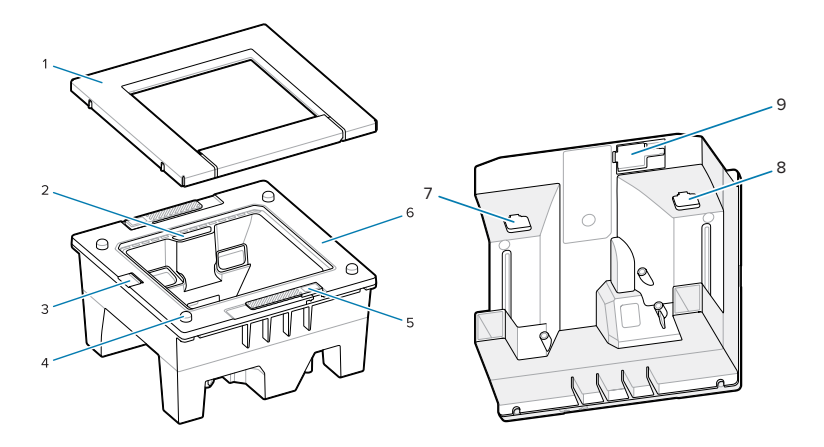

#### **Table 7** SP7201-H Scanner

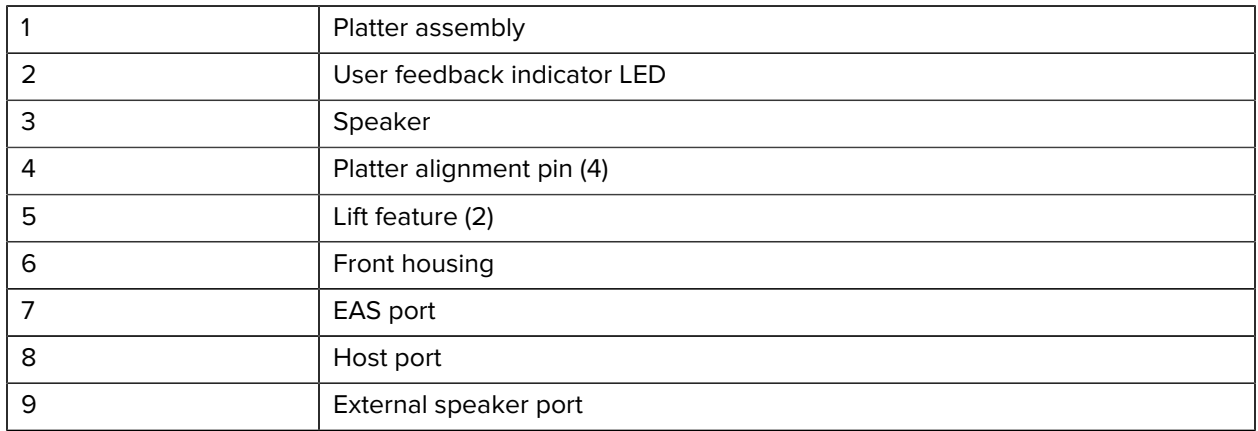

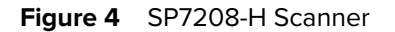

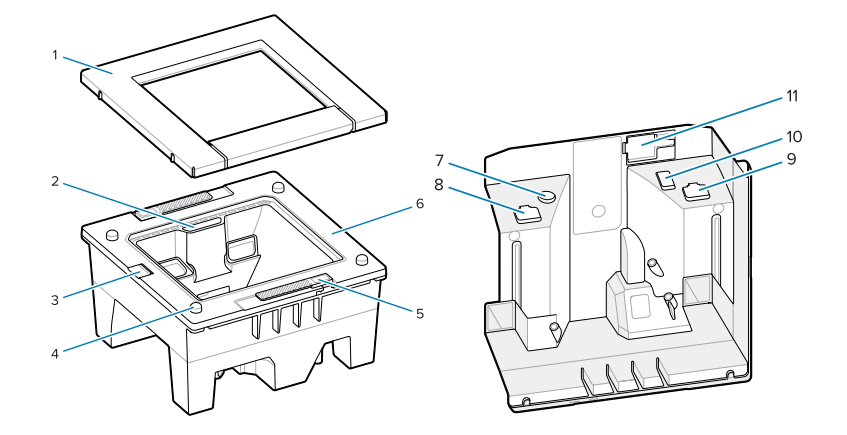

Table 8 SP7208-H Scanner

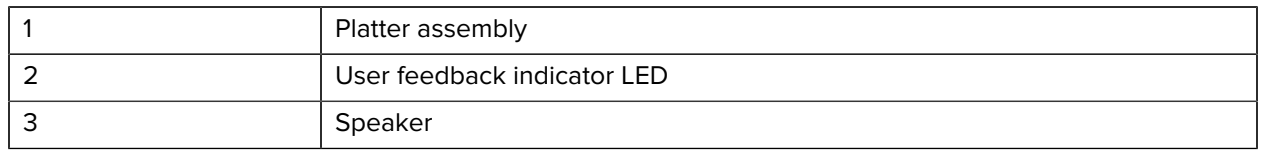

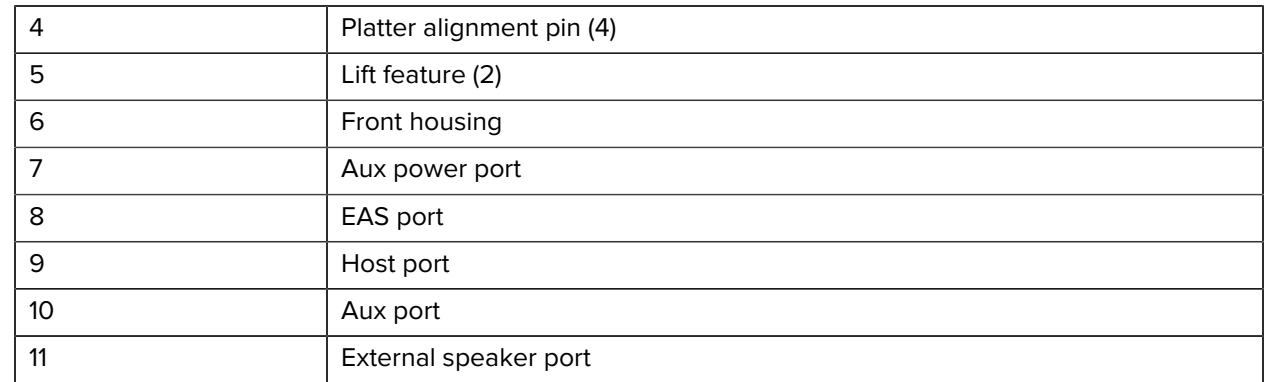

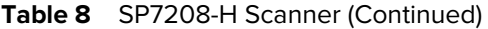

## **Power Options**

#### **SP7201 (5VDC USB Only)**

The SP7201 is powered from the host via the USB host cable and is ready to scan when connected. USB power is via Standard USB (5VDC) or USB BC1.2. It does not have an on/off switch.

#### **SP7208 (Multi-Interface)**

The SP7208 is powered from the host via the host cable and is ready to scan when connected. USB power is via Standard USB (5VDC), USB BC1.2 or USB Power Plus.

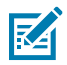

**NOTE:** Use of auxiliary scanner and/or color camera options supported on the SP7208

require more than 500mA. This can be achieved via an external 12VDC power supply, 12VDC PowerPlus USB cable, or a high-power USB port such as USB BC1.2 compatible. Depending on the host, some BC1.2 compatible high-power USB ports still may not provide enough power. In this case an external 12VDC power supply is needed.

## **Host Interfaces**

#### **SP7201 (5VDC USB Only)**

The SP7201 supports a 5VDC USB host connection only. The scanner defaults to the HID keyboard interface type. To select other USB interface types, scan programming barcode menus or use the Windows-based programming tool 123Scan. For international keyboard support, see [Country Codes](#page-505-0) to program the keyboard to interface with a USB host.

#### **SP7208 (Multi-Interface)**

The SP7208 scanner supports the following interfaces, and automatically adapts to the connected host.

- USB host connection. The scanner defaults to the HID keyboard interface type. To select other USB interface types, scan programming barcode menus or use the Windows-based programming tool 123Scan. For international keyboard support, see [Country Codes](#page-505-0) to program the keyboard to interface with a USB host.
- TTL-level RS-232 host connection. The scanner defaults to the standard RS-232 interface type. To modify communication between the scanner and the host, scan barcode menus or use the Windowsbased programming tool 123Scan.
- IBM 468X/469X host connection. User selection is required to configure this interface. To modify communication between the scanner and the IBM terminal, scan barcode menus or use the Windowsbased programming tool 123Scan.
- Keyboard Wedge host connection. The scanner defaults to the IBM AT Notebook interface type. The host interprets scanned data as keystrokes. For international keyboard support, see [Country Codes](#page-505-0) to program the keyboard to interface with a keyboard wedge host.
- SSI communication between the scanner and a serial host, which allows the host to control the scanner.

## **Removing the Back Cover**

Remove the back cover before connecting cables.

To remove the back cover, gently press on the area of the cover indicated by the arrow, slide the cover downward, and lift off.

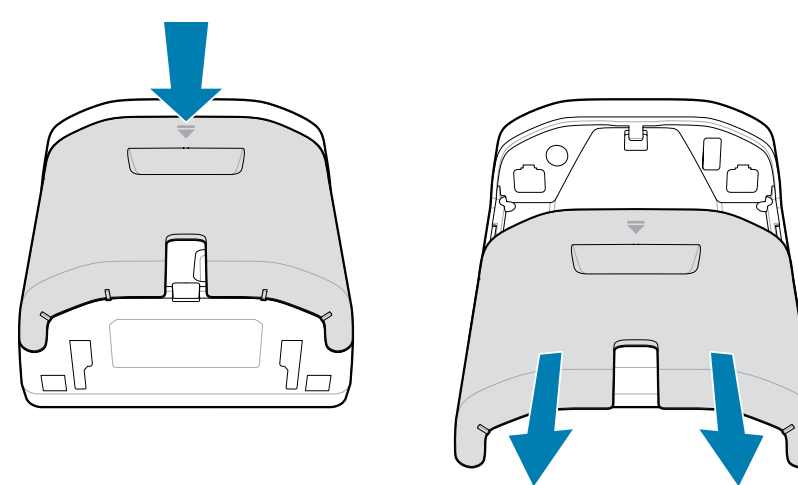

## <span id="page-12-0"></span>**Installing Cables**

This section describes how to connect cables to the SP7201 and SP7208.

## **Connecting Cables to the SP7201**

To connect the cables to the SP7201:

- **1.** Insert the host cable into the SP7201 host port.
- **2.** For an optional EAS connection, see [Electronic Article Surveillance \(EAS\)](#page-38-0).

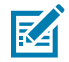

**NOTE:** For specific host connection instructions, see the applicable host interface chapter. The connectors illustrated are examples only, and actual cables can vary, but the steps to connect the scanner are the same.

#### Getting Started

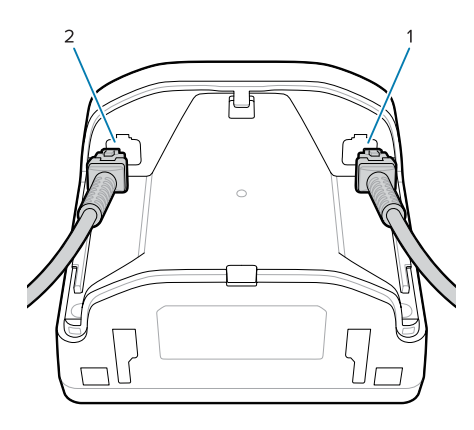

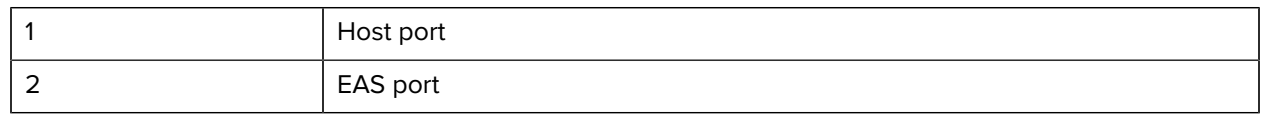

## **Connecting Cables to the SP7208**

To connect the cables to the SP7208:

- **1.** Insert the host cable into the SP7208 host port.
- **2.** If connecting an auxiliary scanner, insert the auxiliary scanner cable into the SP72 aux port.
- **3.** For an optional EAS connection, see [Electronic Article Surveillance \(EAS\)](#page-38-0).
- **4.** If connecting an optional color camera, insert the camera cable into the SP7208 color camera port.
- **5.** If connecting an auxiliary scanner or color camera, connect the 12V power supply to the power port.

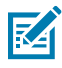

#### **WARNING:**

operation.

The USB-C connector on this device is not electrically symmetrical. The cable included with the device is designed to fit in one orientation only. Using a non-provided USB-C cable may result in inserting the cable in the wrong electrical orientation rendering the color camera inoperable.

**NOTE:** If connecting the 12V power supply, you must connect this last to ensure proper scanner

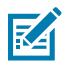

**NOTE:** For specific host connection instructions, see the applicable host interface chapter. The connectors illustrated are examples only, and actual cables can vary, but the steps to connect the scanner are the same.

#### Getting Started

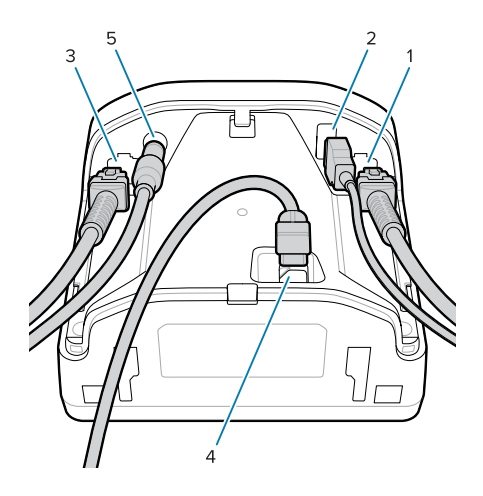

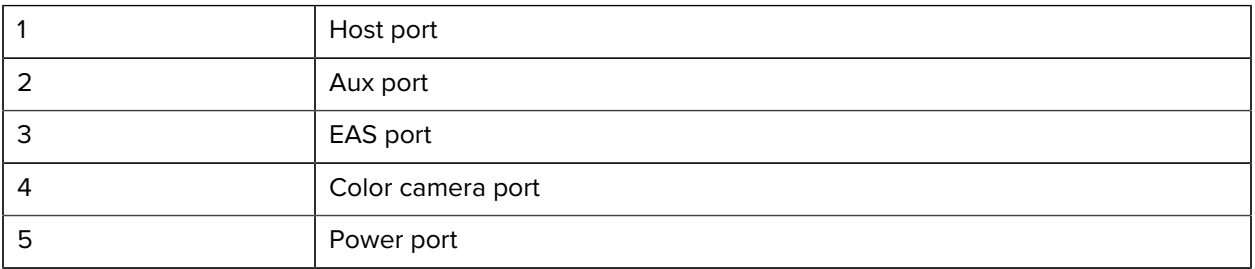

## **Connecting an External Speaker**

Provides instructions for connecting an external speaker to the SP72-H.

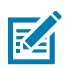

**NOTE:** This applies to the SP72-H only.

Insert a 2-wire external speaker (customer-provided) into the SP72-H external speaker port.

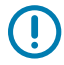

**IMPORTANT:** The external speaker and cable must meet the following specifications:

- Must have a 2-pin micro-fit 3.0 type connector at the scanner end.
- Speaker must be 4 ohms, 1 watt.
- Cable must be shielded 24-gauge wire no longer than 2 feet.

## **Replacing the Back Cover**

The SP72 back cover has three channels to route outgoing cables so they do not hinder scanner placement.

To replace the back cover:

**1.** Place the cover on the back of the scanner, properly routing the cables through the nearest channel.

**2.** Press the cover and slide upward until it snaps into place.

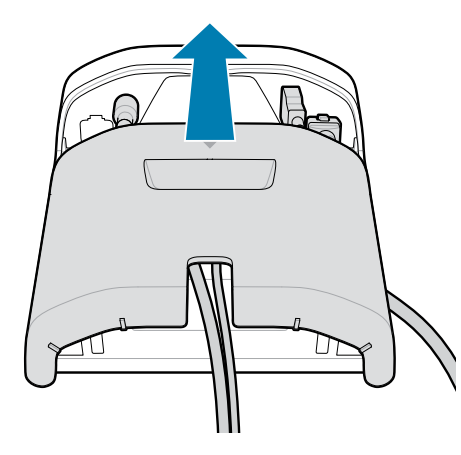

## **Mounting Accessories**

The SP72 is designed to sit on a table top, but optional mounting kits are available to mount the SP72 to a table top or a wall, or install in a counter top.

- Table Mount, 3-degree Table Mount for the SP72-V (BRKT-TM0072-04, BRKT-TM1072-04)
- Riser Mounts for the SP72-V (BRKT-RM0072-04)
- Bucket Mount for the SP72-H (BRKT-BM0072-00)

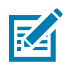

**NOTE:** Installing the scanner behind an additional protective window can create reflective areas that may impact performance.

**Figure 5** SP72-V Table Mount (BRKT-TM0072-04)

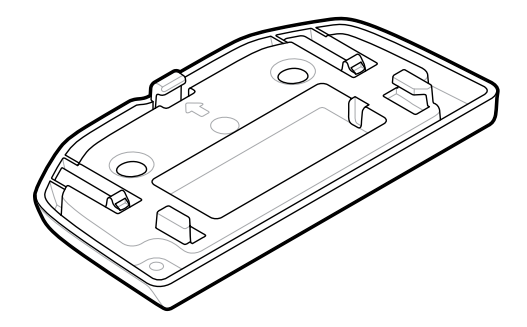

**Figure 6** SP72-V Riser Mount (BRKT-RM0072-04)

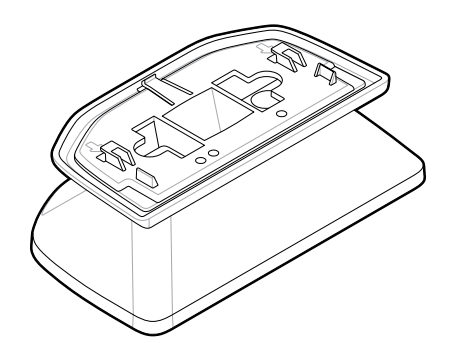

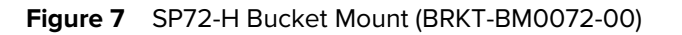

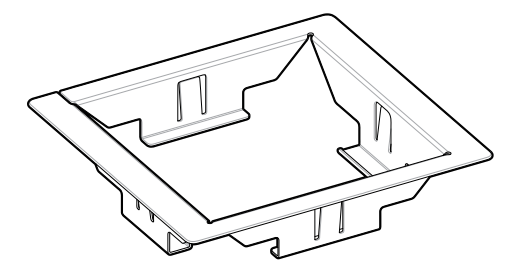

## **Mounting the SP72-V Using the Table Mount**

#### **NOTE:**

区

Instructions also apply to the 3-degree table mount (BRKT-TM1072-04) [not pictured].

#### **Mounting the Scanner Using Double-sided Tape**

(Preferred method) To mount the scanner to the tabletop using the double-sided tape provided:

- **1.** See [Installing Cables](#page-12-0) to connect all interface and power cables.
- **2.** Replace the back cover and verify the cables are routed properly.
- **3.** Determine the location for the scanner.
- **4.** Peel off the paper on one side of the double-sided tape strip and press it into the rectangular area on the bottom of the mount.

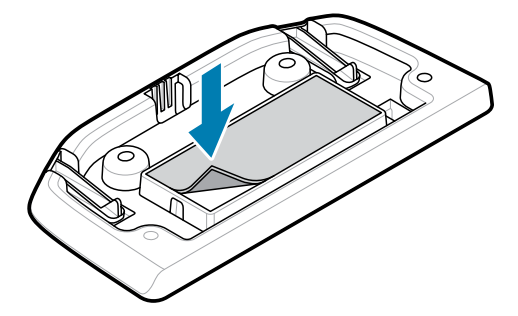

- **5.** Peel off the paper on the remaining side of the double-sided tape strip.
- **6.** Position the mount and press down onto the table surface.
- **7.** Align the scanner mounting slots with the plastic tabs on the mount.

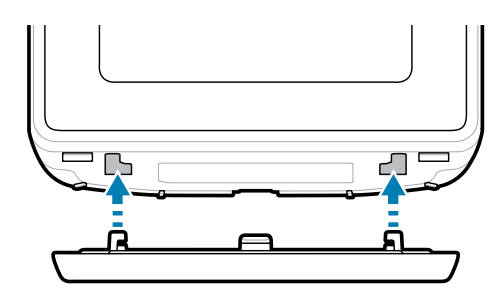

**8.** Slide the scanner back until it clicks into place, with the plastic tabs in the scanner mounting slots.

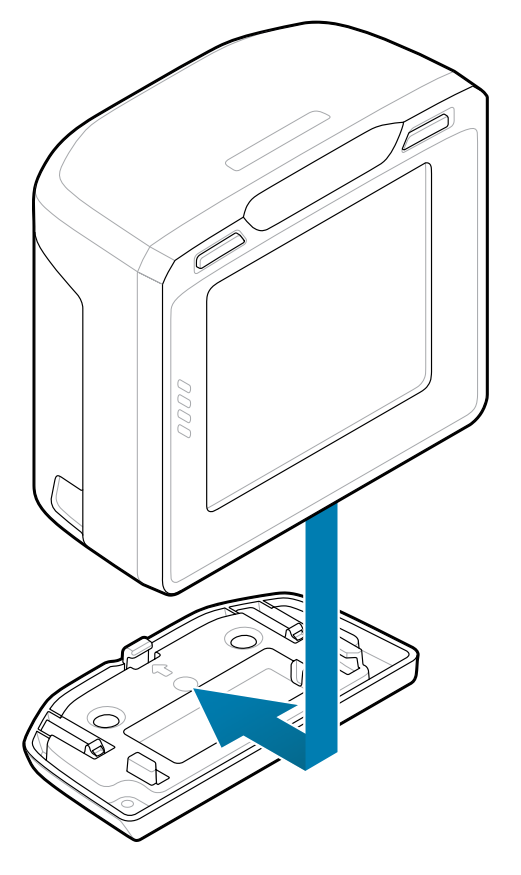

#### **Mounting the Scanner Using Screws**

To mount the scanner to the tabletop using screws (not provided):

- **1.** See [Installing Cables](#page-12-0) to connect all interface and power cables. Replace the back cover and verify the cables are routed properly.
- **2.** Place the Table Mount in the desired scanner location.
- **3.** Secure the mount with four screws (not included; #10 screw size recommended).

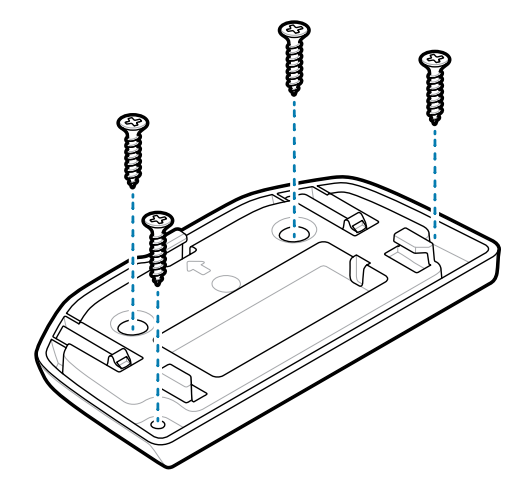

**4.** Align the scanner mounting slots with the plastic tabs on the mount.

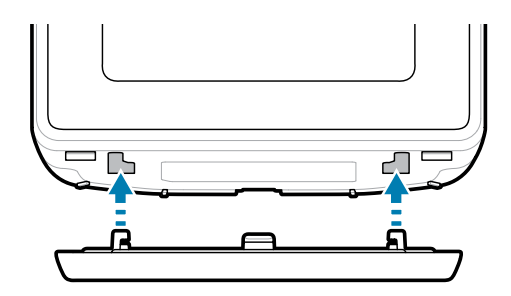

**5.** Slide the scanner back until it clicks into place, with the plastic tabs in the scanner mounting slots.

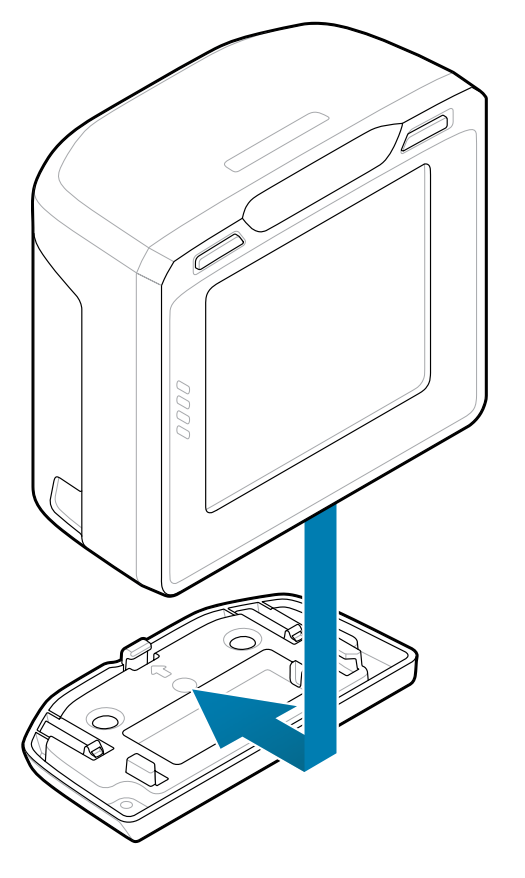

## **Mounting the SP72-V Using the Riser Mount**

To mount the scanner to the tabletop or wall:

- **1.** See [Installing Cables](#page-12-0) to connect all interface and power cables. Replace the back cover and verify the cables are routed properly.
- **2.** Place the flat surface of the Riser Mount on the tabletop or wall in the desired scanner location and using a pencil through the screw holes on the top of the mount, mark the two mounting holes.
- **3.** Drill two #10 pilot holes on the marked locations.

**4.** Place the Riser Mount in position over the pilot holes and insert the two provided #10 wood screws through the holes to fasten to the mounting surface.

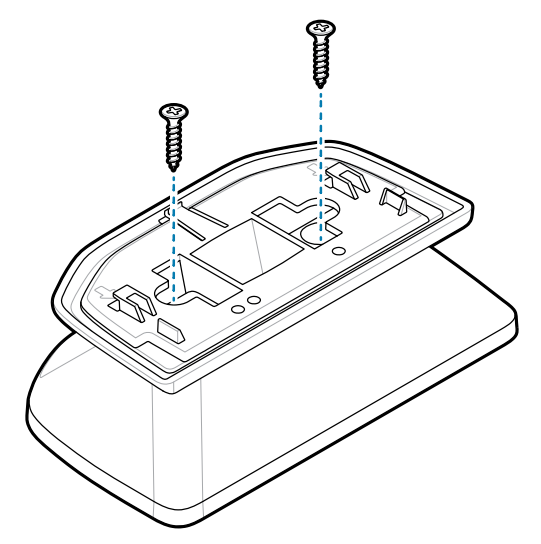

**5.** Align the scanner mounting slots with the plastic tabs on the mount.

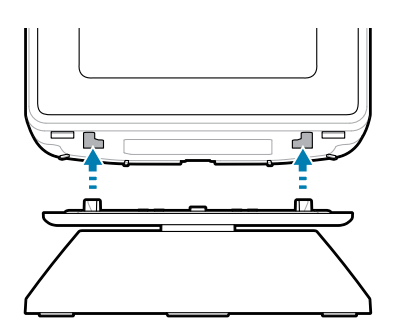

**6.** Slide the scanner forward until it clicks into place, with the plastic tabs in the scanner mounting slots.

 $\,$   $\,$  If table-top mounted, use the integrated pivot to adjust the angle of the scanner 15 $^{\circ}$  forward as needed.

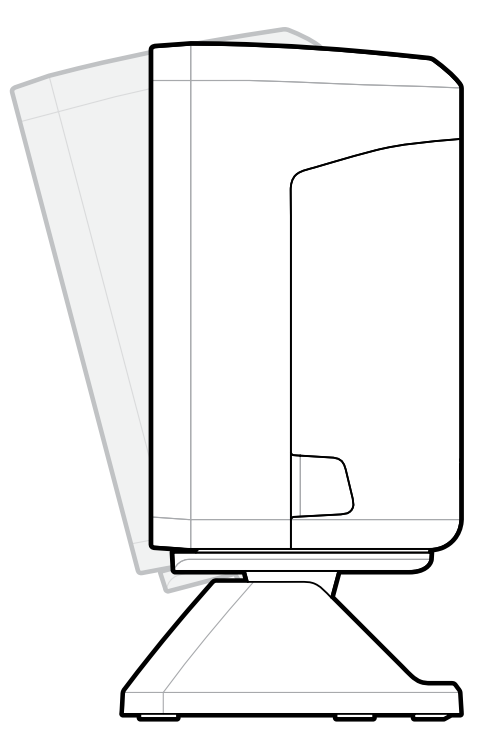

 $\bf{8.}$  If wall-mounted, use the integrated pivot to adjust the angle of the scanner 15 $^{\rm o}$  to 45 $^{\rm o}$  backward.

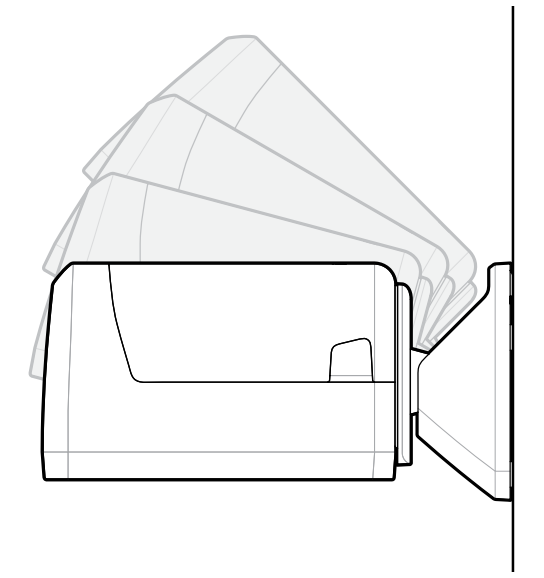

## **Removing the SP72-V from the Mount**

To remove the scanner from the Table Mount, grasp the scanner firmly on both sides, slide it forward and lift out.

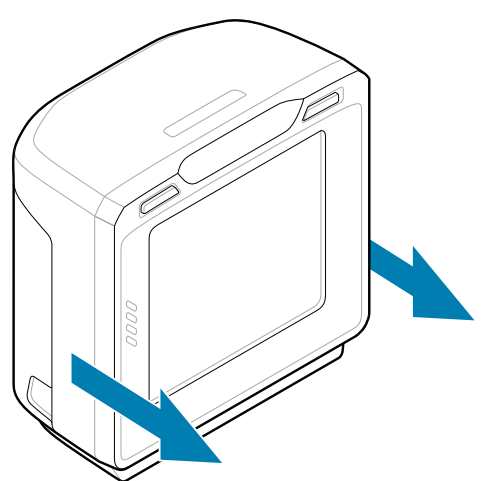

To remove the scanner from the Riser Mount, grasp the scanner firmly on both sides, slide it backward and lift out.

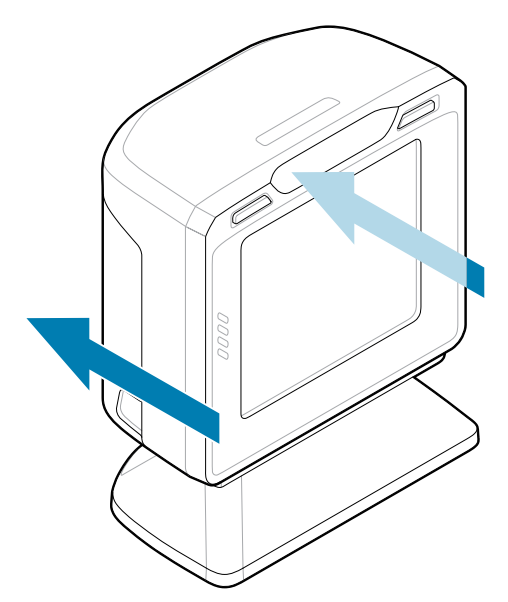

## **Mounting the SP72-H Using the Bucket Mount**

The SP72-H is designed to be installed in the counter top.

#### **Mounting the SP72-H Resting on the Counter Top**

To mount the scanner resting on the counter using the Bucket Mount:

**1.** Cut a hole in the countertop at the desired scanner location, measuring 6.26 in. (159 mm) square.

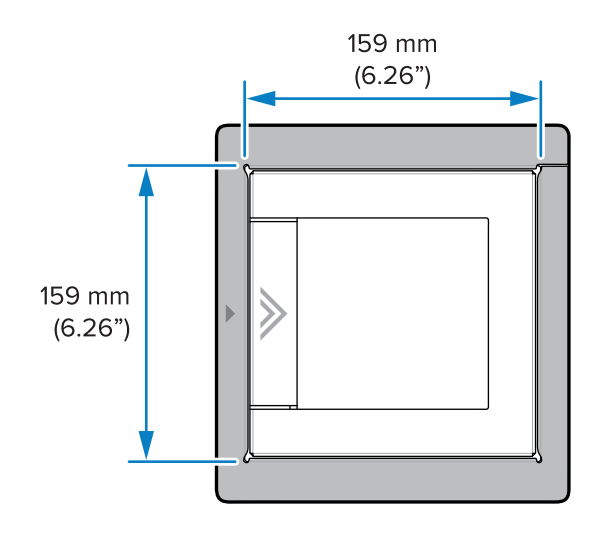

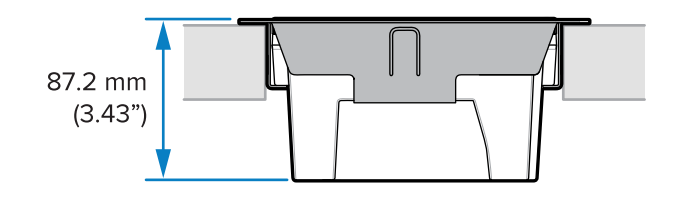

**2.** Place the Bucket Mount into the hole.

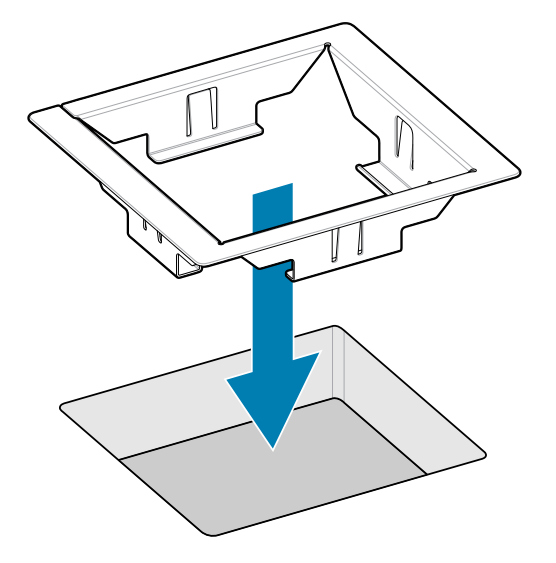

- **3.** Place the scanner on the counter near the bucket.
- **4.** Route the cables from beneath the hole and attach to the scanner.
- **5.** Use the lift features to lower the scanner into the bucket.

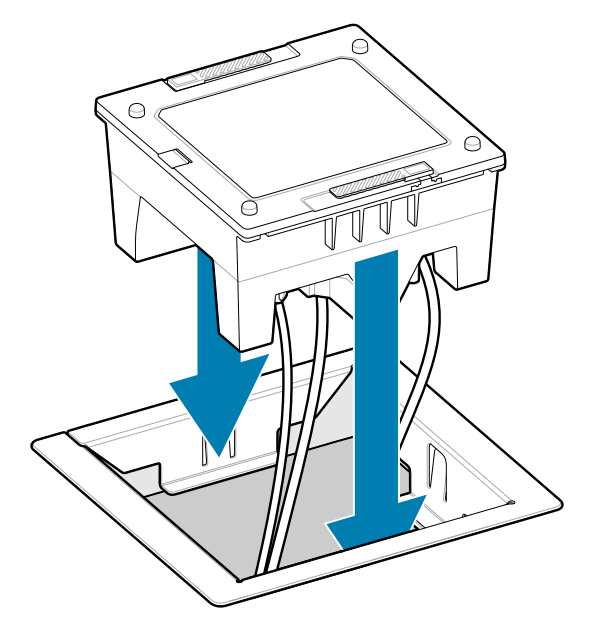

**6.** Install the platter.

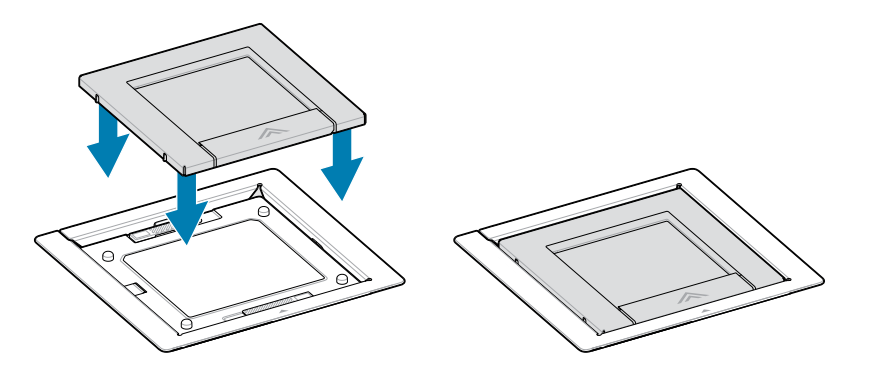

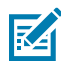

**NOTE:** The arrows on the bucket and the platter must align (face in the same direction). Arrows indicate the scan direction.

#### **Mounting the SP72-H Flush with the Counter Top**

To mount the scanner so it is flush with the counter using the Bucket Mount:

- **1.** Cut a hole in the countertop at the desired scanner location, measuring 6.26 in. (159 mm) square.
- **2.** With a router set to a depth of 1.27 mm (0.05 in.), route the opening with routing dimensions of 188 mm x 201 mm (7.40 in. x 7.91 in.), with the longer dimension perpendicular to the product flow. The corner

radius should not exceed 5.3 mm (0.21 in.). Ensure the routed feature is concentric with the inside square cutout.

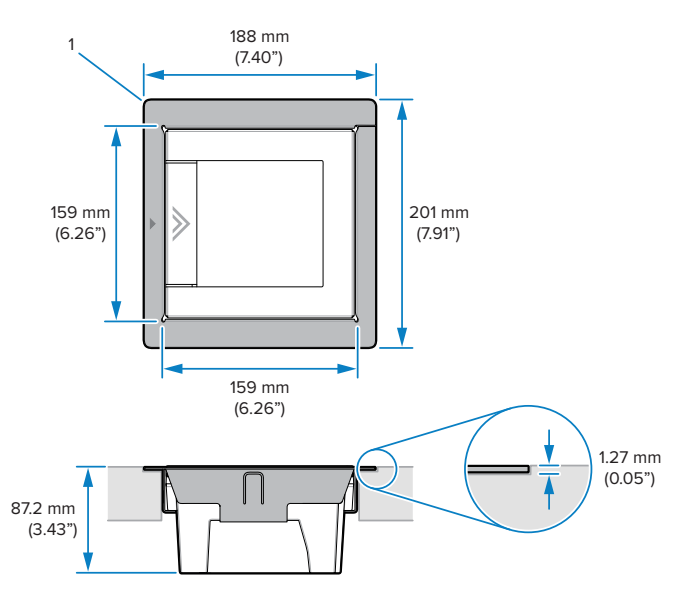

- **3.** Place the Bucket Mount into the hole.
- **4.** Place the scanner on the counter near the bucket.
- **5.** Route the cables from beneath the hole and attach to the scanner.
- **6.** Use the lift handles to lower the scanner into the bucket.

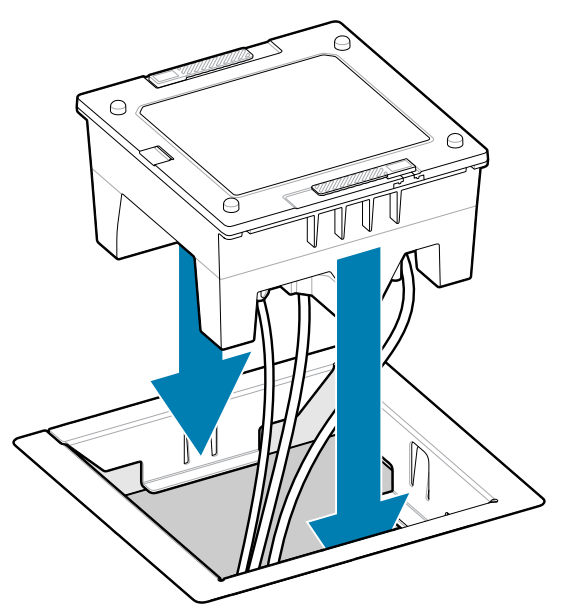

**7.** Install the platter.

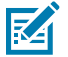

**NOTE:** The arrows on the bucket and the platter must align (face in the same direction).

## **Configuring the Scanner**

To configure the scanner, use the barcodes in this manual, or use the 123Scan configuration program (see [123Scan and Software Tools\)](#page-26-0).

To set up the scanner for RS-232, IBM 468X/469X, Keyboard Wedge, or USB connection, see the hostspecific chapter.

## **Operating the Scanner**

## **Indicator Lights**

Provides details regarding the location of the indicator LED lights for the SP72-V and SP72-H model.

- The SP72-V has two LED lights located on the front and the top.
- The SP72-H has one LED light located on the front.

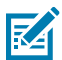

**NOTE:** All LEDs are bi-color red/green.

## **Adjusting Speaker Tone**

To change speaker tone, hold the Volume Control button on the front of the scanner (see [Features](#page-8-0)) for three seconds or longer.

While the speaker cycles through the available tones, release the Volume Control button when you hear the desired tone. This allows you to adjust the speaker tone, but does not allow you to disable the tone.

Alternatively, scan a barcode in [Scan Tone](#page-175-0) to change or disable the speaker tone.

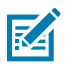

#### **NOTE:**

The [Volume/Tone Button](#page-178-0) parameter barcodes can be used to prevent the speaker tone from being changed.

## **Adjusting Speaker Volume**

To change beeper volume, press (short duration press) and release the Volume Control button on the front of the scanner (see [Features\)](#page-8-0) repeatedly until the desired volume level sounds (high, medium or low).

Alternatively, scan a barcode in [Beeper Volume.](#page-174-0)

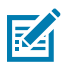

### **NOTE:**

The [Volume/Tone Button](#page-178-0) parameter barcodes can be used to prevent speaker volume from being changed.

## **123Scan and Software Tools**

This chapter describes the Zebra software tools available for customizing scanner operation.

## <span id="page-26-0"></span>**123Scan**

123Scan is a software tool that simplifies scanner setup and more.

Intuitive enough for first-time users, the 123Scan wizard guides users through a streamlined setup process. Settings are saved in a configuration file that can be printed as a single programming barcode for scanning, emailed to a smart phone for scanning from its screen or downloaded to the scanner using a USB cable.

Through 123Scan a user can:

- Configure a scanner using a wizard.
	- Program the following scanner settings.
		- Beeper tone/volume settings.
		- Enable/disable symbologies.
		- Communication settings.
	- Modify data before transmission to a host using:
		- Advanced Data Formatting (ADF) Scan one barcode per trigger pull.
		- Multicode Data Formatting (MDF) Scan many barcodes in one trigger pull (select scanners).
		- Preferred Symbol Single out one barcode on a label of many (select scanners).
- Load parameter settings to a scanner via the following:
	- Barcode scanning.
		- Scan a paper barcode.
		- Scan a barcode from a PC screen.
		- Scan a barcode from a smart phone screen.
	- Download over a USB cable.
		- Load settings to one scanner.
		- Stage up to 10 scanners simultaneously (Powered USB Hub recommended with 0.5 amp / port).
- Validate scanner setup.
	- View scanned data within the utility's Data view screen.
	- Capture an image and save it to a PC within the utility's Data view screen.
	- Review settings using the Parameter Report.
	- Clone settings from an already deployed scanner from the Start screen.
- Upgrade scanner firmware.
	- Load settings to one scanner.
	- Stage up to 10 scanners simultaneously (Powered USB Hub recommended with 0.5 amp/port).
- View statistics, such as:
	- Asset tracking information.
	- Time and usage information.
	- Barcodes scanned by symbology.
- Generate the following reports.
	- Barcode Report Programming barcode, relevant parameter settings, and supported scanner models.
	- Parameter Report Parameters programmed within a configuration file.
	- Inventory Report Scanner asset tracking information.
	- Validation Report Scanned data from the Data view.
	- Statistics Report All statistics retrieved from the scanner.

For more information, go to [zebra.com/123Scan](http://zebra.com/123Scan).

#### **Communication with 123Scan**

Use a USB cable to connect the scanner to a Windows host computer running 123Scan.

#### **123Scan Requirements**

- Host computer running Windows 10 or 11
- Scanner
- USB cable

#### **123Scan Information**

Use these links to learn more about using 123Scan and Zebra software tools.

For more information on 123Scan, go to **[zebra.com/123Scan](http://zebra.com/123Scan)** 

For a one-minute tour of 123Scan, go to **zebra.com/ScannerHowToVideos** 

To see a list of all of our software tools, go to [zebra.com/scannersoftware](http://zebra.com/scannersoftware)

## **Scanner SDK, Other Software Tools, and Videos**

Tackle all your scanner programming needs with our diversified set of software tools. Whether you need to stage a device or develop a fully featured application with image and data capture and asset management, these tools help you every step of the way.

To download any of the following free tools, go to: **[zebra.com/scannersoftware](http://zebra.com/scannersoftware).** 

- 123Scan configuration utility
- SDKs
	- Scanner SDK for Windows
	- Scanner SDK for Linux
	- Scanner SDK for Android
	- Scanner SDK for iOS
- Drivers
	- OPOS driver
	- JPOS driver
	- USB CDC driver
- Scanner Management Service (SMS) for Remote Management
	- Windows
	- Linux
- Mobile Apps
	- Scanner Control App
		- Android
		- iOS
	- Scan-To-Connect Utility
		- Android
		- Windows
- How-To-Videos

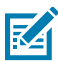

**NOTE:** For a list of SDK-supported scanner functionality by communication protocol, see.

## **Advanced Data Formatting**

Advanced Data Formatting (ADF) allows customizing data before transmission to the host device. Use ADF to edit scanned data to suit the host application's requirements. With ADF you scan one barcode per trigger pull. ADF is programmed using 123Scan.

For a video on Creating an Advanced Data Formatting (ADF) Rule using 123Scan, go to [zebra.com/](http://zebra.com/ScannerHowToVideos) [ScannerHowToVideos](http://zebra.com/ScannerHowToVideos).

For additional information, refer to the Advanced Data Formatting Programmer Guide.

## **Multicode Data Formatting**

Multicode Data Formatting (MDF) enables a 2D imaging scanner to scan all barcodes on a label at once, and then modify and transmit the data to meet host application requirements. MDF supports programming up to nine unique labels into one scanner.

Programming options include:

- Output all or specific barcodes.
- Control the barcode output sequence.
- Apply unique multicode data formatting (MDF) to each output barcode.
- Discard scanned data if all required barcodes are not present.

For more information, refer to the Multicode Data Formatting and Preferred Symbol User Guide, p/n MN-002895-xx.

For a video on Creating an Multicode Data Formatting (MDF) Rule using 123Scan, go to [zebra.com/](http://zebra.com/ScannerHowToVideos) [ScannerHowToVideos](http://zebra.com/ScannerHowToVideos).

#### **Multicode Data Formatting Use**

Multicode Data Formatting may yield multiple unexpected and undesired outputs when a label (most likely on a complex label) passes through the scanner's field of view. This problem happens when the complex label's barcodes can be matched by more than one group (for example, Group 1 represents all barcodes present, and Group 2 represent some barcodes present).

- **1.** As the label is moving through the field of view, it is first partially read (some of the barcodes in the field of view in Frame 2).
- **2.** Then, the second decode occurs as it is fully read (all the barcodes in the field of view in Frame 3).

**3.** This yields two different outputs (instead of the expected single output) from the presentation of a label. This problem is driven by a complex label inadvertently matching two different MDF rules/groups, thereby yielding two outputs.

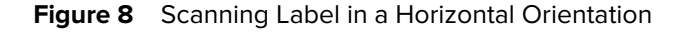

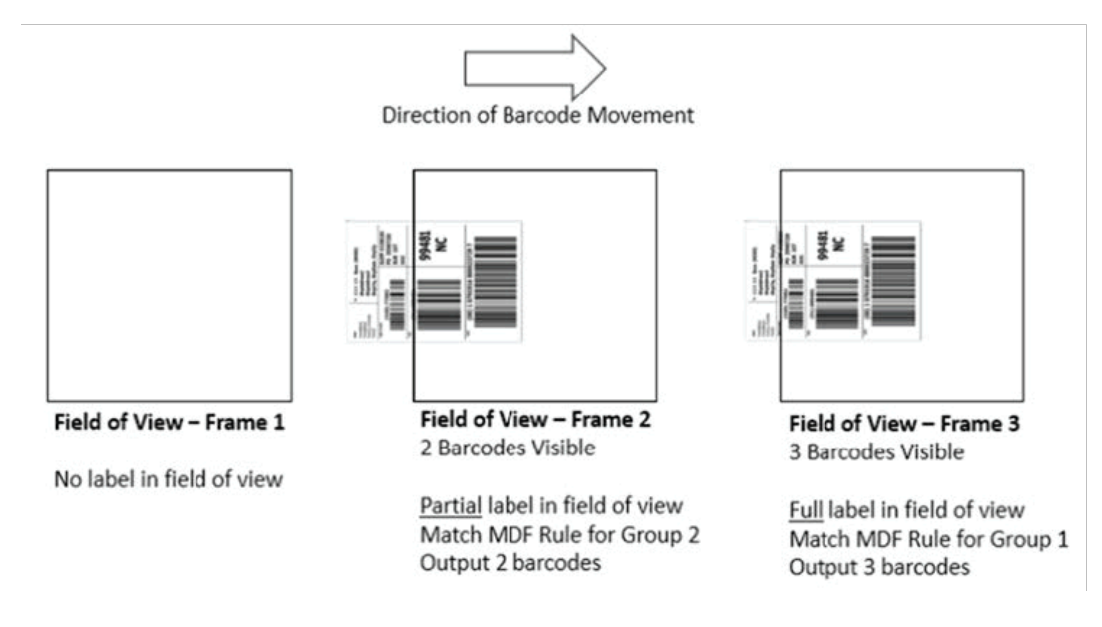

#### **MDF for Best Practices**

Suggestions to minimize the undesired multiple outputs when scanning with MDF.

• Scan barcodes in a vertical orientation.

Figure 9 Scanning Label in a Vertical Orientation

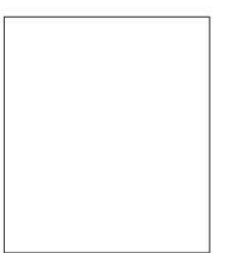

Field of View - Frame 1

No label in field of view

Field of View - Frame 2 No Partial label in field of view Issue.

Direction of Barcode Movement

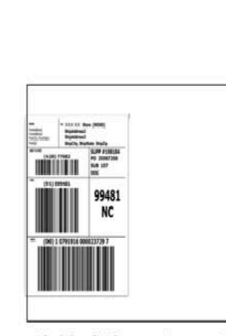

Field of View - Frame 3 3 Barcodes Visible

Full label in field of view Match MDF Rule for Group 1 Output 3 barcodes

- When creating the MDF programming with multiple groups, the Group 1's pattern match should be the most complicated (hardest to match), which equals to the most number of barcodes and criteria. Then Group 2, 3, and so on should be progressively matched more easily.
- When defining criteria, avoid enabling an output when the pattern is not matched. Set **Output if NO pattern match** set as **Discard bar code.**

**Figure 10** Figure Match Setting for Output

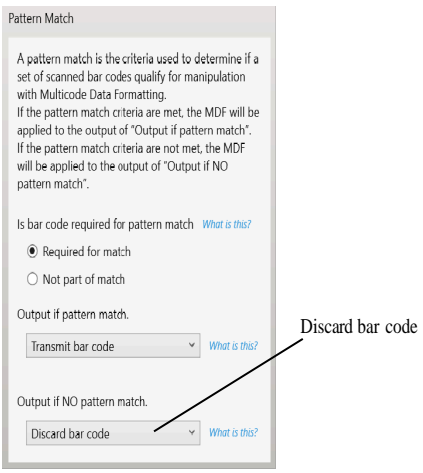

- Select Discard barcode(s) NOT within the pattern match in the 123Scan MDF setting. For more details, select **What is this?** located next to this selection.
- To prevent double decodes of the same symbol, increase the Timeout Between Same Symbols setting. See [Timeout Between Decodes, Same Symbol](#page-182-0) for more details.
- Turn the scanner's aimer on to assist operators in scanning the barcode in a more consistent manner.
- Other reasons a label/barcode may not be decoded while in the field of view are as follows:
	- The label out of focus (too close or too far away). See [Decode Ranges](#page-35-0) for correct working range.
	- Specular reflection (reflection off a shiny surface).
	- The label is presented at an extreme angle to the scanner.

## **Preferred Symbol**

Preferred Symbol is a barcode prioritization technique that enables favored decoding of high-priority barcode(s). The Preferred Symbol is the only barcode that is decoded and output within the preset Preferred Symbol Timeout. During this time, the scanner attempts to decode the prioritized barcode and reports only this barcode.

For more information, refer to the Multicode Data Formatting and Preferred Symbol User Guide, p/n MN-002895-xx.

To program Preferred Symbol via 123Scan, select **123Scan** > **Configuration Wizard** > **Symbologies** screen, and then select **Preferred Symbol** from the drop-down menu. Preferred Symbol programming is saved in the 123Scan configuration file.

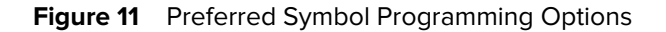

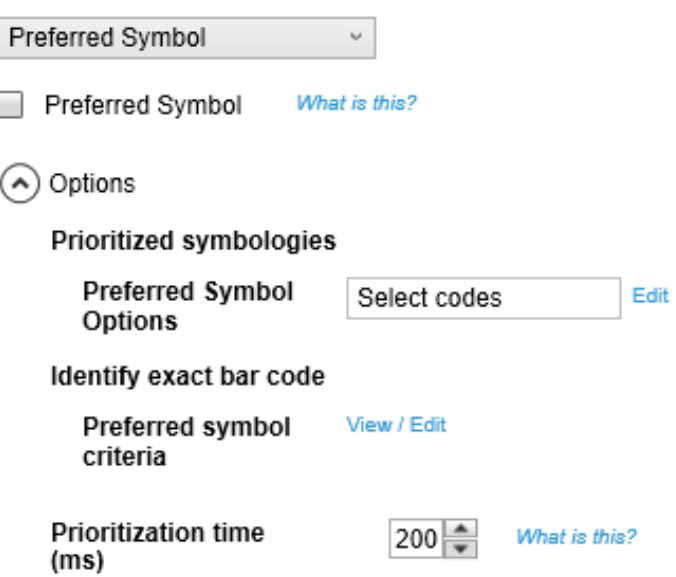

## **Data Parsing (UDI Scan+, Label Parse+ and Blood Bag Parse+)**

Data Parsing allows a Zebra scanner to scan a UDI label, GS1 label, or Blood Bags with one or more barcodes encoded with multiple data fields (such as date of manufacture, expiration date, batch number, GTIN, and SSCC) and transmit select data fields and not others, in a specific order to a host application. Wave the scanner over all the barcodes while holding the trigger.

The scanner finds and transmits only the required data fields, even if they are spread across multiple barcodes and on different sides of the container.

In addition, the scanner can insert field separators (such as tab, enter, and slash) to automate data entry into a host application.

Use 123 Scan to program your scanner. For more information on writing a Data Parsing Rule, refer to the Data Parsing (UDI, GS1 Label, Blood Bag) on Zebra Scanners User Guide at: [zebra.com/support](https://www.zebra.com/us/en/support-downloads.html). To watch a video on Creating a Data Parsing Rule using 123Scan, go to: [zebra.com/ScannerHowToVideos.](https://www.zebra.com/us/en/software/scanner-software/scanner-drivers-and-utilities.html)

#### **Scan a UDI Label using UDI Scan+**

Government regulatory agencies (such as the United States Food and Drug Administration (FDA), European Commission, and International Medical Device Regulatory Forum) have established Unique Device Identification (UDI) standards to identify and monitor the distribution and use of medical devices within healthcare environments

These UDI standards identify medical devices from manufacturing through distribution to patient use enabling complete traceability of the millions of individual medical devices utilized for patient care. To enable UDI compliance, all medical devices must carry a UDI label to enable "track and trace" from the point of production, during shipment, through the product's use and disposal.

### **Scan a GS1 Label using Label Parse+**

The GS1 Organization, an international standards body, has released specifications used worldwide for generating shipping labels. These labels are used when shipping packages (logistics), raw materials and produce.

#### **Scan a Blood Bag Label using Blood Bag Parse+**

The International Council for Commonality in Blood Banking Automation (CCBBA Organization, an international standards body, has released a worldwide specification for generating blood bag labels. These labels are used when shipping, storing, and using blood bags.

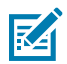

**NOTE:** For more information, go to: [isbt128.org/tech-library/iccbba-documents/standards](https://www.isbt128.org/tech-library/iccbba-documents/standards-documents/standard-labeling-blood2.%E2%80%8B)[documents/standard-labeling-blood](https://www.isbt128.org/tech-library/iccbba-documents/standards-documents/standard-labeling-blood2.%E2%80%8B).

## **Data Capture**

This section provides beeper and LED definitions and general instructions and tips for scanning.

## **Scanning**

For optimal scanning performance, ensure the surface covered by the active scan area is free of designs (for example, stripes or patterns). Ideally, the area should be a light, solid color.

The scanner includes an object detection wakeup system that provides a high swipe speed and reduces power consumption. The red Illumination has two power level modes: Idle Mode for object detection and Full Illumination for scanning. Presenting an object to the scanner window activates Full Illumination Mode, and removing the object returns the scanner to Idle Mode.

When the object presented in the Field of View (FOV) includes a barcode, the scanner scans the barcode, and if the barcode is successfully decoded, the illumination LEDs return to Idle Mode when the object is removed. The scanner is able to adjust the FOV to prevent decoding undesired barcodes in the area.

#### **Active Scan Area**

The active scan area is the area in front of the scanner window opening in which a barcode can be decoded, represented by the dotted area.

To scan a barcode, ensure all cable connections are secure, and present the item anywhere within the active scan area with the barcode facing the scanner window.

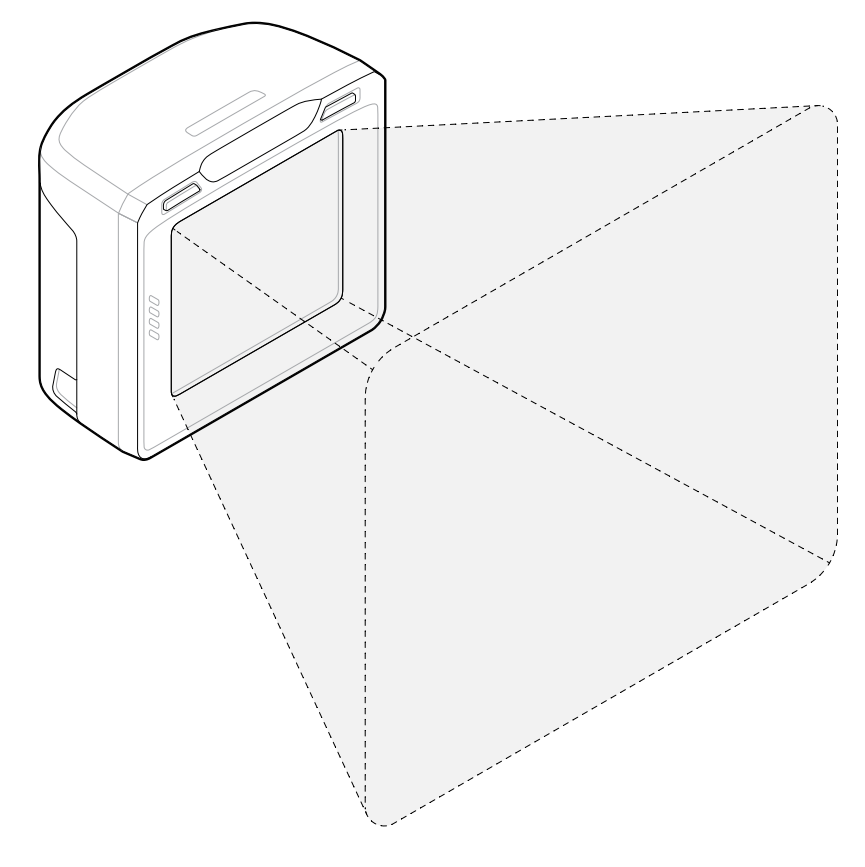

Upon successful decode, the scanner beeps and the green LED flashes momentarily.

## <span id="page-35-0"></span>**Decode Ranges**

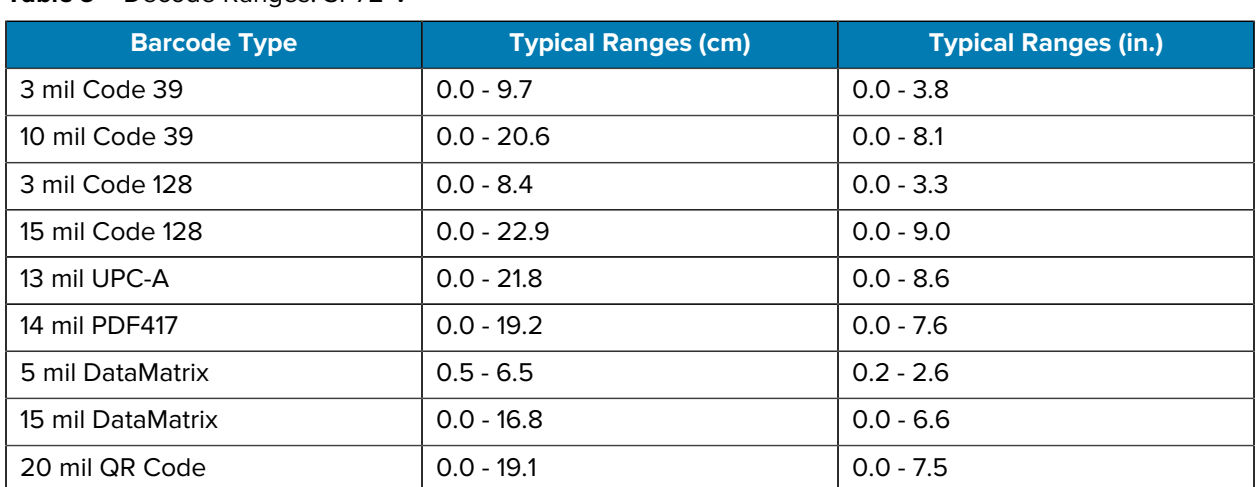

#### Table 9 Decode Ranges: SP72-V
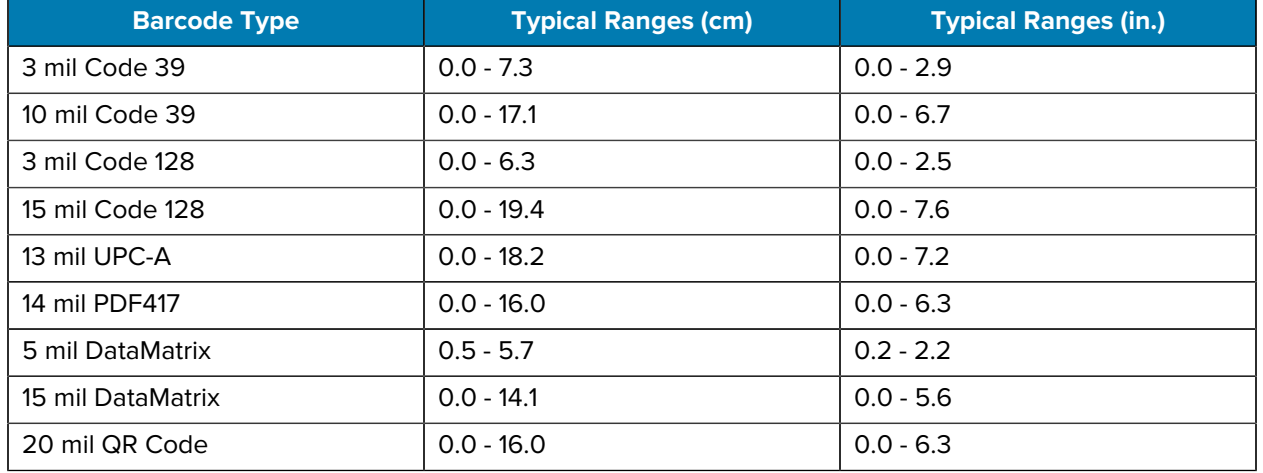

#### Table 10 Decode Ranges: SP72-H

## **Beeper and LED Indicators**

In addition to beep sequences, the scanner includes an array of three bi-color (green/red) LEDs to display system status and alerts.

The following table defines beep sequences that occur during scanner operation and programming, and LED indications that display during scanning.

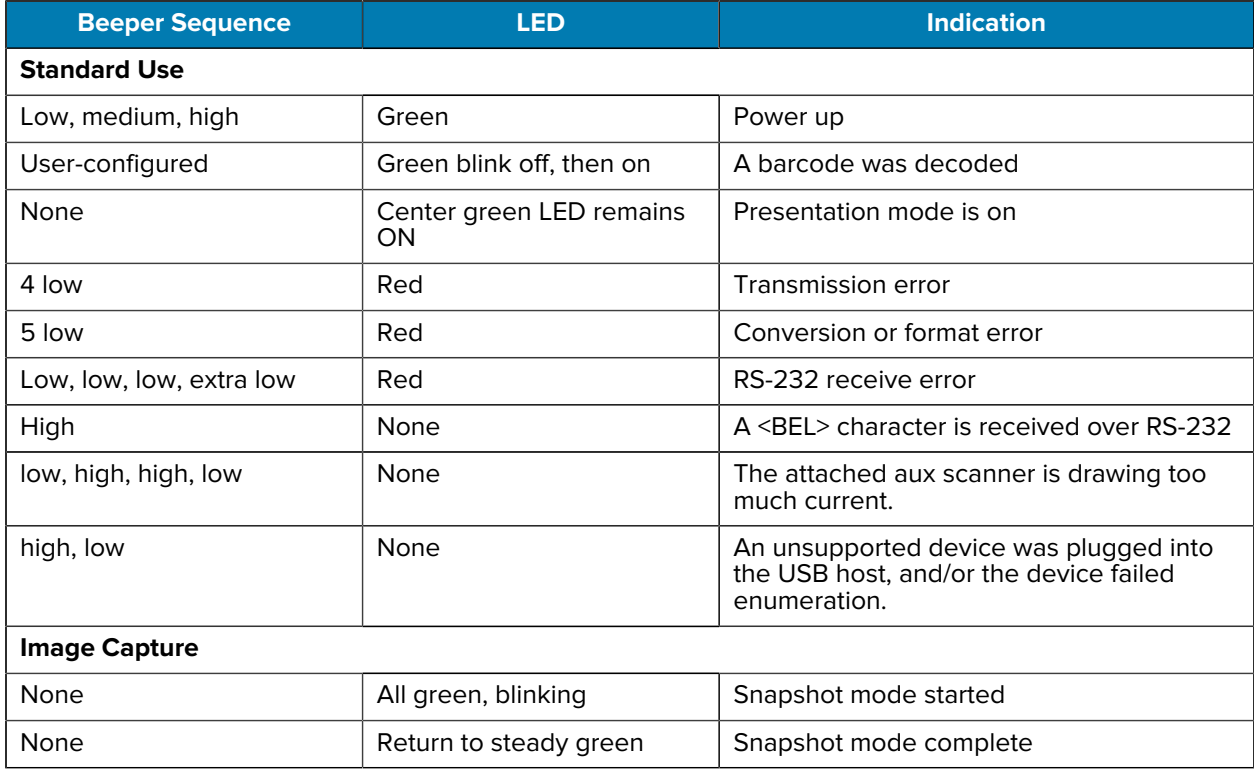

#### Table 11 **Scanner Beeper and LED Indications**

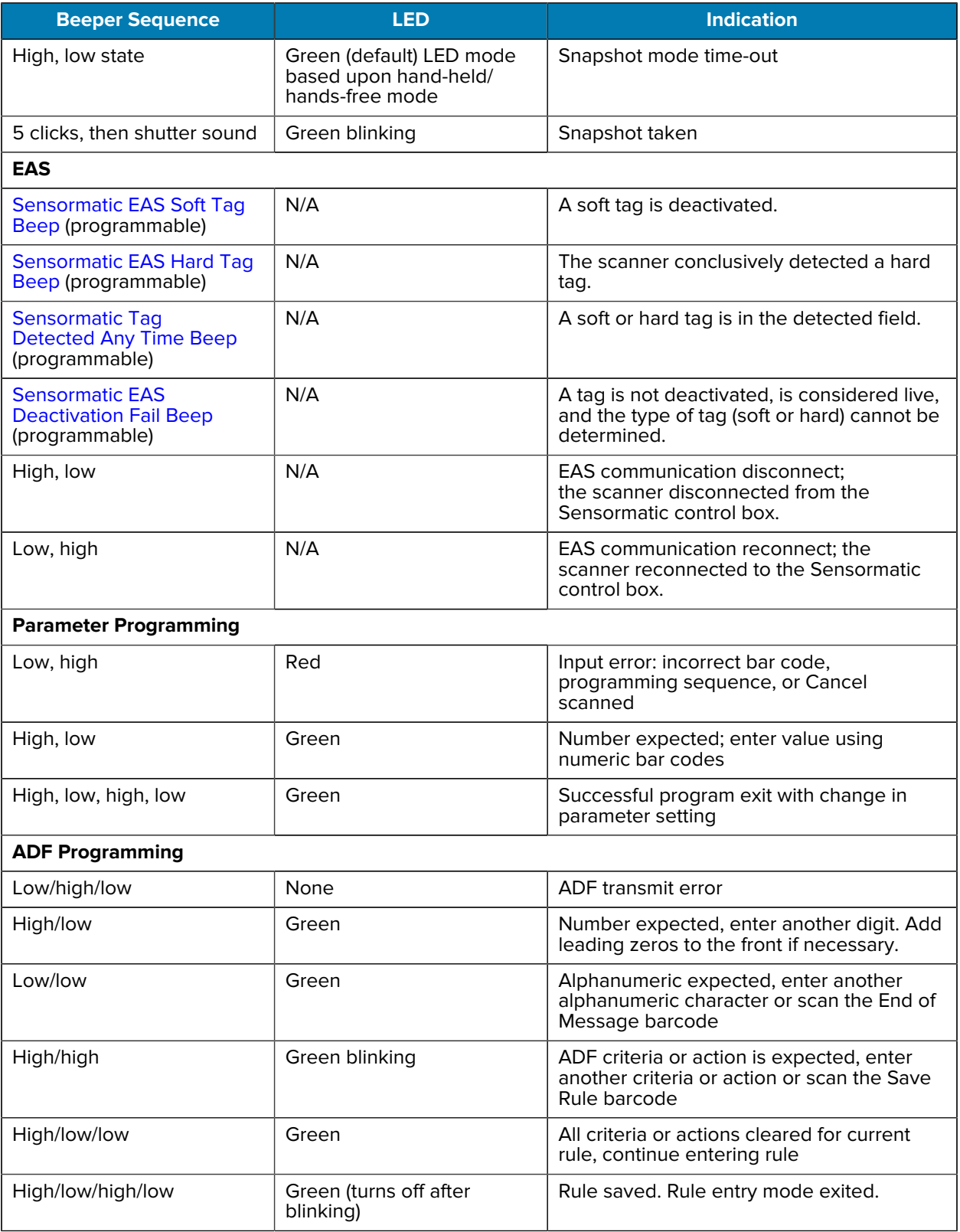

#### **Table 11** Scanner Beeper and LED Indications (Continued)

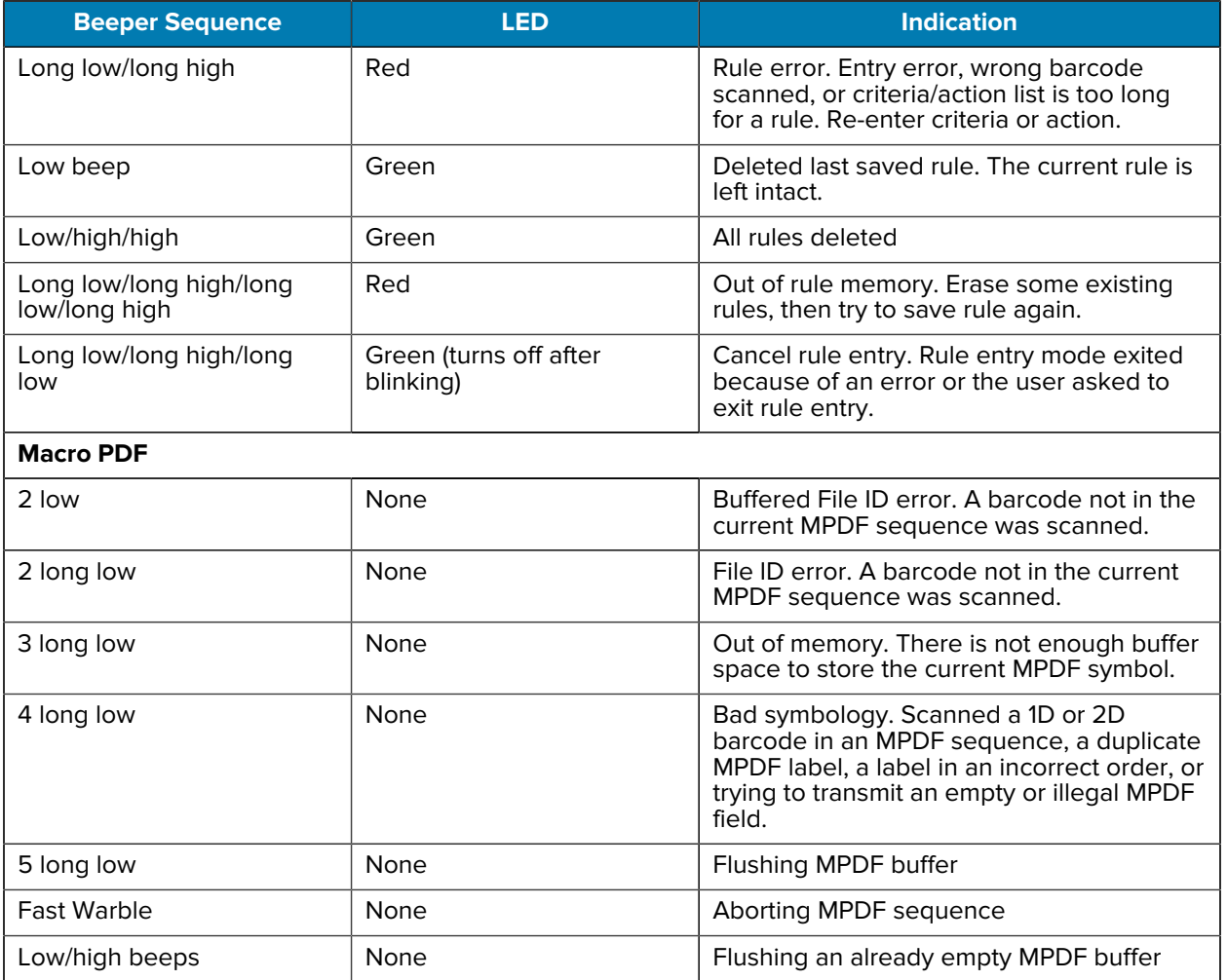

#### Table 11 Scanner Beeper and LED Indications (Continued)

## **Electronic Article Surveillance (EAS)**

The scanner includes an integrated Electronic Article Surveillance (EAS) antenna. The scanner and EAS system can operate independently of each other. The deactivation range is mapped suitable to the scanning range, so both can be accomplished almost simultaneously.

The EAS connector port in the back of the device allows connecting the EAS deactivation antenna to the EAS system.

#### **Checkpoint EAS**

#### **Model Compatibility**

The scanner is intended for use with Checkpoint CP-VII, CP-IX, and CP-XI systems. It does not support CP-IV and other low-power receiver-based EAS deactivation systems.

#### **Considerations**

The Checkpoint CP-VII system generates a periodic burst of electromagnetic energy that deactivates EAS tags brought near the scanner. To avoid interference with scanner operation, observe the following precautions when installing the EAS system:

- Position the EAS antenna box as far as possible from the scanner (at least 15.24 cm. / 6 in.)
- Position the EAS antenna, EAS antenna box, EAS control cable, and EAS controller box as far as possible from the scanner's host and power cables.

Because EAS range is dependent on the Checkpoint system (calibrated onsite) as well as the scanner, estimated ranges can not be provided. However, the following factors influence EAS range:

- Antenna length, gauge, number of turns, placement in the scanner
- Type of Checkpoint EAS system used (CP-VII, CP-IX, or CP-XI)
- Length of wire connecting antenna to EAS (site/installation dependent)
- Checkpoint system settings (site/installation dependent)

#### **Checkpoint Contact Information**

Contact your local Checkpoint representative to install the EAS cable to the Checkpoint Deactivation System.

#### **Sensormatic EAS**

Contact your local Sensormatic representative for installation information.

# **Maintenance, Troubleshooting, and Specifications**

This section provides suggested scanner maintenance, troubleshooting, technical specifications, and connections (pinouts).

## **Maintenance**

#### **Known Harmful Ingredients**

The following chemicals are known to damage the plastics on Zebra scanners and should not come in contact with the device:

- Acetone
- Ammonia solutions
- Aqueous or alcoholic alkaline solutions
- Aromatic and chlorinated hydrocarbons
- Benzene
- Carbolic acid
- Compounds of amines or ammonia
- Ethanolamine
- Ethers
- Ketones
- TB-lysoform
- **Toluene**
- Trichloroethylene

#### **Approved Cleaners**

Isopropyl alcohol 70% (including pre-moistened wipes).

#### **Cleaning the Scanner**

Routinely cleaning the scan window is required. A dirty window may affect scanning accuracy. Do not allow any abrasive material to touch the window.

- **1.** Dampen a soft cloth with one of the approved cleaning agents listed above or use pre-moistened wipes.
- **2.** Gently wipe all surfaces, including the front, back, sides, top and bottom. Never apply liquid directly to the scanner. Be careful not to let liquid pool around the scan window, cable connectors, or any other area on the device.
- **3.** Do not spray water or other cleaning liquids directly onto the scan window.
- **4.** Wipe the scan window with a lens tissue or other material suitable for cleaning optical material such as eyeglasses.
- **5.** Immediately dry the scan window after cleaning to prevent streaking.
- **6.** Allow the unit to air dry before use.
- **7.** Scanner connectors:
	- **a)** Dip the cotton portion of a cotton-tipped applicator in isopropyl alcohol.
	- **b)** Rub the cotton portion of the cotton-tipped applicator back-and-forth across the connectors at least three times. Do not leave any cotton residue on the connectors.
	- **c)** Use the cotton-tipped applicator dipped in alcohol to remove any grease and dirt near the connector area.
	- **d)** Use a dry cotton tipped applicator and rub the cotton portion of the cotton-tipped applicator back-and-forth across the connectors at least three times. Do not leave any cotton residue on the connectors.

## <span id="page-41-0"></span>**Troubleshooting**

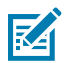

**NOTE:** If, after performing the possible solutions in the following table, the scanner still experiences problems, contact the distributor or call support.

#### **Table 12** Troubleshooting

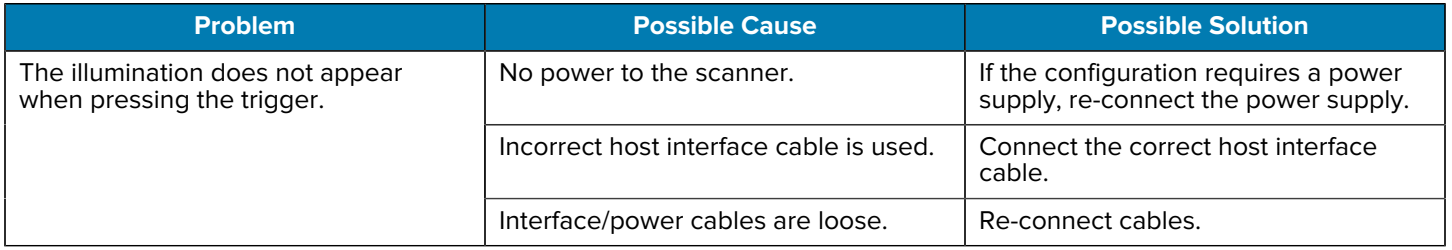

#### **Table 12** Troubleshooting (Continued)

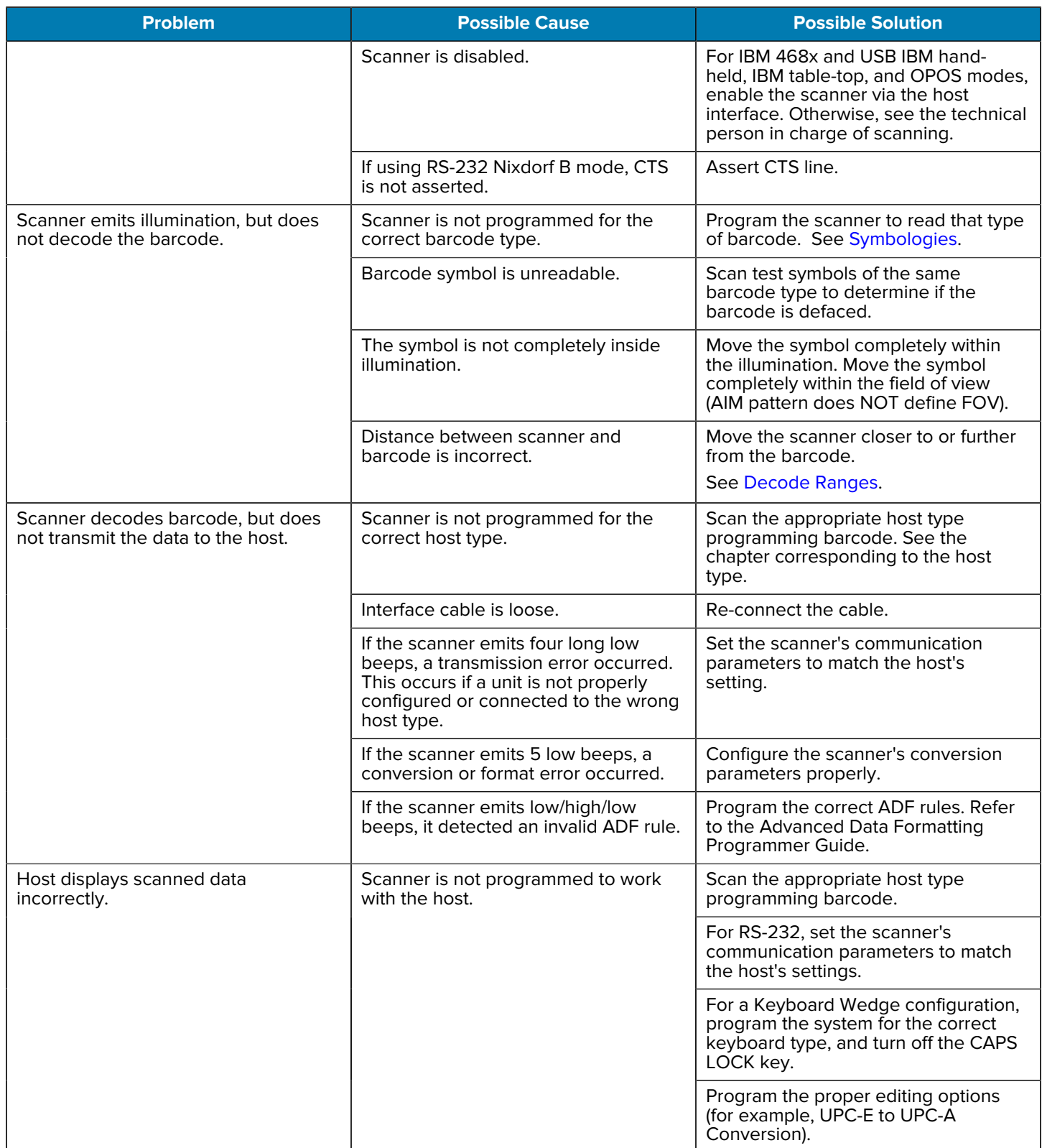

#### **Table 12** Troubleshooting (Continued)

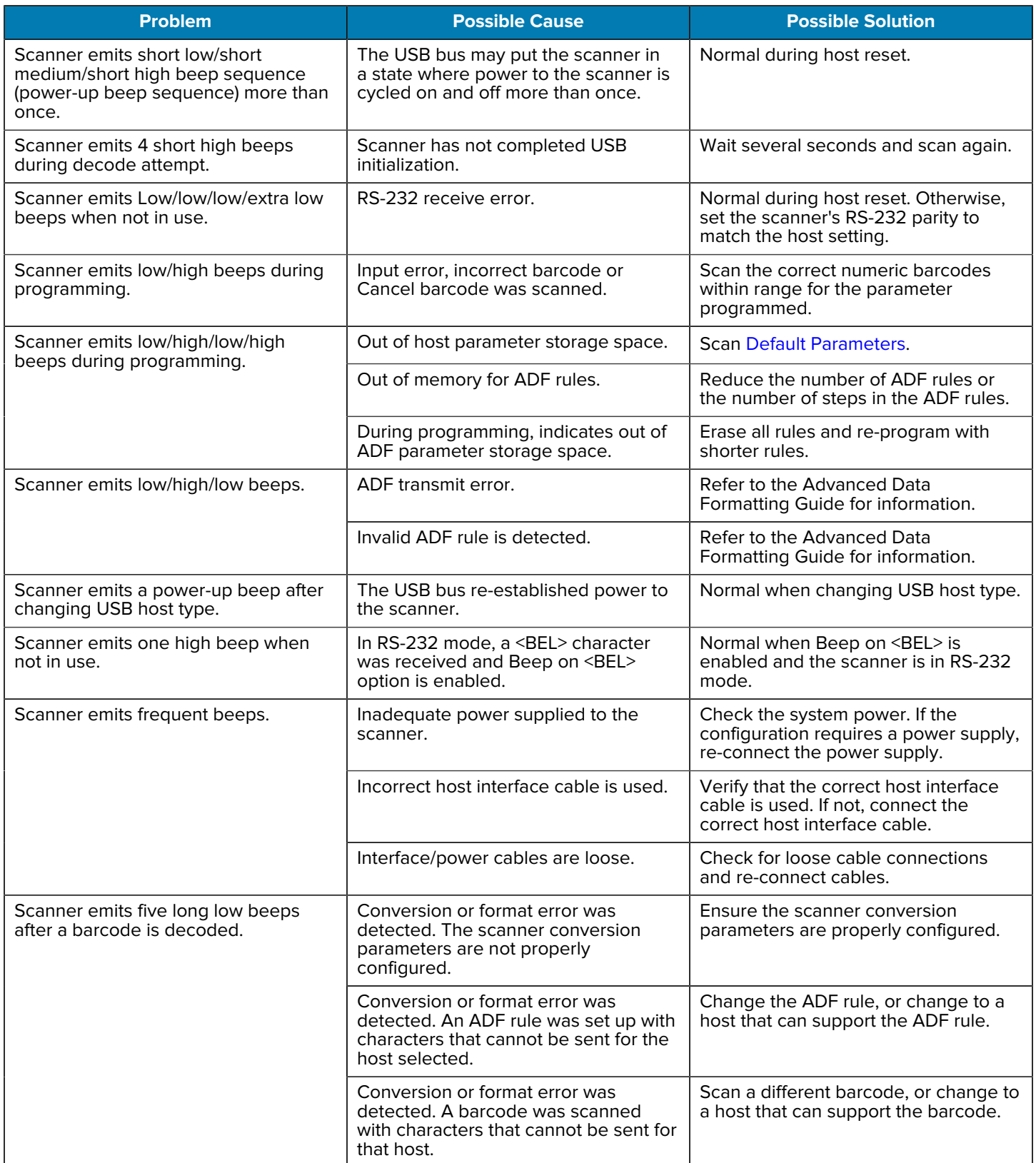

#### **Table 12** Troubleshooting (Continued)

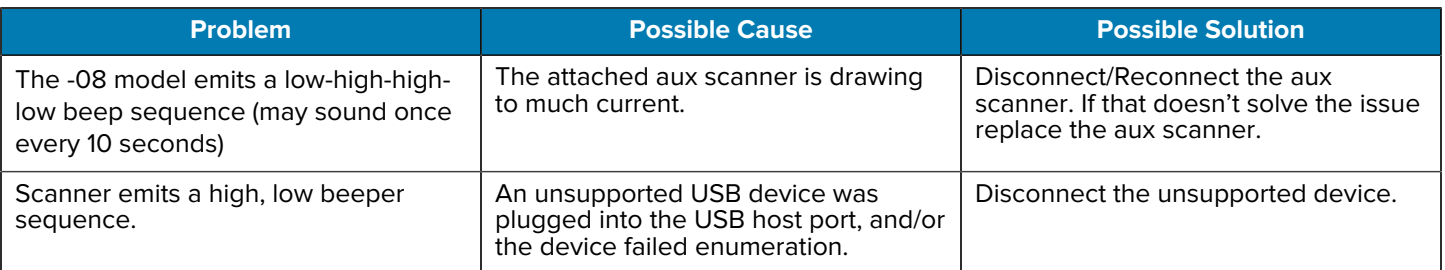

## **Dump Scanner Parameters**

To debug a scanner issue, scan the following bar code with the scanner connected in USB HID keyboard mode to Microsoft<sup>®</sup> Windows Notepad or Wordpad, or via RS-232 to Windows Hyperterminal. This outputs all the scanner's asset tracking information and parameter settings to a text document.

Refer to the parameter numbers ito interpret the parameter/attribute numbers in the output.

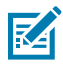

**NOTE:** Use 123Scan if available as an alternative to using this feature. 123Scan is the preferable method for outputting scanner information.

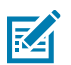

**NOTE:** For proper formatting, it may be necessary to first scan [<DATA> <SUFFIX 1> \(1\)](#page-204-0)

To select the timeout between decodes for the same symbol, scan the following barcode, and then scan two barcodes from [Numeric Barcodes](#page-460-0) that correspond to the desired interval, in 0.1 second increments.

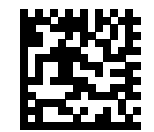

## **Technical Specifications**

For device technical specifications, go to **zebra.com/support.** 

## **Scanner to Host Connectors**

The scanner includes a 10-pin RJ50 MOD connector for communication to a POS host.

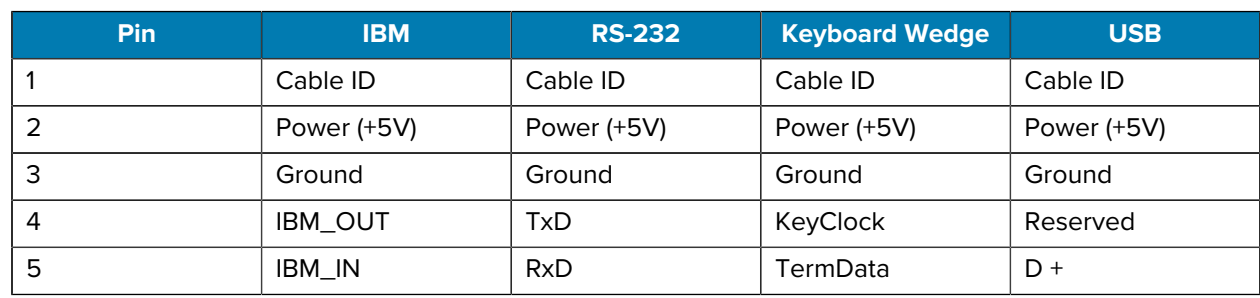

#### Table 13 Scanner Signal Pinouts

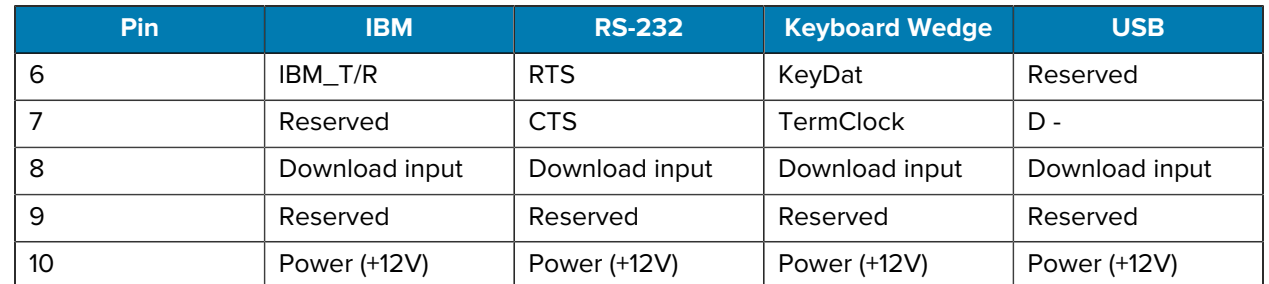

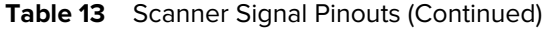

## **Auxiliary USB Type A Connector**

The scanner includes a USB host type A connector to support an auxiliary USB scanner. This connector supports a USB host connection with 500ma power supply support.

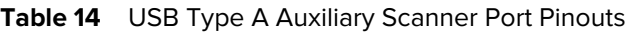

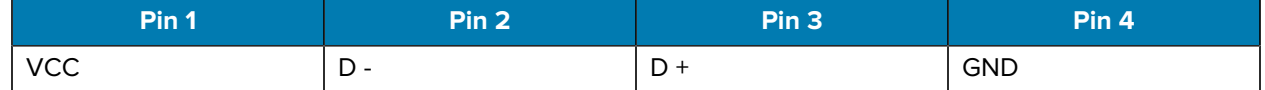

#### **EAS Connectors**

The scanner includes a 10-pin RJ50 MOD connector to support:

- Checkpoint system antennas
- Checkpoint Interlock functionality
- Sensormatic system communication (antenna not included)

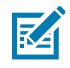

**NOTE:** The scanner supports only one EAS system at a time, either Checkpoint or Sensormatic.

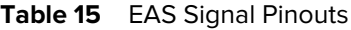

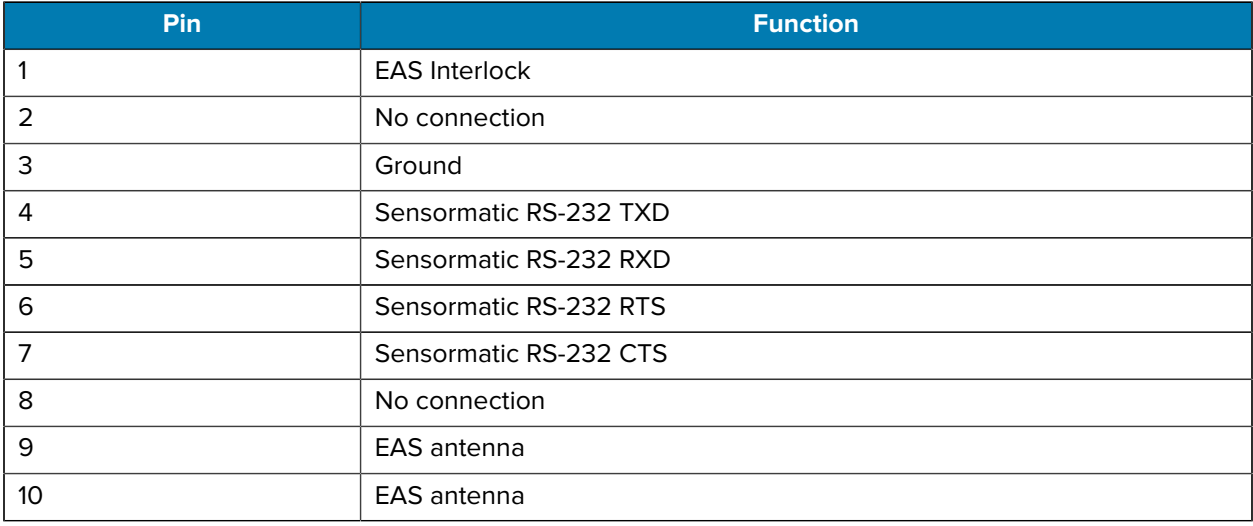

## **USB Interface**

This section describes how to set up the scanner with a USB host. The scanner connects directly to a USB host, or a powered USB hub, which powers it.

The scanner ships with the settings shown in [USB Parameter Defaults.](#page-48-0) If the default values suit requirements, programming is not necessary.

## **USB Interface Connection**

The scanner connects to USB-capable hosts including:

- TGCS (IBM) terminals
- Apple™ desktop and notebooks
- Other network computers that support more than one keyboard.

The following operating systems support the scanner through USB:

- Windows® XP, 7, 8, 10
- MacOS 8.5 MacOS 10.6
- TGCS (IBM) 4690/TCx Sky OS

The scanner also interfaces with other USB hosts that support USB Human Interface Devices (HID).

To connect the scanner to a USB host:

- **1.** Connect the modular connector of the USB interface cable to the host port as described in [Installing](#page-12-0) [Cables](#page-12-0).
- **2.** Plug the Type-A connector of cable in the USB host or hub or plug the 12V USB Powerplug connector in an available port of the IBM SurePOS or NCR POS terminal.
- **3.** Optionally, connect a handheld auxiliary scanner to the aux port.

**4.** If connecting an auxiliary scanner, connect the power supply to the power port and an AC outlet.

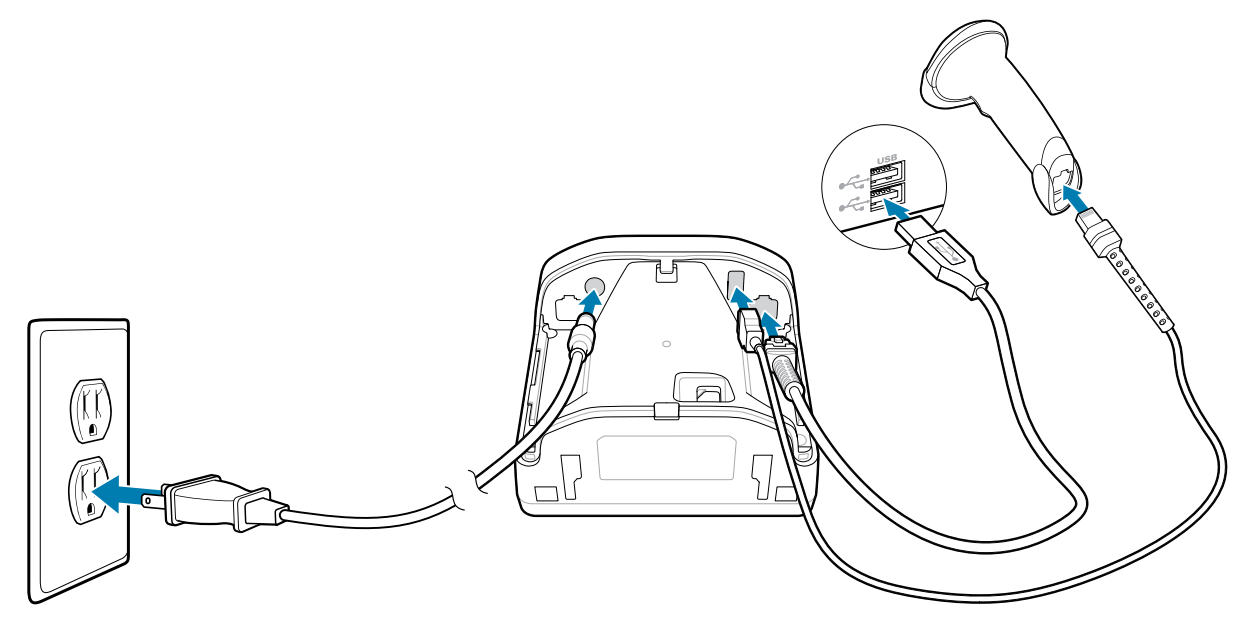

- **5.** The scanner automatically detects the host and uses the default USB device type. If the default (\*) does not meet your requirements, select another USB device type by scanning the appropriate barcode from [USB Device Type.](#page-50-0)
- **6.** On first installation when using Windows, the software may prompt to select or install the Human Interface Device driver. To install this driver, provided by Windows, click**Next** at all choices and click **Finished** on the last choice. The scanner powers up during this installation.
- **7.** To modify any other parameter options, scan the appropriate barcodes in this guide.

If problems occur with the system, see [Troubleshooting.](#page-41-0)

## <span id="page-48-0"></span>**USB Parameter Defaults**

The following table lists defaults for USB host parameters.

You can change default values in one of two ways:

- Scan the appropriate barcodes in this section. The new value replaces the standard default value in memory. To recall default parameter values, see [Default Parameters](#page-169-0).
- Configure the scanner using the 123Scan configuration program. See [123Scan and Software Tools](#page-26-0).

#### **Table 16** USB Interface Parameter Defaults

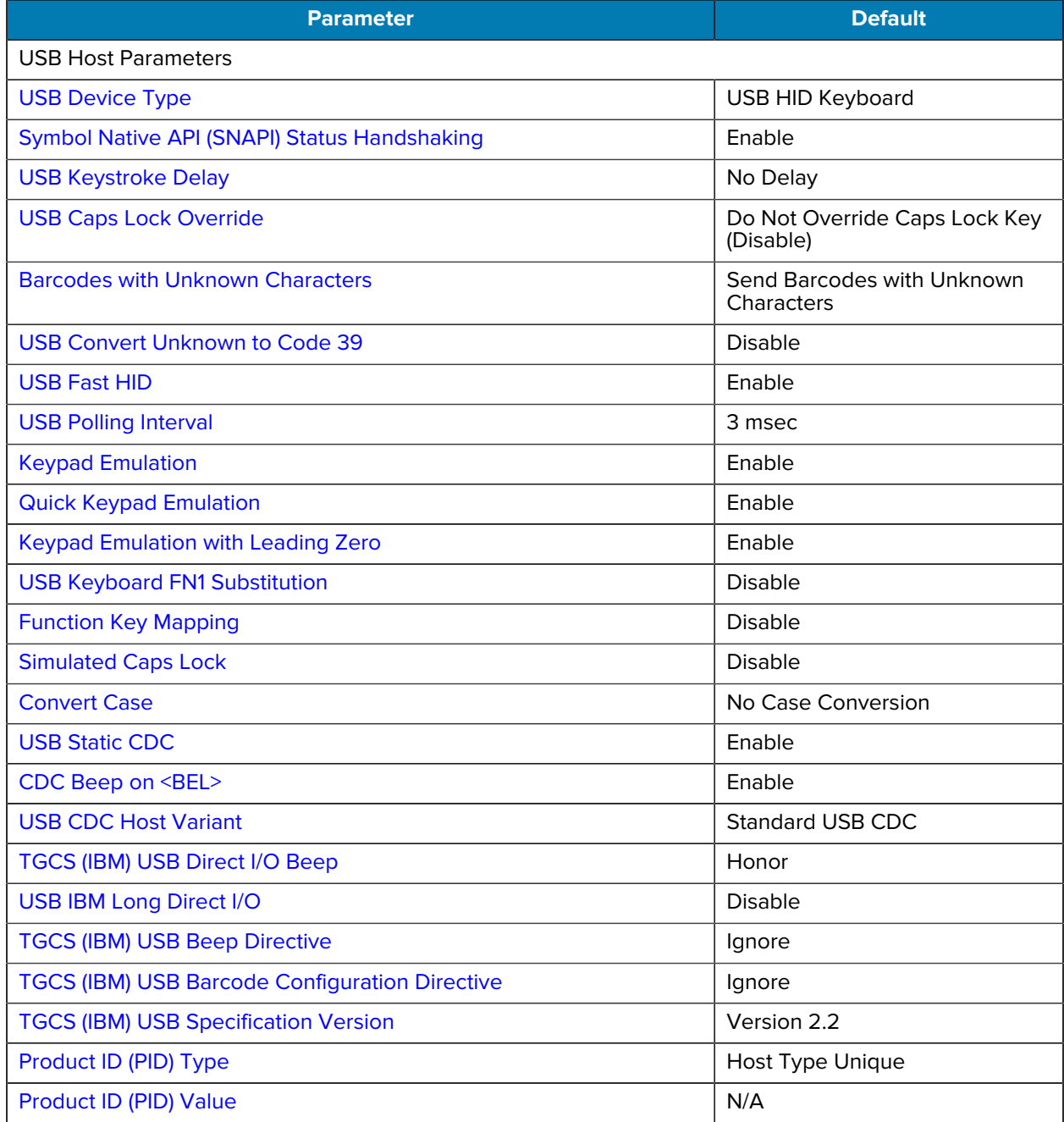

#### **Table 16** USB Interface Parameter Defaults (Continued)

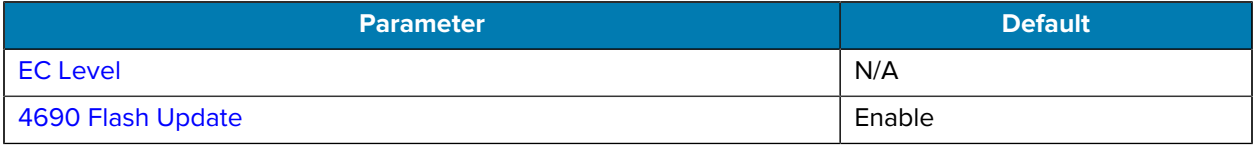

## <span id="page-50-0"></span>**USB Device Type**

Scan one of the following barcodes to select the USB device type.

- When changing USB device types, the scanner resets and issues the standard startup beep sequences.
- When connecting two scanners to a host, IBM does not allow selecting two of the same device type. If you require two connections, select an IBM Table-top USB for one scanner and an IBM Hand-held USB for the second scanner.
- Select OPOS (IBM Hand-held with Full Disable) to completely shut off the scanner when an IBM register issues a Scan Disable command, including aim, illumination, decoding, and data transmission.
- Before selecting USB CDC Host, ensure your host OS has a USB CDC driver installed. For reference, Windows 10 includes a native (built-in) USB CDC driver. To recover a scanner stalled (non-functional) in USB CDC mode:
	- Install a USB CDC Driver
	- For USB CDC Host, send the following two-byte sequences to the decoder. ESC is ASCII 27.
		- Temporarily switch to SSI Over USB CDC: ESC s (lower case s or ASCII 115)
		- Permanently switch to SSI Over USB CDC: ESC S (upper case S or ASCII 83)
		- Temporarily switch to SNAPI: ESC a (lowercase a or ASCII 97).
		- Permanently switch to SNAPI: ESC A (upper case A or ASCII 65)
- Select USB HID POS to communicate over a USB cable with Microsoft's Universal Windows Platform (UWP) applications running on Windows 10 devices.

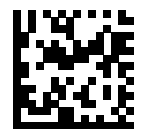

\*USB HID Keyboard

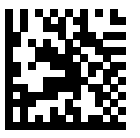

IBM Table-top USB

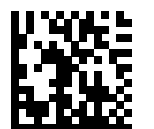

IBM Hand-held USB

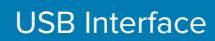

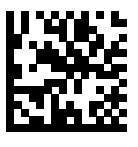

OPOS (IBM Hand-held with Full Disable)

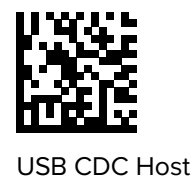

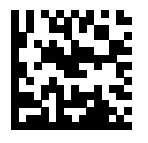

SSI over USB CDC

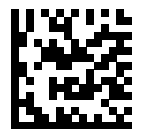

Symbol Native API (SNAPI) without Imaging **Interface** 

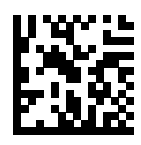

Symbol Native API (SNAPI) with Imaging Interface

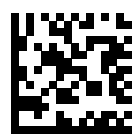

USB HID POS (Windows 10 devices only)

## <span id="page-52-0"></span>**Symbol Native API (SNAPI) Status Handshaking**

After selecting a SNAPI interface as the USB device type, select an option to enable or disable status handshaking.

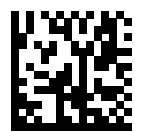

\*Enable SNAPI Status Handshaking

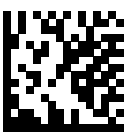

Disable SNAPI Status Handshaking

## <span id="page-53-0"></span>**USB Keystroke Delay**

This parameter sets the delay, in milliseconds, between emulated keystrokes. Select a longer delay for hosts that require slower data transmission.

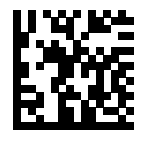

\*No Delay

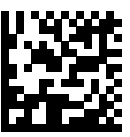

Medium Delay (20 msec)

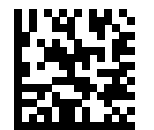

Long Delay (40 msec)

## <span id="page-54-0"></span>**USB Caps Lock Override**

This option applies only to the USB HID Keyboard device. Select Override Caps Lock Key to preserve the case of the data regardless of the state of the Caps Lock key. This setting is always enabled for the Japanese Windows (ASCII) keyboard type and cannot be disabled.

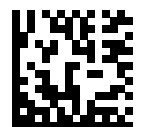

Override Caps Lock Key (Enable)

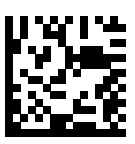

\*Do Not Override Caps Lock Key (Disable)

#### **USB Barcodes with Unknown Characters**

This option applies only to the USB HID Keyboard and IBM devices. Unknown characters are characters the host does not recognize. Select Send Barcodes With Unknown Characters to send all barcode data except for unknown characters. The scanner issues no error beeps.

Select Do Not Send Barcodes With Unknown Characters for IBM devices to prevent sending barcodes containing at least one unknown character to the host, or for USB HID Keyboard devices to send the barcode characters up to the unknown character. The scanner issues an error beep.

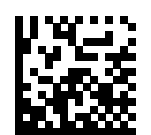

\*Send Barcodes with Unknown Characters

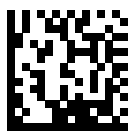

Do Not Send Barcodes with Unknown Characters

## <span id="page-56-0"></span>**USB Convert Unknown to Code 39**

This option applies only to the IBM hand-held, IBM table-top, and OPOS devices. Select an option to enable or disable converting unknown barcode type data to Code 39.

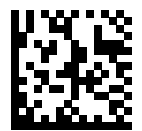

Enable Convert Unknown to Code 39

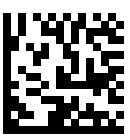

\*Disable Convert Unknown to Code 39

## <span id="page-57-0"></span>**USB Fast HID**

Select Enable USB Fast HID to transmit USB HID data at a faster rate.

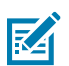

**NOTE:** Disable this if there are problems with transmission.

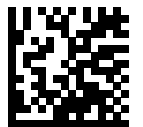

\*Enable USB Fast HID

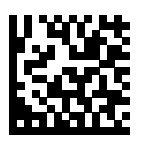

Disable USB Fast HID

## <span id="page-58-0"></span>**USB Polling Interval**

Select an option to set the polling interval, which is the rate at which data transmits between the scanner and host computer. A lower number indicates a faster data rate.

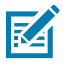

**NOTE:** When changing the USB polling interval, the scanner restarts and issues a power-up beep sequence.

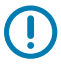

**IMPORTANT:** Ensure the host supports the selected data rate.

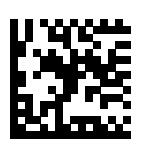

1 msec

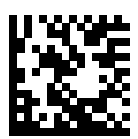

2 msec

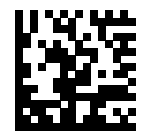

\*3 msec

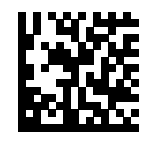

4 msec

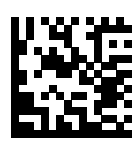

5 msec

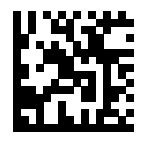

6 msec

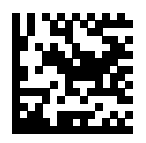

7 msec

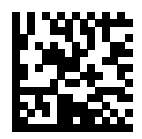

8 msec

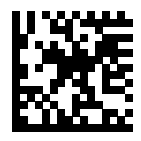

9 msec

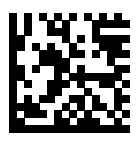

10 msec

## <span id="page-60-0"></span>**Keypad Emulation**

Select Enable Keypad Emulation to send all characters as ASCII sequences over the numeric keypad. For example, ASCII A transmits as "ALT make" 0 6 5 "ALT Break".

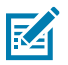

**NOTE:** If your keyboard type is not listed in the country code list (see [Country Codes](#page-505-0)), disable [Quick Keypad Emulation](#page-61-0) and enable Keypad Emulation.

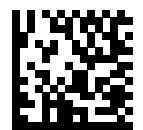

\*Enable Keypad Emulation

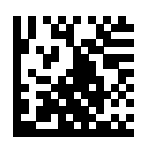

Disable Keypad Emulation

## <span id="page-61-0"></span>**USB Quick Keypad Emulation**

Enable Quick Keypad Emulation for a quick method of emulation using the numeric keypad where ASCII sequences are only sent for ASCII characters not found on the keyboard.

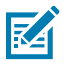

**NOTE:** Quick Keypad Emulation only applies to the USB HID Keyboard device when Keypad Emulation is enabled.

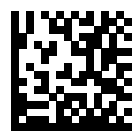

\*Enable Quick Keypad Emulation

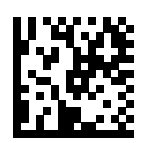

Disable Quick Keypad Emulation

## <span id="page-62-0"></span>**Keypad Emulation with Leading Zero**

Select Enable Keypad Emulation with Leading Zero to send character sequences sent over the numeric keypad as ISO characters which have a leading zero. For example, ASCII A transmits as "ALT MAKE" 0 0 6 5 "ALT BREAK".

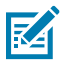

**NOTE:** This parameter only applies if [Emulate Keypad](#page-60-0) is enabled.

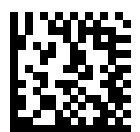

\*Enable Keypad Emulation with Leading Zero

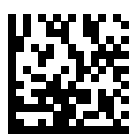

Disable Keypad Emulation with Leading Zero

## <span id="page-63-0"></span>**USB Keyboard FN1 Substitution**

This option applies code 128 and ISBT 128 to the USB HID Keyboard device. Scan Enable USB Keyboard FN1 Substitution to replace any FN1 character in a GS1 128 barcode with a user-selected Key Category and value.

See FN1 Substitution Values to set the Key Category and Key Value.

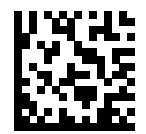

Enable USB Keyboard FN1 Substitution

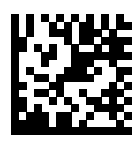

\*Disable USB Keyboard FN1 Substitution

## <span id="page-64-0"></span>**USB Function Key Mapping**

ASCII values under 32 are normally sent as a control-key sequence (see **ASCII Character Sets**). Select Enable Function Key Mapping to send the keys in bold in place of the standard key mapping. Table entries that do not have a bold equivalent remain the same regardless of whether you enable this parameter.

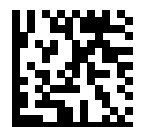

Enable Function Key Mapping

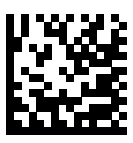

\*Disable Function Key Mapping

## <span id="page-65-0"></span>**USB Simulated Caps Lock**

Select Enable Simulated Caps Lock to invert upper and lower case characters on the barcode as if the Caps Lock state is enabled on the keyboard. This inversion occurs regardless of the keyboard's Caps Lock state.

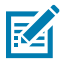

**NOTE:** Simulated Caps Lock applies to ASCII characters only. Do not enable this if [Caps Lock](#page-54-0) [Override](#page-54-0) is enabled.

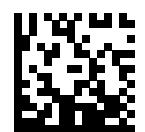

Enable Simulated Caps Lock

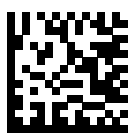

\*Disable Simulated Caps Lock

## <span id="page-66-0"></span>**USB Convert Case**

Use this parameter to convert all of the barcode data to the selected case.

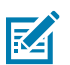

**NOTE:** Convert Case applies to ASCII characters only.

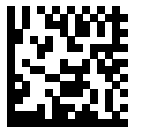

\*No Case Conversion

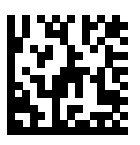

Convert All to Upper Case

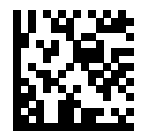

Convert All to Lower Case

## <span id="page-67-0"></span>**USB Static CDC**

#### **Parameter # 670**

You can connect devices to the same COM port or different COM ports.

When disabled, each device connected consumes another COM port (first device = COM1, second device = COM2, third device = COM3, etc.)

When enabled, each device connects to the same COM port.

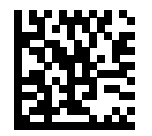

\*Enable USB Static CDC (1)

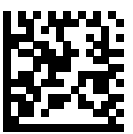

Disable USB Static CDC (0)

## <span id="page-68-0"></span>**CDC Beep on <BEL>**

#### **Parameter # 150**

If you enable this parameter, the scanner issues a beep when it detects a <BEL> character in USB CDC communications. <BEL> indicates an illegal entry or other important event.

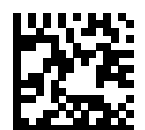

\*Enable CDC Beep on <BEL>

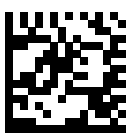

Disable CDC Beep on <BEL>

## <span id="page-69-0"></span>**USB CDC Host Variant**

#### **Parameter # 1713**

When USB Device Type is set to USB CDC Host, the CDC Host Variant selects which type of CDC variant is used. The default USB CDC host variant is Standard CDC Host Mode.

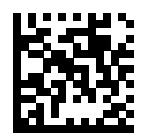

\*Standard USB CDC (0)

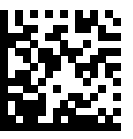

CDC SITA (1)

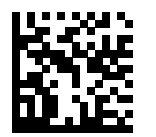

NCR USB CDC (9)

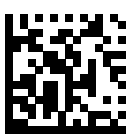

NCR USB CDC Datalogic (10)

## <span id="page-70-0"></span>**TGCS (IBM) USB Direct I/O Beep**

#### **Parameter # 1360**

The host can send a direct I/O beep request to the scanner. If you select Ignore Direct I/O Beep, the scanner does not sound beeps on this command. All directives are still acknowledged to the USB host as if they were processed.

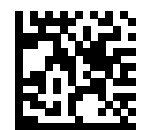

\*Honor Direct I/O Beep

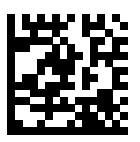

Ignore Direct I/O Beep

## <span id="page-71-0"></span>**USB IBM Long Direct IO**

#### **Parameter # 1147**

Use this option to enable or disable USB IBM Long Direct IO.

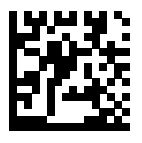

\*Disable (0)

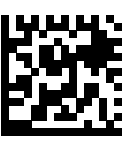

Enable (1)
# **TGCS (IBM) USB Beep Directive**

The host can send a beeper configuration request to the scanner. Scan Ignore Beep Directive to prevent the scanner from processing the host request. All directives are still acknowledged to the USB host as if they were processed.

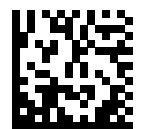

Honor Beep Directive

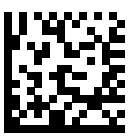

\*Ignore Beep Directive

# **TGCS (IBM) USB Barcode Configuration Directive**

The host can enable and disable code types. Scan Ignore Barcode Configuration Directive to prevent the scanner from processing the host request. All directives are still acknowledged to the USB host as if they were processed.

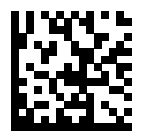

Honor Barcode Configuration Directive

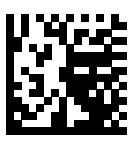

\*Ignore Barcode Configuration Directive

# **TGCS (IBM) USB Specification Version**

### **Parameter # 1729**

You can specify code types as unknown or specify the code types with an appropriate IBM identifier.

Select IBM Specification Level (Original) to send the following code types as Unknown:

- Data Matrix
- GS1 Data Matrix
- QR Code
- GS1 QR
- MicroQR Code
- Aztec

Select IBM Specification Level Version 2.2 to send the code types with the appropriate IBM identifiers.

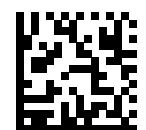

IBM Specification Level (Original)

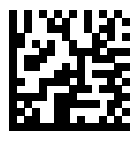

\*IBM Specification Level Version 2.2 or higher

# **Product ID (PID) Type**

## **Parameter # 1281 (SSI # F8h 05h 01h)**

This parameter defines the PID value reported in USB enumeration.

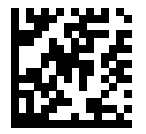

\*Host Type Unique (0)

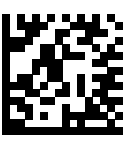

Product Unique (1)

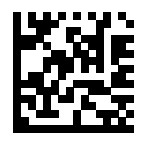

IBM Unique (2)

# **Product ID (PID) Value**

### **Parameter # 1725 (SSI # F8h 06h BDh)**

This parameter sets a Product ID (PID) value.

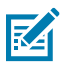

**NOTE:** This parameter applies to customers using a Firmware Flash Update per the Toshiba Global Commerce Solutions (TGCS) Universal Serial Bus OEM Point-of-Sale Device Interface.

To set a Product ID value, scan Set PID Value, and then scan four numeric barcodes in [Numeric Barcodes](#page-460-0) that correspond to the value. Enter a leading zero for single-digit numbers. To correct an error, or change a selection, scan [Cancel.](#page-461-0) The range is (0, 1600 - 1649).

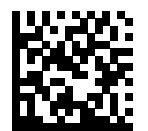

Set PID Value

## **ECLevel**

#### **Parameter # 1710 (SSI # F8h 06h AEh)**

This parameter sets an ECLevel.

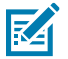

**NOTE:** This parameter applies to customers using a Firmware Flash Update per the Toshiba Global Commerce Solutions (TGCS) Universal Serial Bus OEM Point-of-Sale Device Interface. It allows defining an ECLevel value to manage and control Flash Update operations on the 4690 operating system.

Contact Zebra Support at **zebra.com/support** for more information.

To set an ECLevel value, scan Set ECLevel, and then scan five numeric barcodes in [Numeric Barcodes](#page-460-0) that correspond to the desired level. Enter a leading zero for single digit numbers. To correct an error, or change a selection, scan [Cancel.](#page-461-0)

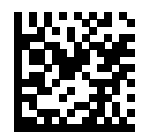

Set ECLevel

# **4690 Flash Update**

## **Parameter # 1727 (SSI # F8h 06h BFh)**

Enable users to manage and control Zebra scanner devices in the 4690/TCx Sky OS Firmware Flash Update per the Toshiba Global Commerce Solutions (TGCS) Universal Serial Bus OEM Point-of-Sale Device Interface.

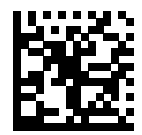

Disable (0)

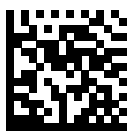

\*Enable (1)

# **USB ASCII Character Sets**

See [ASCII Character Sets](#page-475-0) for the following information:

- [ASCII Character Sets](#page-475-0)
- [ALT Key Character Set](#page-479-0)
- [GUI Key Character Set](#page-480-0)
- [F Key Character Set](#page-482-0)

# **RS-232 Interface**

The scanner supports the RS-232 interface to connect to point-of-sale devices, host computers, or other devices with an available RS-232 port (for example, com port).

The scanner ships with the settings shown in [RS-232 Interface Parameter Defaults.](#page-82-0) If the default values suit requirements, programming is not necessary.

If your host does not appear in [RS-232 Host-Specific Settings,](#page-83-0) refer to the documentation for the host device to set communication parameters to match the host.

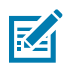

**NOTE:** The scanner uses TTL RS-232 signal levels, which interface with most system architectures. For system architectures requiring RS-232C signal levels, Zebra offers different cables providing TTL-to-RS-232C conversion. Contact support for more information.

## **RS-232 Interface Connection**

To connect to an RS-232 host:

- **1.** Attach the modular connector of the RS-232 interface cable to the SP72 host port as described in [Installing Cables.](#page-12-0)
- **2.** Connect the other end of the RS-232 interface cable to the serial port on the host.
- **3.** Optionally connect a hand-held auxiliary scanner to the aux port.
- **4.** If connecting an auxiliary scanner, connect the power supply to the power port and an AC outlet.

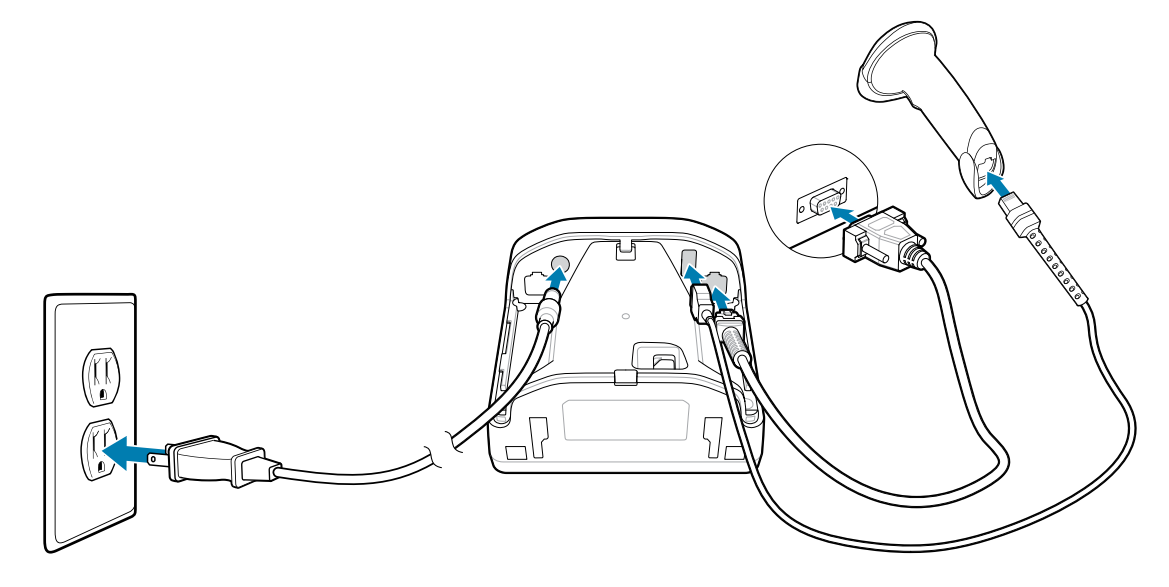

## RS-232 Interface

- **5.** The scanner automatically detects the host interface type and uses the default setting. If the default (\*) does not meet your requirements, select another RS-232 host type by scanning the appropriate barcode from [RS-232 Host Types.](#page-87-0)
- **6.** To modify any other parameter options, scan the appropriate barcodes in this guide.

If problems occur with the system, see [Troubleshooting.](#page-41-0)

# <span id="page-82-0"></span>**RS-232 Parameter Defaults**

The following table lists defaults for RS-232 host parameters.

You can change default values in one of two ways:

- Scan the appropriate barcodes in this chapter. The new value replaces the standard default value in memory. To recall default parameter values, see [Default Parameters](#page-169-0).
- Configure the scanner using the 123Scan configuration program. See [123Scan and Software Tools](#page-26-0).

Table 17 RS-232 Interface Parameter Defaults

| <b>Parameter</b>                                               | <b>Default</b>                          |
|----------------------------------------------------------------|-----------------------------------------|
| RS-232 Host Parameters                                         |                                         |
| RS-232 Host Types                                              | Standard                                |
| <b>Baud Rate</b>                                               | 9600                                    |
| Parity                                                         | None                                    |
| <b>Stop Bits</b>                                               | 1 Stop Bit                              |
| <b>Data Bits</b>                                               | 8-bit                                   |
| <b>Check Receive Errors</b>                                    | Enable                                  |
| <b>Hardware Handshaking</b>                                    | None                                    |
| <b>Software Handshaking</b>                                    | None                                    |
| <b>Host Serial Response Timeout</b>                            | 2 Seconds                               |
| <b>RTS Line State</b>                                          | Low RTS                                 |
| Beep on <bel></bel>                                            | <b>Disable</b>                          |
| <b>Intercharacter Delay</b>                                    | 0 msec                                  |
| <b>Nixdorf Beep/LED Options</b>                                | <b>Normal Operation</b>                 |
| <b>Barcodes with Unknown Characters</b>                        | Send Barcode With Unknown<br>Characters |
| <b>Datalogic Host Format</b>                                   | Enable                                  |
| <b>Datalogic Supported Commands</b>                            | None                                    |
| NCR Enable/Disable Alternate Beep Volume for Not on File Event | <b>Disable</b>                          |
| <b>NCR Not on File Beeper Volume</b>                           | Low Volume                              |
| <b>NCR Use Prefix</b>                                          | Enable                                  |
| <b>NCR Prefix</b>                                              | 1002 (STX)                              |
| <b>NCR Suffix</b>                                              | 1003 (ETX)                              |
| <b>NCR Use Block Check Character</b>                           | Enable                                  |
| <b>NCR 2D Label-ID Mode</b>                                    | <b>NCR Mode</b>                         |

# **RS-232 Host-Specific Parameter Settings**

Some RS-232 hosts use their own parameter default settings.

You can select standard, ICL, Fujitsu, Wincor-Nixdorf Mode A or B, OPOS/JPOS, Olivetti, Omron, Common Use Terminal Equipment (CUTE-LP/LG barcode readers), NCR, or Datalogic and set the appropriate default.

<span id="page-83-0"></span>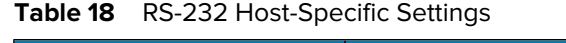

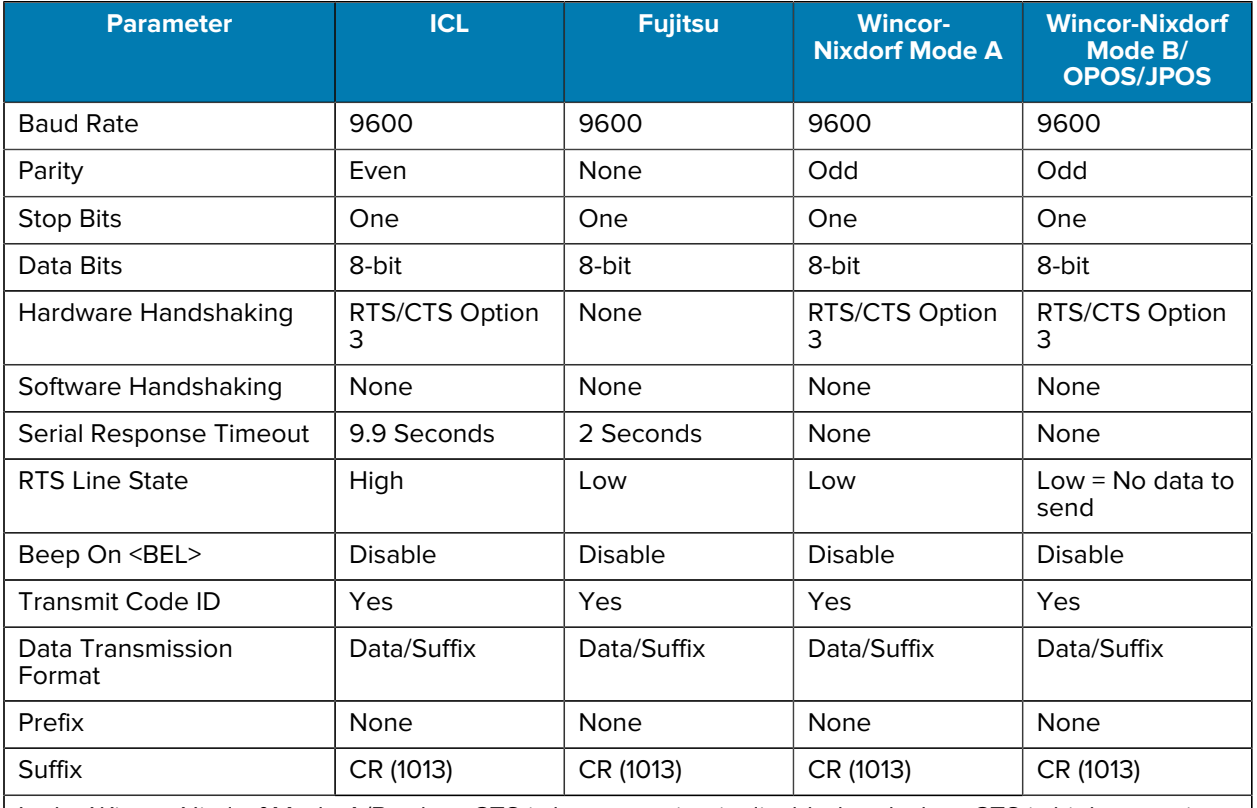

In the Wincor-Nixdorf Mode A/B, when CTS is low, scanning is disabled and when CTS is high, scanning is enabled. If you scan Wincor-Nixdorf RS-232 Mode A/B without connecting the scanner to the proper host, it may appear unable to scan. In this case, scan a different RS-232 host type within 5 seconds of cycling power to the scanner.

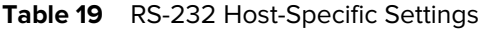

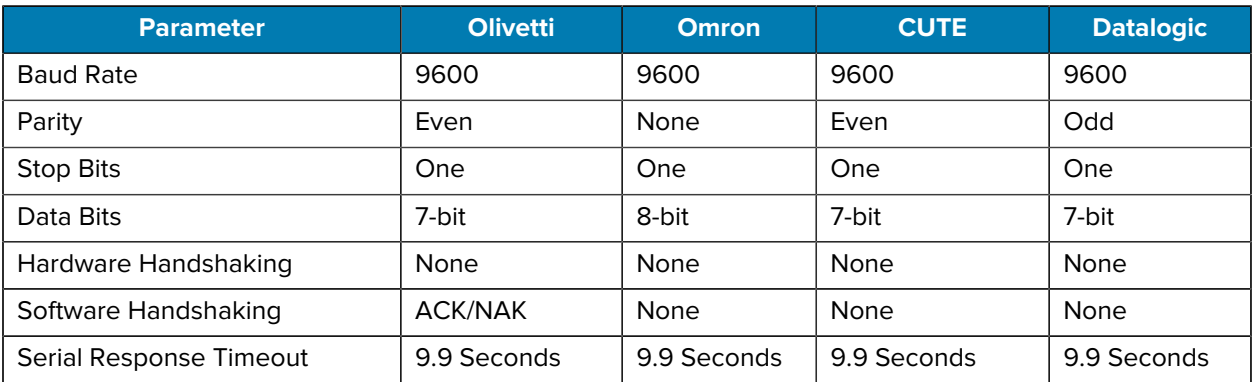

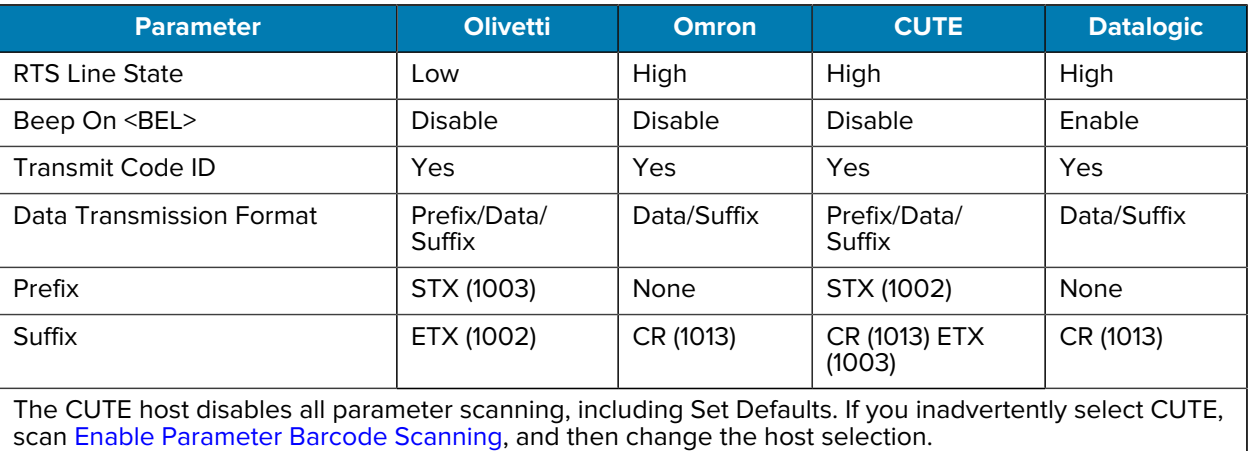

### Table 19 **RS-232 Host-Specific Settings (Continued)**

## **RS-232 Host-Specific Code ID Characters**

RS-232 hosts have code ID characters that are transmitted automatically.

RS-232 hosts ICL, Fujitsu, Nixdorf Mode A or B, OPOS/JPOS, Olivetti, Omron, CUTE, NCR, or Datalogic transmit code ID characters. These characters are not programmable and are separate from the Transmit Code ID feature. Do not enable the Transmit Code ID feature for these hosts.

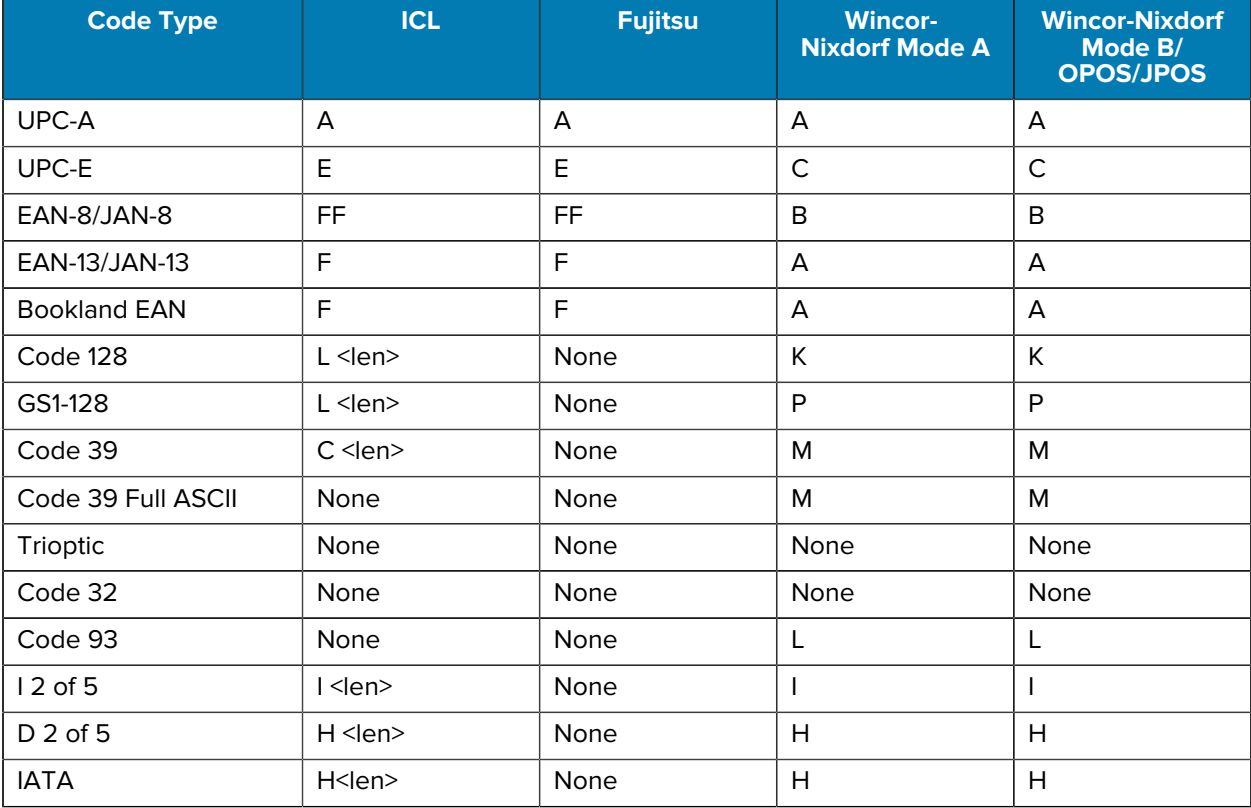

### **Table 20** RS-232 Host-Specific Code ID Characters

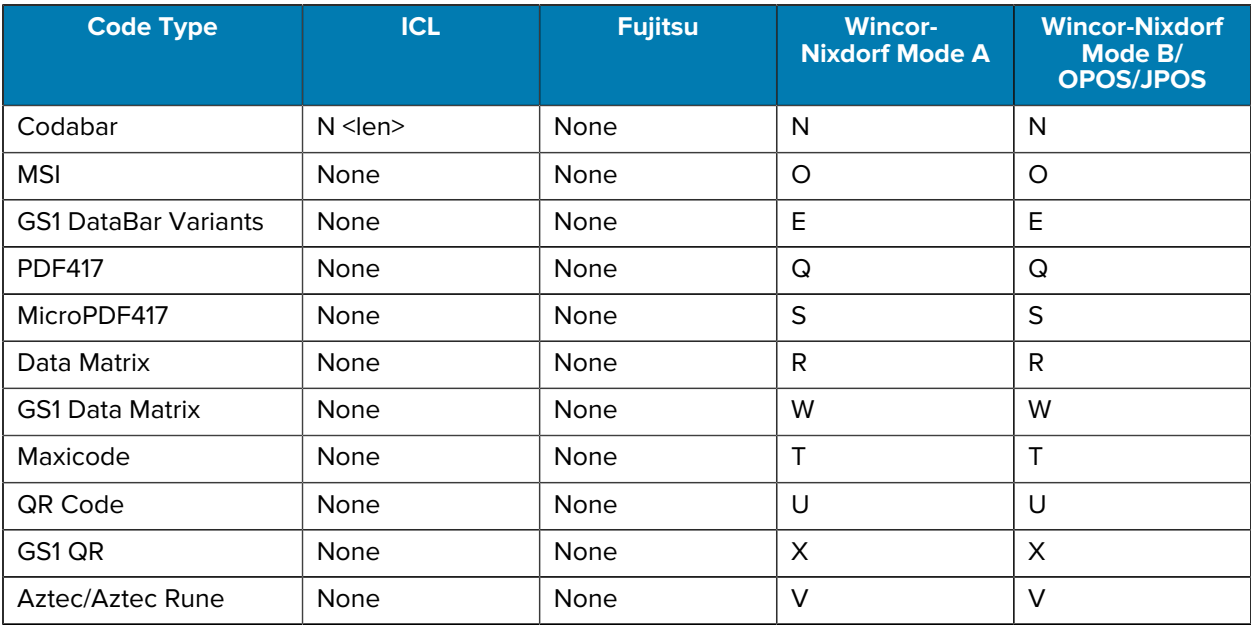

## Table 20 **RS-232 Host-Specific Code ID Characters (Continued)**

## **Table 21** RS-232 Host-Specific Code ID Characters

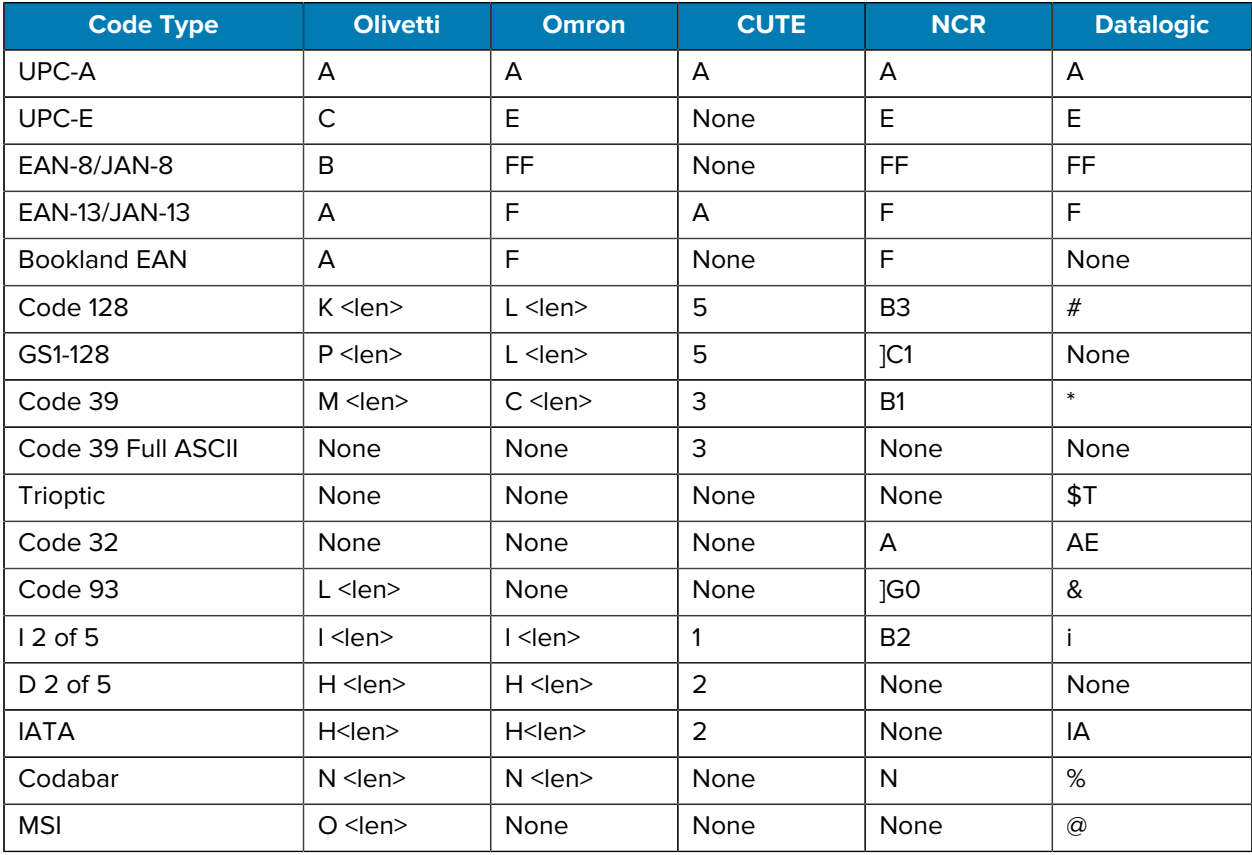

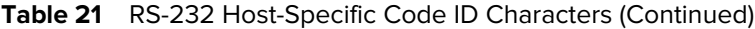

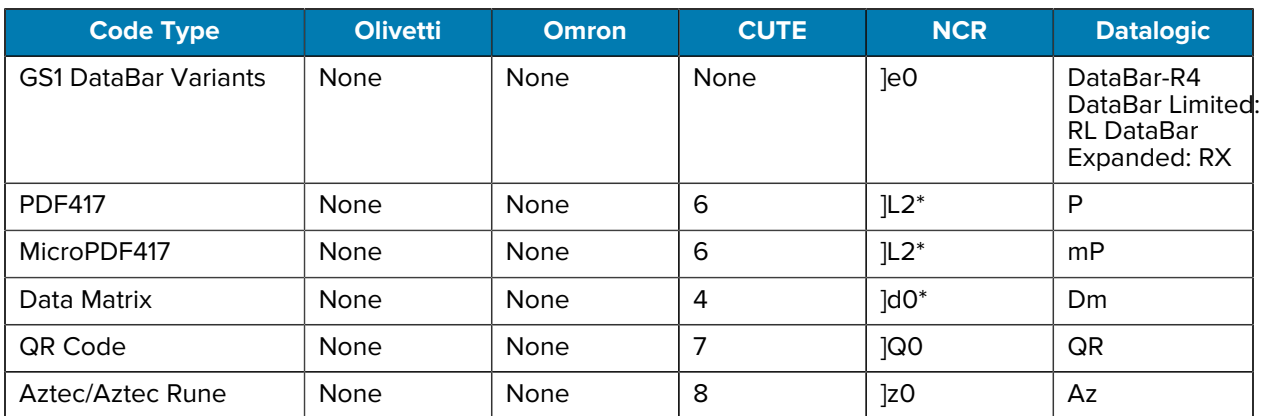

## <span id="page-87-0"></span>**RS-232 Host Types**

Select an RS-232 host interface using one of the following options.

Notes on using RS-232 host types:

- For a list of supported scanner functionality by communication protocol, see [Communication Protocol](#page-491-0) [Functionality.](#page-491-0)
- Scanning Standard RS-232 activates the RS-232 driver, but does not change port settings (for example, parity, data bits, handshaking). Selecting another RS-232 host type barcode changes these settings.
- The CUTE host disables all parameter scanning, including Set Defaults. If you inadvertently select CUTE, scan [Enable Parameter Barcode Scanning](#page-170-0), and then change the host selection.

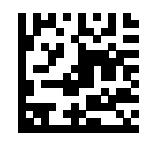

\*Standard RS-232

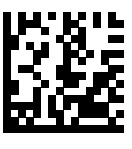

ICL RS-232

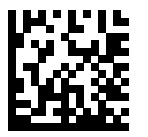

Nixdorf RS-232 Mode A

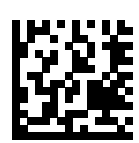

Nixdorf RS-232 Mode B

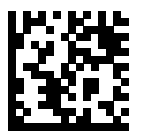

Olivetti ORS4500

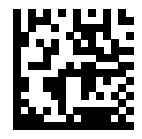

Omron

RS-232 Interface

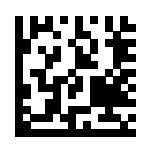

OPOS/JPOS

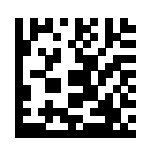

Fujitsu RS-232

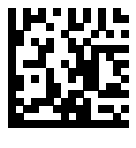

CUTE

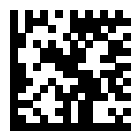

**NCR** 

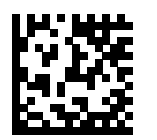

Datalogic Variant

## <span id="page-89-0"></span>**RS-232 Baud Rate**

The RS-232 baud rate is the number of bits of data transmitted per second.

Select an option to set the scanner's baud rate to match the baud rate setting of the host device. Otherwise, data may not reach the host device or may reach it in distorted form.

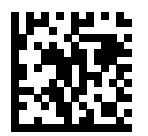

\* Baud Rate 9600

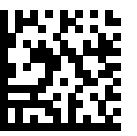

Baud Rate 19,200

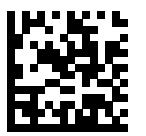

Baud Rate 38,400

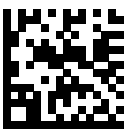

Baud Rate 57,600

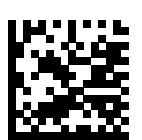

Baud Rate 115,200

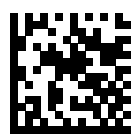

Baud Rate 230,400

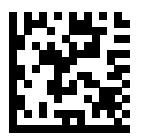

Baud Rate 460,800

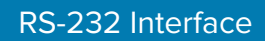

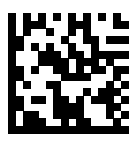

Baud Rate 921,600

## <span id="page-91-0"></span>**RS-232 Parity**

A parity check bit is the most significant bit of each ASCII coded character. Choose an option to select the parity type according to host device requirements.

- Odd This sets the parity bit value to 0 or 1, based on data, to ensure that the coded character contains an odd number of 1 bits.
- Even This sets the parity bit value to 0 or 1, based on data, to ensure that the coded character contains an even number of 1 bits.
- None No parity bit is required.

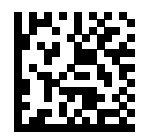

Odd

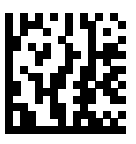

Even

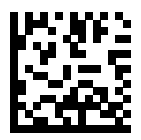

\*None

# <span id="page-92-0"></span>**RS-232 Stop Bits**

The stop bit(s) at the end of each transmitted character marks the end of transmission of one character and prepares the receiving device for the next character in the serial data stream. Select an option to set the number of stop bits (one or two) based on the number the receiving host can accommodate.

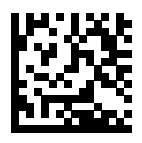

\*1 Stop Bit

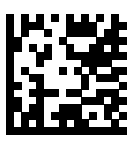

2 Stop Bits

# <span id="page-93-0"></span>**Data Bits**

This parameter allows the scanner to interface with devices requiring a 7-bit or 8-bit ASCII protocol.

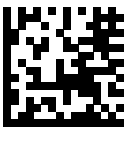

7-Bit

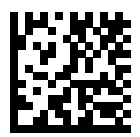

\*8-Bit

# <span id="page-94-0"></span>**Check Receive Errors**

This parameter determines whether to check the parity, framing, and overrun of received characters.

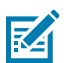

**NOTE:** The parity value of received characters is verified against the value set for [Parity.](#page-91-0)

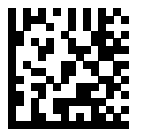

\*Check For Received Errors

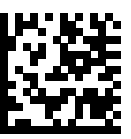

Do Not Check For Received Errors

## <span id="page-95-0"></span>**Hardware Handshaking**

The data interface consists of an RS-232 port designed to operate either with or without the hardware handshaking lines Request to Send (RTS) and Clear to Send (CTS).

If hardware handshaking and software handshaking are both enabled, hardware handshaking takes precedence.

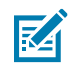

**NOTE:** The DTR signal is jumpered to the active state.

You can choose one of the following options:

#### **None**

This disables hardware handshaking and transmits scan data as it becomes available.

#### **Standard RTS/CTS**

This sets standard RTS/CTS hardware handshaking and transmits scanned data. The scanner reads the CTS line for activity according to the following sequence:

- If the CTS line is de-asserted, the scanner asserts the RTS line and waits up to [Host Serial](#page-99-0) [Response Timeout](#page-99-0) for the host to assert CTS, and then transmits data when asserted. If, after the timeout, the CTS line is not asserted, the scanner sounds a transmit error and discards the data.
- If CTS is asserted, the scanner waits up to [Host Serial Response Timeout](#page-99-0) for the host to deassert CTS. If after this timeout the CTS line is still asserted, the scanner sounds a transmit error and discards the scanned data.
- The scanner de-asserts RTS after sending the last character of data.
- The host negates CTS. The scanner checks for a de-asserted CTS upon the next data transmission.

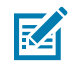

**NOTE:** During data transmission, if CTS is deasserted for more than 50 ms between characters, the scanner sounds a transmit error and discards the data. The data must be re-scanned.

#### **RTS/CTS Option 1**

The scanner asserts RTS before transmitting and ignores the state of CTS. The scanner de-asserts RTS when transmission completes.

#### **RTS/CTS Option 2**

RTS is always high or low (user-programmed logic level). However, the scanner waits for the host to assert CTS before transmitting data. If CTS is not asserted within the [Host Serial Response](#page-99-0) [Timeout](#page-99-0), the scanner sounds a transmit error and discards the data. During data transmission, if CTS is deasserted for more than 50 ms between characters, the scanner sounds a transmit error and discards the data.

#### **RTS/CTS Option 3**

This transmits scanned data according to the following sequence:

- The scanner asserts RTS before data transmission, regardless of the state of CTS.
- The scanner waits up to the [Host Serial Response Timeout](#page-99-0) for the host to assert CTS, and then transmits data when asserted. If, after the timeout, the CTS line is not asserted, the scanner sounds a transmit error and discards the data.
- The scanner de-asserts RTS after sending the last character of data.
- The host negates CTS. The scanner checks for a de-asserted CTS upon the next data transmission.

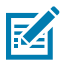

**NOTE:** During data transmission, if CTS is deasserted for more than 50 ms between characters, the scanner sounds a transmit error and discards the data. The data must be re-scanned.

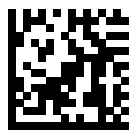

\*None

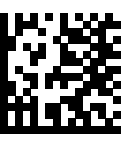

Standard RTS/CTS

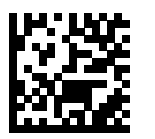

RTS/CTS Option 1

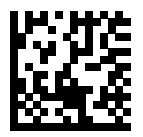

RTS/CTS Option 2

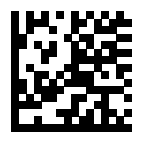

RTS/CTS Option 3

## <span id="page-97-0"></span>**Software Handshaking**

This parameter offers control of data transmission in addition to, or instead of, that offered by hardware handshaking. If software handshaking and hardware handshaking are both enabled, hardware handshaking takes precedence.

- None This transmits data immediately. The scanner expects no response from the host.
- ACK/NAK After transmitting data, the scanner waits for an ACK or NAK response from the host. If it receives a NAK, the scanner transmits the data again and waits for an ACK or NAK. After three unsuccessful attempts to send data after receiving NAKs, the scanner sounds a transmit error and discards the data. The scanner waits up to the programmable [Host Serial Response Timeout](#page-99-0) to receive an ACK or NAK. If the scanner does not get a response in this time, it sounds a transmit error and discards the data. There are no reattempts.
- ENQ The scanner waits for an ENQ character from the host before transmitting data. If it does not receive an ENQ within the [Host Serial Response Timeout,](#page-99-0) the scanner sounds a transmit error and discards the data. The host must transmit an ENQ character at least every [Host Serial Response](#page-99-0) [Timeout](#page-99-0) to prevent transmission errors.
- ACK/NAK with ENQ This combines the two previous options. An additional ENQ is not required to retransmit data due to a NAK from the host.
- XON/XOFF An XOFF character stops data transmission until the scanner receives an XON character. There are two situations for XON/XOFF:
- The scanner receives an XOFF before it has data to send. When the scanner has data, it waits up to the [Host Serial Response Timeout](#page-99-0) for an XON character before transmitting. If it does not receive the XON within this time, the scanner sounds a transmit error and discards the data.
- The scanner receives an XOFF during data transmission and stops transmission after sending the current byte. When the scanner receives an XON character, it sends the rest of the data. The scanner waits indefinitely for the XON.

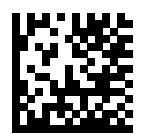

\*None

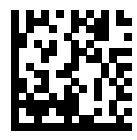

ACK/NAK

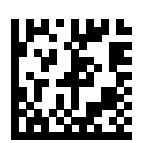

ENQ

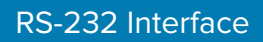

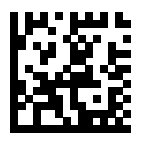

ACK/NAK with ENQ

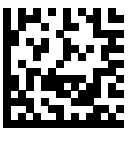

XON/XOFF

# <span id="page-99-0"></span>**RS-232 Host Serial Response Timeout**

This parameter specifies how long the scanner waits for an ACK, NAK, or CTS before determining that a transmission error occurred. This only applies when in one of the ACK/NAK software handshaking modes, or RTS/CTS hardware handshaking mode.

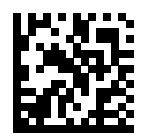

\*Minimum: 2 Seconds

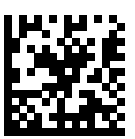

Low: 2.5 Seconds

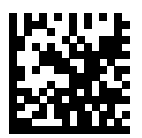

Medium: 5 Seconds

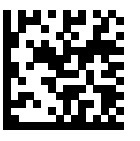

High: 7.5 Seconds

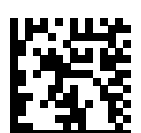

Maximum: 9.9 Seconds

# <span id="page-100-0"></span>**RTS Line State**

This parameter sets the idle state of the serial host RTS line to Low RTS or High RTS.

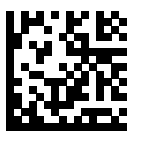

\*Host: Low RTS

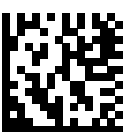

Host: High RTS

# <span id="page-101-0"></span>**Beep on <BEL>**

This parameter sets whether the scanner issues a beep when it detects a <BEL> character on the RS-232 serial line. < BEL > indicates an illegal entry or another important event.

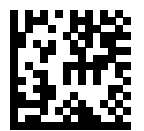

Beep On <BEL> Character (Enable)

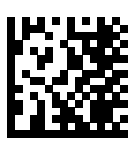

\*Do Not Beep On <BEL> Character (Disable)

# <span id="page-102-0"></span>**Intercharacter Delay**

This parameter specifies the intercharacter delay inserted between character transmissions.

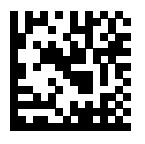

\*Minimum: 0 msec

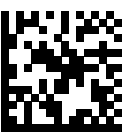

Low: 25 msec

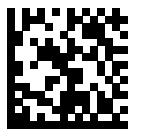

Medium: 50 msec

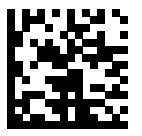

High: 75 msec

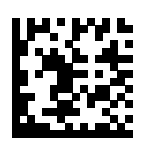

Maximum: 99 msec

# <span id="page-103-0"></span>**Nixdorf Beep/LED Options**

If you selected Nixdorf Mode B, scan one of the following barcodes to indicate when the scanner beeps and turns on its LED after a decode.

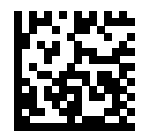

\*Normal Operation (Beep/LED Immediately After Decode)

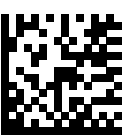

Beep/LED After Transmission

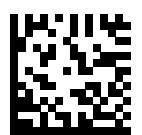

Beep/LED After CTS Pulse

## <span id="page-104-0"></span>**RS-232 Barcodes with Unknown Characters**

Unknown characters are characters the host does not recognize. Select Send Barcodes With Unknown Characters to send all barcode data except for unknown characters. The scanner issues no error beeps.

Select Do Not Send Barcodes With Unknown Characters to send barcode data up to the first unknown character. The scanner issues an error beep.

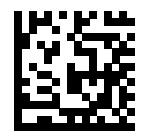

\*Send Barcodes With Unknown Characters

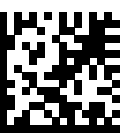

Do Not Send Barcodes With Unknown Characters

# <span id="page-105-0"></span>**Datalogic Host Format**

## **Parameter # 2253 (SSI # F8 08 CD)**

When this parameter is enabled (default), the Datalogic host variant appends a code ID and a suffix value (CR) to the decoded data. When this parameter is disabled, only the decode data is transmitted. These commands are supported over RS232 or USB CDC.

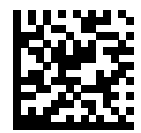

\*Enable (1)

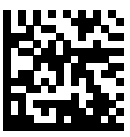

Disable (0)

# <span id="page-106-0"></span>**Datalogic Supported Commands**

### **Parameter # 2260 (SSI # F8 08 D4)**

This parameter allows serial scan to enable or disable commands for a standard RS232 host.

- 'E' or 'e' = Enable Scanning
- 'D' or 'd' = Disable Scanning
- $\cdot$  'R' = Reset the scanner
- 'F' = Indicate to the scanner that Datalogic is not on file
- 'B' = Issue a good read beep
- 1 (Not an ASCII Character This is a decimal number 1) = Force a good read beep
- 7 (Not an ASCII Character This is a decimal number 7) = Force a good read beep

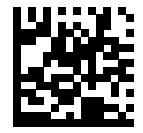

Enable (1)

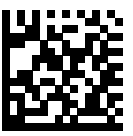

\*Disable (0)

## RS-232 Interface

## **NCR Host Preferences**

If you select NCR as an RS-232 Host Type, you can choose select parameters for communications.

## <span id="page-107-0"></span>**NCR Enable/Disable Alternate Beep Volume for Not on File Event**

#### **Parameter # 2384**

Controls the ability to adjust beep volume for a not on file event. The default is disable.

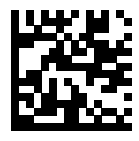

\*Disable

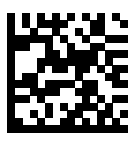

Enable

### <span id="page-107-1"></span>**NCR Not on File Beeper Volume**

#### **Parameter # 2383**

Sets the beeper volume for not on file events to Low, Medium, or High. The default is Low Volume.

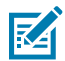

**NOTE:** [Enable / Disable Alternate Beep Volume for Not on File Event](#page-107-0) must be enabled for this parameter to function.

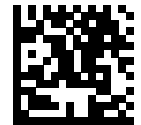

\*Low Volume (02)

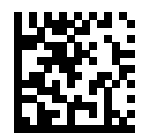

Medium Volume (01)

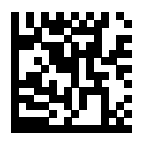

High Volume (00)

## <span id="page-107-2"></span>**NCR Use Prefix**

**Parameter # 1238**
You can enable or disable NCR using the prefix.

If you selected NCR from [RS-232 Host Types,](#page-87-0) use this parameter to enable or disable using the prefix for all communications.

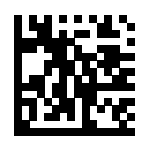

\*Enable NCR Use Prefix (1)

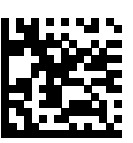

Disable NCR Use Prefix (0)

## **NCR Prefix**

#### **Parameter # 1282**

You can set the prefix character to use if you enabled NCR.

If you selected NCR from [RS-232 Host Types](#page-87-0) and enabled [NCR Use Prefix](#page-107-0), set the prefix character to use for all communications.

To do this, scan the following barcode, and then scan four numeric barcodes from [Numeric Barcodes](#page-460-0) that correspond to the desired character in [NCR Use Prefix](#page-107-0). The default is 1002 (STX).

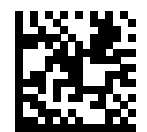

NCR Prefix

## **NCR Suffix**

#### **Parameter # 1283**

You can set the suffix (terminator) character to use if you enabled NCR.

If you selected NCR from [RS-232 Host Types,](#page-87-0) set the suffix (terminator) character to use for all communications.

To do this, scan the following barcode, and then scan four numeric barcodes from [Numeric Barcodes](#page-460-0) that correspond to the desired character in [ASCII Character Sets](#page-475-0). The default is 1003 (ETX).

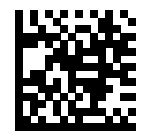

NCR Suffix

## **NCR Use Block Check Character (BCC)**

#### **Parameter # 1239**

You can enable Block Check Character if you enabled NCR.

If you selected NCR from [RS-232 Host Types,](#page-87-0) use this parameter to enable or disable using the Block Check Character (after the Terminator byte) for all communications.

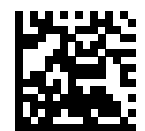

\*Enable NCR Use BCC (1)

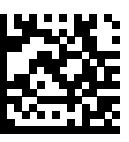

Disable NCR Use BCC (0)

## **NCR 2D Label-ID Mode**

#### **Parameter # 1948**

Select an NCR 2D Label-ID mode for the defined bar code prefix type.

- NCR Mode Adds an NCR prefix to a bar code. This is the default.
- Legacy Mode Adds an non-NCR prefix to a bar code.
- Suppress Mode No prefix is added to a bar code.

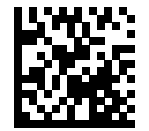

\* NCR Mode (0)

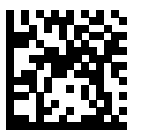

Legacy Mode (1)

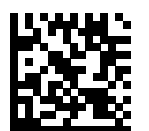

Suppress Mode (2)

# **RS-232 ASCII Character Sets**

You can refer to the ASCII Character Sets for prefix and suffix values.

See [ASCII Character Sets](#page-475-0) for prefix/suffix values.

# **IBM 468X/469X Interface**

This section describes how to set up the scanner with an IBM 468X/469X host.

The scanner ships with the settings shown in [IBM 468X/469X Interface Parameter Defaults.](#page-116-0) If the default values suit requirements, programming is not necessary.

# **IBM 468X/469X Interface Connection**

To connect the scanner to the IBM host computer:

- **1.** Attach the modular connector of the IBM 46XX interface cable to the host port as described in [Installing](#page-12-0) [Cables](#page-12-0).
- **2.** Connect the other end of the IBM 46XX interface cable to the appropriate port on the host (typically Port 9).
- **3.** Optionally connect a hand-held auxiliary scanner to the aux port.
- **4.** If connecting an auxiliary scanner, connect the power supply to the power port and an AC outlet.

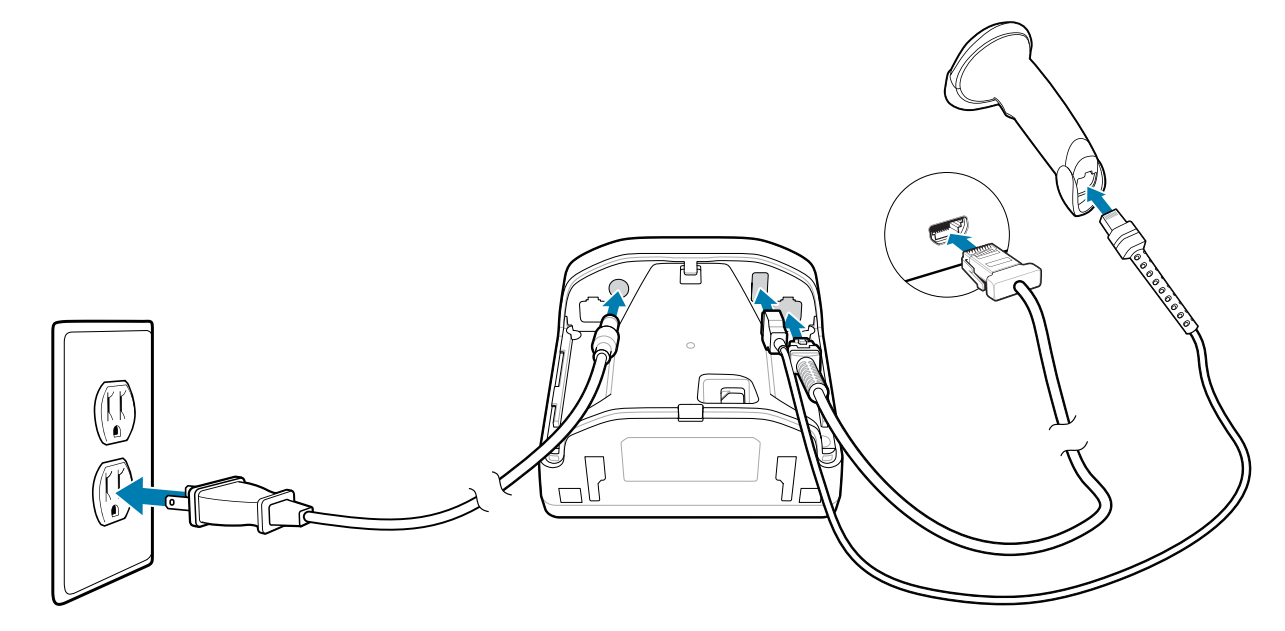

**5.** The scanner automatically detects the host interface type, but there is no default setting. Scan the appropriate barcode from [Port Address](#page-117-0) to select the port address.

**6.** To modify any other parameter options, scan the appropriate barcodes in this guide.

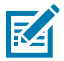

**NOTE:** The only required configuration is the port address. The IBM system typically controls other scanner parameters.

If problems occur with the system, see [Troubleshooting.](#page-41-0)

# <span id="page-116-0"></span>**IBM Parameter Defaults**

The IBM 468X/469X Interface Parameter defaults table lists defaults for IBM host parameters.

Change these values in one of two ways:

- Scan the appropriate barcodes in this chapter. The new value replaces the standard default value in memory. To recall default parameter values, see [Default Parameters](#page-169-0).
- Configure the scanner using the 123Scan configuration program. See [123Scan and Software Tools](#page-26-0).

#### Table 22 **IBM 468X/469X Interface Parameter Defaults**

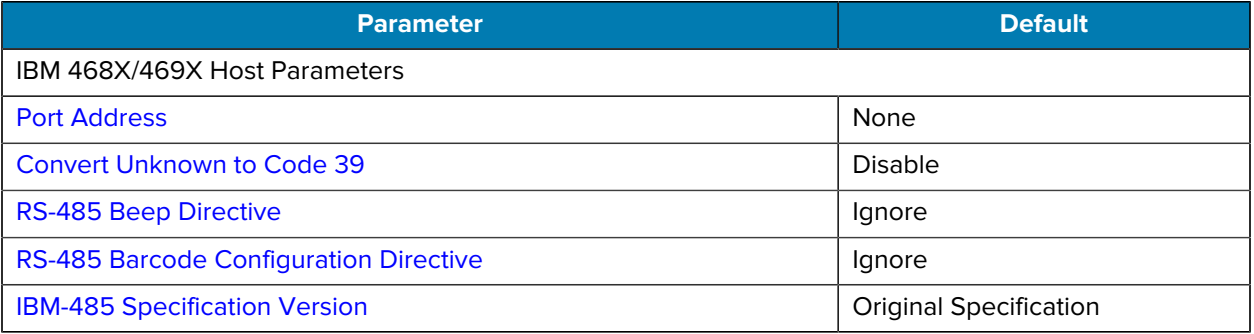

# **IBM Host Parameters**

## <span id="page-117-0"></span>**Port Address**

This parameter selects the IBM 468X/469X port.

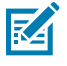

**NOTE:** Selecting a Port Address barcode enables the RS-485 interface on the device.

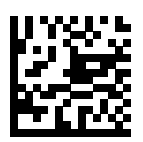

\*None

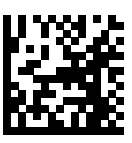

Hand-held Scanner Emulation (Port 9B)

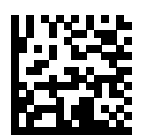

Non-IBM Scanner Emulation (Port 5B)

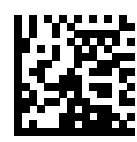

Table-top Scanner Emulation (Port 17)

# <span id="page-118-0"></span>**Convert Unknown to Code 39**

This parameter enables or disables converting unknown barcode type data to Code 39.

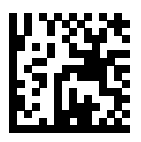

Enable Convert Unknown to Code 39

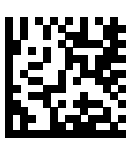

\*Disable Convert Unknown to Code 39

# <span id="page-119-0"></span>**RS-485 Beep Directive**

The IBM RS-485 host can send a beeper configuration request to the scanner. Select Ignore Beep Directive to prevent the scanner from processing the host request. All directives are still acknowledged to the host as if they were processed.

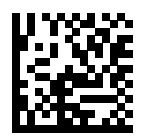

Honor Beep Directive

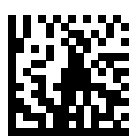

\*Ignore Beep Directive

# <span id="page-120-0"></span>**RS-485 Barcode Configuration Directive**

The IBM RS-485 host can enable and disable code types. Select Ignore Barcode Configuration Directive to prevent the scanner from processing the host request. All directives are still acknowledged to the IBM RS-485 host as if they were processed.

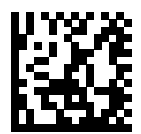

Honor Barcode Configuration Directive

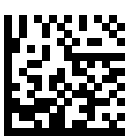

\*Ignore Barcode Configuration Directive

# <span id="page-121-0"></span>**IBM-485 Specification Version**

#### **Parameter # 1729 (SSI # F8h 06h C1h)**

This parameter determines which symbologies are reported.

- IBM-485 Original Specification reports only symbologies historically supported on each port as known.
- IBM-485 reports all symbologies supported in the new IBM specification as known with the respective code types.

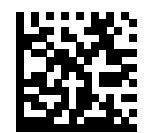

\*IBM-485 Original Specification (0)

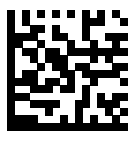

IBM-485 (1)

# **Keyboard Wedge Interface**

This section describes how to set up the scanner with a keyboard wedge interface.

The scanner connects between the keyboard and host computer and translates barcode data into keystrokes, which the host accepts as if they originated from the keyboard. This mode adds barcode reading functionality to a system designed for manual keyboard input. Keyboard keystrokes are simply passed through.

The scanner ships with the settings shown in [Keyboard Wedge Interface Parameter Defaults](#page-124-0). If the default values suit requirements, programming is not necessary.

## **Keyboard Wedge Interface Connection**

To connect the scanner between a keyboard and host computer:

- **1.** Turn off the host and unplug the keyboard connector.
- **2.** Connect the modular connector of the Y-cable to the host port as described in [Installing Cables](#page-12-0).
- **3.** Connect the round male DIN host connector of the Y-cable to the keyboard port on the host device.
- **4.** Connect the round female DIN keyboard connector of the Y-cable to the keyboard connector.
- **5.** Optionally connect a hand-held auxiliary scanner to theaux port.

**6.** If connecting an auxiliary scanner, connect the power supply to the power port and an AC outlet.

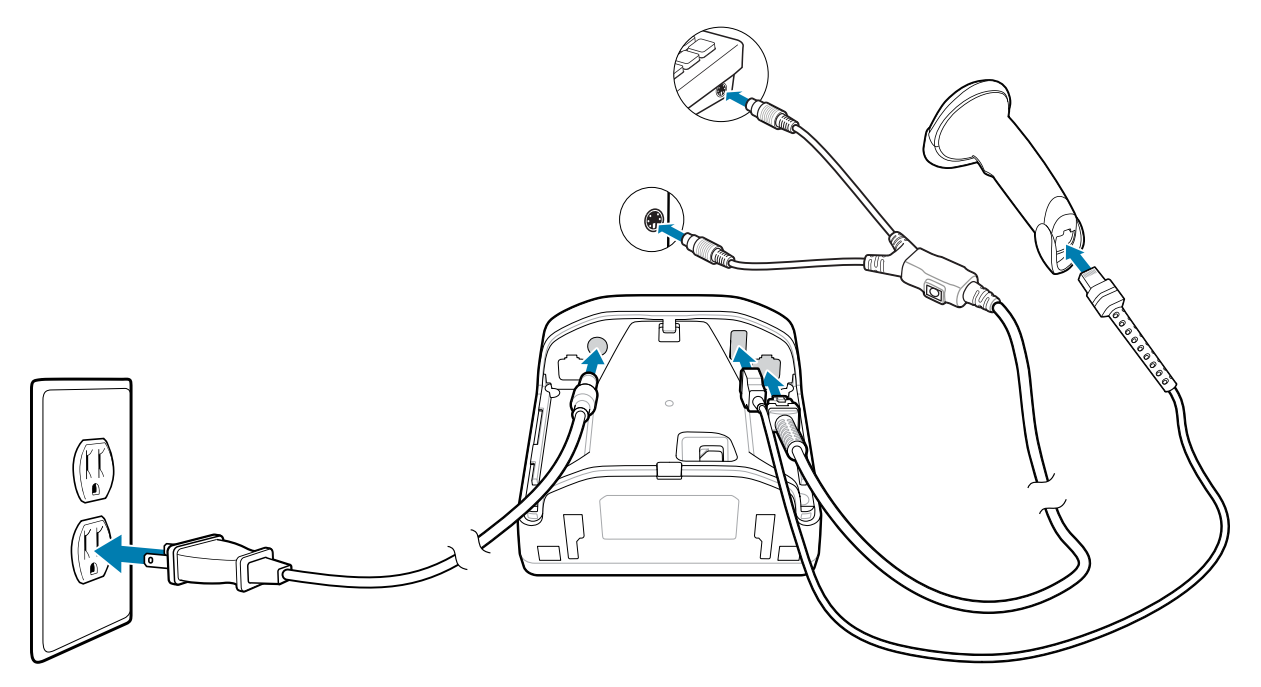

- **7.** Ensure that all connections are secure.
- **8.** Turn on the host system.
- **9.** The scanner automatically detects the host interface type and uses the default setting. If the default (\*) does not meet your requirements, see [Keyboard Wedge Host Parameters](#page-125-0).
- **10.** To modify other parameter options, scan the appropriate barcodes in this guide.

If problems occur with the system, see [Troubleshooting.](#page-41-0)

# <span id="page-124-0"></span>**Keyboard Wedge Parameter Defaults**

The following table lists defaults for keyboard wedge host parameters.

Change these values in one of two ways:

- Scan the appropriate barcodes in this chapter. The new value replaces the standard default value in memory. To recall default parameter values, see [Default Parameters](#page-169-0).
- Configure the scanner using the 123Scan configuration program. See [123Scan and Software Tools](#page-26-0).

#### Table 23 **Keyboard Wedge Interface Parameter Defaults**

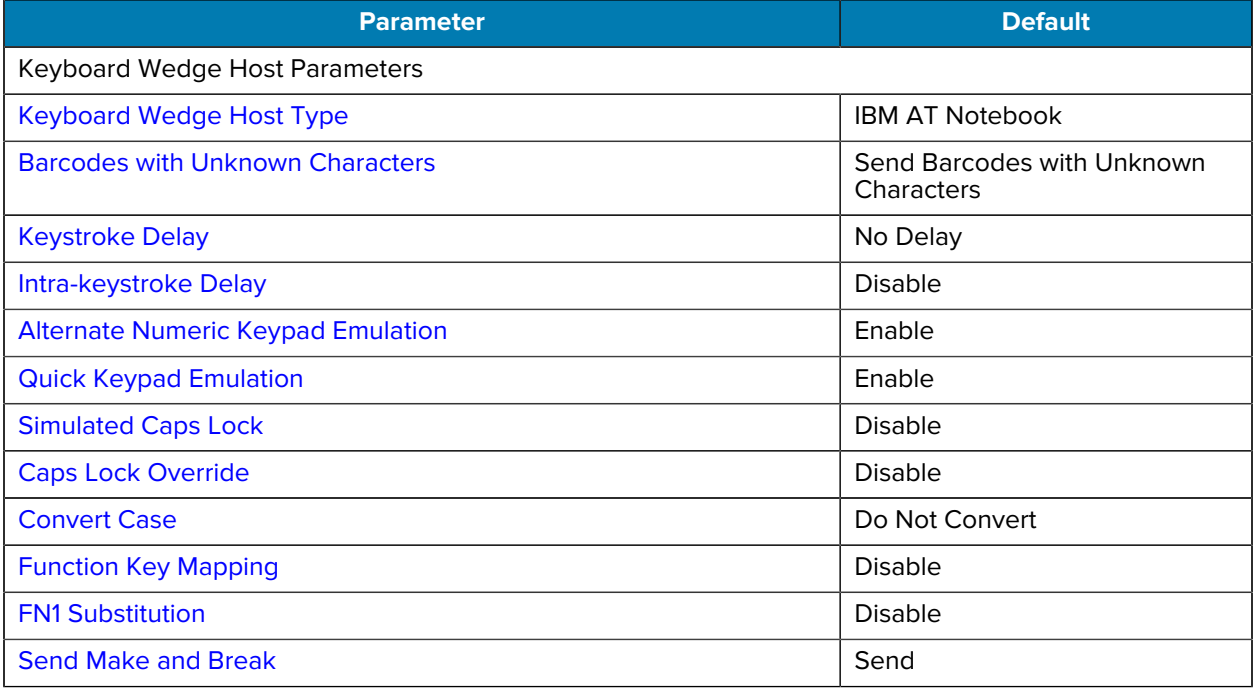

# **Keyboard Wedge Host Parameters**

The parameters in this section control Keyboard Wedge Host characteristics.

# <span id="page-125-0"></span>**Keyboard Wedge Host Types**

Use this parameter to select the keyboard wedge host.

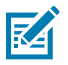

**NOTE:** For a list of supported scanner functionality by communication protocol, see [Communication Protocol Functionality.](#page-491-0)

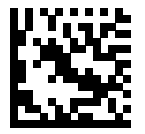

IBM PC/AT & IBM PC Compatibles

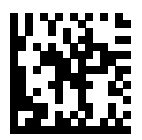

\*IBM AT Notebook

# <span id="page-126-0"></span>**Barcodes with Unknown Characters**

Unknown characters are characters the host does not recognize. This parameter determines how to process barcodes containing unknown characters.

- Send Barcodes With Unknown Characters sends all barcode data except for unknown characters. The scanner issues no error beeps.
- Do Not Send Barcodes With Unknown Characters sends barcode data up to the first unknown character. The scanner issues an error beep.

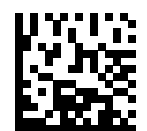

\*Send Barcodes with Unknown Characters

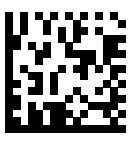

Do Not Send Barcodes with Unknown Characters

# <span id="page-127-0"></span>**Keystroke Delay**

This is the delay in milliseconds between emulated keystrokes. Select an option to increase the delay when hosts require slower data transmission.

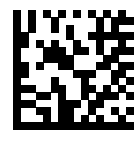

\*No Delay

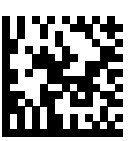

Medium Delay (20 msec)

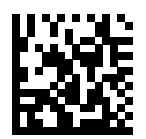

Long Delay (40 msec)

# <span id="page-128-0"></span>**Intra-keystroke Delay**

Select Enable Intra-keystroke Delay to insert an additional delay between each emulated key press and release. This also sets **[Keystroke Delay](r-param-desc-keystroke-delay.dita#ide2c5475f-68b9-4cfb-a045-6ea4a4868d88)** to a minimum of 5 msec.

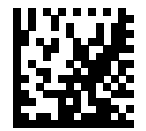

Enable Intra-keystroke Delay

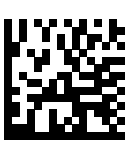

\*Disable Intra-keystroke Delay

# <span id="page-129-0"></span>**Alternate Numeric Keypad Emulation**

This allows emulation of most other country keyboard types not listed in [Country Codes](c-param-desc-country-codes.dita#id89421069-84ae-4758-be1d-1b9c67997689) in a Microsoft® operating system environment.

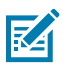

NOTE: If your keyboard type is not listed in the country code list (see [Country Codes](c-param-desc-country-codes.dita#id89421069-84ae-4758-be1d-1b9c67997689)), disable [Quick Keypad Emulation](r-param-desc-keystroke-delay.dita#ide2c5475f-68b9-4cfb-a045-6ea4a4868d88) and ensure [Alternate Numeric Keypad Emulation](r-param-desc-keystroke-delay.dita#ide2c5475f-68b9-4cfb-a045-6ea4a4868d88) is enabled.

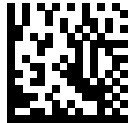

\*Enable Alternate Numeric Keypad

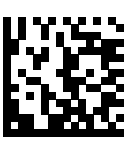

Disable Alternate Numeric Keypad

# <span id="page-130-0"></span>**Quick Keypad Emulation (Keyboard Wedge)**

This enables faster keypad emulation where character value sequences are only sent for characters not found on the keyboard.

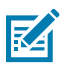

**NOTE:** This option applies only when [Alternate Numeric Keypad Emulation](#page-129-0) is enabled.

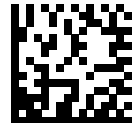

\*Enable Quick Keypad Emulation

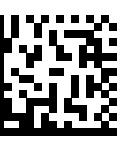

Disable Quick Keypad Emulation

# <span id="page-131-0"></span>**Simulated Caps Lock (Keyboard Wedge)**

Select Enable Caps Lock to invert upper and lower case characters on the barcode as if the Caps Lock state is enabled on the keyboard. This inversion occurs regardless of the keyboard's Caps Lock state.

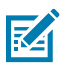

**NOTE:** This only applies to alpha characters.

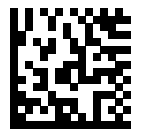

Enable Caps Lock

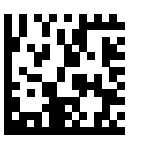

\*Disable Caps Lock

# <span id="page-132-0"></span>**Caps Lock Override**

Select Enable Caps Lock Override for AT or AT Notebook hosts to preserve the case of the data regardless of the state of the Caps Lock key.

When enabled, an 'A' in the barcode transmits as an 'A' regardless of the setting of the keyboard's Caps Lock key.

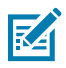

**NOTE:** If both Simulated Caps Lock and Caps Lock Override are enabled, Caps Lock Override takes precedence.

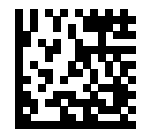

Enable Caps Lock Override

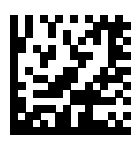

\*Disable Caps Lock Override

# <span id="page-133-0"></span>**Convert Case (Keyboard Wegde)**

This parameter converts all barcode data to the selected case.

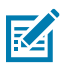

**NOTE:** Convert Case applies to ASCII characters only.

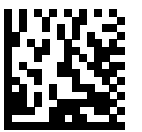

Convert to Upper Case

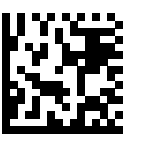

Convert to Lower Case

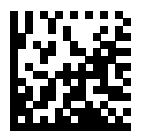

\*Do Not Convert

# <span id="page-134-0"></span>**Function Key Mapping (Keyboard Wedge)**

ASCII values under 32 are normally sent as control key sequences (see **[ASCII Character Sets\)](r-param-desc-ascii-character-sets.dita#id585b30af-643d-4aa5-961b-b3624a5854c2)**. Select Enable Function Key Mapping to send the keys in bold in place of the standard key mapping. Table entries that do not have a bold entry remain the same whether or not you enable this parameter.

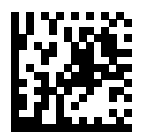

Enable Function Key Mapping

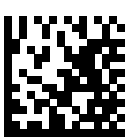

\*Disable Function Key Mapping

# <span id="page-135-0"></span>**FN1 Substitution**

Select Enable FN1 Substitution to replace FN1 characters in an EAN128 barcode with a user-selected keystroke (see FN1 Substitution Values).

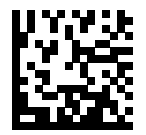

Enable FN1 Substitution

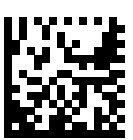

\*Disable FN1 Substitution

# <span id="page-136-0"></span>**Send Make and Break**

Select Send Make and Break Scan Codes to prevent sending the scan codes for releasing a key.

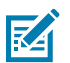

**NOTE:** Windows-based systems must use Send Make and Break Scan Codes.

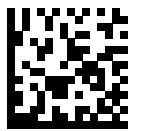

\*Send Make and Break Scan Codes

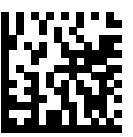

Send Make Scan Code Only

# **Keyboard Map**

The following keyboard map is a reference for prefix/suffix keystroke parameters. To program the prefix/ suffix values, see the barcodes on [Prefix/Suffix Values](#page-203-0).

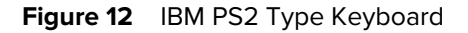

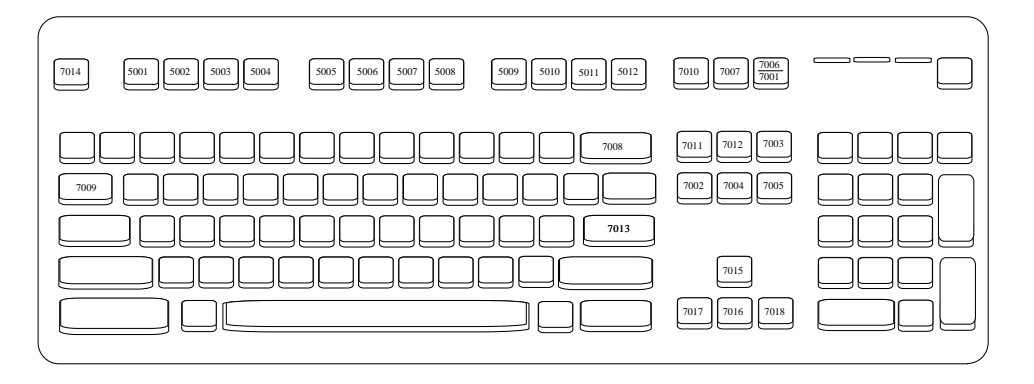

# **ASCII Character Sets**

For character set information, review a specific character set table.

- [ASCII Character Sets](#page-475-0)
- [ALT Key Character Set](#page-479-0)
- [GUI Key Character Set](#page-480-0)
- [PF Key Character Set](#page-481-0)
- [F Key Character Set](#page-482-0)
- [Numeric Key Character Set](#page-483-0)
- [Extended Key Character Set](#page-483-1)

# **SSI Interface**

This chapter describes the system requirements of the Simple Serial Interface (SSI), which provides a communications link between Zebra decoders (e.g., scan engines, slot scanners, hand-held scanners, twodimensional scanners, hands-free scanners, and RF base stations) and a serial host. It provides the means for the host to control the decoder or scanner.

## **Communication**

All communication between the scanner and host occurs over the hardware interface lines using the SSI protocol. Refer to the Simple Serial Interface Programmer's Guide, p/n 72E-40451-xx, for more information on SSI.

The host and the scanner exchange messages in packets. A packet is a collection of bytes framed by the proper SSI protocol formatting bytes. The maximum number of bytes per packet that the SSI protocol allows for any transaction is 257 (255 bytes + 2 byte checksum).

Depending on the configuration, the scanner can send decode data as ASCII data (unpacketed), or as part of a larger message (packeted).

SSI performs the following functions for the host device:

- Maintains a bi-directional interface with the scanner
- Allows the host to send commands that control the scanner
- Passes data from the scanner to a host device in SSI packet format or straight decode message.

The SSI environment consists of a scanner, a serial cable which attaches to the host device, and if required, a power supply.

SSI transmits all decode data including special formatting (for example, AIM ID). Parameter settings can control the format of the transmitted data.

The scanner can also send parameter information, product identification information, or event codes to the host.

All commands sent between the scanner and host must use the format described in the SSI Message Formats section. [SSI Transactions](#page-141-0) describes the required sequence of messages in specific cases.

## **SSI Commands**

The following table lists all the SSI opcodes the scanner supports. The host transmits opcodes designated type H. The scanner (decoder) transmits type D opcodes, and either can transmit Host/Decoder (H/D) types.

#### Table 24 <sup>SSI</sup> Commands

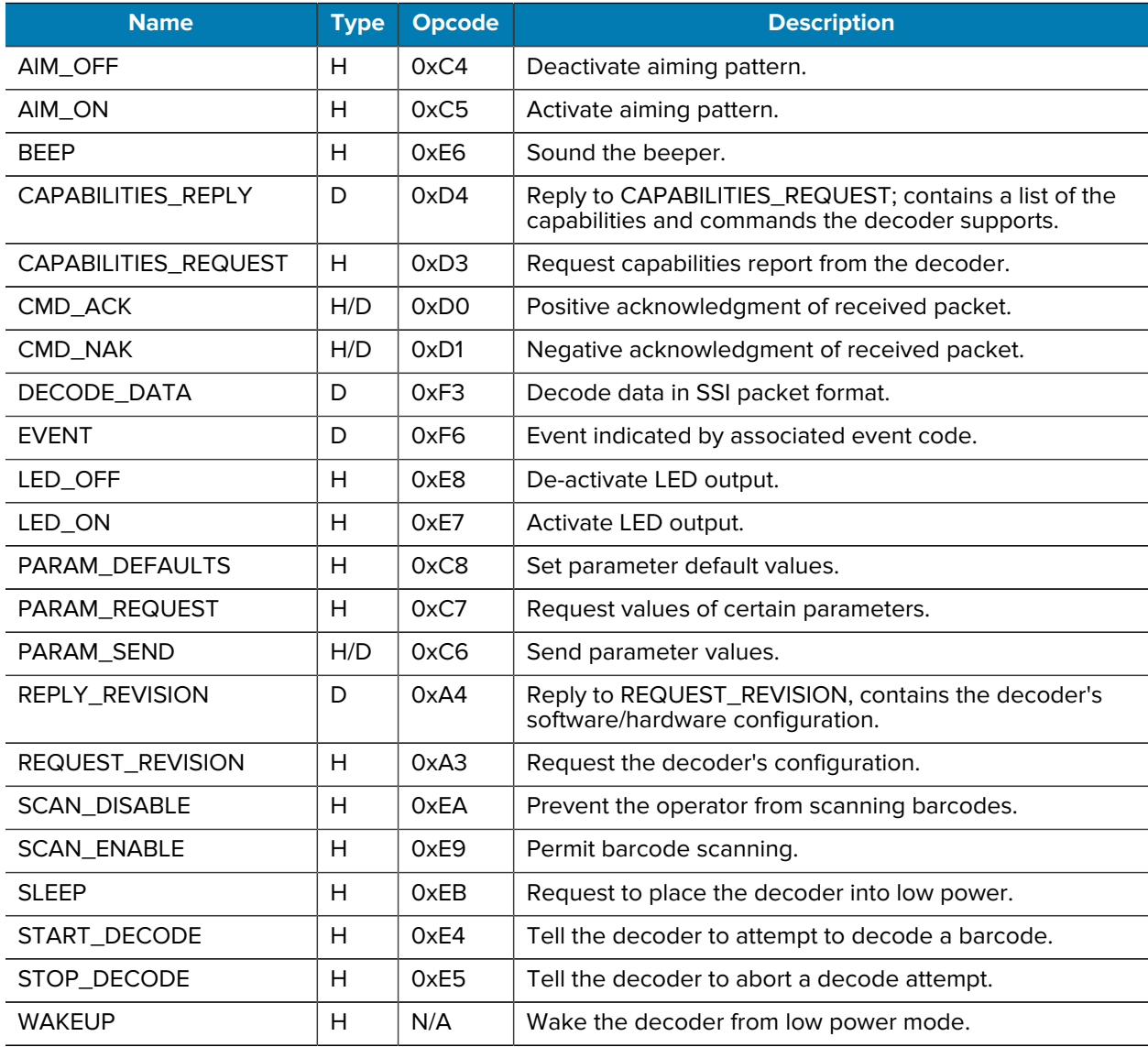

For details of the SSI protocol, refer to the Simple Serial Interface Programmer's Guide.

# <span id="page-141-0"></span>**SSI Transactions**

## **General Data Transactions**

This section describes general data transactions between the scanner and a host.

#### **ACK/NAK Handshaking**

If you enable ACK/NAK handshaking (the default), all packeted messages must have a CMD\_ACK or CMD\_NAK response, unless the command description states otherwise. Zebra recommends leaving this handshaking enabled to provide feedback to the host. Raw decode data and WAKEUP do not use ACK/ NAK handshaking since they are not packeted data.

Following is an example of a problem which can occur if you disable ACK/NAK handshaking:

- The host sends a PARAM\_SEND message to the scanner to change the baud rate from 9600 to 19200.
- The scanner cannot interpret the message.
- The scanner does not implement the change the host requested.
- The host assumes that the parameter change occurred and acts accordingly.
- Communication is lost because the change did not occur on both sides.

If you enable ACK/NAK handshaking, the following occurs:

- The host sends a PARAM\_SEND message.
- The scanner cannot interpret the message.
- The scanner CMD NAKs the message.
- The host resends the message.
- The scanner receives the message successfully, responds with CMD\_ACK, and implements parameter changes.

## **Decoded Data Transmission**

The [Decode Data Packet Format](#page-158-0) parameter controls how decode data is sent to the host. Set this parameter to send the data in a DECODE\_DATA packet. Clear this parameter to transmit the data as raw ASCII data.

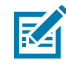

**NOTE:** When transmitting decode data as raw ASCII data, ACK/NAK handshaking does not apply regardless of the state of the ACK/NAK handshaking parameter.

### **ACK/NAK Enabled and Packeted Data**

The scanner sends a DECODE DATA message after a successful decode. The scanner waits for a programmable timeout for a CMD\_ACK response. If it does not receive the response, the scanner tries to send two more times before issuing a host transmission error. If the scanner receives a CMD\_NAK from the host, it may attempt a retry depending on the cause field of the CMD\_NAK message.

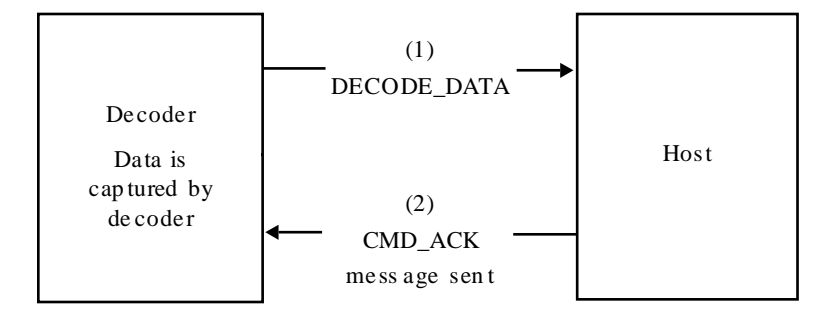

### **ACK/NAK Enabled and Unpacketed ASCII Data**

Even if ACK/NAK handshaking is enabled, no handshaking occurs because handshaking applies only to packeted data. In this example the packeted\_decode parameter is disabled.

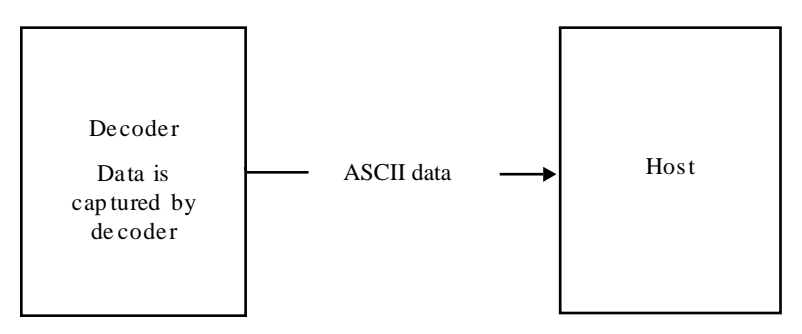

#### **ACK/NAK Disabled and Packeted DECODE\_DATA**

In this example ACK/NAK does not occur even though packeted\_decode is enabled because the ACK/ NAK handshaking parameter is disabled.

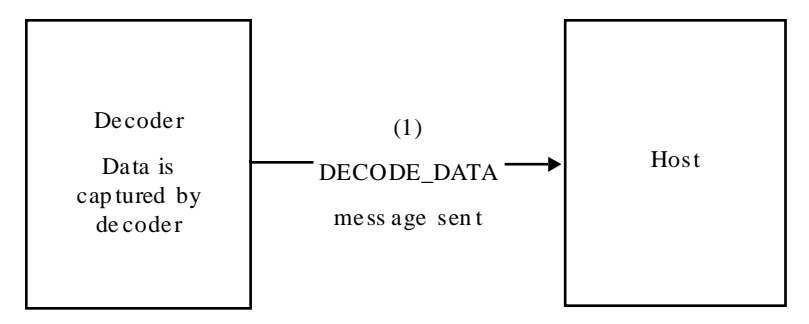

### **ACK/NAK Disabled and Unpacketed ASCII Data**

The decoder sends captured data to the host.

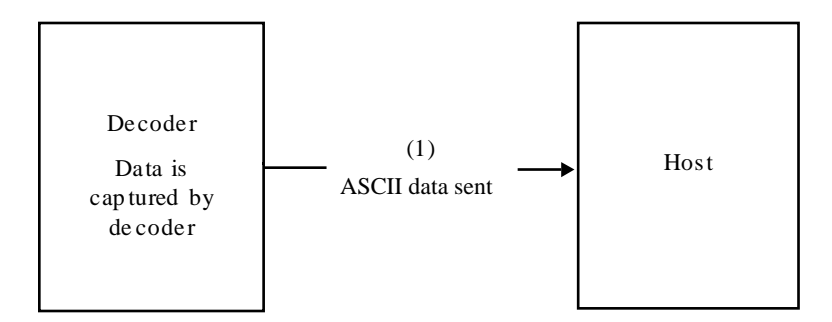

# **Communication Summary**

## **RTS/CTS Lines**

All communication must use RTS/CTS handshaking as described in the Simple Serial Interface Programmer's Guide, p/n 72E-40451-xx. If bypassing hardware handshaking, the host must send the WAKEUP command before all other communication or the first byte of a message can be lost during the scanner wakeup sequence. Zebra recommends not bypassing RTS/CTS hardware handshaking.

## **ACK/NAK Option**

ACK/NAK handshaking is enabled by default and Zebra recommends leaving it enabled. Disabling this can cause communication problems, as handshaking is the only acknowledgment that a message was received correctly. ACK/NAK is not used with unpacketed decode data regardless of whether it is enabled.

## **Number of Data Bits**

All communication with the scanner must use 8-bit data.

## **Serial Response Timeout**

The [Host Serial Response Timeout](#page-159-0) parameter determines how long to wait for a handshaking response before trying again or aborting further attempts. Set the same value for both the host and scanner.

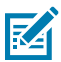

**NOTE:** You can temporarily change the [Host Serial Response Timeout](#page-159-0) when the host takes longer to process an ACK or longer data string. Zebra does not recommend frequent permanent changes due to limited write cycles of non-volatile memory.

## **Retries**

The host resends data twice after the initial send if the scanner does not respond with an ACK or NAK (if ACK/NAK handshaking is enabled), or response data (for example, PARAM\_SEND, REPLY\_REVISION). If the scanner replies with a NAK RESEND, the host resends the data. All resent messages must have the resend bit set in the Status byte.

The scanner resends data two times after the initial send if the host fails to reply with an ACK or NAK (if ACK/NAK handshaking is enabled).
## **Baud Rate, Stop Bits, Parity, Response Timeout, ACK/NAK Handshaking**

If you use PARAM\_SEND to change these serial parameters, the ACK response to the PARAM\_SEND uses the previous values for these parameters. The new values then take effect for the next transaction.

## **Errors**

The scanner issues a communication error when:

- The CTS line is asserted when the scanner tries to transmit, and is still asserted on each of two successive retries
- The scanner does not receive an ACK or NAK after initial transmit and two resends.

## **SSI Communication Notes**

- When not using hardware handshaking, space messages sufficiently apart. The host must not communicate with the scanner if the scanner is transmitting.
- When using hardware handshaking, frame each message properly with handshaking signals. Do not try to send two commands within the same handshaking frame.
- There is a permanent/temporary bit in the PARAM\_SEND message. Removing power from the scanner discards temporary changes. Permanent changes are written to non-volatile memory. Frequent changes shorten the life of the non-volatile memory.

# **Encapsulation of RSM Commands/Responses over SSI**

The SSI protocol allows the host to send a command that is variable in length up to 255 bytes. Although there is a provision in the protocol to multi-packet commands from the host, the scanner does not support this. The host must fragment packets using the provisions in the RSM protocol.

## **Command Structure**

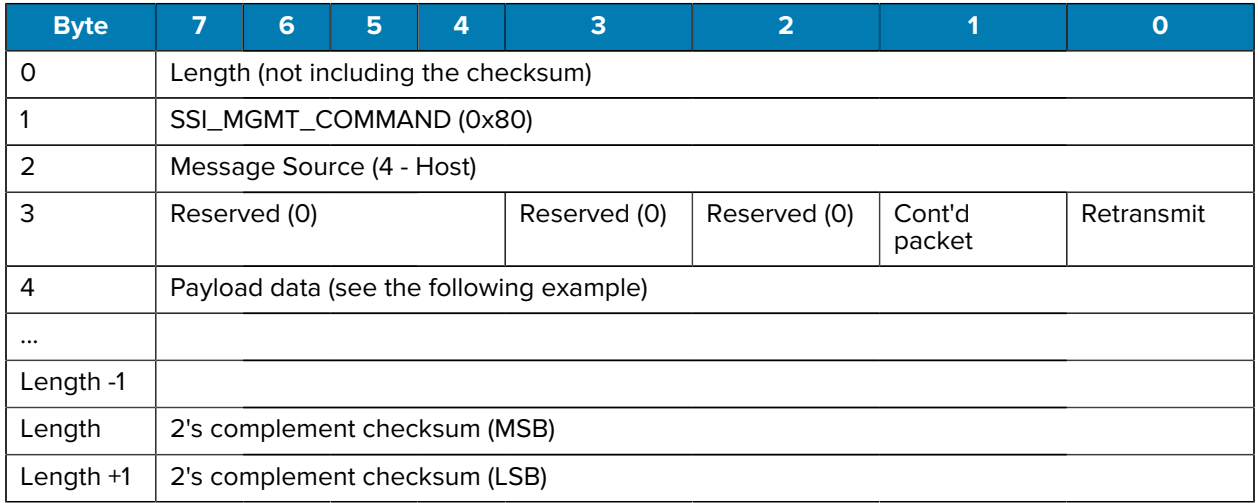

The expected positive response is SSI\_MGMT\_COMMAND which can be a multi-packet response. Devices that do not support this command respond with the standard SSI\_NAK.

## **Response Structure**

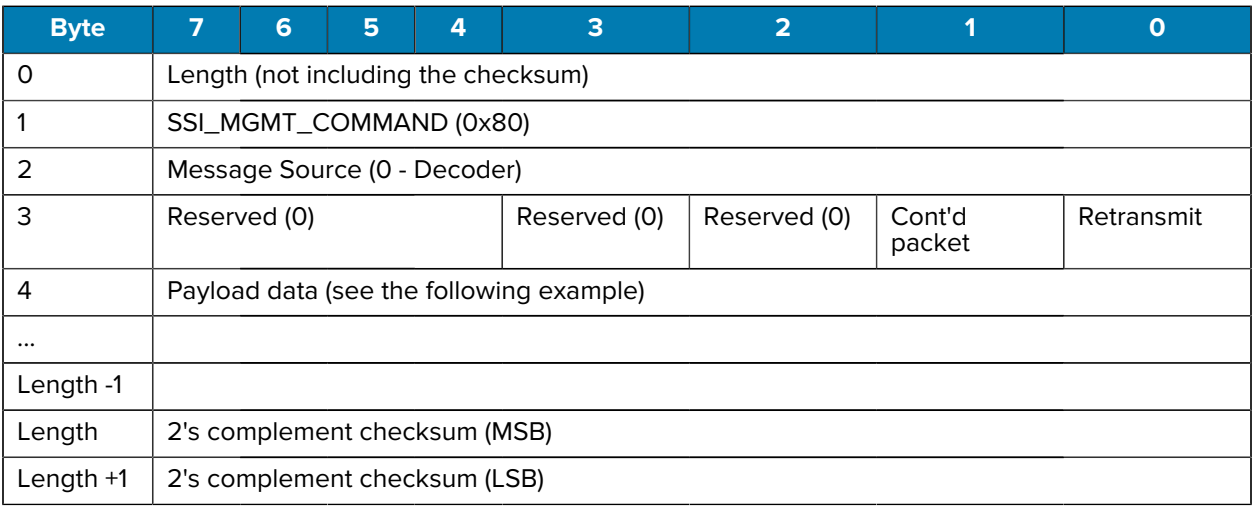

## **Example Transaction**

The following example illustrates how to retrieve diagnostic information (Diagnostic Testing and Reporting - Attribute #10061- decimal) from the scanner using encapsulation of RSM commands over SSI. Before sending an RSM command, the host must send the RSM Get Packet Size command to query the packet size supported by the device.

#### **Command from Host to Query Packet Size Supported by Device**

0A 80 04 00 00 06 20 00 FF FF FD 4E

Where:

- 0A 80 04 00 is encapsulation of RSM commands over SSI command header
- 00 06 20 00 FF FF is RSM Get Packet Size command
- FD 4E is SSI command checksum

#### **Response from Device with Packet Size Information**

0C 80 00 00 00 08 20 00 00 F0 00 F0 FD 6C

Where:

- 0C 80 00 00 is encapsulation of RSM command over SSI command header
- 00 08 20 00 00 F0 00 F0 is RSM Get Packet Size response
- FD 6C is SSI response checksum

#### **Command from Host to Retrieve Diagnostic Information**

0C 80 04 00 00 08 02 00 27 4D 42 00 FE B0

Where:

- 0C 80 04 00 is encapsulation of RSM commands over SSI command header
- 00 08 02 00 27 4D 42 00 is attribute Get command requesting attribute 10061 decimal
- FE B0 is SSI command checksum

#### **Response from Device with Diagnostic Information**

21 80 00 00 00 1D 02 00 27 4D 41 01 42 00 0E 00 00 00 00 01 03 02 03 03 03 04 03 05 03 06 03 FF FF FC 15

Where:

- 21 80 00 00 00 1D 02 00 27 4D 41 01 42 00 0E 00 00 is encapsulation of RSM responses over SSI command header
- 00 00 01 03 02 03 03 03 04 03 05 03 06 03 is attribute Get response which includes diagnostic report value
- FF FF is attribute Get response, packet termination
- FC 15 is SSI response checksum

# **Setting SSI Parameters**

You can set up a scanner with an SSI host. When using SSI, program the scanner via barcode menu or SSI hosts commands

The scanner ships with the settings shown in [SSI Interface](#page-148-0) Defaults (also see [Standard Parameter Defaults](#page-493-0) for all defaults). If the default values suit requirements, programming is not necessary.

To set feature values, scan a single barcode or a short barcode sequence. The settings are stored in nonvolatile memory and are preserved even when the scanner powers down.

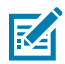

**NOTE:** Most computer monitors allow scanning barcodes directly on the screen. When scanning from the screen, be sure to set the document magnification to a level where you can see the barcode clearly, and bars and/or spaces do not merge.

To return all features to default values, scan [Set Factory Defaults.](#page-169-0) Throughout the programming barcode menus, asterisks (\*) indicate default values.

## **SSI Scanning Sequence Examples**

In most cases scanning one barcode sets the parameter value. For example, to set the baud rate to 19,200, scan the **Baud Rate 19,200** barcode under [Baud Rate.](#page-150-0) The scanner issues a fast warble beep and the LED turns green, signifying a successful parameter entry.

Other parameters require scanning several barcodes. See the parameter descriptions for this procedure.

## **SSI Errors While Scanning**

Unless otherwise specified, to correct an error during a scanning sequence, just re-scan the correct parameter.

# <span id="page-148-0"></span>**Simple Serial Interface Parameter Defaults**

The following table lists defaults for SSI host parameters.

You can change these values in one of two ways:

- Scan the appropriate barcodes in this section. The new value replaces the standard default value in memory. To recall default parameter values, see [Default Parameters](#page-169-0).
- Download data through the device's serial port using SSI. Hexadecimal parameter numbers appear in this chapter below the parameter title, and option values appear in parenthesis beneath the accompanying barcodes. Refer to the Simple Serial Interface (SSI) Programmer's Guide for detailed instructions for changing parameters using this method.

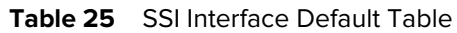

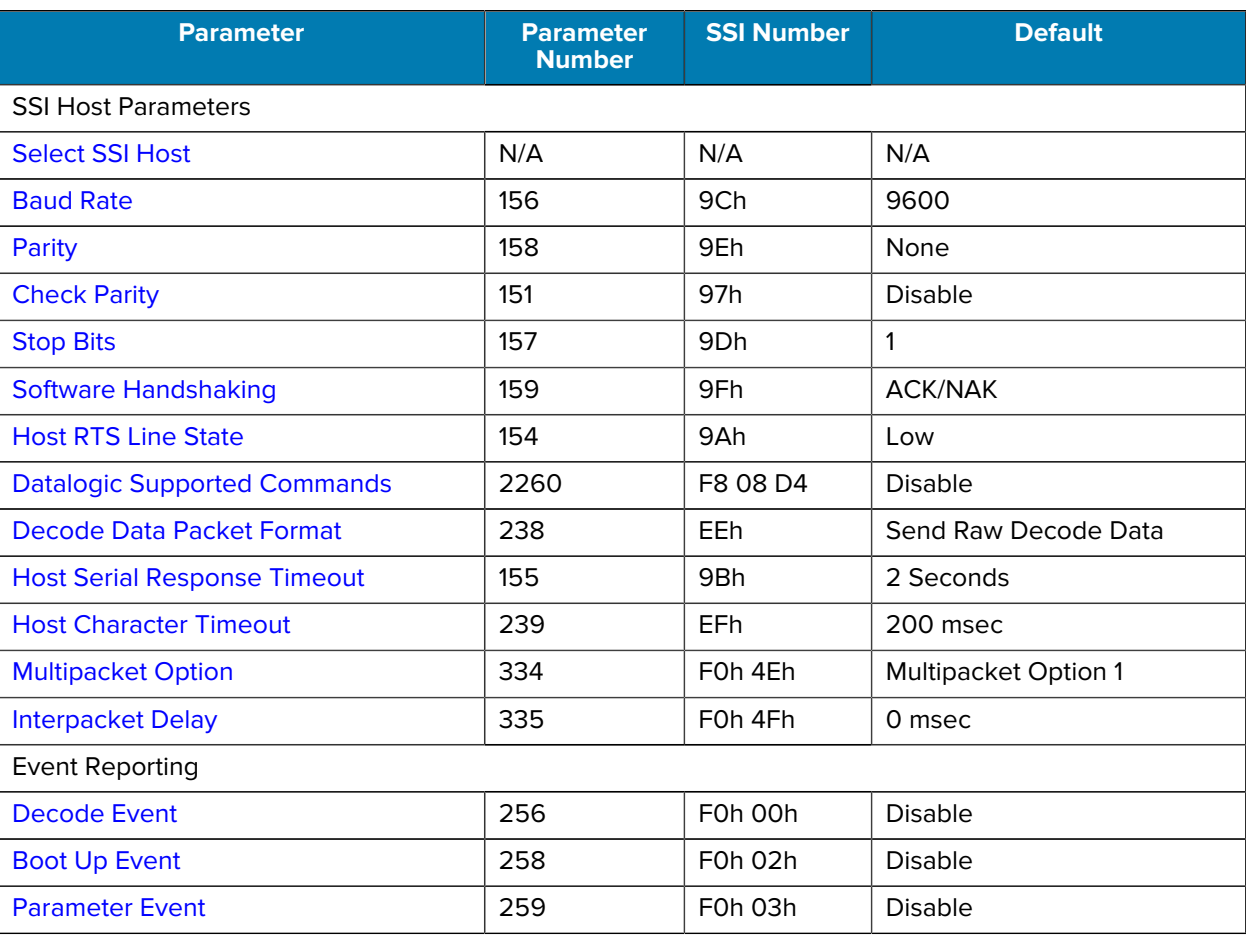

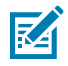

**NOTE:** SSI interprets Prefix, Suffix1, and Suffix2 values listed in [ASCII Character Sets](#page-475-0) differently than other interfaces. SSI does not recognize key categories, only the 3-digit decimal value. The default value of 7013 is interpreted as CR only.

# **SSI Host Parameters**

Scan barcodes to set SSI host parameters

# <span id="page-149-0"></span>**Select SSI Host**

Use this parameter to select SSI as the host interface.

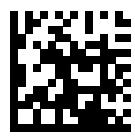

SSI Host

# <span id="page-150-0"></span>**SSI Baud Rate**

## **Parameter # 156 (SSI # 9Ch)**

Baud rate is the number of bits of data transmitted per second.

Select an option to set the scanner's baud rate to match the baud rate setting of the host device. Otherwise, data may not reach the host device or may reach it in distorted form.

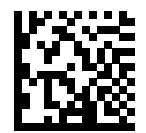

Baud Rate 460,800 (14)

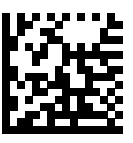

Baud Rate 921,600 (15)

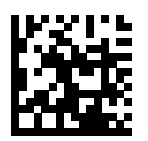

\*Baud Rate 9600 (6)

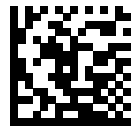

Baud Rate 19,200 (7)

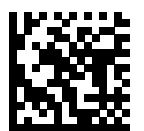

Baud Rate 38,400 (8)

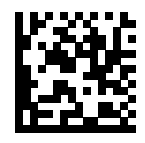

Baud Rate 57,600 (10)

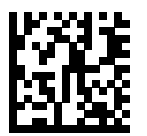

Baud Rate 115,200 (11)

SSI Interface

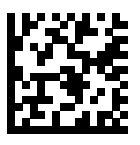

Baud Rate 230,400 (13)

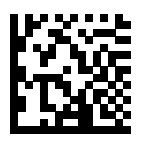

Baud Rate 460,800 (14)

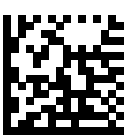

Baud Rate 921,600 (15)

## <span id="page-152-0"></span>**SSI Parity**

#### **Parameter # 158 (SSI # 9Eh)**

Choose whether code characters contain an odd or even number of 1 bits, or choose that no parity bit is required.

A parity check bit is the most significant bit of each ASCII coded character. Use this parameter to select the parity type according to host device requirements.

- Odd This sets the parity bit value to 0 or 1, based on data, to ensure that the coded character contains an odd number of 1 bits.
- Even This sets the parity bit value to 0 or 1, based on data, to ensure that the coded character contains an even number of 1 bits.
- None No parity bit is required.

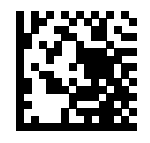

Odd (2)

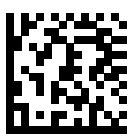

Even (1)

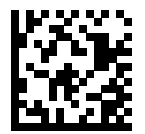

\*None (0)

# <span id="page-153-0"></span>**Check Parity**

## **Parameter # 151 (SSI # 97h)**

Choose whether to check the parity of received characters.

Use this parameter to select whether to check the parity of received characters. See [SSI Parity](#page-152-0) to select the type of parity.

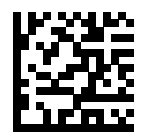

\*Do Not Check Parity (0)

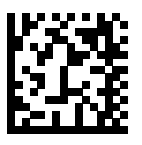

Check Parity (1)

# <span id="page-154-0"></span>**SSI Stop Bits**

## **Parameter # 157 (SSI # 9Dh)**

The stop bit(s) at the end of each transmitted character marks the end of transmission of one character and prepares the receiving device for the next character in the serial data stream.

Select an option to set the number of stop bits (one or two) based on the number the receiving host can accommodate.

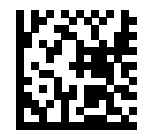

\*1 Stop Bit (1)

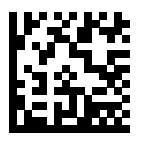

2 Stop Bits (2)

## <span id="page-155-0"></span>**Software Handshaking**

## **Parameter # 159 (SSI # 9Fh)**

This parameter offers control of data transmission in addition to the control hardware handshaking offers. Hardware handshaking is always enabled; you cannot disable it.

- Disable ACK/NAK Handshaking The scanner neither generates nor expects ACK/NAK handshaking packets.
- Enable ACK/NAK Handshaking After transmitting data, the scanner expects either an ACK or NAK response from the host. The scanner also ACKs or NAKs messages from the host. The scanner waits up to the programmable [Host Serial Response Timeout](#page-159-0) to receive an ACK or NAK. If the scanner does not get a response in this time, it resends its data up to two times before discarding the data and declaring a transmission error.

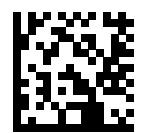

Disable ACK/NAK (0)

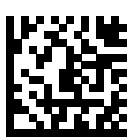

\*Enable ACK/NAK (1)

# <span id="page-156-0"></span>**Host RTS Line State**

## **Parameter # 154 (SSI # 9Ah)**

This parameter sets the expected idle state of the Serial Host RTS line.

The SSI interface is used with host applications that also implement the SSI protocol. However, you can use the scanner in a "scan-and-transmit" mode to communicate with any standard serial communication software on a host PC (see [Decode Data Packet Format](#page-158-0)). If transmission errors occur in this mode, the host PC may be asserting hardware handshaking lines that interfere with the SSI protocol. Scan the High barcode to address this problem.

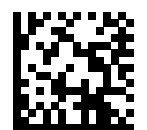

\*Low (0)

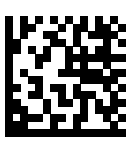

High (1)

# **Datalogic Supported Commands**

#### **Parameter # 2260 (SSI # F8 08 D4)**

This parameter allows serial scan to enable or disable commands for a standard RS232 host.

- 'E' or 'e' = Enable Scanning
- 'D' or 'd' = Disable Scanning
- $\cdot$  'R' = Reset the scanner
- 'F' = Indicate to the scanner that Datalogic is not on file
- 'B' = Issue a good read beep
- 1 (Not an ASCII Character This is a decimal number 1) = Force a good read beep
- 7 (Not an ASCII Character This is a decimal number 7) = Force a good read beep

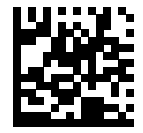

Enable (1)

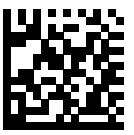

\*Disable (0)

# <span id="page-158-0"></span>**Decode Data Packet Format**

## **Parameter # 238 (SSI # EEh)**

Use this parameter to select whether to transmit decoded data in raw format (unpacketed), or with the packet format defined by the serial protocol.

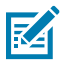

**NOTE:** Selecting the raw format disables ACK/NAK handshaking for decode data.

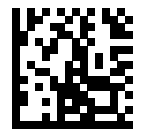

\*Send Raw Decode Data (0)

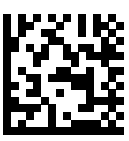

Send Packeted Decode Data (1)

# <span id="page-159-0"></span>**Host Serial Response Timeout (SSI)**

## **Parameter # 155 (SSI # 9Bh)**

This parameter specifies how long a scanner waits for an ACK or NAK before resending.

If the scanner wants to send, and the host has already been granted permission to send, the scanner waits for the designated timeout before declaring an error.

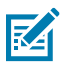

**NOTE:** Other values are available via SSI command.

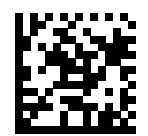

\*Low - 2 Seconds (20)

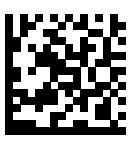

Medium - 5 Seconds (50)

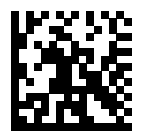

High - 7.5 Seconds (75)

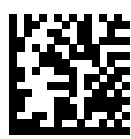

Maximum - 9.9 Seconds (99)

# <span id="page-160-0"></span>**Host Character Timeout**

## **Parameter # 239 (SSI # EFh)**

This parameter specifies the maximum time a scanner waits between characters transmitted by the host before discarding the received data and declaring an error.

Select an option to specify the maximum time the scanner waits from Low to High.

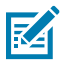

**NOTE:** Other values are available via SSI command.

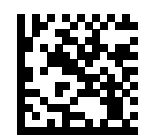

\*Low - 200 msec (20)

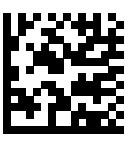

Medium - 500 msec (50)

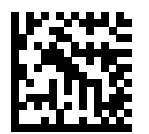

High - 750 msec (75)

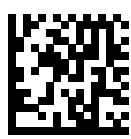

Maximum - 990 msec (99)

# <span id="page-161-0"></span>**Multipacket Option**

## **Parameter # 334 (SSI # F0h 4Eh)**

This parameter controls ACK/NAK handshaking for multi-packet transmissions.

- Multi-Packet Option 1 The host sends an ACK/NAK for each data packet during a multi-packet transmission.
- Multi-Packet Option 2 The scanner sends data packets continuously, with no ACK/NAK handshaking to pace the transmission. The host, if overrun, can use hardware handshaking to temporarily delay scanner transmissions. At the end of transmission, the scanner waits for a CMD\_ACK or CMD\_NAK.
- Multi-Packet Option 3 This is the same as option 2 with the addition of a programmable interpacket delay. See [Interpacket Delay](#page-162-0) to set this delay.

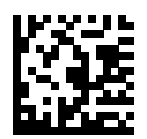

\*Multipacket Option 1 (0)

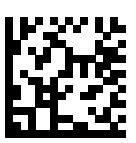

Multipacket Option 2 (1)

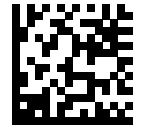

Multipacket Option 3 (2)

# <span id="page-162-0"></span>**Interpacket Delay**

図

## **Parameter # 335 (SSI # F0h 4Fh)**

This parameter specifies the interpacket delay if you selected Multipacket Option 3.

**NOTE:** Other values are available via SSI command.

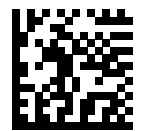

\*Minimum - 0 msec (0)

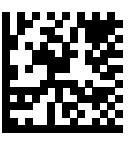

Low - 25 msec (25)

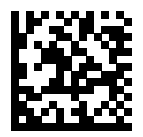

Medium - 50 msec (50)

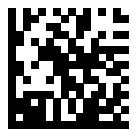

High - 75 msec (75)

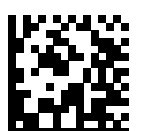

Maximum - 99 msec (99)

# <span id="page-163-1"></span>**Event Reporting**

The host can request the scanner to provide certain information (events) relative to scanner behavior. Scan the following barcodes to enable or disable events.

#### Table 26 **Event Codes**

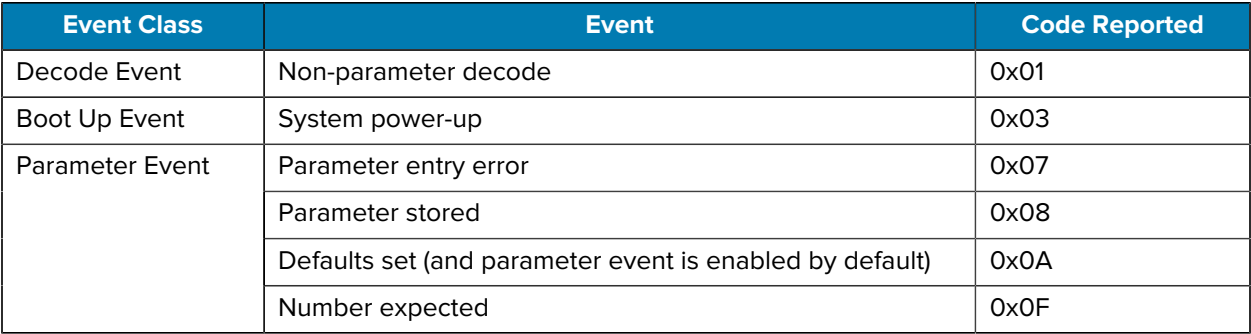

## <span id="page-163-0"></span>**Decode Event**

#### **Parameter # 256 (SSI # F0h 00h)**

Use this parameter to enable or disable a non-parameter decode event.

- Enable Decode Event scanner generates a message to the host upon a successful barcode decode.
- Disable Decode Event no notification is sent.

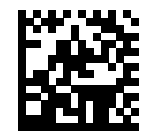

Enable Decode Event (1)

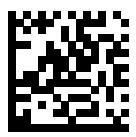

\*Disable Decode Event (0)

# <span id="page-164-0"></span>**Boot Up Event**

## **Parameter # 258 (SSI # F0h 02h)**

Use this parameter to enable or disable a system power-up event.

- Enable Boot Up Event scanner generates a message to the host whenever power is applied.
- Disable Boot Up Event no notification is sent.

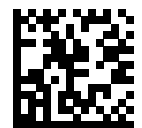

Enable Boot Up Event (1)

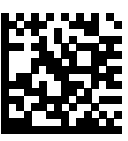

\*Disable Boot Up Event (0)

# <span id="page-165-0"></span>**Parameter Event**

#### **Parameter # 259 (SSI # F0h 03h)**

Use this parameter to enable or disable parameter events.

- Enable Parameter Event scanner generates a message to the host when one of the events specified in [Event Reporting](#page-163-1) occurs.
- Disable Parameter Event no notification is sent.

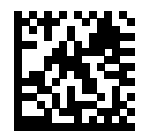

Enable Parameter Event (1)

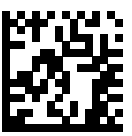

\*Disable Parameter Event (0)

# **User Preferences and Miscellaneous Options**

You can program the scanner to perform various functions or activate different features. This chapter describes user preference features and provides programming barcodes for selecting these features.

The scanner ships with the settings shown in . If the default values suit requirements, programming is not necessary.

## **Setting User Preference Parameters**

To set feature values, scan a single barcode or a short barcode sequence. The settings are stored in nonvolatile memory and are preserved even when the scanner powers down.

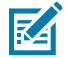

**NOTE:** Most computer monitors allow scanning barcodes directly on the screen. When scanning from the screen, be sure to set the document magnification to a level where you can see the barcode clearly, and bars and/or spaces do not merge.

If not using the default host, select the host type (see each host chapter for specific host information) after the power-up beeps sound. This is only necessary upon the first power-up when connected to a new host.

To return all features to default values, see [Default Parameters.](#page-169-0) Throughout the programming barcode menus, asterisks indicate (\*) default values.

## **User Preference Scanning Sequence Examples**

In most cases, scanning one barcode sets the parameter value.

Other parameters require scanning several barcodes. Relevant parameters contain descriptions for this procedure.

## **User Preference Errors While Scanning**

Unless otherwise specified, to correct an error during a scanning sequence, re-scan the correct parameter.

# **User Preferences/Miscellaneous Options Parameter Defaults**

The following table lists defaults for user preference and miscellaneous parameters.

Change these values in one of two ways:

- Scan the appropriate barcodes in this chapter. The new value replaces the standard default value in memory. To recall default parameter values, see [Default Parameters](#page-169-0).
- Configure the scanner using the 123Scan configuration program. See [123Scan and Software Tools](#page-26-0).

#### **Table 27** User Preferences Parameter Defaults

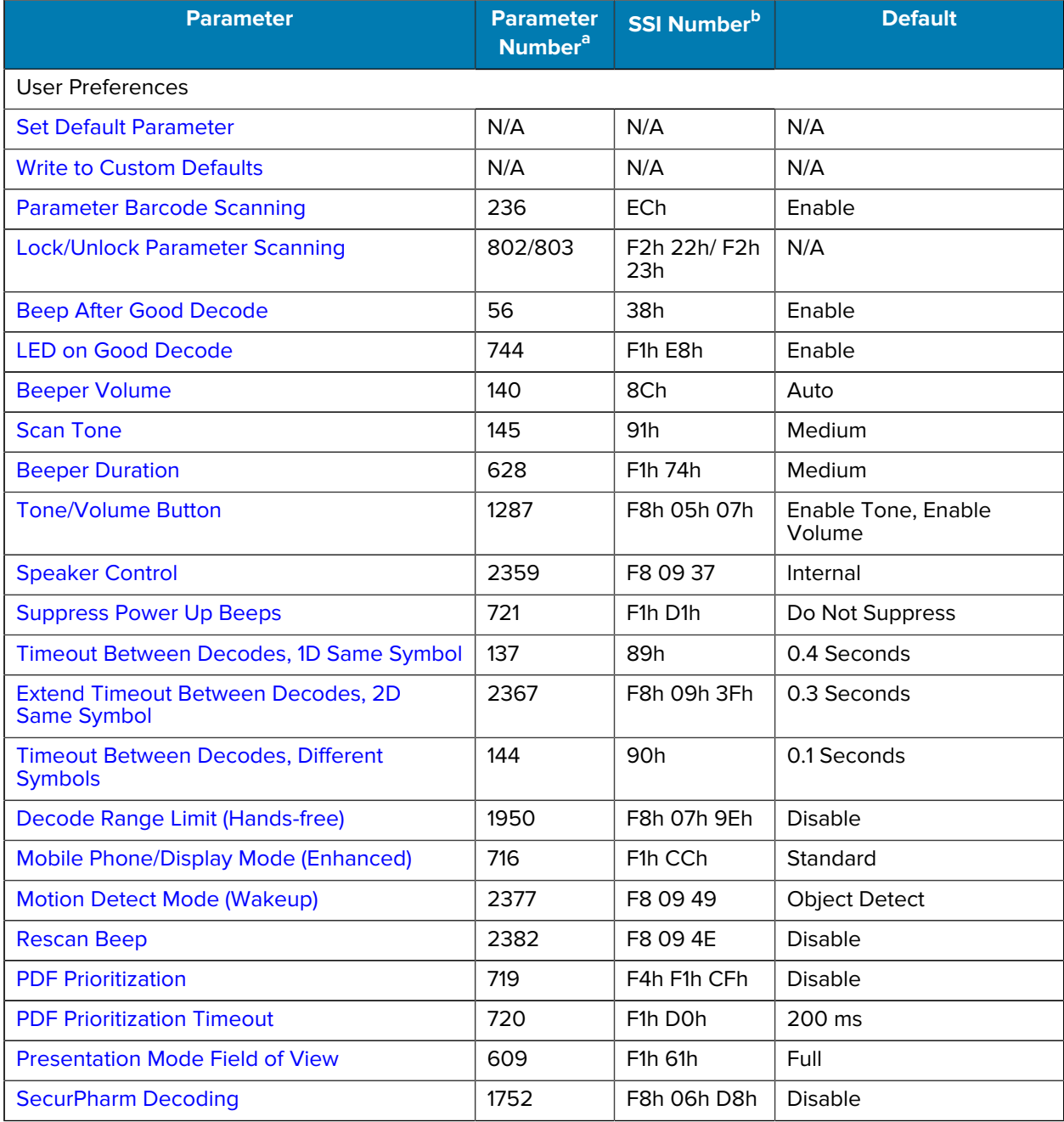

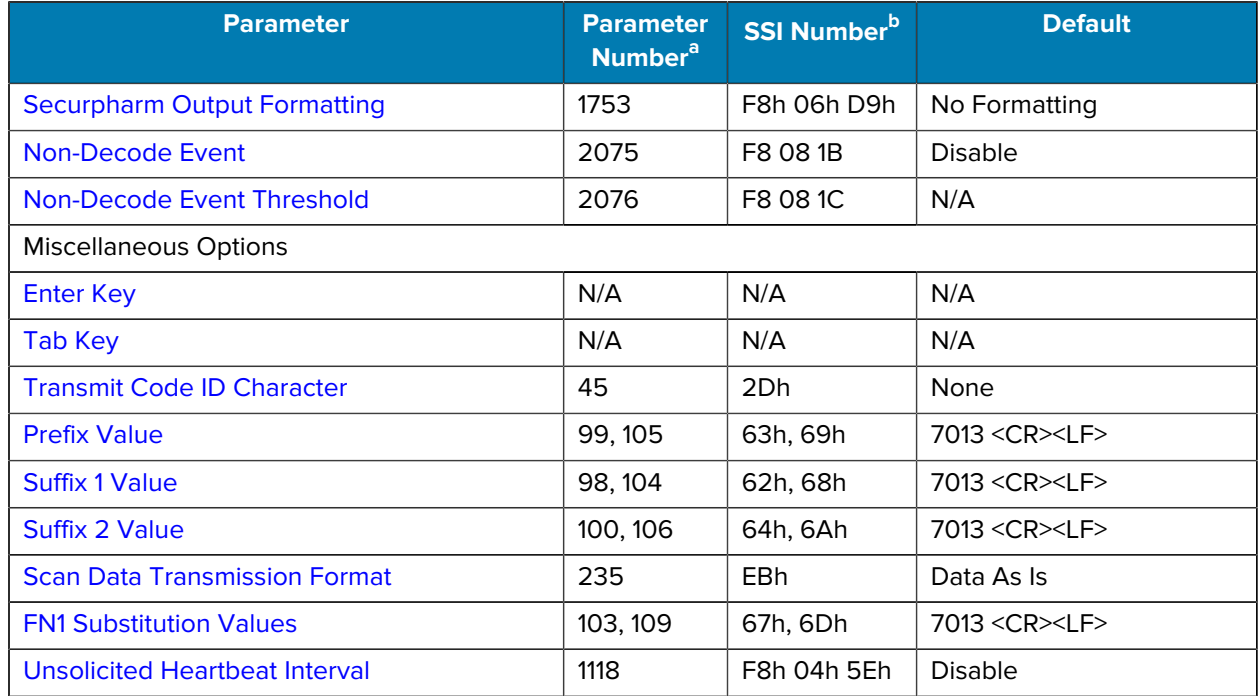

#### **Table 27** User Preferences Parameter Defaults (Continued)

<span id="page-168-0"></span>a Parameter number decimal values are used for programming via RSM commands.

<span id="page-168-1"></span>b SSI number hex values are used for programming via SSI commands.

# **User Preferences**

Set feature values by scanning the desired parameter values.

## <span id="page-169-0"></span>**Default Parameters**

Scan one of the following barcodes to reset the scanner to its default settings.

- Restore Defaults resets all default parameters as follows:
	- If you configured custom default parameter values via the Write to Custom Defaults barcode, scanning the Restore Defaults barcode restores these custom values.
	- If you did not configure custom default parameter values, scanning the Restore Defaults barcode restores the factory default values. Default values are available at the beginning of each chapter.
- Set Factory Defaults clears all custom default values and sets the factory default values. Default values are available at the beginning of each chapter.

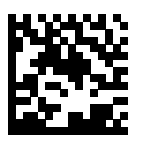

Restore Defaults

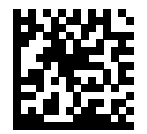

Set Factory Defaults

## <span id="page-169-1"></span>**Write to Custom Defaults**

To create a set of custom defaults, select the desired parameter values in this guide and then scan Write to Custom Defaults.

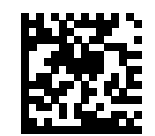

Write to Custom Defaults

## <span id="page-170-0"></span>**Parameter Barcode Scanning**

#### **Parameter # 236 (SSI # ECh)**

This parameter selects whether to enable or disable the decoding of parameter barcodes, including the Set Defaults barcodes.

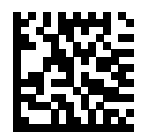

\*Enable Parameter Barcode Scanning (1)

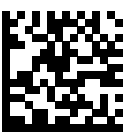

Disable Parameter Barcode Scanning (0)

## <span id="page-170-1"></span>**Lock/Unlock Parameter Scanning**

#### **Lock Parameter # 802 (SSI # F2h 22h)**

#### **Unlock Parameter # 803 (SSI # F2h 23h)**

This feature locks parameter settings with a 4-digit code to prevent the user from changing parameter values by scanning parameter barcodes. This provides an added level of security not offered via Disable Parameter Barcode Scanning.

After locking parameter settings, only the **Unlock** parameter barcode is accepted with the correct code.

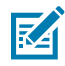

**NOTE:** [Parameter Barcode Scanning](#page-170-0) must be enabled in order to scan the Lock parameter barcode. Once parameter scanning is locked, using the Enable or Disable Parameter Barcode Scanning parameter option results in a parameter error beep.

To lock parameter scanning:

- **1.** Scan the Lock barcode.
- **2.** Scan four barcodes from [Numeric Barcodes](#page-460-0) that represent the desired code. Enter leading zeros for numbers below 1000, e.g., to program a code of 29, enter 0, 0, 2, 9. A "lock" beep sounds (two long high beeps) in addition to the parameter entry beep.

To unlock parameter scanning:

- **1.** Scan the Unlock barcode.
- **2.** Scan four barcodes from [Numeric Barcodes](#page-460-0) that represent the correct code. An "unlock" beep sounds (two long low beeps) in addition to the parameter entry beep. Entering an incorrect code results in a parameter error beep

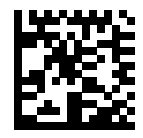

Lock

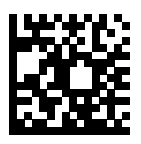

Unlock

# <span id="page-172-0"></span>**Beep After Good Decode**

## **Parameter # 56 (SSI # 38h)**

This parameter selects whether or not the scanner beeps after a good decode. If you select Disable Beep After Good Decode, the beeper still operates during parameter menu scanning and to indicate error conditions.

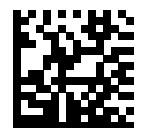

\*Enable Beep After Good Decode (1)

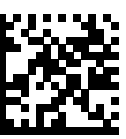

Disable Beep After Good Decode (0)

# <span id="page-173-0"></span>**LED on Good Decode**

## **Parameter # 744 (SSI # F1h E8h)**

This parameter selects whether or not the LED blinks on a good decode.

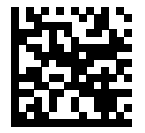

\*Enable LED on Good Decode (2)

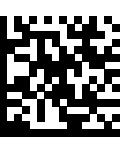

Disable LED on Good Decode (0)

## <span id="page-174-0"></span>**Beeper Volume**

## **Parameter # 140 (SSI # 8Ch)**

This parameter selects a beeper volume.

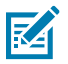

**NOTE:** When set to Auto Volume, the scanner will automatically select either Medium or High volume based on the power input detected.

- USB A (500mA) results in a medium volume.
- USB A (BC1.2) results in a high volume.
- External 12VDC power source results in High volume.

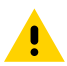

**CAUTION:** Selecting High volume while connected to USB A (500mA) will result in the scanner exceeding USB certification power limits.

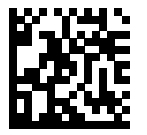

Low Volume (2)

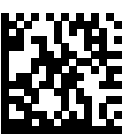

Medium Volume (1)

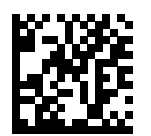

High Volume (0)

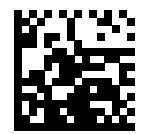

Auto Volume\* (3)

# <span id="page-175-0"></span>**Scan Tone**

## **Parameter # 145 (SSI # 91h)**

Use this parameter to select a scan tone. Select one scan tone from the special tones or from the standard tones. Use the Disable Tone option to disable all tones.

#### **Standard Tones**

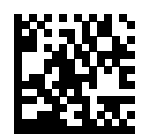

Disable Tone (3)

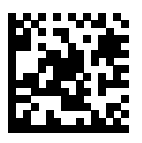

Low Tone (2)

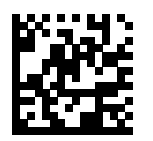

\*Medium Tone (1)

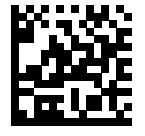

High Tone (0)

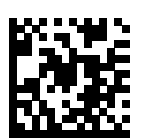

Medium to High Tone (2-tone) (4)

**Special Tones**

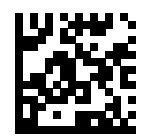

Wood Block / Tone 1 (6)

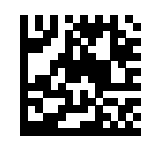

Pulse / Tone 2 (7)

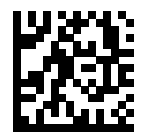

Chime / Tone 3 (8)

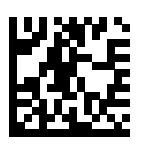

Zap / Tone 4 (9)

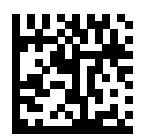

Triple Beep / Tone 5 (10)

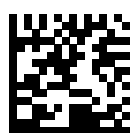

User Programmable / Tone 6 (11) Note: See Custom Scan Tone to download a custom tone.

# <span id="page-177-0"></span>**Beeper Duration**

## **Parameter # 628 (SSI # F1h 74h)**

This parameter selects the duration for the good decode beep.

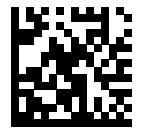

Short Duration (0)

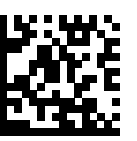

\*Medium Duration (1)

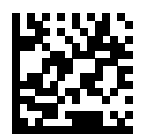

Long Duration (2)

# <span id="page-178-0"></span>**Tone/Volume Button**

## **Parameter # 1287 (SSI # F8h 05h 07h)**

Enable this parameter to use the physical Volume button on the front panel of the scanner to change the speaker volume and tone. Disable this parameter to prevent the speaker volume and tone from being changed using the physical Volume button on the front panel of the scanner.

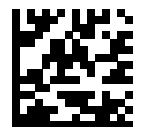

\*Enable Tone, Enable Volume (1)

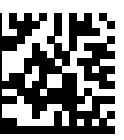

Disable Tone, Disable Volume (0)

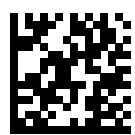

Disable Tone, Enable Volume (2)

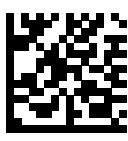

Enable Tone, Disable Volume (3)

## <span id="page-179-0"></span>**Speaker Control**

#### **Parameter # 2359 (SSI #F8 09 37)**

This parameter allows you to select how audio feedback from the scanner is projected. There are two options

- Internal speaker In-built speaker provides audio output that can be configured up to 3 different levels (Refer to [Beeper Volume](#page-174-0)). Barcode "Internal speaker 1" can be used to reset to this default setting.
- External speaker Enables an auxiliary speaker, if one is needed and connected. Barcode "External speaker 0" will activate this functionality.

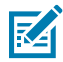

**NOTE:** Auxiliary cables and speakers are to be user supplied. This parameter can only be used to alternate between internal and external speakers, both will not function simultaneously.

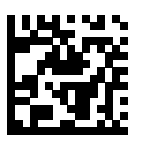

\*Internal (0)

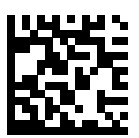

External (1)
## **Suppress Power Up Beeps**

#### **Parameter # 721 (SSI # F1h D1h)**

This parameter selects whether or not to suppress the scanner's power-up beeps.

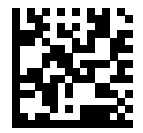

\*Do Not Suppress Power Up Beeps (0)

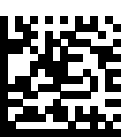

Suppress Power Up Beeps (1)

## **Hands-Free Decode Session Timeout**

#### **Parameter # 400 (SSI # F0 90)**

This parameter is the hands-free compliment to the Decode Session Timeout. It configures the minimum and maximum decode processing time during a hands-free scan attempt. It only applies to the hands-free trigger mode or when a scanner is placed in the gooseneck stand.

The range for this parameter is 2-255 with a default value of 65.

The minimum decode processing time is defined as the time in which the scanner stops decoding when an object is removed or left stationary in the imaging field of view.

The maximum decode processing time is defined as the time in which the scanner stops decoding when an object is left in or is moving in the field of view.

Both the maximum and minimum times are configured using a single setting. The relationship of this setting is as follows:

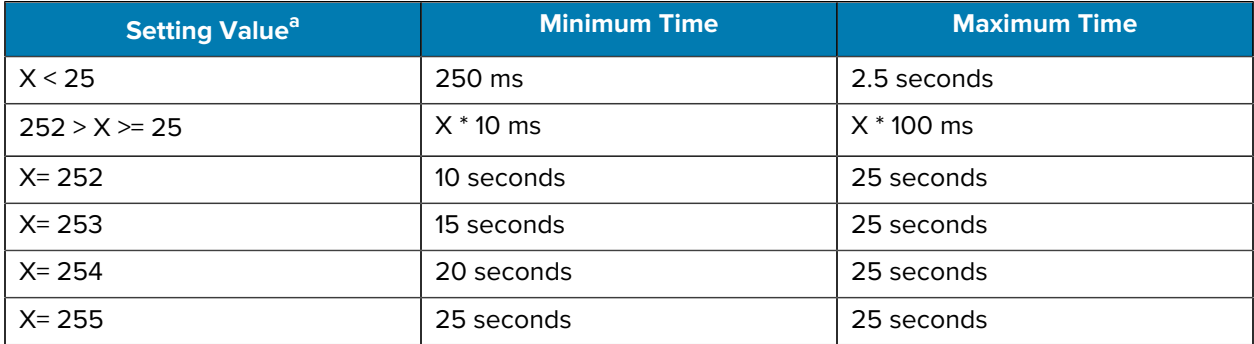

<span id="page-180-0"></span>a value must be three digits.

For example, a setting value of 100 results in the scanner turning off approximately 1 second after an object is removed from the field of view or 10 seconds while an object is in the field of view moving.

The default value of the setting is 66, which results in a minimum time of 660 ms and a maximum time of 6.6 sec.

Adjust this setting based on your requirements. For example, when doing PDF prioritization, this parameter should be set to a value where the maximum time is above the PDF prioritization timeout.

To set a three-digit value, scan the following barcode and then scan three barcodes from [Numeric](#page-460-0) [Barcodes.](#page-460-0) Enter a leading zero for single-digit numbers. To correct an error or change a selection, scan Cancel.

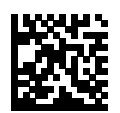

Hands-Free Decode Session Timeout

# **Timeout Between Decodes, Same Symbol**

#### **Parameter # 137 (SSI # 89h)**

Use this option in presentation mode or Continuous Barcode Read mode to prevent the scanner from continuously decoding the same barcode when it is left in the scanner's field of view. The barcode must be out of the field of view for the timeout period before the scanner reads the same consecutive symbol.

Timeout Between Decodes, Same Symbol is programmable in 0.1 second increments from 0.0 to 9.9 seconds. The default interval is 0.5 seconds.

<span id="page-182-0"></span>To select the timeout between decodes for the same symbol, scan the following barcode, and then scan two barcodes from [Numeric Barcodes](#page-460-0) that correspond to the desired interval, in 0.1 second increments.

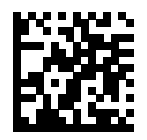

Timeout Between Decodes, Same Symbol

# **Timeout Between Decodes, Different Symbols**

#### **Parameter # 144 (SSI # 90h)**

Use this option in presentation mode or Continuous Barcode Read to control the time the scanner waits before decoding a different symbol.

Timeout Between Decodes, Different Symbols is programmable in 0.1 second increments from 0.1 to 9.9 seconds. The default is 0.1 seconds.

To select the timeout between decodes for different symbols, scan the following barcode, and then scan two barcodes from [Numeric Barcodes](#page-460-0) that correspond to the desired interval, in 0.1 second increments.

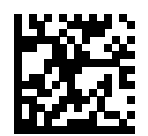

Timeout Between Decodes, Different Symbols

# **Extend Timeout Between Decodes, 2D Same Symbol**

#### **Parameter # 2367 (SSI # F8h 09h 3Fh)**

Use this option to add to the value of [Extend Timeout Between Decodes, 2D Same Symbol](#page-182-0) for non-1D barcodes (2D and other symbologies).

The default extend timeout is 0.3 seconds. For example, the total timeout value for a 2D barcode by default is 0.7 seconds (0.4 + 0.3 seconds). Adjusting [Extend Timeout Between Decodes, 2D Same Symbol](#page-182-0) affects the 2D decode timeout accordingly.

To select the extend timeout between decodes for the same symbol, scan the following barcode, and then scan two barcodes from [Numeric Barcodes](#page-460-0) that correspond to the desired interval, in 0.1 second increments.

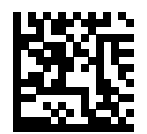

Extend Timeout Between Decodes, 2D Same Symbol

# **Decode Range Limit (Hands-free)**

#### **Parameter # 1950 (SSI # F8h 07h 9Eh)**

This parameter can be used in EAS applications to better match decode range with EAS deactivation range.

Select the desired range. The default value is Unrestricted.

- Near Range is limited so that only nearby barcodes are reported. Used to reduce the chance of inadvertently scanning surrounding barcodes.
- Medium Range is limited to fit most EAS applications.
- Far Range is limited slightly so that farther barcodes are also reported.
- Unrestricted Range is not limited (maximum range).

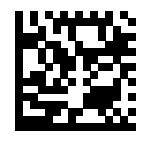

Medium(22)

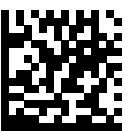

Unrestricted(0)\*

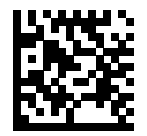

Far (17)

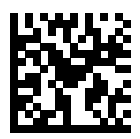

Near (29)

# **Mobile Phone / Display Mode (Enhanced)**

#### **Parameter # 716 (SSI # F1h CCh)**

This parameter optimizes the scanner to decode mobile barcodes, printed barcodes, or both.

- Mobile barcodes include barcodes on mobile phone displays, PC displays, or other reflective surfaces such as clear plastic bags or cellophane wrapping.
- Printed barcodes include barcodes printed on paper or other non-reflective surfaces.

The lower the value, the more the scanner is optimized for printed barcodes. The higher the value, the more the scanner is optimized for mobile barcodes. Select the value below that meets the needs of your application. The default value is 6.

- 4 Fully optimized for printed barcodes.
- 5 Even more optimized for printed barcodes.
- 6 Somewhat optimized for printed barcodes (Standard).
- 7 Somewhat optimized for mobile barcodes (Enhanced).
- 8 Even more optimized for mobile barcodes.
- 9 Fully optimized for mobile barcodes.

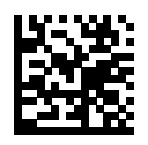

(4)

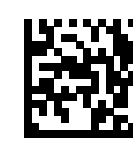

(5)

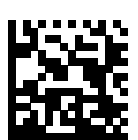

(6\*)

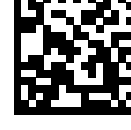

(7)

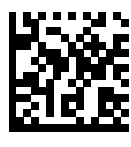

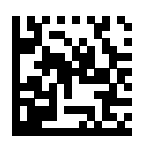

(9)

# **Motion Detect Mode (Wakeup)**

#### **Parameter # 2377 (SSI # F8 09 49)**

This parameter selects the method used to detect motion and activate a decode session.

The available options are:

- Scene Detect A decode session is triggered when a change in scene (for example, motion) is detected by the imaging sensor. Illumination is turned on and decoding is enabled. Scene Detect does not require illumination to detect a change in scene (for example, Motion). Susceptible to inadvertent wakeup from motion beyond decode zone (for example, people moving past scanner).
- Object Detect A decode session is triggered when a barcode is detected by the imaging sensor. Illumination is increased and decoding is enabled. Object detect requires some illumination to detect the object (for example, Barcode). Less susceptible than Scene Detect to inadvertent wakeup from motion beyond decode zone (for example, people moving past scanner)
- Auto (Default) The recommended motion detect mode is selected automatically according to model type as follows:
	- SP72-V (Vertical): Object Detect mode
	- SP72-H (Horizontal): Scene Detect mode

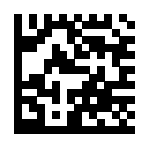

Auto (0\*)

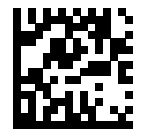

Object Detect (1)

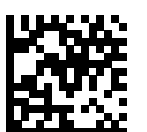

Scene Detect (2)

## **Rescan Beep**

#### **Parameter #2382 (SSI # F8 09 4E)**

This feature allows the user to acoustically recognize if/when an item is scanned multiple times, either intentionally or unintentionally.

The standard decode tone is heard after the 1st decode and any odd numbered decode after that (3rd, 5th, 7th, etc.). A higher frequency "rescan beep" tone is heard after the 2nd decode and any even numbered decode after that (2nd, 4th, 6th, etc.). If the standard decode tone is changed to something other than the default, the odd numbered decodes would use this newly defined tone while the even numbered decodes would always use the rescan beep tone.

When this feature is disabled, the standard decode tone will be used for all decodes.

To enable this feature, scan the Enable barcode followed by three barcodes from [Numeric Barcodes](#page-460-0) to set the Rescan Beep Timeout. The Rescan Beep Timeout determines how long the scanner will wait between decodes before it considers the next decode a 1st scan attempt. The Rescan Beep Timeout range is 1 (001) to 255 (255) seconds. We recommend setting this parameter initially to 5 (005) seconds and adjusting as needed.

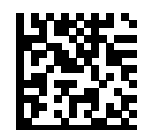

Rescan Beep Enable

# **PDF Prioritization**

#### **Parameter # 719 (SSI # F4h F1h CFh)**

Enable this parameter to delay decoding certain 1D barcodes by the value specified in PDF Prioritization Timeout.

During the [PDF Prioritization Timeout](#page-191-0) time, the scanner attempts to decode a PDF417 symbol (for example, on a US driver's license), and if successful, reports this only. If it does not decode (cannot find) a PDF417 symbol, it reports the 1D symbol after the timeout. The 1D symbol must be in the device's field of view for the scanner to report it. This parameter does not affect decoding other symbologies.

The 1D Code 128 barcode lengths include the following:

- 7 to 10 characters
- 14 to 22 characters
- 27 to 28 characters

In addition, a Code 39 barcode with the following lengths are considered to potentially be part of a US driver's license:

- 8 characters
- 12 characters

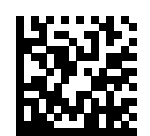

Enable PDF Prioritization (1)

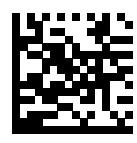

\*Disable PDF Prioritization (0)

# <span id="page-191-0"></span>**PDF Prioritization Timeout**

#### **Parameter # 720 (SSI # F1h D0h)**

If you enabled PDF Prioritization, set this timeout to indicate how long the scanner attempts to decode a PDF417 symbol before reporting the 1D barcode in the field of view.

The PDF Prioritization Timeout range is 0 to 5000 ms, and the default is 200 ms.

Scan the following barcode, and then scan four barcodes from [Numeric Barcodes](#page-460-0) that specify the timeout in milliseconds. For example, to enter 400 ms, scan the following barcode, and then scan 0400.

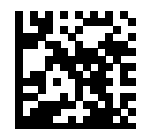

PDF Prioritization Timeout

# **Presentation Mode Field of View**

#### **Parameter # 609 (SSI # F1h 61h)**

This parameter sets the size of the search area.

In presentation mode, the default setting of Full Field of View allows the scanner to search the entire area of the imaging field of view.

Select Small Field of View or Medium Field of View to search for a barcode in a smaller centered region of the imaging field of view to speed search time.

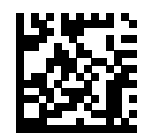

Small Field of View (0)

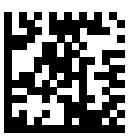

Medium Field of View (1)

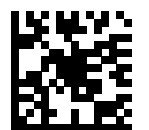

\*Full Field of View (2)

## <span id="page-193-0"></span>**securPharm Decoding**

#### **Parameter # 1752 (SSI # F8h 06h D8h)**

securPharm implements the IFA and GS1 Coding System for the European pharmaceutical industry. securPharm code is used to prevent pharmaceutical counterfeiting. This parameter enables or disables the ability to process pharmaceutical type barcodes.

When this feature is enabled, if a GS1 symbol is decoded and includes any aspects of the Application Identifier associated with the securPharm GS1 specifications, the entire GS1 symbol is processed as a securPharm symbol. For this reason, it is expected that under certain circumstances, a GS1 barcodes that is a securPharm symbol may not be processed properly; if the GS1 symbol is not created as per the specification. The output cannot be guaranteed as valid.

Although the GS1-128 type and the GS1 DataBar family are not specifically indicated in the IFA specification, they are supported.

The securPharm output is in XML format and can include the product number, serial number, lot number, expiration and Date of Manufacturing. The XML tags can be arranged in any order. Tags that are not in the barcode are omitted. For example:

```
<content dfi="value_dfi">
```
<Daten\_1>value\_Daten\_1</Daten\_1>

<Daten\_2>value\_Daten\_2</Daten\_2>

<Daten\_n>value\_Daten\_n</Daten\_n>

</content>

Where:

- value\_dfi = IFA or GS1
- Daten\_1 to Daten\_n is the production number, serial number, etc.

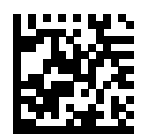

\*Disable securPharm Decoding (0)

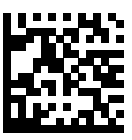

Enable securPharm Decoding (1)

## **securPharm Output Formatting**

#### **Parameter # 1753 (SSI # F8h 06h D9h)**

securPharm Output Formatting parameter options represent bit positions. Therefore, any combination of formatting can be used.

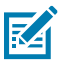

**NOTE:** securPharm output formatting is effective only when [securPharm Decoding](#page-193-0) is enabled.

When you scan a securPharm Output Formatting barcode, the securPharm output is formatted in a number of ways.

#### **Sample GS1 Format**

Product Number: GTIN Data Identifier DI Data Format Identifier: GS1

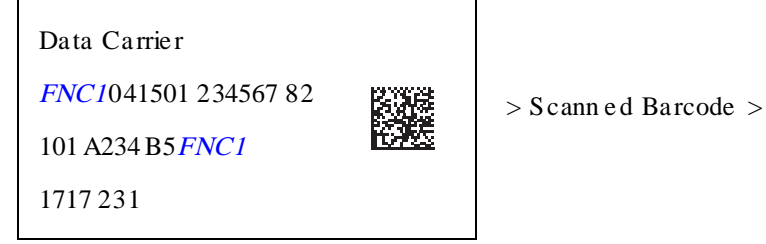

```
<cont ent df i ="G81" >
```
<gt i n>04150123456782</ gt i n>  $\langle$  content >  $<$ l ot >1A234B5 $<$ l ot >  $<$ exp>151231 $<$ exp>  $\langle$ sn>1234567890123456 $\langle$ sn>

#### **Sample GS1 Output - Feature Disabled**

The output has no format:

0104150123456782101A234B517151231211234567890123456

#### **Sample GS1 Output - No Formatting (0)**

The output is a single line of characters:

```
<content dfi="GS1"><gtin>04150123456782</gtin><lot>1A234B5</
lot><exp>151231</exp><sn>1234567890123456</sn></content>
```
#### **Sample GS1 Output - Insert Tab (1)**

The output is a single line of characters with a tab inserted in the XML body:

<content dfi="GS1">[tab]<gtin>04150123456782</gtin>[tab]<lot>1A234B5</ lot>[tab]<exp>151231</exp>[tab]<sn>1234567890123456</sn></content>

#### **Sample GS1 Output - Insert New Line (2)**

The output consists of multiple lines of characters with a new line character at the end of each line.

```
<content dfi="GS1">
<gtin>04150123456782</gtin>
<lot>1A234B5</lot>
<exp>151231</exp>
<sn>1234567890123456</sn>
</content>
```
#### **Sample GS1 Output - Insert Tab and New Line (3)**

The output consists of multiple lines of characters with tabs and a new line character at the end of each line.

```
<content dfi="GS1">
[tab] <gtin>04150123456782</gtin>
[tab] <lot>1A234B5</lot>
[tab] <exp>151231</exp>
[tab] <sn>1234567890123456</sn>
</content>
```
#### **Sample IFA Format**

Product Number: PPN Data Identifier DI Data Format Identifier: IFA

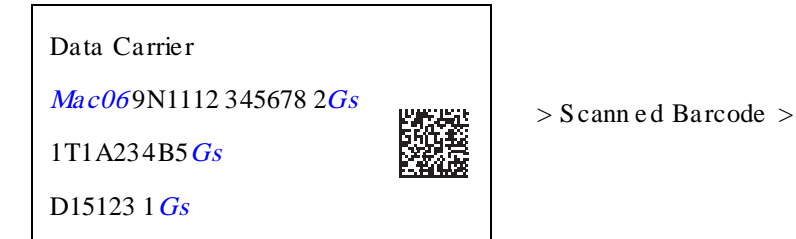

```
\epsilon <conten t dfi="IFA ">
<ppn>11 1234567842 <ppn >
<lot>1A 234B5</lot >\langlesn>123 4567890123 456\langlesn >
\langle conte nt >
```
#### **Sample GS1 Output - Feature Disabled**

The output has no format:

[)>069N1112345678421T1A234B5S1234567890123456

#### **Sample GS1 Output - No Formatting (0)**

The output is a single line of characters:

```
<content dfi="IFA"><ppn>111234567842</ppn><lot>1A234B5</
lot><sn>1234567890123456</sn></content>
```
#### **Sample GS1 Output - Insert Tab (1)**

The output is a single line of characters with a tab inserted in the XML body:

```
<content dfi="IFA">[tab]<ppn>111234567842</ppn>[tab]<lot>1A234B5</
lot>[tab]<sn>1234567890123456</sn></content>
```
#### **Sample GS1 Output - Insert New Line (2)**

The output consists of multiple lines of characters with a new line character at the end of each line.

```
<content dfi="IFA">
<ppn>111234567842</ppn>
<lot>1A234B5</lot>
<sn>1234567890123456</sn>
</content>
```
#### **Sample GS1 Output - Insert Tab and New Line (3)**

The output consists of multiple lines of characters with tabs and a new line character at the end of each line.

```
<content dfi="IFA">
[tab] <ppn>111234567842</ppn>
[tab] <ppn>111234567842</ppn>
[tab] <lot>1A234B5</lot>
[tab] <sn>1234567890123456</sn>
</content>
```
## **securPharm Output Formatting Barcodes**

Scan a barcode below to format the securPharm output.

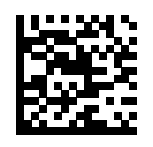

\*No Formatting (0)

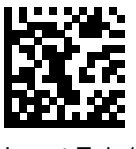

Insert Tab (1)

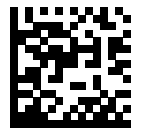

Insert New Line (2)

## **Non-Decode Event**

#### **Parameter # 2075 (SSI # F8 08 1B)**

This parameter controls how the scanner will process a non-decode event (when an item passes through the decode zone but a barcode was not decoded).

The available options are:

- Disable Non-Decode events will not be reported.
- Transmit to Host Non-Decode events will be reported to the Host.
- Transmit to Color Camera Non-Decode events be reported to the Color Camera.
- Transmit to Host and Color Camera Non-Decode events be reported to the Host and Color Camera.

When a non-decode event is detected, the scanner will transmit the following unique barcode data "[Code128]ZTC:001". A host application can be developed to act on this event.

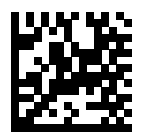

\*Disable (0)

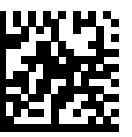

Transmit to Host (1)

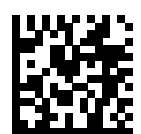

Transmit to Color Camera (2)

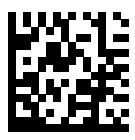

Transmit to Host and Color Camera (3)

# **Non-Decode Event Threshold**

#### **Parameter # 2076 (SSI # F8 08 1C)**

This parameter sets the sensitivity level of detecting non-decode events.

If your system is detecting too many non-decode events, increase this threshold. If your system is not detecting enough non-decode events, decrease this threshold. To select the desired threshold, scan the following barcode, and then scan 3 barcodes from Numeric Barcodes that correspond to the desired value.

- Default is 70.
- Range 1-250.

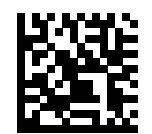

Set non-decode event threshold

# **Miscellaneous Scanner Parameters**

This section provides additional barcodes and parameters for miscellaneous options.

# **Enter Key**

This parameter adds an Enter key (carriage return or line feed) after scanned data.

To program other prefixes and/or suffixes, see [Prefix/Suffix Values.](#page-203-0)

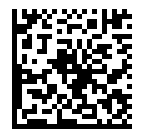

Add Enter Key (Carriage Return/Line Feed)

# **Tab Key**

This parameter adds a Tab key after scanned data.

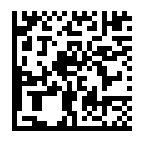

Tab Key

# **Transmit Code ID Character**

#### **Parameter # 45 (SSI # 2Dh)**

A Code ID character identifies the code type of a scanned barcode. This is useful when decoding more than one code type. In addition to any single character prefix selected, the Code ID character is inserted between the prefix and the decoded symbol.

Select no Code ID character, a Symbol Code ID character, or an AIM Code ID character. For Code ID characters, see [Symbol Code Identifiers](#page-485-0) and [AIM Code Identifiers.](#page-486-0)

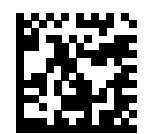

Symbol Code ID Character (2)

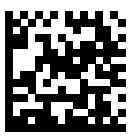

AIM Code ID Character (1)

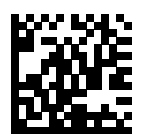

\*None (0)

# <span id="page-203-0"></span>**Prefix Suffix Values**

**Key Category Parameter # P = 99, S1 = 98, S2 = 100**

**Key Category SSI # P = 63h, S1 = 62h, S2 = 64h**

**Decimal Value Parameter # P = 105, S1 = 104, S2 = 106**

**Decimal Value SSI # P = 69h, S1 = 68h, S2 = 6Ah**

This parameter appends up to one prefix or up to two suffix values to scan data for use in data editing. The default prefix and suffix value is 7013 <CR><LF> (Enter key).

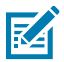

**NOTE:** To use Prefix/Suffix values, first set the [Scan Data Transmission Format.](#page-204-0)

To set a value for a prefix or suffix, scan one of the following barcodes, and then scan four barcodes from [Numeric Barcodes](#page-460-0) that correspond to that value. See [ASCII Character Sets](#page-475-0) for the four-digit codes.

When using host commands to set the prefix or suffix, set the key category parameter to 1, and then set the 3-digit decimal value. See [ASCII Character Sets](#page-475-0) for the four-digit codes.

To correct an error or change a selection, scan [Cancel.](#page-461-0)

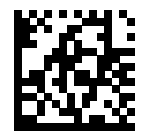

Scan Prefix (7)

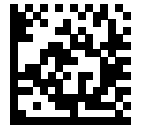

Scan Suffix 1 (6)

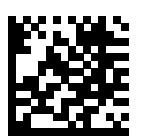

Scan Suffix 2 (8)

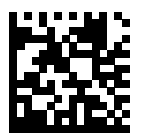

Data Format Cancel

# <span id="page-204-0"></span>**Scan Data Transmission Format**

#### **Parameter # 235 (SSI # EBh)**

This parameter selects the scan data format.

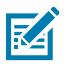

**NOTE:** If using this parameter do not use ADF rules to set the prefix/suffix.

To set values for the prefix or suffix, see [Prefix Suffix Values.](#page-203-0)

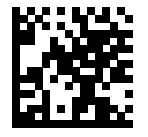

\*Data As Is (0)

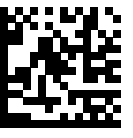

 $<$ DATA $>$  $<$ SUFFIX 1 $>$  (1)

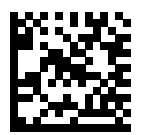

<DATA> <SUFFIX 2> (2)

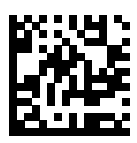

<DATA> <SUFFIX 1> <SUFFIX 2> (3)

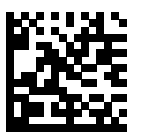

 $\langle$ PREFIX> $\langle$ DATA > (4)

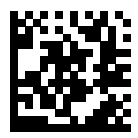

<PREFIX> <DATA> <SUFFIX 1> (5)

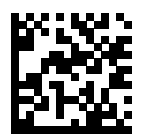

<PREFIX> <DATA> <SUFFIX 2> (6)

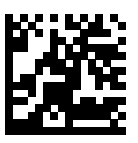

<PREFIX> <DATA> <SUFFIX 1> <SUFFIX 2> (7)

# **FN1 Substitution Values**

#### **Key Category Parameter # 103 (SSI # 67h)**

#### **Decimal Value Parameter # 109 (SSI # 6Dh)**

Keyboard wedge and USB HID keyboard hosts support a FN1 substitution feature. Enabling this substitutes any FN1 character (0x1b) in an EAN128 barcode with a value. This value defaults to 7013 <CR><LF> (Enter key).

When using host commands to set the FN1 substitution value, set the key category parameter to 1, and then set the 3-digit keystroke value. See the ASCII Character Sets for the current host interface for the desired value.

#### **Selecting a FN1 Substitution Value**

Select a FN1 substitution value via the following barcode menus.

**1.** Scan the following barcode.

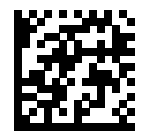

Set FN1 Substitution Value

**2.** Locate the keystroke desired for FN1 Substitution in the ASCII Character Set table for the current host interface, and enter the 4-digit ASCII value by scanning four barcodes from [Numeric Barcodes.](#page-460-0)

To correct an error or change the selection, scan [Cancel.](#page-461-0)

To enable FN1 substitution for USB HID keyboard, scan the [Enable FN1 Substitution](#page-135-0) barcode.

# **Unsolicited Heartbeat Interval**

#### **Parameter # 1118 (SSI # F8h 04h 5Eh)**

When this parameter is enabled, the scanner can send unsolicited heartbeat messages to assist in diagnostics. The range is 0 - 9999.

The heartbeat event is sent as decode data (with no decode beep) in the form of:

#### MOTEVTHB:nnn

Where: nnn is a three-digit sequence number starting at 001 and wrapping after 100.

To enable this parameter and set the desired unsolicited heartbeat interval, scan one of the following time interval barcodes, or scan Set Another Interval followed by four barcodes from [Numeric Barcodes](#page-460-0) that correspond to the desired number of seconds.

Scan Disable Unsolicited Heartbeat Interval to turn off the feature.

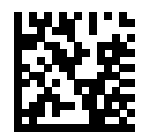

10 Seconds (10)

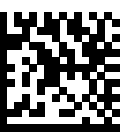

1 Minute (60)

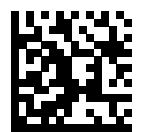

Set Another Interval

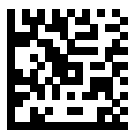

\*Disable Unsolicited Heartbeat Interval (0)

# **Driver's License Set Up**

The scanner uses internally embedded algorithms to parse out barcode information from standard US driver's licenses and certain other American Association of Motor Vehicle Administrators (AAMVA) compliant ID cards. Scanning these barcodes produces formatted data for use in age verification, credit card application information, and more.

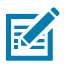

**NOTE:** Only applies to -DL model digital scanners. North America configurations only.

This section describes how to program the scanner to read and use the data contained in the 2D barcodes on US driver's licenses and AAMVA compliant ID cards.

#### **Table 28** DL Parsing Parameter Table

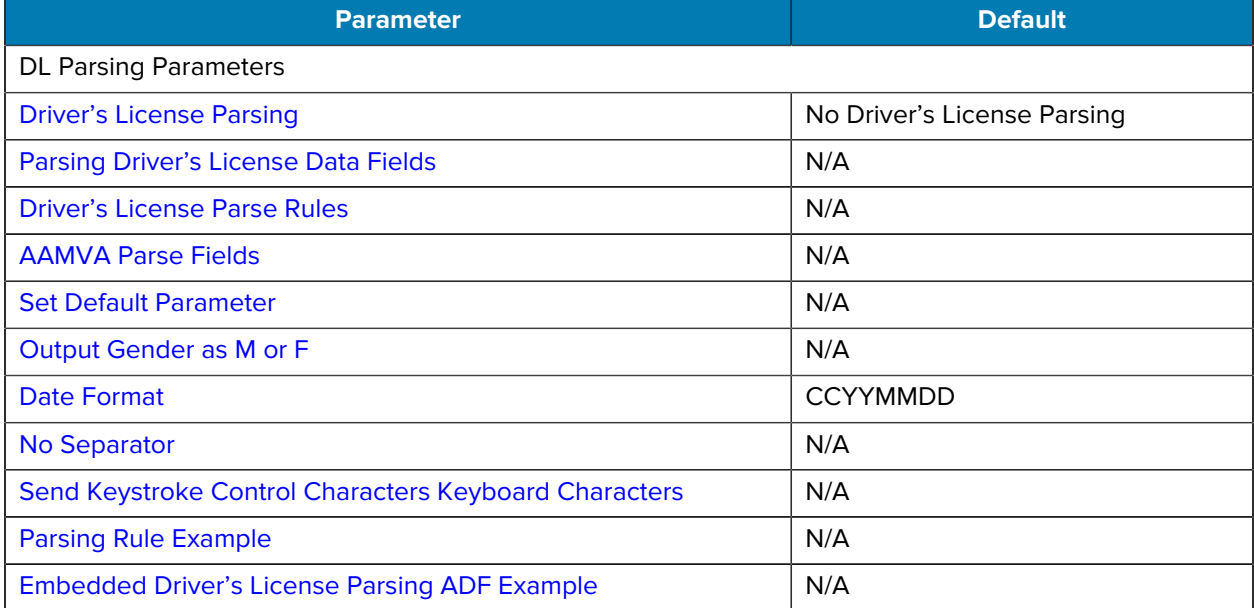

# <span id="page-208-0"></span>**Driver's License Parsing**

#### **Parameter # 645 (SSI #F1 85)**

This parameter enables driver's license parsing on the scanner.

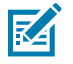

**NOTE:** This does not require Zebra software (.DLL).

Choose more options in the order indicating the sequence of data fields that the scanner outputs. See [Parsing Driver's License Data Fields](#page-209-0) for more information.

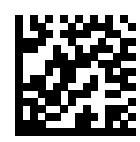

\*No Driver's License Parsing

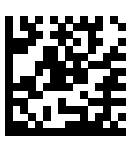

Embedded Driver's License Parsing

# <span id="page-209-0"></span>**Parsing Driver's License Data Fields (Embedded Driver's License Parsing)**

To program a parsing rule:

- **1.** Choose [Begin New Driver's License Parse Rule.](#page-209-1)
- **2.** Choose any of the field options on the following pages, or [Send Keystroke \(Control Characters and](#page-223-1) [Keyboard Characters\).](#page-223-1)
- **3.** After entering the entire rule, select [Save Driver's License Parse Rule](#page-209-1) to save the rule.

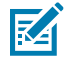

**NOTE:** The scanner stores only one driver's license parsing rule in memory at a time. Saving a new rule replaces the prior rule.

- **4.** To abort the programming sequence at any time during programming, choose [Quit Entering Driver's](#page-209-1) [License Rule.](#page-209-1) Any previously saved rule is retained.
- **5.** To erase a saved rule, select [Erase Driver's License Parse Rules](#page-209-1).

## **Embedded Driver's License Parsing Criteria - Code Type**

After specifying the fields and their order for the parsed driver's license, you can also apply standard ADF rules to the parsed data using the **Parsed Driver's License** criterion barcode in the Advanced Data Formatting Programmer Guide.

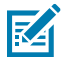

**NOTE:** Only create standard ADF rules on parsed driver's license data when configured for Embedded Driver's License Parsing.

See [Embedded Driver's License Parsing ADF Example](#page-242-0) for a sample ADF rule using this code type criterion.

## <span id="page-209-1"></span>**Driver's License Parse Rules**

Choose an option to program a parsing rule.

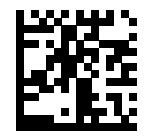

Begin New Driver's License Parse Rule

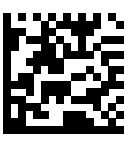

Save Driver's License Parse Rule

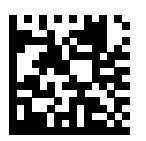

Quit Entering Driver's License Rule

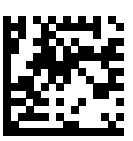

Erase Driver's License Parse Rules

## **Driver's License Parse Fields**

These options are the supported parse fields for driver's license.

Not all IDs present data in the same format. For example, some IDs can have separate fields for first name, last name, and middle initial, while others have a single field with the entire name. Also, some IDs expire on the subject's birth date while the expiration date field only indicates the year. To present data in a consistent format, use the nine options provided in this section to return data calculated from the actual data contained in the ID barcode.

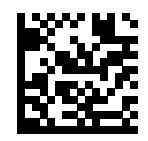

First Name

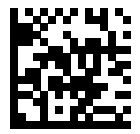

Middle Name/Initial

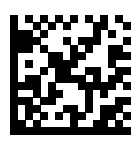

Last Name

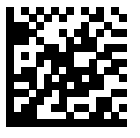

Name Suffix

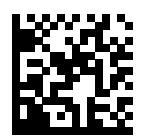

Name Prefix

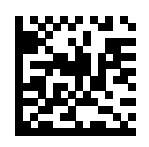

Expiration Date

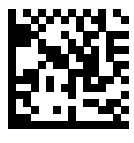

Birth Date

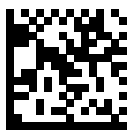

Issue Date

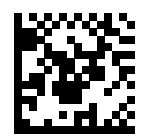

ID Number (Formatted)

# <span id="page-211-0"></span>**AAMVA Parse Fields**

The scanner uses the specified fields to parse out information from American Association of Motor Vehicle Administrators (AAMVA) compliant ID cards.

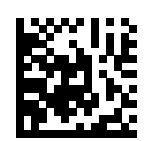

AAMVA Issuer ID

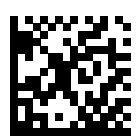

Full Name

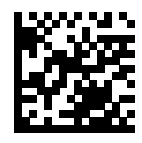

Last Name

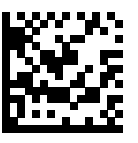

First Name

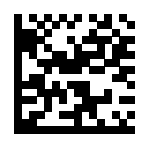

Middle Name / Initial

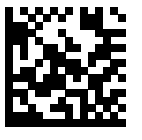

Name Suffix

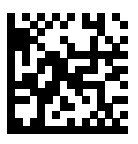

Name Prefix

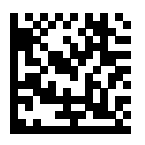

Mailing Address Line 1

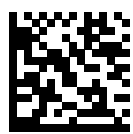

Mailing Address Line 2

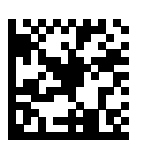

Mailing Address City

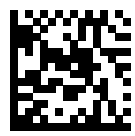

Mailing Address State

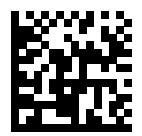

Mailing Address Postal Code

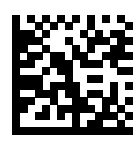

Home Address Line 1

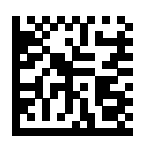

Home Address Line 2

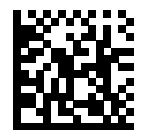

Home Address City

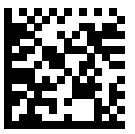

Home Address State

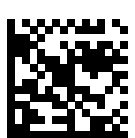

Home Address Postal Code

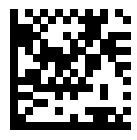

License ID Number

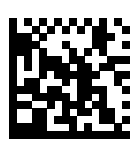

License Class

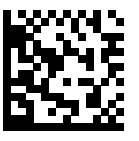

License Restrictions

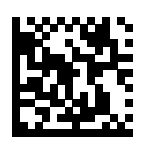

License Endorsements

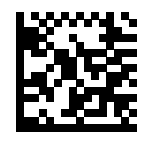

Height (Feet and/or Inches)

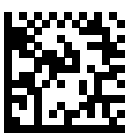

Height (Centimeters)

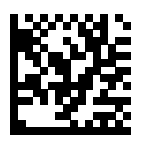

Weight (Pounds)

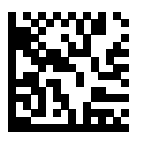

Weight (Kilograms)

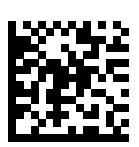

Eye Color

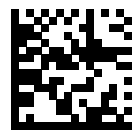

Hair Color

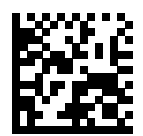

License Expiration Date

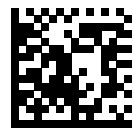

Birth Date

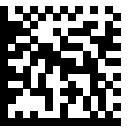

Gender

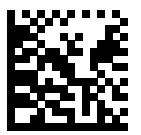

License Issue Date

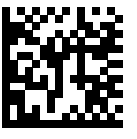

License Issue State

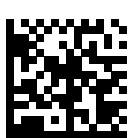

Social Security Number

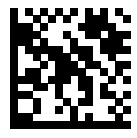

Permit Class

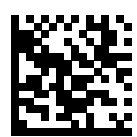

Permit Expiration Date
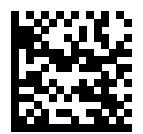

Permit ID Number

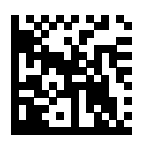

Permit Issue Date

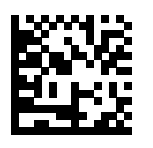

Permit Restrictions

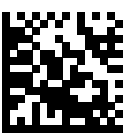

Permit Endorsements

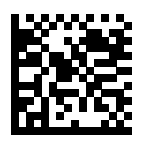

AKA Social Security Name

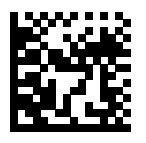

AKA Full Name

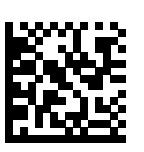

AKA Last Name

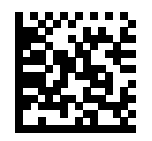

AKA First Name

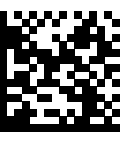

AKA Middle Name / Initial

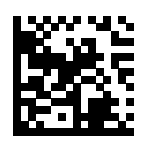

AKA Name Suffix

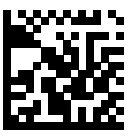

AKA Name Prefix

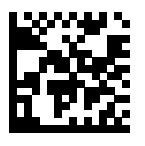

AKA Birth Date

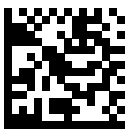

Issue Timestamp

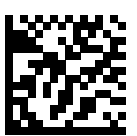

Number of Duplicates

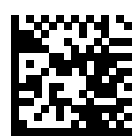

Medical Codes

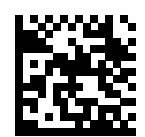

Organ Donor

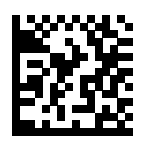

Nonresident

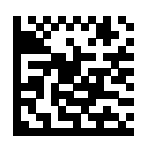

Customer ID

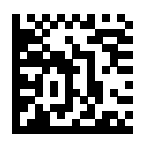

Weight Range

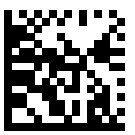

Document Discriminator

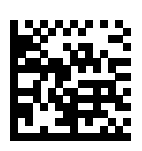

Country

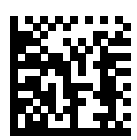

Federal Commission Codes

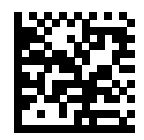

Place of Birth

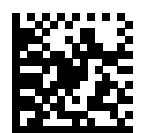

Audit Information

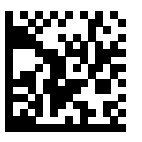

Inventory Control

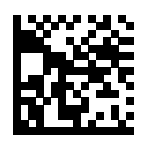

Race / Ethnicity

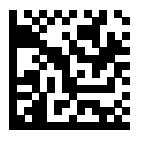

Std Vehicle Class

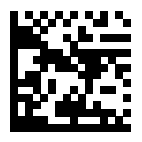

Std Endorsements

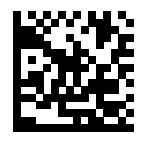

Std Restrictions

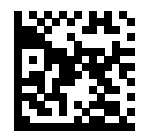

Class Description

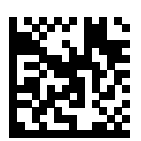

Endorsement Description

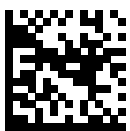

Restrictions Description

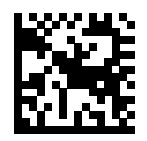

Height in Inches

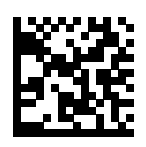

Height in Centimeters

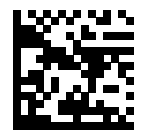

Std Endorsements

## **Parser Version ID Barcode**

Include this field to emit embedded parser software version identification.

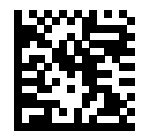

Parser Version ID

## **DL Parsing User Preferences**

Use the following barcodes to set user preferences.

#### **Set Default Parameter**

This parameter returns all parameters to the default values.

See the default value tables in each chapter.

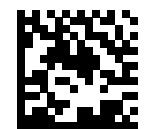

\*Set All Defaults

#### **Output Gender as M or F**

Select this parameter to report the gender as M or F instead of a numeric value.

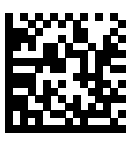

Output gender as M or F

### **Date Format**

Use this parameter to select the date format to display.

Date fields include the following:

- CCYY = 4-digit year (CC=2-digit century [00-99], YY=2-digit year in the century [00-99])
- $MN = 2$ -digit month  $[01-12]$
- DD = 2-digit day of the month [00-31]

To specify a date separator, for example, a character separating each field of the date, select the Send <character option that corresponds to the alphanumeric character to use as the date separator immediately following the date format barcode. To select no date separator, select the No Separator DL parsing rule immediately following the date format.

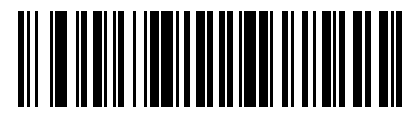

DDMMCCYY

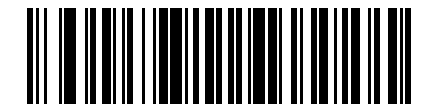

DDCCYYMM

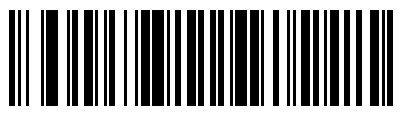

YYMMDD

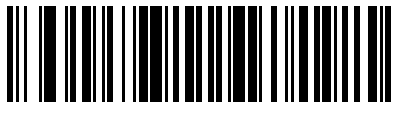

YYDDMM

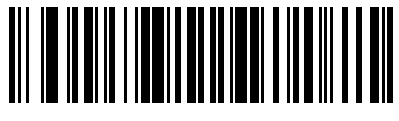

MMDDYY

Driver's License Set Up

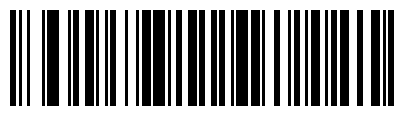

MMYYDD

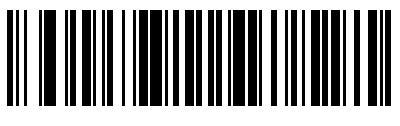

DDMMYY

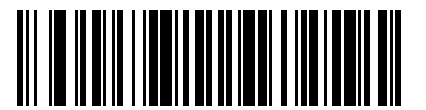

DDYYMM

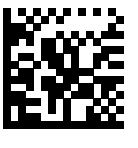

DDMMCCYY

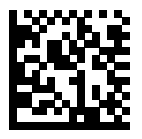

DDCCYYMM

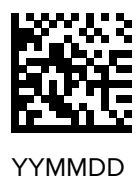

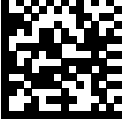

YYDDMM

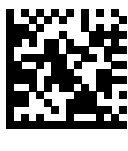

MMDDYY

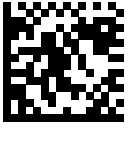

MMYYDD

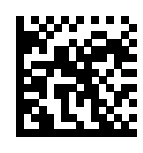

DDMMYY

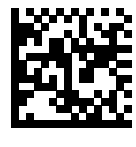

DDYYMM

#### **No Separator**

This parameter immediately follows a date format barcode to use no separator character between the date fields.

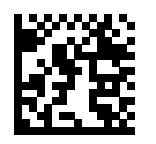

No Separator

#### **Send Keystroke (Control Characters and Keyboard Characters)**

Specify a Control Character or a Keyboard Character to send.

#### **Control Characters**

Select a Send Control parameter for the control character to send.

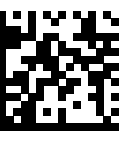

Send Control A

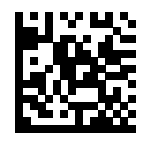

Send Control B

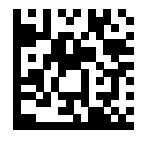

Send Control C

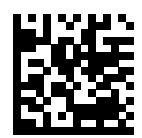

Send Control D

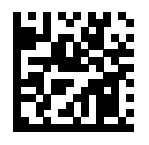

Send Control E

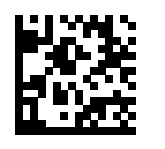

Send Control F

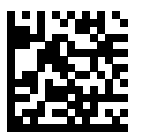

Send Control G

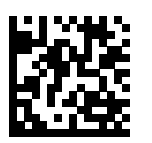

Send Control H

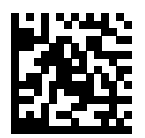

Send Control I

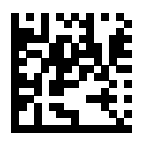

Send Control J

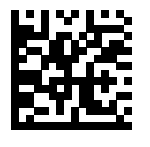

Send Control K

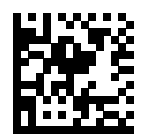

Send Control L

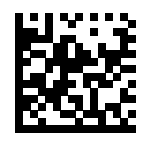

Send Control M

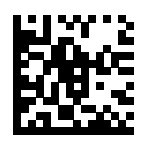

Send Control N

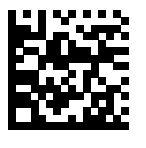

Send Control O

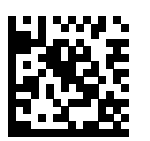

Send Control P

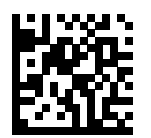

Send Control Q

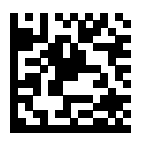

Send Control R

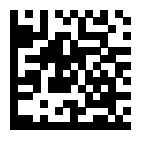

Send Control S

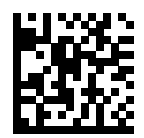

Send Control T

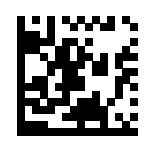

Send Control U

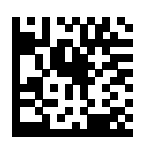

Send Control V

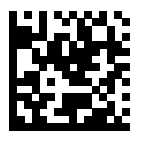

Send Control W

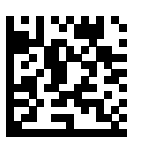

Send Control X

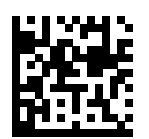

Send Control Y

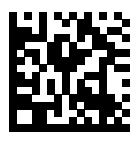

Send Control Z

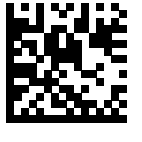

Send Control [

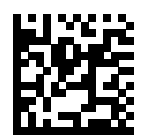

Send Control \

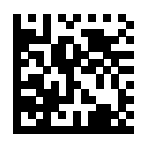

Send Control ]

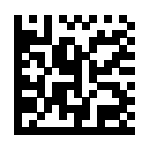

Send Control 6

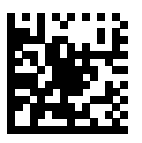

Send Control -

#### **Keyboard Characters**

Select a Send parameter for the specific keyboard characters to send.

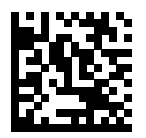

Send Space

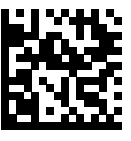

Send !

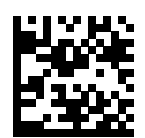

Send "

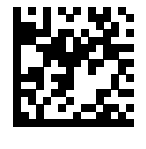

Send #

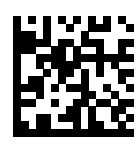

Send \$

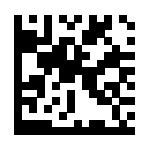

Send %

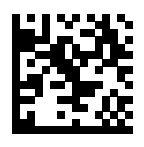

Send &

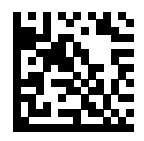

Send '

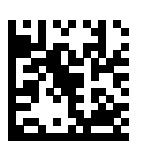

Send (

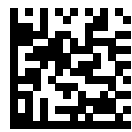

Send )

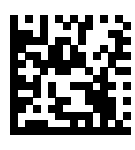

Send \*

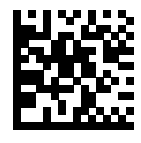

Send +

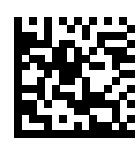

Send ,

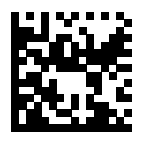

Send -

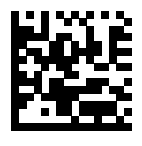

Send .

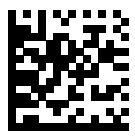

Send /

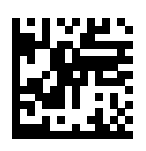

Send 0

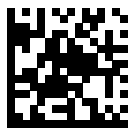

Send 1

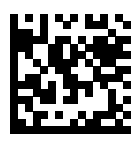

Send 2

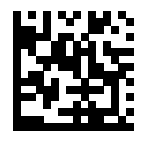

Send 3

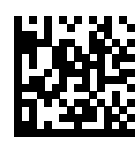

Send 4

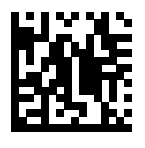

Send 5

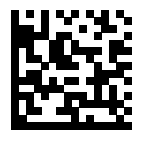

Send 6

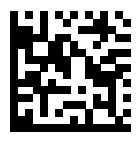

Send 7

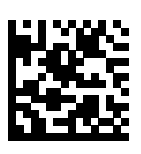

Send 8

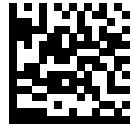

Send 9

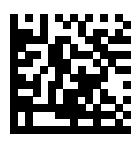

Send :

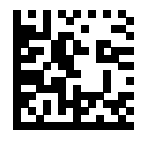

Send ;

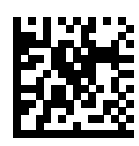

Send <

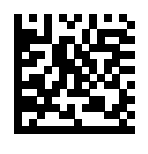

Send =

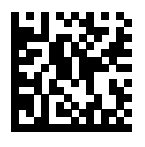

Send >

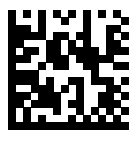

Send ?

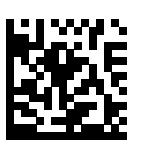

Send @

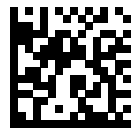

Send A

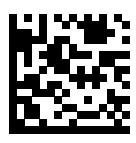

Send B

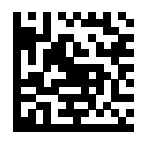

Send C

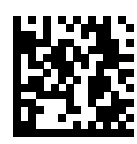

Send D

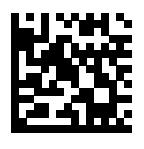

Send E

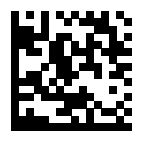

Send F

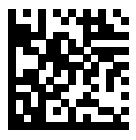

Send G

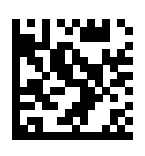

Send H

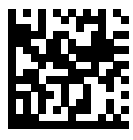

Send I

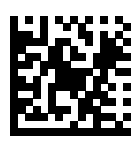

Send J

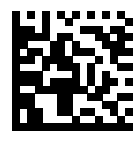

Send K

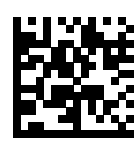

Send L

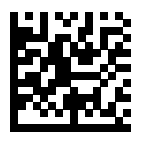

Send M

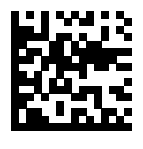

Send N

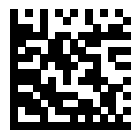

Send O

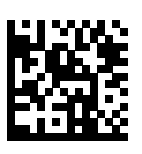

Send P

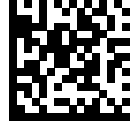

Send Q

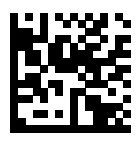

Send R

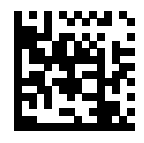

Send S

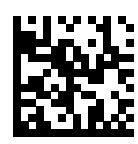

Send T

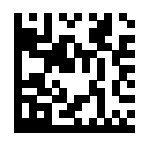

Send U

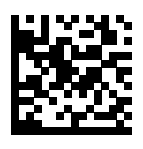

Send V

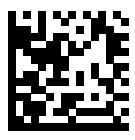

Send W

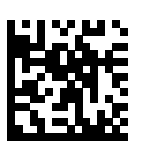

Send X

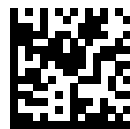

Send Y

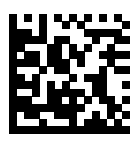

Send Z

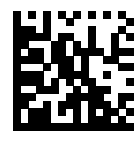

Send [

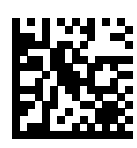

Send \

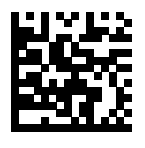

Send ]

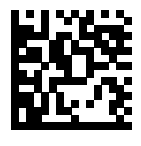

Send ^

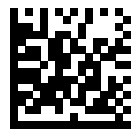

Send \_

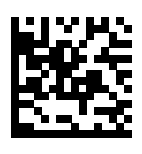

Send `

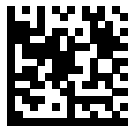

Send a

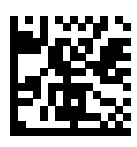

Send b

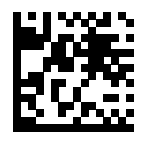

Send c

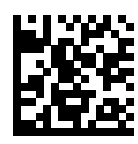

Send d

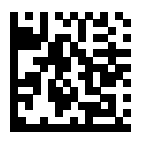

Send e

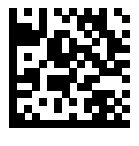

Send f

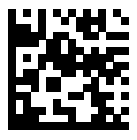

Send g

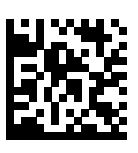

Send h

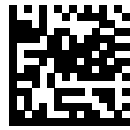

Send i

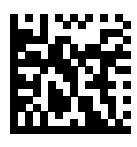

Send j

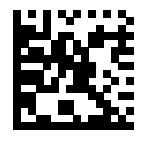

Send k

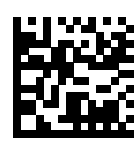

Send l

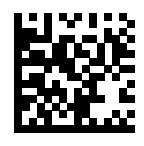

Send m

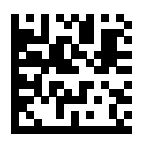

Send n

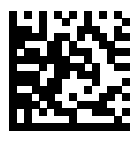

Send o

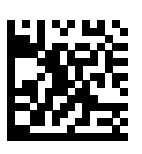

Send p

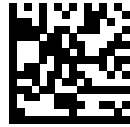

Send q

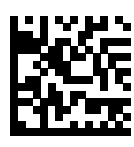

Send r

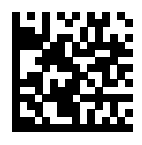

Send s

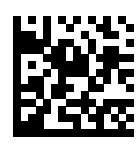

Send t

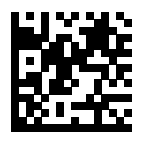

Send u

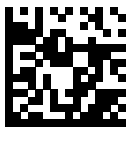

Send v

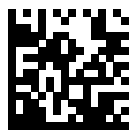

Send w

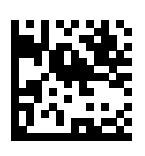

Send x

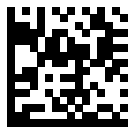

Send y

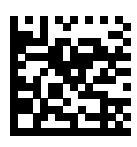

Send z

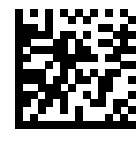

Send {

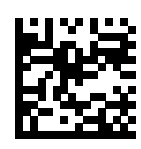

Send |

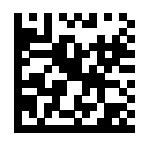

Send }

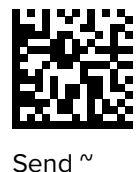

Send Tab Key

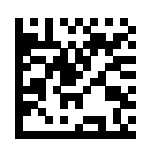

Send Enter Key

## **Parsing Rule Example**

Follow the sequence to examine how a parsing rule is created.

Choose the parameters in sequence to program the scanner to extract and transmit:

- first, middle, and last names
- mailing address line 1
- mailing address line 2
- mailing address city
- mailing address state
- mailing address postal code
- date of birth

Then, scan a driver's license barcode.

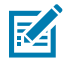

**NOTE:** This example applies to RS-232. To use this example with a USB interface, enable [USB](#page-64-0) [Function Key Mapping](#page-64-0) to send the Enter key properly.

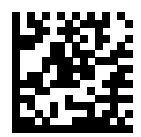

1 - Embedded Driver's License Parsing

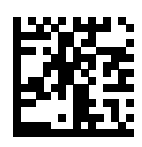

2 - Begin New Driver's License Parse Rule

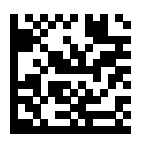

3 - First Name

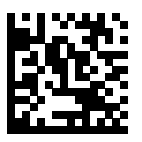

4 - Send Space

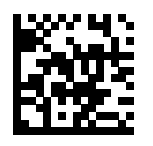

5 - Middle Name / Initial

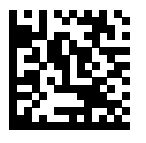

6 - Send Space

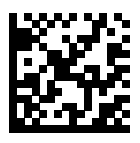

7 - Last Name

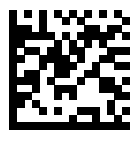

8 - Send Enter Key

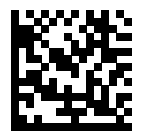

9 - Mailing Address Line 1

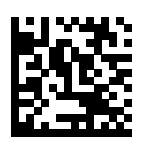

10 - Send Space

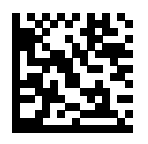

11 - Mailing Address Line 2

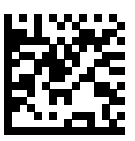

12 - Send Enter Key

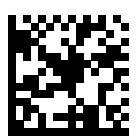

13 - Mailing Address City

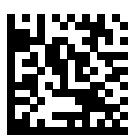

14 - Send Space

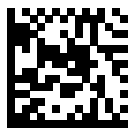

15 - Mailing Address State

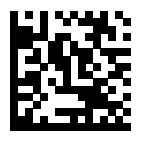

16 - Send Space

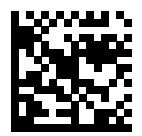

17 - Mailing Address Postal Code

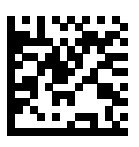

18 - Send Enter Key

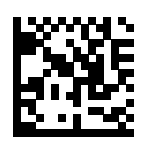

19 - Birth Date

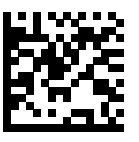

20 - Send Enter Key

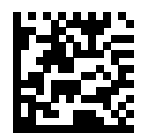

21 - Save Driver's Licence Parse Rule

## **Embedded Driver's License Parsing ADF Example**

This example creates a parsing rule for parsed data.

The parsing rule configures the data in the following format:

Last Name, First Name

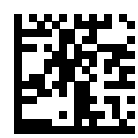

1 - Begin New Driver's License Parse Rule

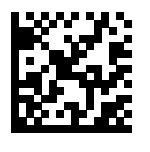

2 - Last Name

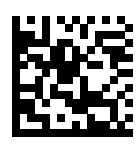

3 - Send ,

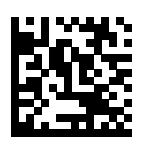

4 - Send Space

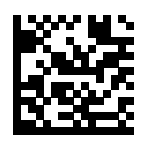

5 - First Name

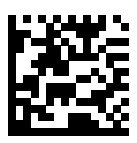

6 - Save Driver's Licence Parse Rule

Then, in order to limit the full name to 15 characters, create the following ADF rule:

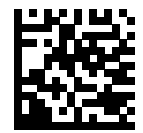

1 - Begin New Rule

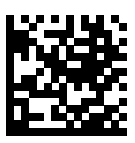

2 - Criterion: Parsed Driver's License

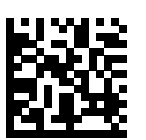

3 - Action: Send Next 15 Characters

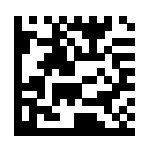

4 - Save Rule

For a license belonging to Michael Williams, the parsed data is Williams, Michael and Williams, Micha after applying the previous ADF rule.

# **Custom Tone Introduction**

The imager supports downloading a custom tone to sound when a good decode occurs.

Create the audio tone according to the following specifications:

- Use a WAV audio file format; acceptable file extensions are .wav and .wave.
- Encode the audio file at 16 samples per second, i.e., 16 kHz sampling rate.
- Encode the audio file at 16 bits per sample.
- Encode the audio file with a single channel (mono). WAVE audio type/format = PCM (Pulse Coded Modulation).
- Ensure the audio file does not exceed 65 kBytes.
- Ensure the audio file name does not exceed 31 bytes.

## **Downloading a Custom Tone via 123 Scan**

**1.** Download and install Zebra's 123Scan Scanner Configuration Utility from the support web site: [zebra.com/123Scan](www.zebra.com/123Scan).

**2.** Open 123Scan.

**Figure 13** 123 Scan Utility

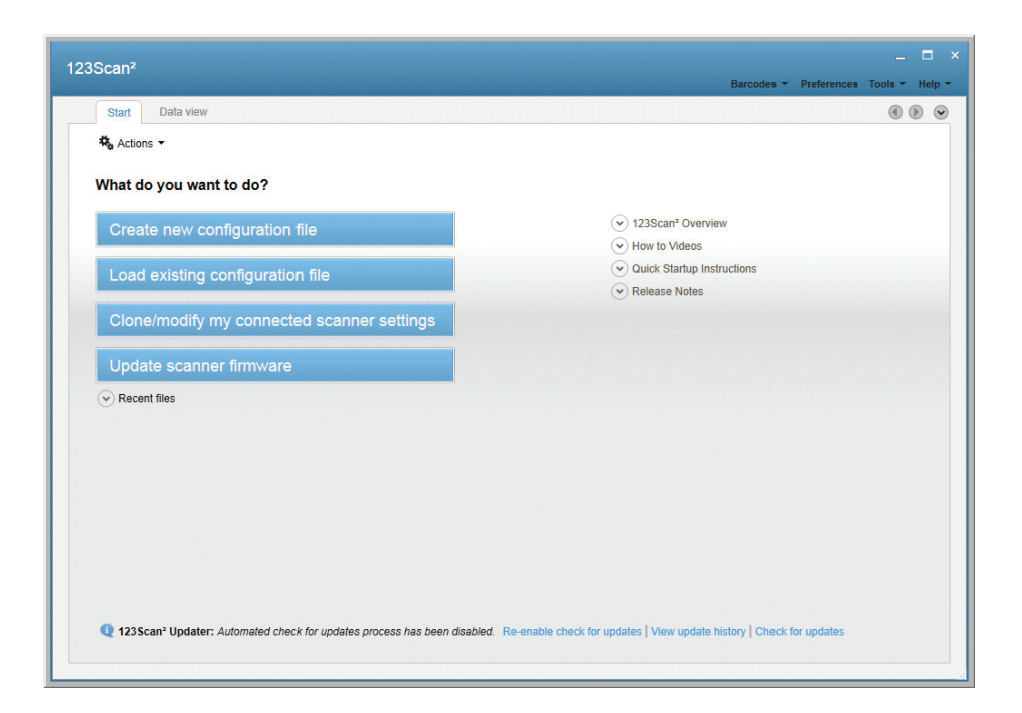

#### **3.** Select **Clone/modify my connected scanner settings**.

**Figure 14** USB Parameter Change Window

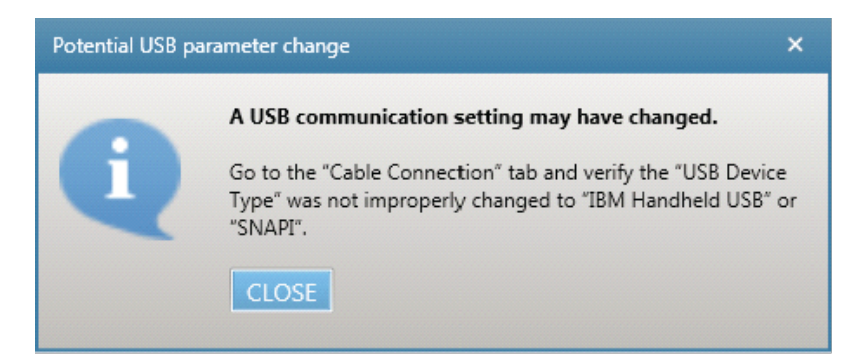

**4.** Select **CLOSE** in the dialog window.

**Figure 15** General Parameters Sections

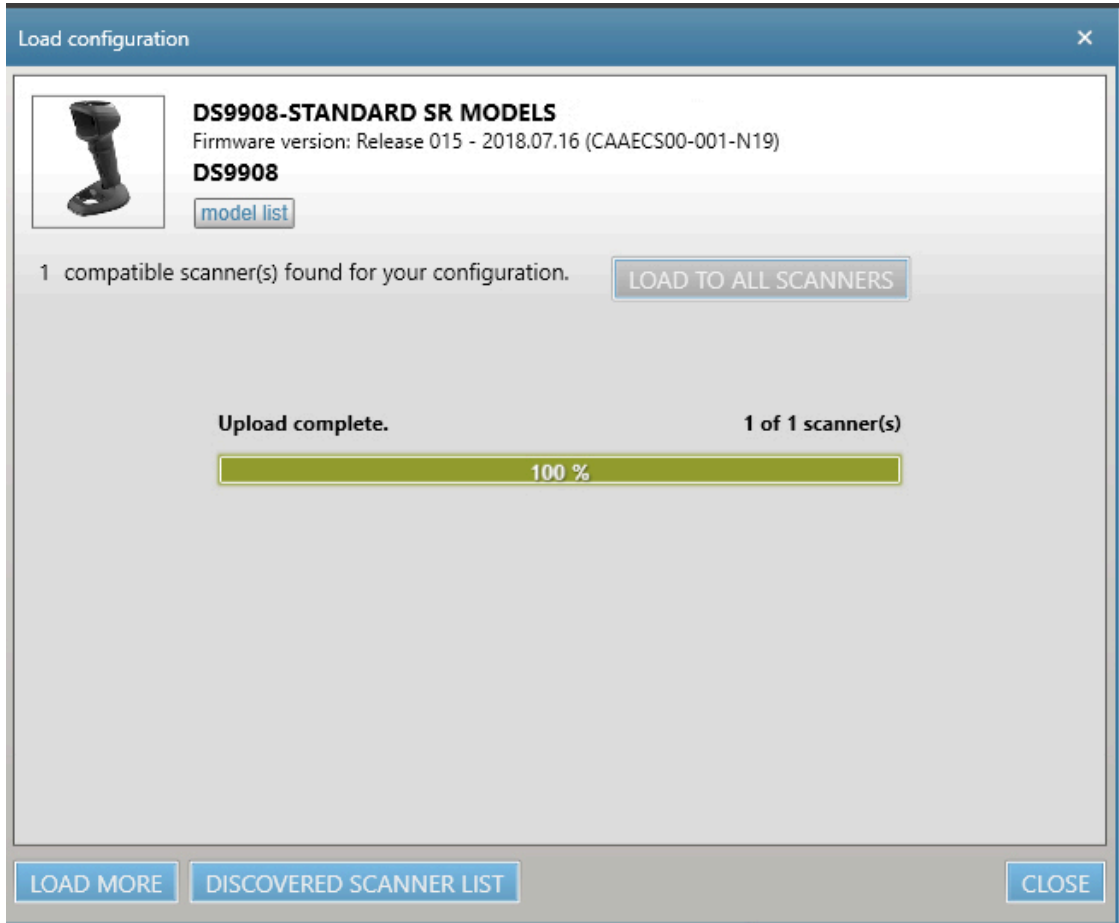

**5.** Select **General > Beeper**.

**6.** Click **Select Tone from PC** button to navigate to and select the custom tone.

**Figure 16 Enable Custom Scan Tone Window** 

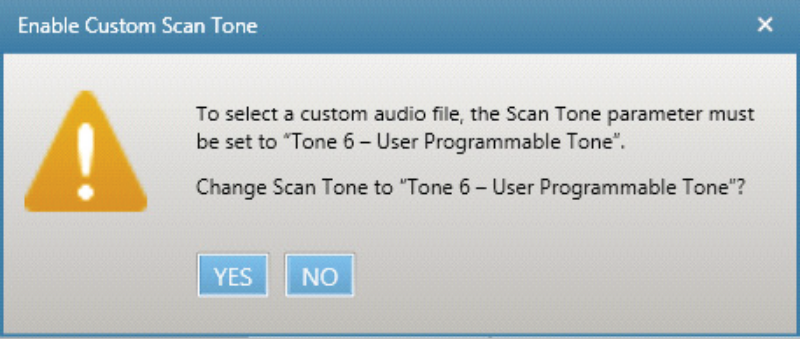

**7.** Select **YES** on the dialog window to set the Scan Tone parameter to the **User Programmable/Tone 6** option.

The **Scan Tone** field indicates **Tone 6 - User Programmable**, and the **Set Custom Scan Tone** field now reflects the selected WAV file name.

**Figure 17** Updated General Parameters Section

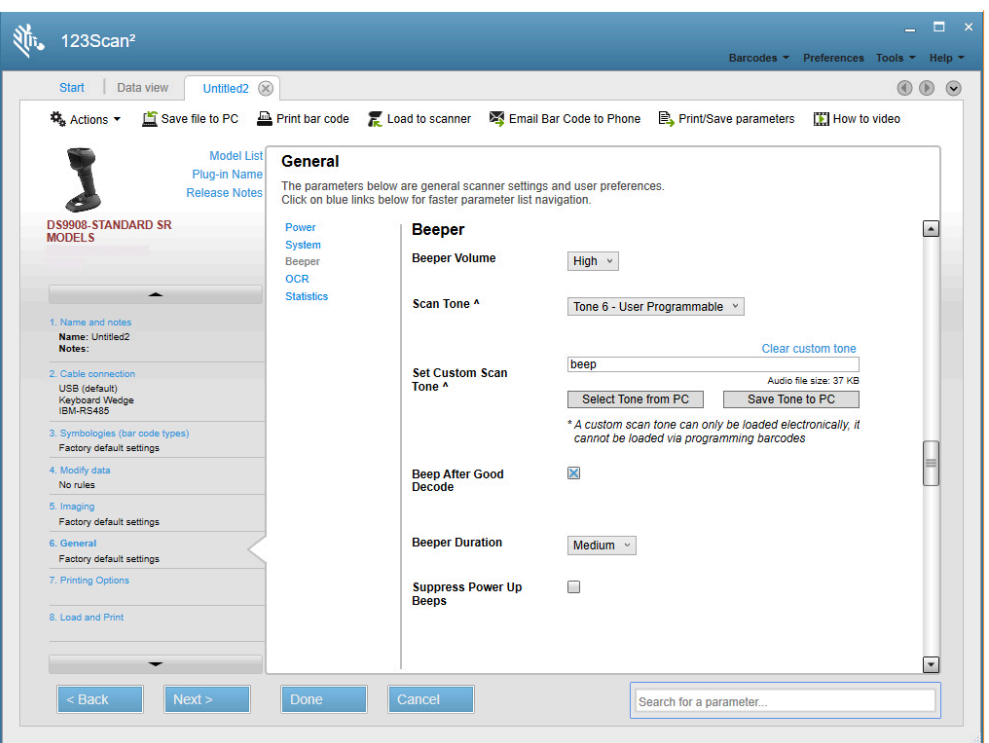

**8.** Select **Load to Scanner** at the top of the window.

**Figure 18** Load Configuration Window

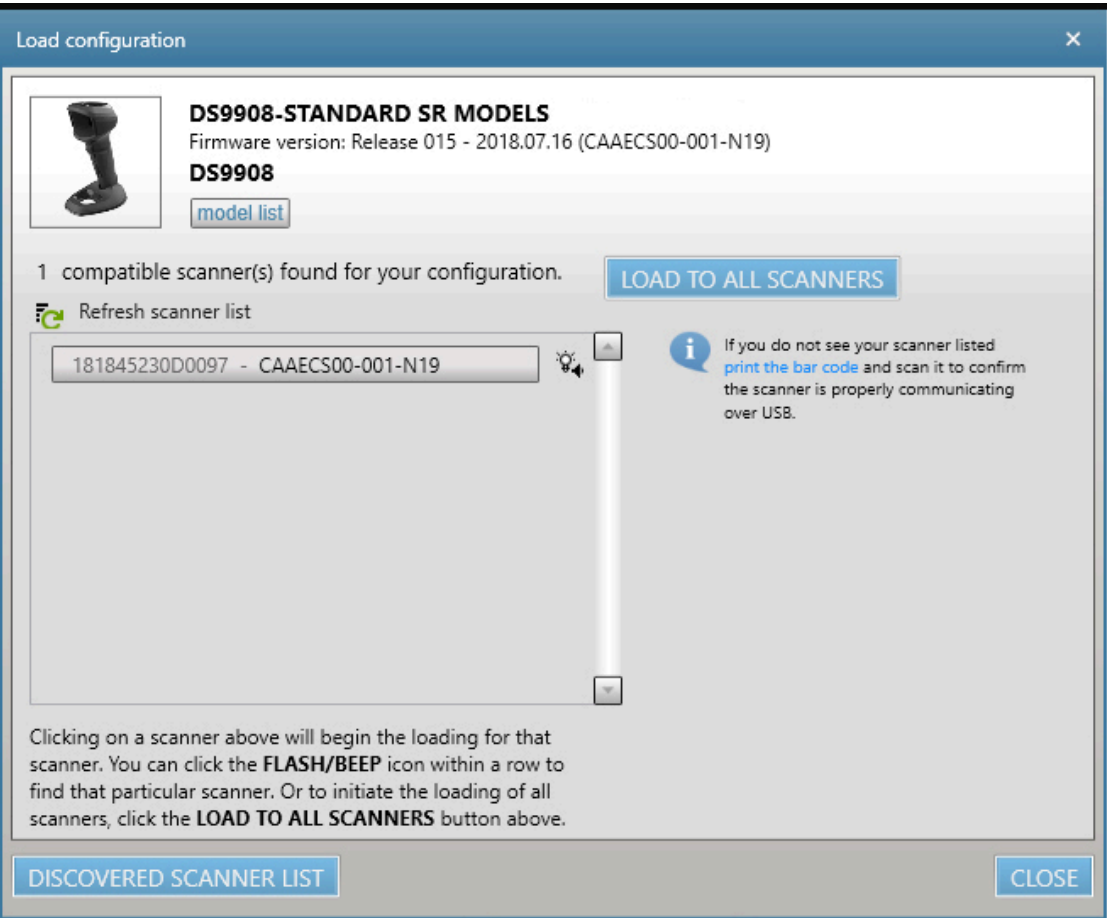

**9.** Select a scanner in the list or select **LOAD TO ALL SCANNERS** to send the configuration file to all scanners listed.

Figure 19 Load Configuration Complete Window

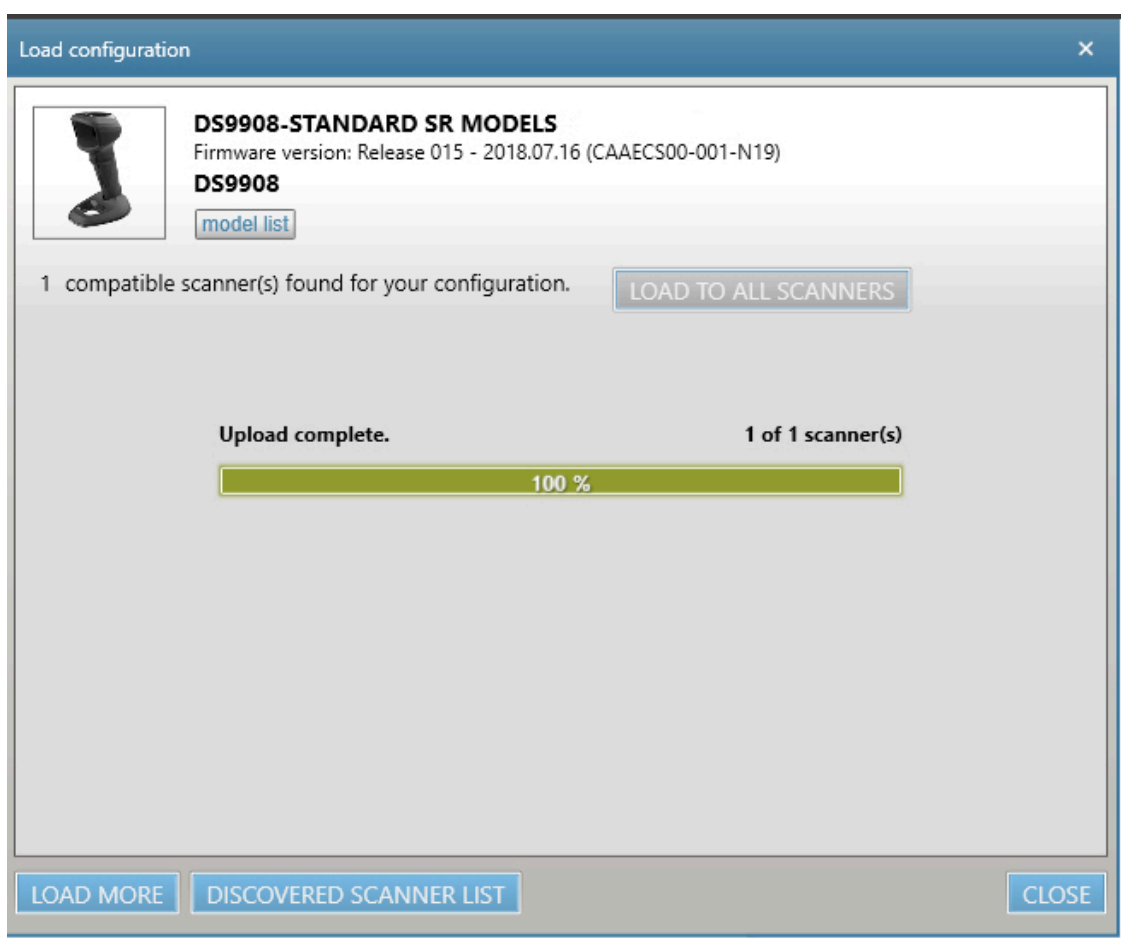

- **10.** Select **CLOSE** when the upload completes.
- **11.** Verify that the custom tone was successfully downloaded to the scanner by scanning a barcode.

## **Downloading a Custom Tone via Scanner SDK Sample Application**

Download a custom audio file to the imager using the Scanner SDK C++ Sample Application. The userdefined tone is represented by a unique attribute number.

- **1.** Place the imager in SNAPI USB communication mode by scanning [Symbol Native API \(SNAPI\)](#page-52-0) with Imaging Interface.
- **2.** Ensure the imager is disconnected from the host PC.

**3.** To launch the **Scanner SDK C++ Sample Application** , on the host PC select **Start > Scanner > Scanner SDK > C++ Sample Application.**

**Figure 20** Scanner SDK C++ Sample Application

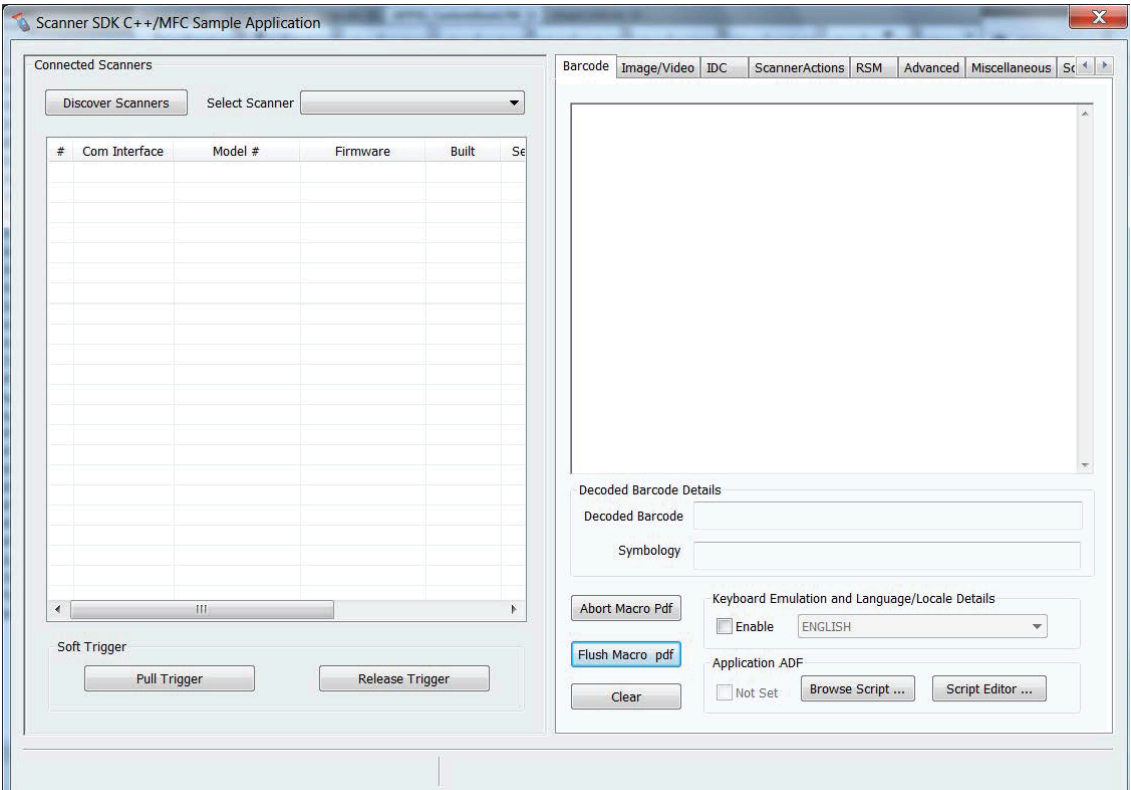

- **4.** Connect the imager to a USB port on the PC and wait for the power-up tone.
- **5.** Verify imager is operational by touching the trigger to turn on illumination.
- **6.** Select **Discover Scanners** in the SDK application. The imager appears in the Connected Scanners list.
- **7.** Select the **Advanced** tab
- **8.** In the **Custom Good Decode Tone** section of the window, select Browse.
- **9.** Select the WAV file to download. Ensure the file does not exceed 65 kB.
- **10.** Select **Upload**. After a few seconds the status bar on the bottom of the window displays **UPDATE\_AUDIO\_FILE - Command Success.**
- **11.** Scan the **Scan Tone 6** barcode via the parameter [Scan Tone .](#page-175-0)

**12.** Scan a barcode (see [Sample Barcodes\)](#page-539-0) to verify that the imager sounds the downloaded scan tone.
# **Image Capture Preferences**

You can program the imager to perform various functions, or you can activate different features. This section describes image capture preference features and provides programming barcodes for selecting these features.

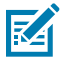

**NOTE:** Only the Symbol Native API (SNAPI) with Imaging interface supports image capture. See [USB Device Type](#page-50-0) to enable this host.

The imager ships with the settings shown in [Image Capture Preferences Parameter Defaults](#page-253-0) (also see [Standard Parameter Defaults](#page-493-0) for all defaults). If the default values suit requirements, programming is not necessary.

# **Setting Image Capture Parameters**

To set feature values, scan a single barcode or a short barcode sequence. The settings are stored in nonvolatile memory and are preserved even when the imager powers down.

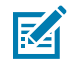

**NOTE:** Most computer monitors allow scanning barcodes directly on the screen. When scanning from the screen, be sure to set the document magnification to a level where you can see the barcode clearly, and bars and/or spaces do not merge.

To return all features to default values, scan the [factory defaults.](#page-169-0) Throughout the programming barcode menus, asterisks (\*) indicate default values, followed by the feature description and value.

## **Image Capture Scanning Sequence Examples**

You can scan a barcode to set a parameter value.

For example, to disable image capture illumination, scan the Disable Image Capture Illumination barcode found in [Image Capture Illumination.](#page-255-0) After enabling this setting, the imager issues a fast warble beep and the LED turns green, signifying a successful parameter entry.

Other parameters require scanning several barcodes. See the parameter descriptions for this procedure.

## **Image Capture Errors While Scanning**

Unless otherwise specified, to correct an error during a scanning sequence, just re-scan the correct parameter.

# **Image Capture Preferences Parameter Defaults**

The image capture preferences parameter defaults lists defaults for image capture preference parameters.

You can change values in one of two ways:

- Scan the appropriate barcodes in this chapter. The new value replaces the standard default value in memory. To recall default parameter values, see [Default Parameters](#page-169-1).
- Configure the scanner using the 123Scan configuration program. See [123Scan and Software Tools](#page-26-0).

#### <span id="page-253-0"></span>**Table 29** Image Capture Preferences Parameter Defaults

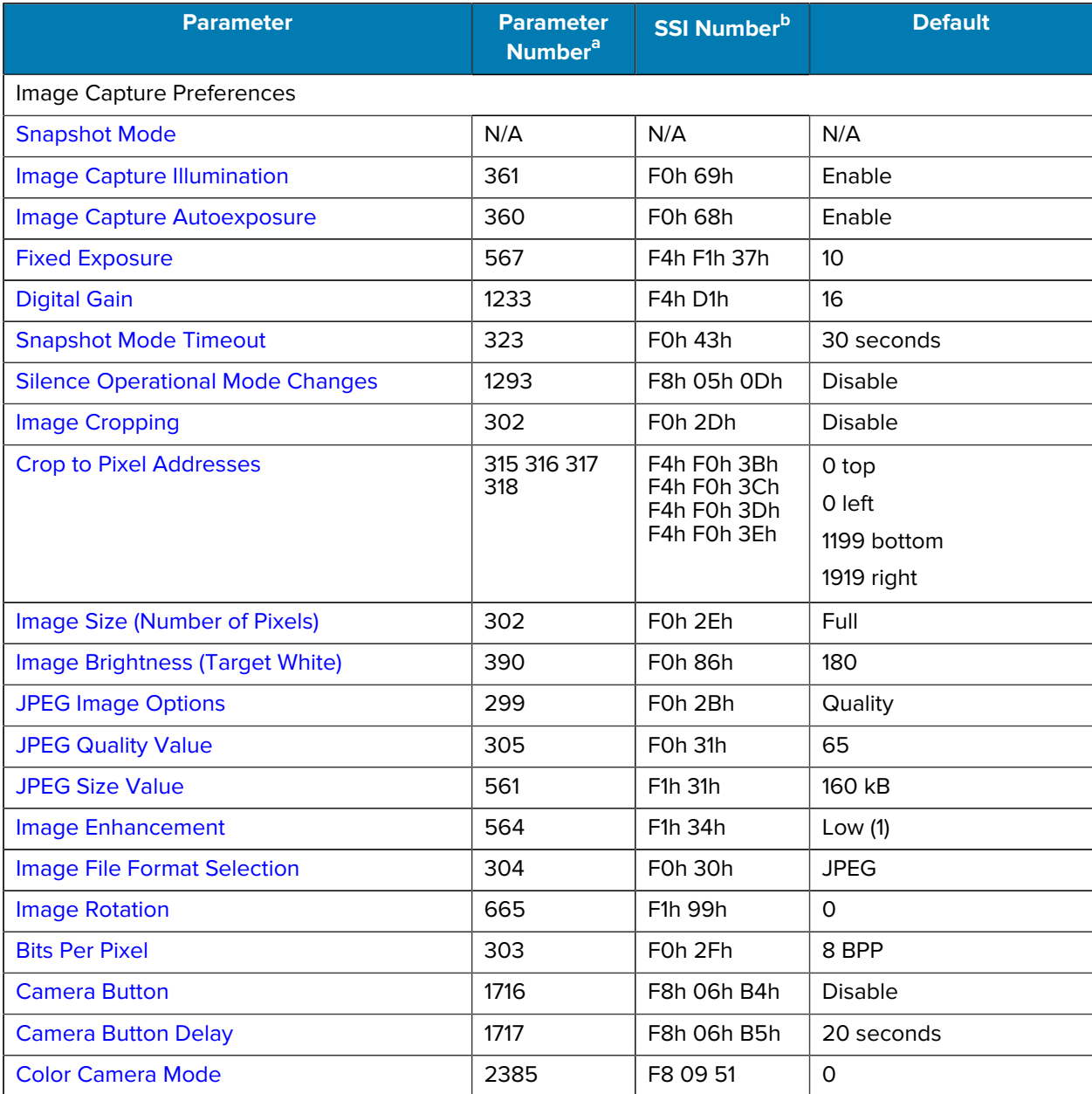

<span id="page-253-1"></span>a Parameter number decimal values are used for programming via RSM commands.

<span id="page-253-2"></span>b SSI number hex values are used for programming via SSI commands.

# **Image Capture Preferences Modes and Parameters**

The parameters in this section control image capture characteristics.

## <span id="page-254-0"></span>**Snapshot Mode**

Use Snapshot Mode to capture a high-quality image and transmit it to the host. Select the Snapshot Mode option to temporarily enter this mode. While in this mode the imager blinks the green LED at onesecond intervals to indicate it is not in standard operating (decode) mode.

In Snapshot Mode, the imager turns on its aiming pattern to highlight the area to capture in the image. The next trigger press instructs the imager to capture a high quality image and transmit it to the host. A short time may pass (less than two seconds) between when the trigger is pressed and the image is captured as the imager adjusts to lighting conditions.

If you do not press the trigger within the Snapshot Mode Timeout period, the imager returns to Decode Mode. Use [Snapshot Mode Timeout](#page-259-0) to adjust this timeout period. The default timeout period is 30 seconds.

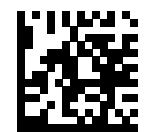

Snapshot Mode

## <span id="page-255-0"></span>**Image Capture Illumination**

## **Parameter # 361 (SSI # F0h 69h)**

This parameter turns on illumination during every image capture.

- Enabled Illumination is on during image capture.
- Disabled Prevents the imager from using illumination.

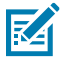

**NOTE:** This usually results in superior images. The effectiveness of illumination decreases as the distance to the target increases.

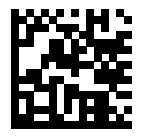

\*Enable Image Capture Illumination (1)

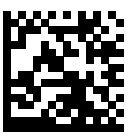

Disable Image Capture Illumination (0)

## <span id="page-255-1"></span>**Image Capture Autoexposure**

### **Parameter # 360 (SSI # F0h 68h)**

This parameter enables the imager to control gain and exposure (integration time) settings to best capture an image for Snapshot mode.

- Enabled Allows the imager to control gain and exposure settings to best capture an image.
- Disabled Manually adjust the gain and exposure time.

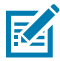

**NOTE:** Disabling Image Capture Autoexposure is only recommended for advanced users with difficult image capture situations.

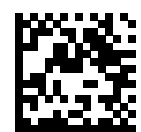

\*Enable Image Capture Autoexposure (1)

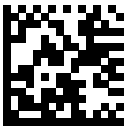

Disable Image Capture Autoexposure (0)

# <span id="page-257-0"></span>**Fixed Exposure**

### **Parameter # 567 (SSI # F4h F1h 37h)**

This parameter configures the exposure used in manual mode for Snapshot and Video modes. Each integer value represents 18.5 microseconds of exposure. The default value is which results in an exposure setting of .

Type: Word

Range:

To set the exposure, scan the Fixed Exposure barcode, and then scan four numeric barcodes from [Numeric Barcodes](#page-460-0) representing the value. Leading zeros are required. For example, to set a Fixed Exposure value of 99, scan 0, 0, 9, 9.

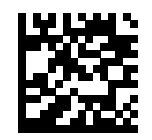

Fixed Exposure (4 digits)

# <span id="page-258-0"></span>**Digital Gain**

## **Parameter # 1233 (SSI # F4h D1h)**

This parameter adjusts the digital gain.

A value of  $32 = x 1$  digital gain; for example, digital gain =  $1/32$  x digital gain parameter value.

Scan the following barcode, and then scan two barcodes from [Numeric Barcodes](#page-460-0) to enter a 2-digit value for the digital gain. The default is 16.

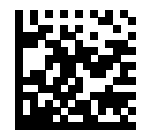

Digital Gain

# <span id="page-259-0"></span>**Snapshot Mode Timeout**

## **Parameter # 323 (SSI # F0h 43h)**

This parameter sets the amount of time the imager remains in Snapshot Mode.

- Set Snapshot Mode Timeout scan this parameter and then scan a barcode from [Numeric Barcodes.](#page-460-0) Values increment by 30. For example,  $1 = 60$  seconds,  $2 = 90$  seconds.
- 30 Seconds resets timeout to 30 seconds.
- No Timeout the imager remains in Snapshot Mode until you press the trigger.

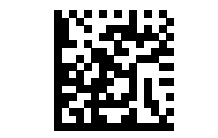

Set Snapshot Mode Timeout

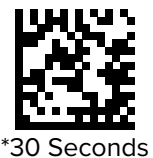

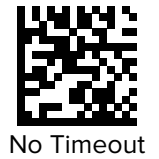

# <span id="page-260-0"></span>**Silence Operational Mode Changes**

## **Parameter # 1293 (SSI # F8h 05h 0Dh)**

This parameter silences the beeper when switching between operational modes (for example, from Decode Mode to Snapshot Mode).

- Enabled Silences the beep when switching between operational modes.
- Disabled Allows the beep when switching between operational modes.

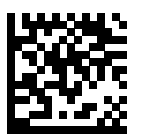

Silence Operational Mode Changes (Enable) (1)

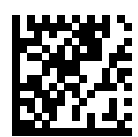

\*Do Not Silence Operational Mode Changes (Disable) (0)

# <span id="page-261-0"></span>**Image Cropping**

## **Parameter # 301 (SSI # F0h 2Dh)**

This parameter crops a captured image to the pixel addresses set in Crop to Pixel Addresses.

- Enabled Crops the captured image.
- Disabled Does not crop the captured image.

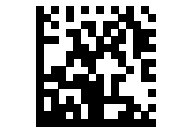

Enable Image Cropping (1)

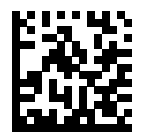

\*Disable Image Cropping (Use Full 1920 X 1200 Pixels) (0)

## <span id="page-262-0"></span>**Crop to Pixel Addresses**

**Parameter # 315 (SSI # F4h F0h 3Bh)** (Top)

**Parameter # 316 (SSI # F4h F0h 3Ch)** (Left)

**Parameter # 317 (SSI # F4h F0h 3Dh)** (Bottom)

## **Parameter # 318 (SSI # F4h F0h 3Eh)** (Right)

When Image Cropping is enabled, use this parameter to set the pixel addresses.

The pixel addresses value range is (0,0) to [1919] x [1199].

- Top Pixel Address A value with the left pixel address to begin an image crop.
- Left Pixel Address A value with the top pixel address to begin an image crop.
- Right Pixel Address A value with the right pixel address to end an image crop.
- Bottom Pixel Address A value with the right pixel address to end an image crop.

Columns are numbered from 0 to [1919], rows from 0 to [1199]. Specify values for Top, Left, Bottom, and Right, where Top and Bottom correspond to row pixel addresses, and Left and Right correspond to column pixel addresses.

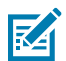

**NOTE:** The imager has a cropping resolution of 4 pixels. Setting the cropping area to less than 4 pixels (after resolution adjustment, see [Image Size](#page-263-0)) transfers the entire image.

To crop to the pixel addresses, enable Image Cropping, and then scan four numeric barcodes from [Numeric Barcodes](#page-460-0) representing the value.

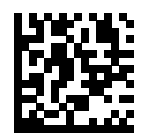

Top Pixel Address (0 - [1199] Decimal)

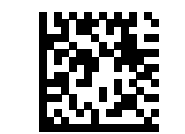

Left Pixel Address (0 - [1919] Decimal)

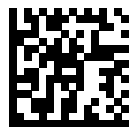

Bottom Pixel Address (0 - [1199] Decimal)

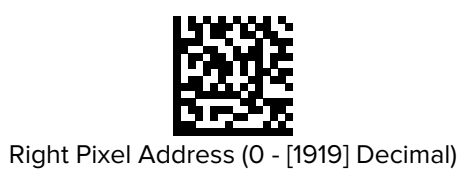

# <span id="page-263-0"></span>**Image Size (Number of Pixels)**

## **Parameter # 302 (SSI # F0h 2Eh)**

This option alters image resolution before compression. Multiple pixels are combined into one pixel, resulting in a smaller image containing the original content with reduced resolution.

Select a resolution value to produce an image size.

#### **Table 30** Image Size

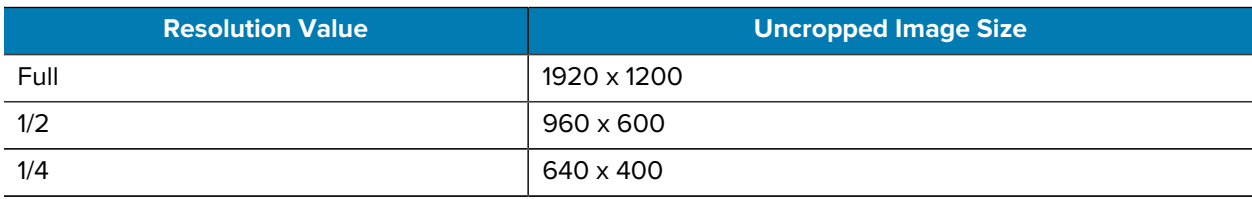

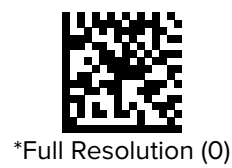

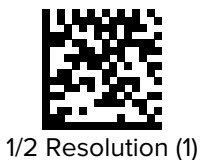

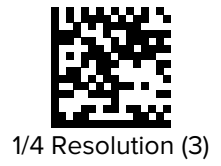

## <span id="page-264-0"></span>**Image Brightness (Target White)**

## **Parameter # 390 (SSI # F0h 86h)**

This parameter sets the Target White value used in Snapshot and Video Viewfinder modes when using auto exposure.

Type: Byte

Range: [1 - 240]

- Image Brightness (3 digits) Represents the image brightness value.
- 180 Sets the white level of the image to ~180.

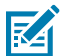

**NOTE:** White and black are defined as the maximum value decimal and 1, respectively.

Scan Image Brightness, and then scan three numeric barcodes from [Numeric Barcodes](#page-460-0) representing the value. Leading zeros are required. For example, to set an Image Brightness value of 99, scan 0, 9, 9.

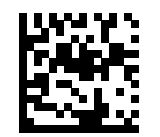

\*180

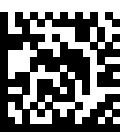

Image Brightness (3 digits)

# <span id="page-265-0"></span>**JPEG Image Options**

## **Parameter # 299 (SSI # F0h 2Bh)**

This parameter changes the JPEG image quality or size.

- JPEG Quality Selector Enter a quality value via the [JPEG Quality Value](#page-266-0) parameter; the imager then selects the corresponding image size.
- JPEG Size Selector Enter a size value via the [JPEG Size Value](#page-267-0) parameter; the imager then selects the best image quality.

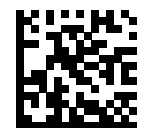

\*JPEG Quality Selector (1)

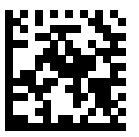

JPEG Size Selector (0)

## <span id="page-266-0"></span>**JPEG Quality Value**

## **Parameter # 305 (SSI # F0h 31h)**

This parameter adjusts the quality of the JPEG.

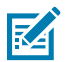

**NOTE:** Use this parameter if you selected JPEG Quality Selector as a JPEG Image Option.

Scan the JPEG Quality Value, and then scan three barcodes from [Numeric Barcodes](#page-460-0) corresponding to a value from 5 to 100, where 100 represents the highest quality image. Leading zeros are required. For example, to set an image quality value of 55, scan 0, 5, 5.

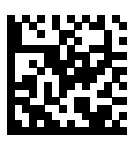

JPEG Quality Value (Default: 065) (5 - 100 Decimal)

## <span id="page-267-0"></span>**JPEG Size Value**

#### **Parameter # 561 (SSI # F1h 31h)**

Type: Word

Range: [5-350]

If you selected JPEG Size Selector, use JPEG Size Value to set the JPEG size.

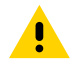

**CAUTION:** JPEG compression may take 10 to 15 seconds based on the amount of information in the target image. Selecting [JPEG Quality Selector](#page-266-0) produces a compressed image that is consistent in quality and compression time.

To set the JPEG size, scan JPEG Size Value and then scan three numeric barcodes from [Numeric Barcodes](#page-460-0) representing the target JPEG file size in kilobytes (KB). Leading zeros are required. For example, to set an image file size value of 99, scan 0, 9, 9.

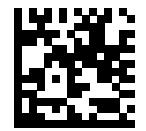

JPEG Size Value (Default: 160) (3 digits)

# <span id="page-268-0"></span>**Image Enhancement**

## **Parameter # 564 (SSI # F1h 34h)**

This parameter uses a combination of edge sharpening and contrast enhancement to produce an image that is visually pleasing.

Select the level of image enhancement:

- Off (0)
- Low (1)
- Medium (2)
- High (3)

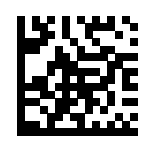

Off (0)

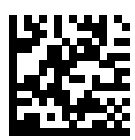

\*Low (1)

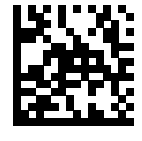

Medium (2)

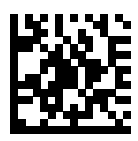

High (3)

# <span id="page-269-0"></span>**Image File Format Selector**

## **Parameter # 304 (SSI # F0h 30h)**

Use this parameter to select an image format appropriate for the system (BMP, TIFF, or JPEG). The imager stores captured images in the selected format.

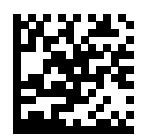

BMP File Format (3)

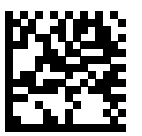

\*JPEG File Format (1)

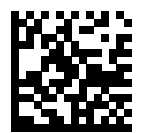

TIFF File Format (4)

# <span id="page-270-0"></span>**Image Rotation**

## **Parameter # 665 (SSI # F1h 99h)**

Use this parameter to rotate an image by 90-degree increments (0, 90, 180, or 270).

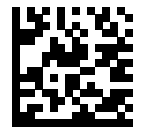

\*Rotate 0° (0)

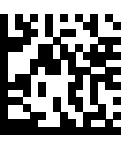

Rotate 90° (1)

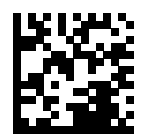

Rotate 180° (2)

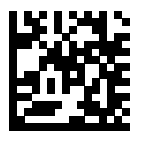

Rotate 270° (3)

# <span id="page-271-0"></span>**Bits Per Pixel**

## **Parameter # 303 (SSI # F0h 2Fh)**

Use this parameter to select the number of significant bits per pixel (BPP) to use when capturing an image.

- 1 BPP For a black and white image.
- 4 BPP Assigns 1 of 16 levels of grey to each pixel.
- 8 BPP Assigns 1 of 256 levels of grey to each pixel.

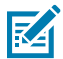

**NOTE:** The imager ignores these settings for JPEG file formats, which only support 8 BPP. TIFF file formats only support 4 BPP and 8 BPP. Selecting **1 BPP** for TIFF applies the 4 BPP option.

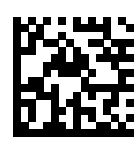

1 BPP (0)

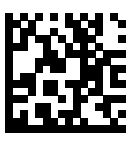

4 BPP (1)

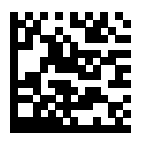

\*8 BPP (2)

# <span id="page-272-0"></span>**Camera Button**

#### **Parameter # 1716 (SSI # F8h 06h B4h)**

This parameter allows the camera button on the front of the tower to capture images.

- Disabled The camera button cannot be used.
- Enabled The camera button is used. The camera button is configured for the decode sensor.
- Enabled (color camera) The camera button configured for color camera sensor. The color camera must be attached.

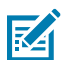

**NOTE:** The parameter is only valid if the scanner is in USB SNAPI with Imaging mode (see [Symbol Native API \(SNAPI\)](#page-52-0)).

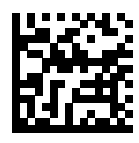

\*Disable Camera Button (0)

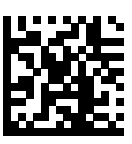

Enable Camera Button (1)

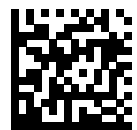

Enabled Camera Button:Color Camera (2)

## <span id="page-273-0"></span>**Camera Button Delay**

## **Parameter # 1717 (SSI # F8h 06h B5h)**

This parameter controls the camera shutter delay, or the time delay between pressing the camera button and actually capturing the image.

This delay allows the user time to place the item into the proper position for capturing the image. Units of time are in increments of 100 ms.

Range: 0-255 ms.

Scan Camera Shutter Delay to set a time delay value, and then scan three barcodes from [Numeric](#page-460-0) [Barcodes.](#page-460-0) Enter a leading zero for single digit numbers. To correct an error or change a selection, scan [Cancel](#page-461-0).

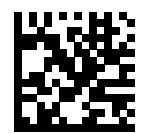

Camera Shutter Delay

# <span id="page-274-0"></span>**Color Camera Mode**

## **Parameter # 2385 (SSI # F8 09 51)**

Scan one of the following barcodes to select which video mode on the color camera is optimized when using object detect to detect motion.

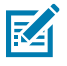

**NOTE:** It is only required to change from default when using 'Motion Detect Mode = Object-Detect'.

- 0\* Keep this setting if the Color-Camera is not running 'Video-Mode=2/Continuous Mode' (the Color Camera default mode).
- 2 Only use this setting when the following apply.
	- The scanner is in Motion-Detect=Object-Detect mode
	- Color Camera is set for Video-Mode=2/Continuous Mode.

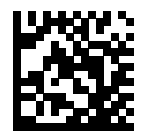

0\*

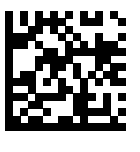

2

# **Symbologies**

You can program the scanner to perform various functions or activate different features.

This section describes symbology features and provides programming barcodes for selecting these features.

The scanner ships with the settings shown in the [Symbology Parameter Defaults](#page-276-0). If the default values suit requirements, programming is not necessary.

# <span id="page-276-0"></span>**Symbology Parameter Defaults**

The following table lists defaults for all symbology parameters.

Change these values in one of two ways:

- Choose the appropriate parameter in this section. The new value replaces the standard default value in memory. To recall the default parameter values, see [Default Parameters.](#page-169-1)
- Configure the scanner using the 123Scan configuration program. See [123Scan and Software Tools](#page-26-0).

#### Table 31 <sup>Symbology Parameter Defaults</sup>

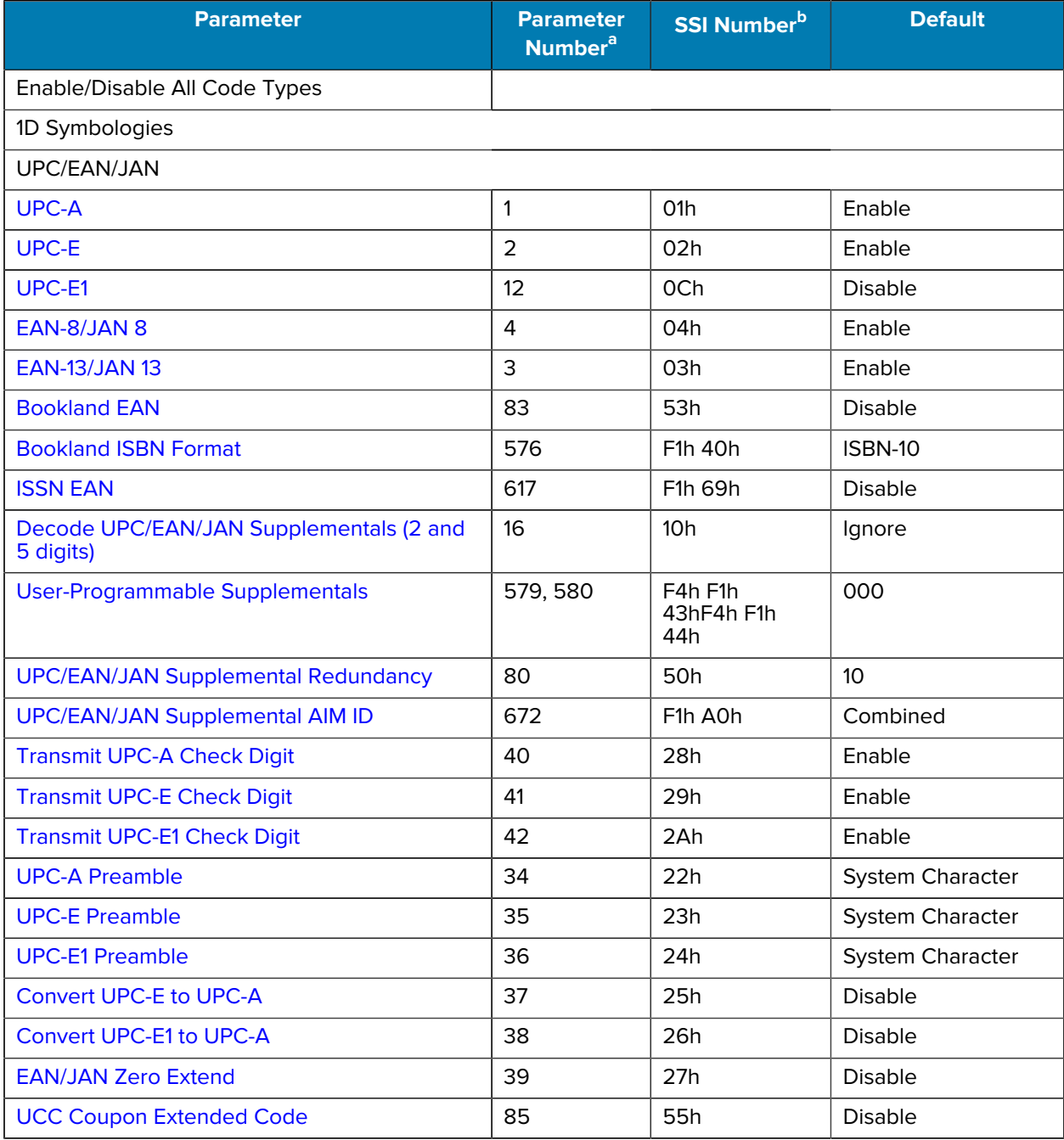

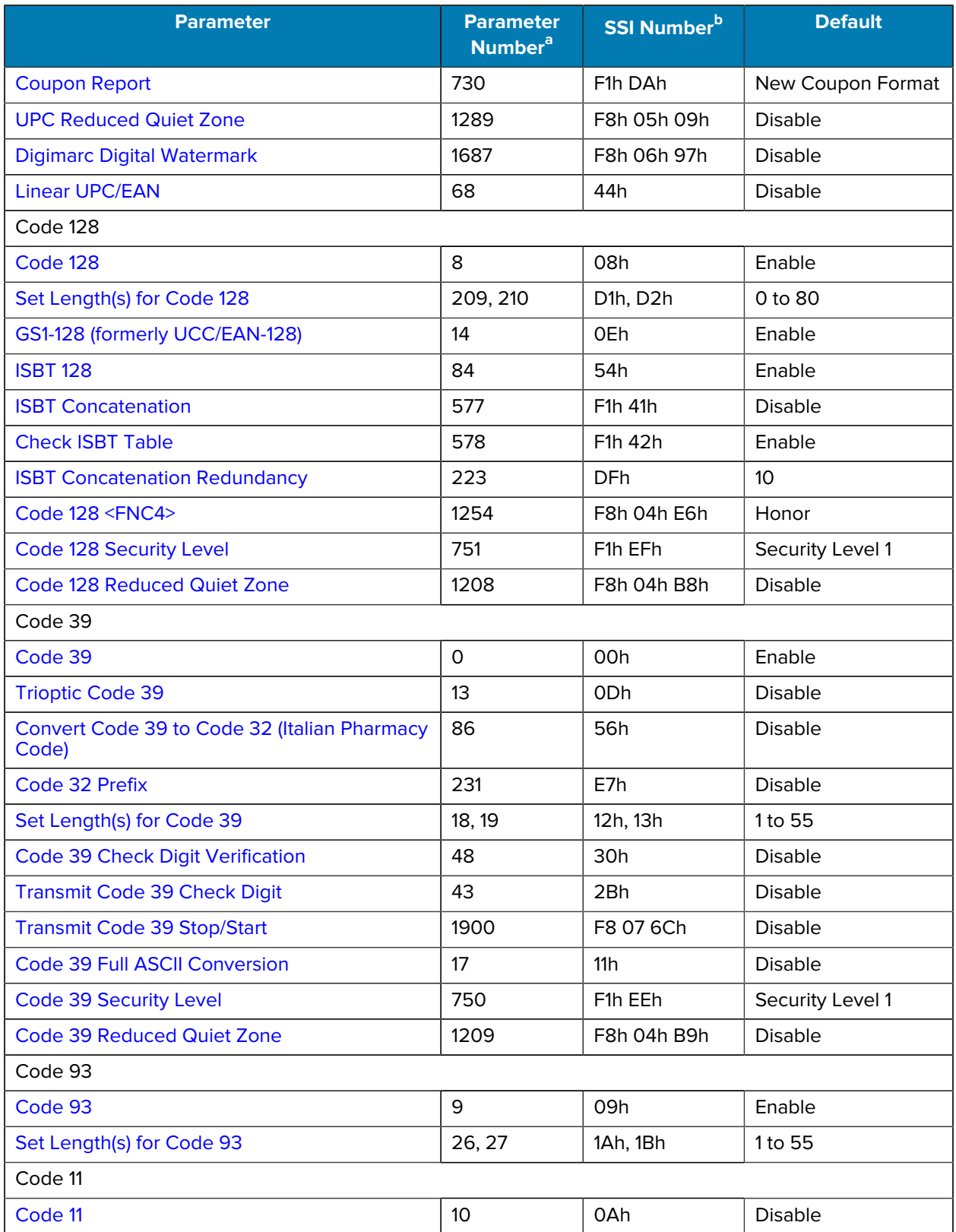

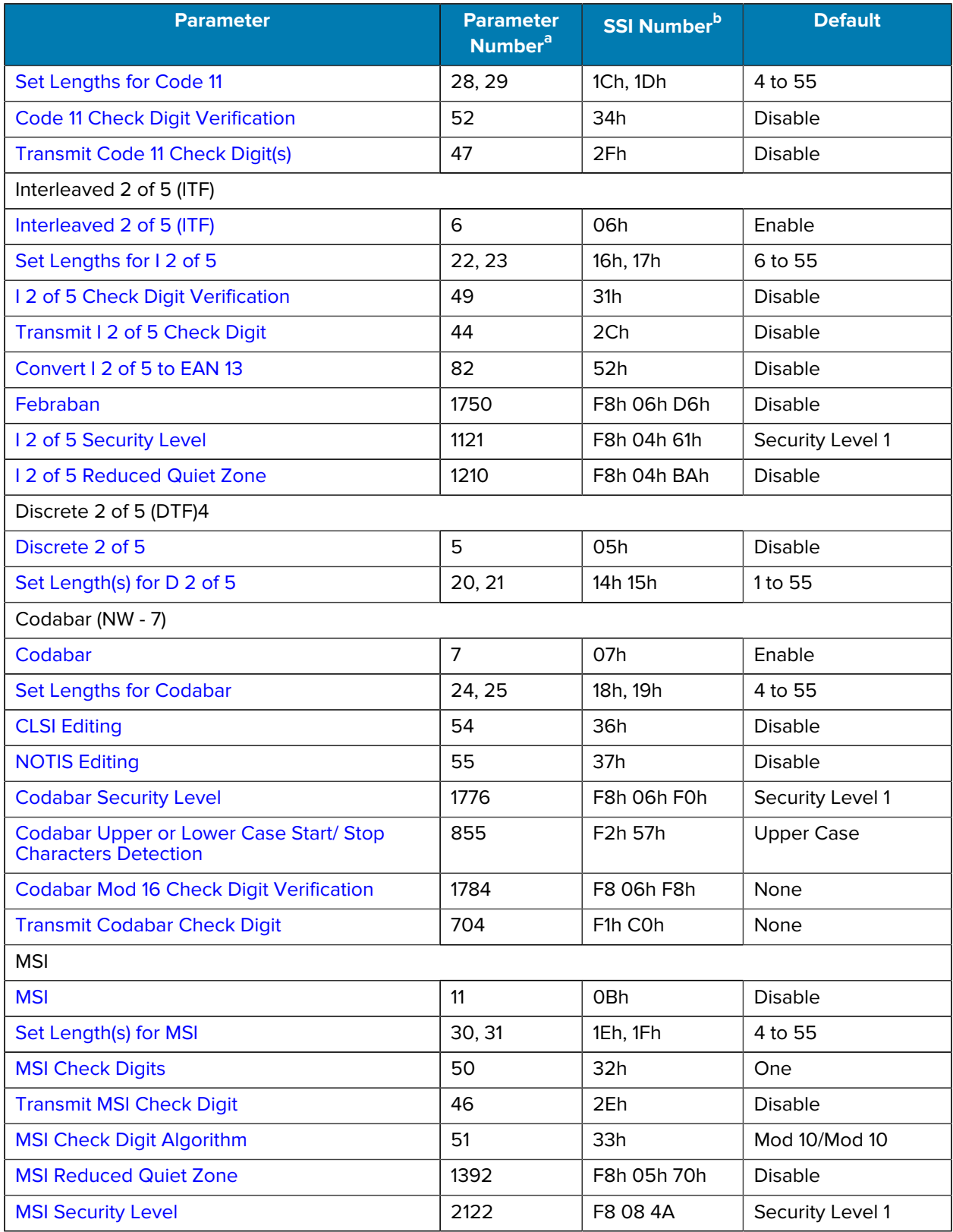

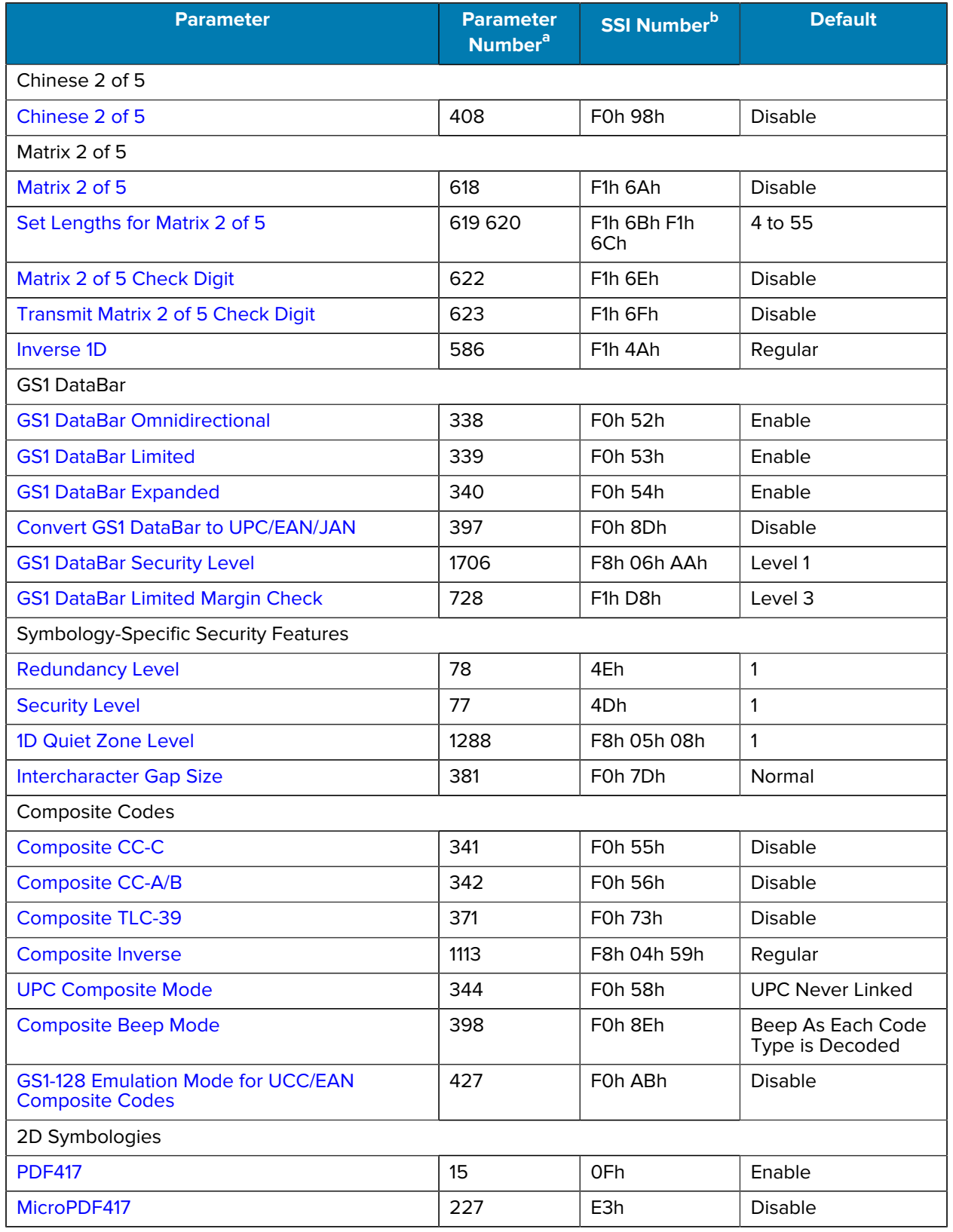

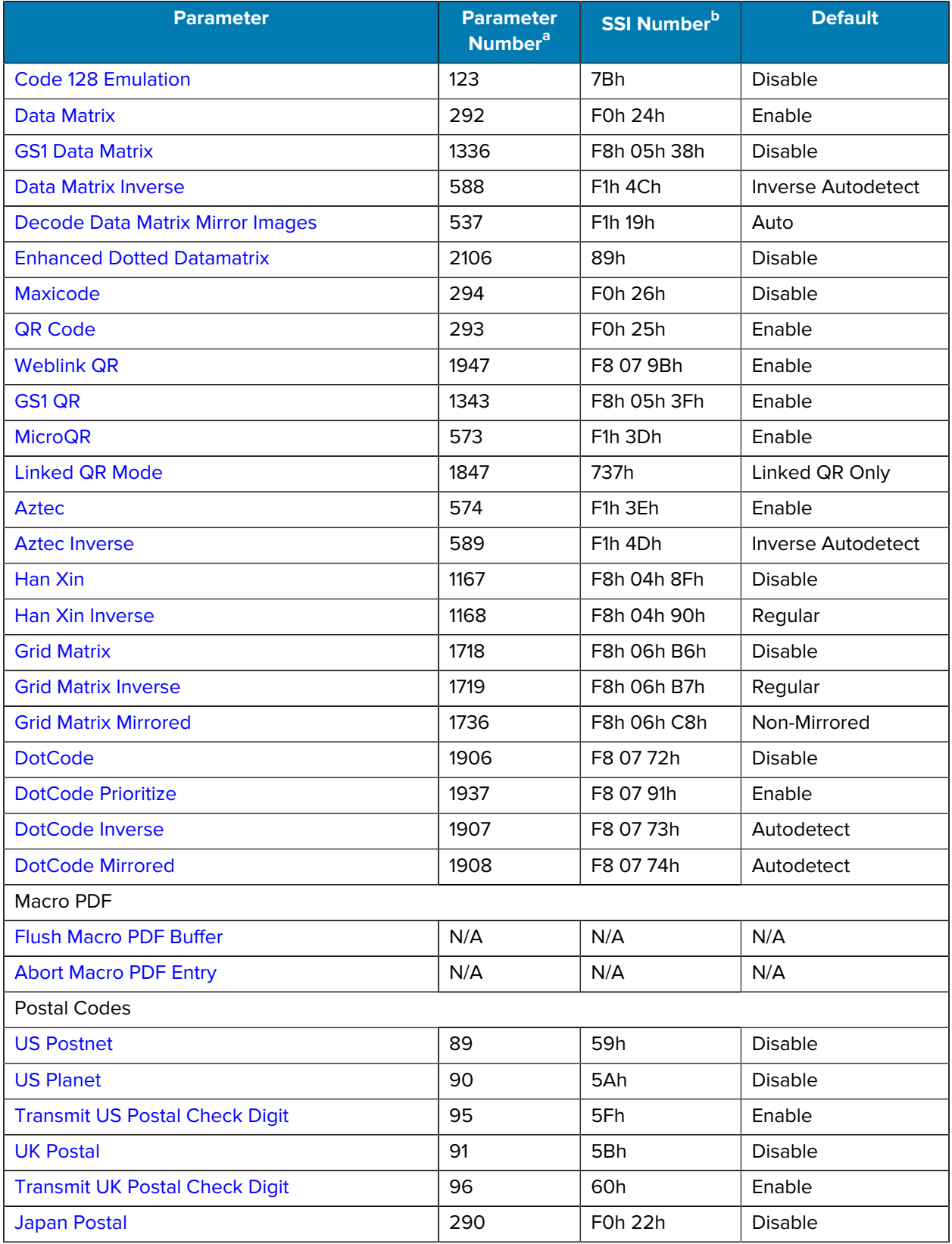

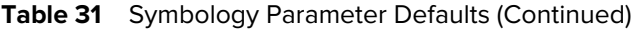

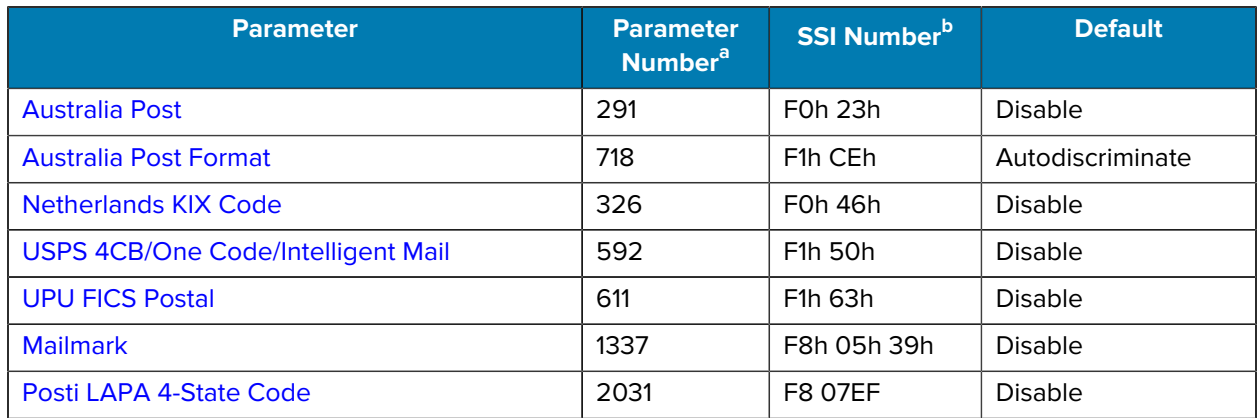

<span id="page-281-0"></span>a Parameter number decimal values are used for programming via RSM commands.

<span id="page-281-1"></span>b SSI number hex values are used for programming via SSI commands.

# **Enable/Disable All Code Types**

- Disable All Code Types Disable all symbologies. This is useful when enabling only a few code types.
- Enable All Code Types Enable all symbologies. This is useful if you need to disable only a few code types.

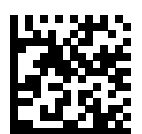

Disable All Code Types

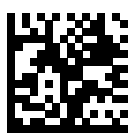

Enable All Code Types

# **UPC/EAN/JAN**

You can choose one of these parameters to enable UPC, EAN, or JAN settings.

# <span id="page-283-0"></span>**UPC-A**

## **Parameter # 1 (SSI #01h)**

This parameter enables or disables UPC-A.

- \*Enabled enables UPC-A.
- Disabled disables UPC-A.

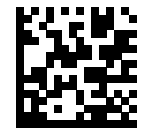

\*Enable UPC-A (1)

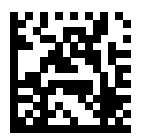

Disable UPC-A (0)

# <span id="page-284-0"></span>**UPC-E**

## **Parameter # 2 (SSI # 02h)**

This parameter enables UPC-E.

- \*Enabled this sets UPC-E to use.
- Disabled UPC-E is no longer in use.

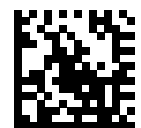

\*Enable UPC-E (1)

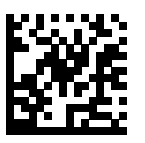

Disable UPC-E (0)

# <span id="page-285-0"></span>**UPC-E1**

## **Parameter # 12 (SSI # 0Ch)**

This parameter enables UPC-E1.

- Enabled This sets UPC-E1 to use.
- Disabled UPC-E1 is no longer in use.

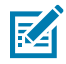

**NOTE:** UPC-E1 is not a UCC (Uniform Code Council) approved symbology.

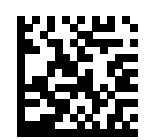

Enable UPC-E1 (1)

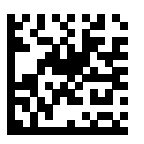

\*Disable UPC-E1 (0)

# <span id="page-286-0"></span>**EAN-8/JAN-8**

## **Parameter # 4 (SSI # 04h)**

This parameter enables EAN-8/JAN-8.

- Enabled Sets EAN-8/JAN-8 for use.
- Disabled EAN-8/JAN-8 is no longer in use.

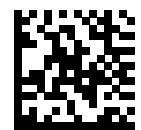

\*Enable EAN-8/JAN-8 (1)

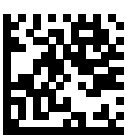

Disable EAN-8/JAN-8 (0)

# <span id="page-287-0"></span>**EAN-13/JAN-13**

## **Parameter # 3 (SSI # 03h)**

This parameter enables EAN-13/JAN-13.

- Enabled Sets EAN-13/JAN-13 for use.
- Disabled EAN-13/JAN-13 is no longer in use.

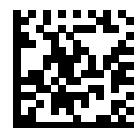

\*Enable EAN-13/JAN-13 (1)

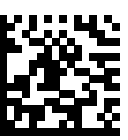

Disable EAN-13/JAN-13 (0)
## <span id="page-288-0"></span>**Bookland EAN**

### **Parameter # 83 (SSI # 53h)**

This parameter enables Bookland EAN.

- Enabled This sets Bookland EAN for use.
- Disabled Bookland EAN is no longer in use.

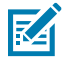

**NOTE:** If you enable Bookland EAN, select a [Bookland ISBN Format](#page-289-0). Also set Decode UPC/EAN/ JAN Supplementals to either Decode UPC/EAN/JAN with Supplementals Only, Autodiscriminate UPC/EAN/JAN With Supplementals, or Enable 978/979 Supplemental Mode.

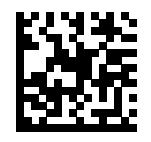

Enable Bookland EAN (1)

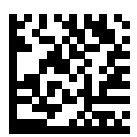

\*Disable Bookland EAN (0)

### <span id="page-289-0"></span>**Bookland ISBN Format**

### **Parameter # 576 (SSI # F1h 40h)**

If Bookland EAN is enabled, this parameter allows you to choose a format for Bookland data.

- \*Bookland ISBN-10 The scanner reports Bookland data starting with 978 in traditional 10-digit format with the special Bookland check digit for backward-compatibility. Data starting with 979 is not considered Bookland in this mode.
- Bookland ISBN-13 The scanner reports Bookland data (starting with either 978 or 979) as EAN-13 in 13 digit format to meet the 2007 ISBN-13 protocol.

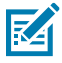

**NOTE:** For Bookland EAN to function properly, first enable [Bookland EAN](#page-288-0) and then set Decode UPC/EAN/JAN Supplementals to either Decode UPC/EAN/JAN with Supplementals Only, Autodiscriminate UPC/EAN/JAN With Supplementals, or Enable 978/979 Supplemental Mode.

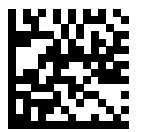

\*Bookland ISBN-10 (0)

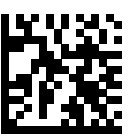

Bookland ISBN-13 (1)

## **ISSN EAN**

### **Parameter # 617 (SSI # F1h 69h)**

This parameter enables ISSN EAN.

- Enabled Sets ISSN EAN for use.
- \*Disabled ISSN EAN is no longer in use.

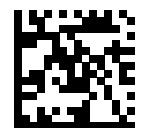

Enable ISSN EAN (1)

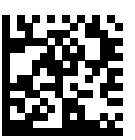

\*Disable ISSN EAN (0)

### **Decode UPC/EAN/JAN Supplementals**

#### **Parameter # 16 (SSI # 10h)**

This parameter decodes supplementals, which are barcodes appended according to specific format conventions (for example, UPC A+2, UPC E+2, EAN 13+2). .

- Decode UPC/EAN/JAN with Supplementals Only The scanner only decodes UPC/EAN/JAN symbols with supplemental characters, and ignores symbols without supplementals.
- Ignore UPC/EAN/JAN Supplementals When presented with a UPC/EAN/JAN plus supplemental symbol, the scanner decodes UPC/EAN/JAN and ignores the supplemental characters.
- Autodiscriminate UPC/EAN/JAN with Supplementals The scanner decodes UPC/EAN/JAN symbols with supplemental characters immediately. If the symbol does not have a supplemental, the scanner must decode the barcode the number of times set via [UPC/EAN/JAN Supplemental Redundancy](#page-295-0) before transmitting its data to confirm that there is no supplemental.
- Enable 378/379 Supplemental Mode
- Enable 978/979 Supplemental Mode

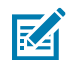

**NOTE:** If you select 978/979 Supplemental Mode and are scanning Bookland EAN barcodes, see [Bookland EAN,](#page-288-0) and select a format using [Bookland ISBN Format](#page-289-0).

- Enable 977 Supplemental Mode
- Enable 414/419/434/439 Supplemental Mode
- Enable 491 Supplemental Mode
- Enable Smart Supplemental Mode This applies to EAN-13 barcodes starting with any prefix listed previously.
- Supplemental User-Programmable Type 1 This applies to EAN-13 barcodes starting with a 3-digit userdefined prefix. Set this using [User Programmable Supplementals.](#page-294-0)
- Supplemental User-Programmable Type 1 and 2 This applies to EAN-13 barcodes starting with either of two 3-digit user-defined prefixes. Set the prefixes using [User Programmable Supplementals.](#page-294-0)
- Smart Supplemental Plus User-Programmable 1 This applies to EAN-13 barcodes starting with any prefix listed previously or the prefix set using [User Programmable Supplementals](#page-294-0).
- Smart Supplemental Plus User-Programmable 1 and 2 This applies to EAN-13 barcodes starting with any prefix listed previously or one of the two user-defined prefixes set using [User Programmable](#page-294-0) [Supplementals](#page-294-0).

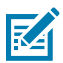

**NOTE:** To minimize the risk of invalid data transmission, select either to decode or ignore supplemental characters.

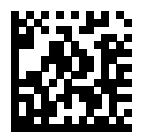

Decode UPC/EAN/JAN With Supplementals Only (1)

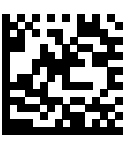

\*Ignore UPC/EAN/JAN Supplementals (0)

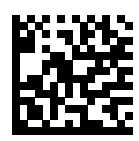

Autodiscriminate UPC/EAN/JAN with Supplementals (2)

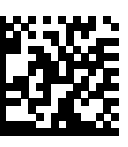

Enable 378/379 Supplemental Mode (4)

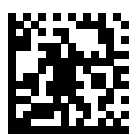

Enable 978/979 Supplemental Mode (5)

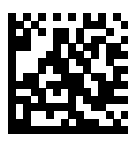

Enable 977 Supplemental Mode (7)

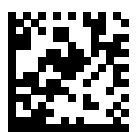

Enable 414/419/434/439 Supplemental Mode (6)

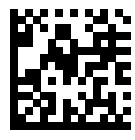

Enable 491 Supplemental Mode (8)

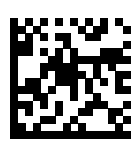

Enable Smart Supplemental Mode (3)

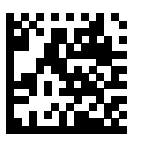

Supplemental User-Programmable Type 1 (9)

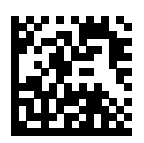

Supplemental User-Programmable Type 1 and 2 (10)

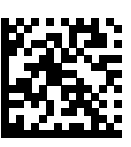

Smart Supplemental Plus User-Programmable 1 (11)

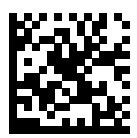

Smart Supplemental Plus User-Programmable 1 and 2 (12)

## <span id="page-294-0"></span>**User-Programmable Supplementals**

### **Parameter # 579 (SSI # F4h F1h 43h)**

#### **Parameter # 580 (SSI # F4h F1h 44h)**

If you selected a Supplemental User-Programmable option, this parameter allows you to set two 3-digit prefixes.

- User-Programmable Supplemental 1 Sets the first 3-digit prefix. See [Numeric Barcodes](#page-460-0).
- User-Programmable Supplemental 2 Sets a 2nd 3-digit prefix, if necessary. See [Numeric Barcodes](#page-460-0).

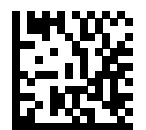

User-Programmable Supplemental 1

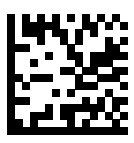

User-Programmable Supplemental 2

### <span id="page-295-0"></span>**UPC/EAN/JAN Supplemental Redundancy**

### **Parameter # 80 (SSI # 50h)**

If you selected Autodiscriminate UPC/EAN/JAN with Supplementals, this option sets the number of times to decode a symbol without supplementals before transmission. You can enable audio feedback during a reconnect attempt.

The range is from 2-30. Five or above is recommended when decoding a mix of UPC/EAN/JAN symbols with and without supplementals.

To set a redundancy value, scan the following barcode, and then scan two barcodes from [Numeric](#page-460-0) [Barcodes](#page-460-0) on page 461. Enter a leading zero for single digit numbers. To correct an error or change a selection, scan [Cancel](#page-461-0) on page 462.

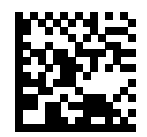

UPC/EAN/JAN Supplemental Redundancy

### **UPC/EAN/JAN Supplemental AIM ID Format**

### **Parameter # 672 (SSI # F1h A0h)**

If Transmit Code ID Character is set to **AIM Code ID Character**, select an output format when reporting UPC/EAN/JAN barcodes with supplementals.

• Separate - Transmit UPC/EAN/JAN with supplementals with separate AIM IDs but one transmission, for example,

```
]E<0 or 4><data>]E<1 or 2>[supplemental data]
```
• Combined - Transmit UPC/EAN/JAN with supplementals with one AIM ID and one transmission. For example, see below.

]E3<data+supplemental data>

• Separate Transmissions - Transmit UPC/EAN/JAN with supplementals with separate AIM IDs and separate transmissions, for example,

```
]E<0 or 4><data>
]E<1 or 2>[supplemental data]
```
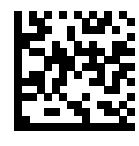

Separate (0)

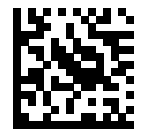

\*Combined (1)

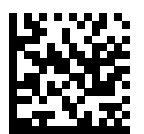

Separate Transmissions (2)

## **Transmit UPC-A Check Digit**

### **Parameter # 40 (SSI # 28h)**

This parameters transmits data with or without the UPC-A check digit.

The check digit is the last character of the symbol used to verify the integrity of the data. It is always verified to guarantee the integrity of the data.

- \*Transmit UPC-A Check Digit Transmits the data with the UPC-A check digit.
- Do Not Transmit UPC-A Check Digit Transmits the data without the UPC-A check digit.

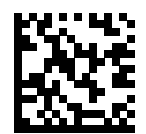

\*Transmit UPC-A Check Digit (1)

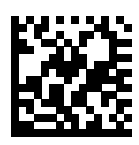

Do Not Transmit UPC-A Check Digit (0)

## **Transmit UPC-E Check Digit**

### **Parameter # 41 (SSI # 29h)**

This parameters transmits data with or without the UPC-E check digit.

The check digit is the last character of the symbol used to verify the integrity of the data. It is always verified to guarantee the integrity of the data.

- \*Transmit UPC-E Check Digit transmits the data with the UPC-E check digit.
- Do Not Transmit UPC-E Check Digit transmits the data without the UPC-E check digit.

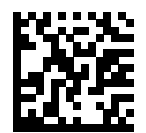

\*Transmit UPC-E Check Digit (1)

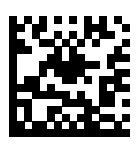

Do Not Transmit UPC-E Check Digit (0)

## **Transmit UPC-E1 Check Digit**

### **Parameter # 42 (SSI #2Ah)**

This parameters transmits data with or without the UPC-E1 check digit.

The check digit is the last character of the symbol used to verify the integrity of the data. It is always verified to guarantee the integrity of the data.

- \*Transmit UPC-E1 Check Digit Transmits the data with the UPC-E1 check digit.
- Do Not Transmit UPC-E1 Check Digit Transmits the data without the UPC-E1 check digit.

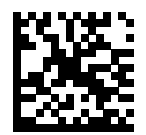

\*Transmit UPC-E1 Check Digit (1)

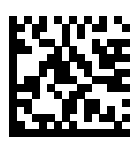

Do Not Transmit UPC-E1 Check Digit (0)

## **UPC-A Preamble**

### **Parameter # 34 (SSI # 22h)**

Preamble characters are part of the UPC symbol, and include Country Code and System Character.

Select the appropriate option for transmitting a UPC-A preamble to match the host system:

- Transmit System Character only
- Transmit System Character and Country Code ("0" for USA)
- Transmit no preamble.

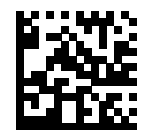

No Preamble (<DATA>) (0)

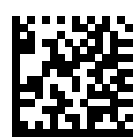

\*System Character (<SYSTEM CHARACTER> <DATA>) (1)

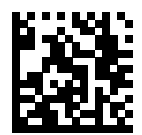

System Character & Country Code (< COUNTRY CODE> <SYSTEM CHARACTER> <DATA>) (2)

# **UPC-E Preamble**

### **Parameter # 35 (SSI # 23h)**

Preamble characters are part of the UPC symbol, and include Country Code and System Character.

Select the appropriate option for transmitting a UPC-E preamble to match the host system:

- Transmit System Character only
- Transmit System Character and Country Code ("0" for USA)
- Transmit no preamble.

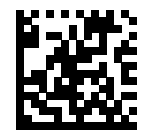

No Preamble (<DATA>) (0)

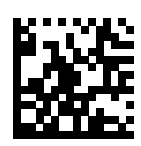

\*System Character (<SYSTEM CHARACTER> <DATA>) (1)

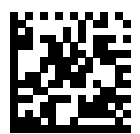

System Character & Country Code (< COUNTRY CODE> <SYSTEM CHARACTER> <DATA>) (2)

## **UPC-E1 Preamble**

### **Parameter # 36 (SSI # 24h)**

Preamble characters are part of the UPC symbol, and include Country Code and System Character.

Select the appropriate option for transmitting a UPC-E1 preamble to match the host system:

- Transmit System Character only
- Transmit System Character and Country Code ("0" for USA)
- Transmit no preamble.

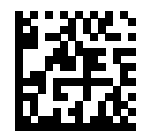

No Preamble (<DATA>) (0)

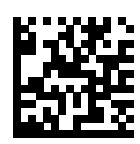

\*System Character (<SYSTEM CHARACTER> <DATA>) (1)

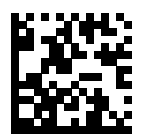

System Character & Country Code (< COUNTRY CODE> <SYSTEM CHARACTER> <DATA>) (2)

## **Convert UPC-E to UPC-A**

### **Parameter # 37 (SSI # 25h)**

This parameter converts UPC-E (zero suppressed) decoded data to UPC-A format before transmission.

After conversion, the data follows UPC-A format and is affected by UPC-A programming selections (such as, Preamble, Check Digit).

- \*Enabled Converts UPC-E decoded data to UPC-A format.
- Disabled Transmits UPC-E decoded data without conversion to UPC-A.

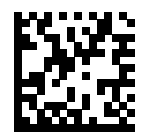

Convert UPC-E to UPC-A (Enable) (1)

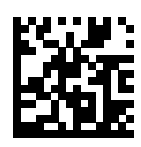

\*Do Not Convert UPC-E to UPC-A (Disable) (0)

## **Convert UPC-E1 to UPC-A**

#### **Parameter # 38 (SSI # 26h)**

This parameter converts UPC-E1 (zero suppressed) decoded data to UPC-A format before transmission.

After conversion, the data follows UPC-A format and is affected by UPC-A programming selections (for example, Preamble, Check Digit).

- \*Enabled converts UPC-E1 decoded data to UPC-A format.
- Disabled transmits UPC-E1 decoded data without conversion to UPC-A.

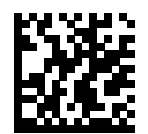

Convert UPC-E1 to UPC-A (Enable) (1)

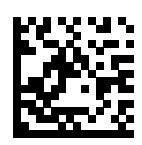

\*Do Not Convert UPC-E1 to UPC-A (Disable) (0)

## **EAN/JAN Zero Extend**

### **Parameter # 39 (SSI # 27h)**

This parameter enables or disables decoded EAN-8 symbols to be compatible in length with EAN-13 symbols.

- Enabled Adds five leading zeros to decoded EAN-8 symbols to make them compatible in length to EAN-13 symbols
- Disabled Transmits EAN-8 symbols as-is, without adding zeroes.

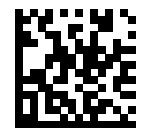

Enable EAN/JAN Zero Extend (1)

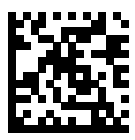

\*Disable EAN/JAN Zero Extend (0)

## **UCC Coupon Extended Code**

### **Parameter # 85 (SSI # 55h)**

This parameter decodes UPC-A barcodes starting with digit '5', EAN-13 barcodes starting with digit '99', and UPC-A/GS1-128 coupon codes.

- Enabled Extends decoding for UPC-A, EAN-13, and GS1-128 coupon codes.
- \*Disabled Does not extend decoding for UPC-A, EAN-13, and GS1-128 coupon codes.

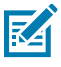

**NOTE:** UPC-A, EAN-13, and GS1-128 must be enabled to use this feature.

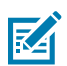

**NOTE:** See [UPC/EAN/JAN Supplemental Redundancy](#page-295-0) to control autodiscrimination of the GS1-128 portion (right half) of a coupon code.

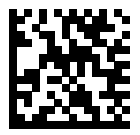

Enable UCC Coupon Extended Code (1)

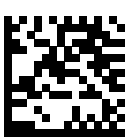

\*Disable UCC Coupon Extended Code (0)

## **Coupon Report**

### **Parameter # 730 (SSI # F1h DAh)**

This parameter selects the type of coupon format to support.

- Old Coupon Format Support UPC-A/GS1-128 and EAN-13/GS1-128.
- New Coupon Format An interim format to support UPC-A/GS1-DataBar and EAN-13/GS1-DataBar.
- Autodiscriminate Format Support both Old Coupon Format and New Coupon Format.

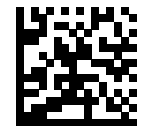

Old Coupon Format (0)

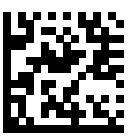

\*New Coupon Format (1)

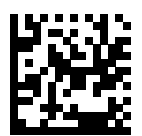

Autodiscriminate Coupon Format (2)

## **UPC Reduced Quiet Zone**

### **Parameter # 1289 (SSI # F8h 05h 09h)**

This parameter enables or disables decoding UPC barcodes with reduced quiet zones (the margins on either side of the barcode).

- Enabled Enables decoding UPC barcodes with reduced quiet zones.
- \*Disabled Disables decoding UPC barcodes with reduced quiet zones.

K

**NOTE:** If you select Enable, select a [1D Quiet Zone Level.](#page-387-0)

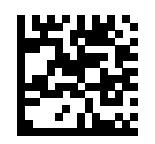

Enable UPC Reduced Quiet Zone (1)

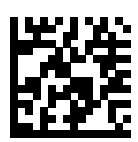

\*Disable UPC Reduced Quiet Zone (0)

# **Digimarc Digital Watermarks**

### **Parameter # 1687 (SSI # F8h 0h 97h)**

This parameter enables or disables the Digimarc Digital Watermarks.

- Enabled Enables the Digimarc Digital Watermarks.
- \*Disabled Disables the Digimarc Digital Watermarks.

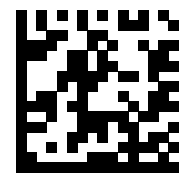

Enable Digimarc Digital Watermarks/DW (1)

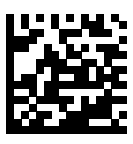

\*Disable Digimarc Digital Watermarks/DW (0)

## **Linear UPC/EAN**

### **Parameter # 68 (SSI # 44h)**

When enabled, a UPC/EAN barcode will only be decoded and transmitted when both the left and right blocks are successfully decoded within one image.

When disabled, the left and right blocks can be decoded in different images and transmitted together.

This parameter applies to code types containing two adjacent blocks (such as UPC-A, EAN-8, and EAN-13).

- Enabled Requires both the left and right blocks to be decoded successfully in one image.
- Disabled The left and right blocks can be decoded in different images.

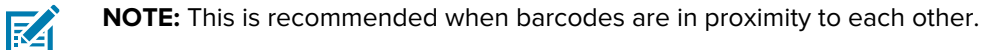

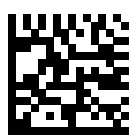

Enable Linear UPC/EAN (1)

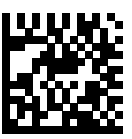

\*Disable Linear UPC/EAN (0)

# **Code 128**

### **Parameter # 8 (SSI #08h)**

You can enable or disable Code 128.

- \*Enabled Enables Code 128.
- Disabled Disables Code 128.

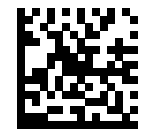

\*Enable Code 128 (1)

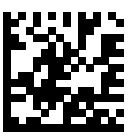

Disable Code 128 (0)

### **Set Lengths for Code 128**

### **Parameter # 209 (SSI #D1h)**

#### **Parameter # 210 (SSI #D2h)**

This parameter sets lengths for Code 128 to any length, one or two discrete lengths, or lengths within a specific range.

The length of a code refers to the number of characters (for example, human-readable characters), including check digit(s) the code contains. The default is 0 to 80. The maximum range is 0 - 80.

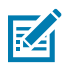

**NOTE:** When setting lengths, enter a leading zero for single digit numbers.

- One Discrete Length Decode only Code 128 symbols containing a selected length.
- Two Discrete Lengths Decode only Code 128 symbols containing either of two lengths.
- Length Within Range Decode Code 128 symbols with a specific length range.
- Any Length Decode Code 128 symbols containing any number of characters within the scanner's capability.

Select lengths using barcodes in [Numeric Barcodes.](#page-460-0) To correct an error or change the selection, scan [Cancel](#page-461-0).

For example:

- To decode only Code 128 symbols with 14 characters, scan Code 128 One Discrete Length, and then scan 1, 4.
- To decode only Code 128 symbols containing either 2 or 14 characters, scan Code 128 Two Discrete Lengths, and then scan 0, 2, 1, 4.
- To decode Code 128 symbols containing between 4 and 12 characters, scan Code 128 Length Within Range, and then scan 0, 4, 1, 2.

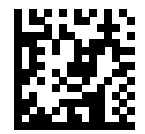

Code 128 - One Discrete Length

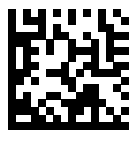

Code 128 - Two Discrete Lengths

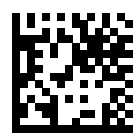

\*Code 128 - Length Within Range (Default: 0 to 80 )

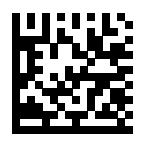

Code 128 - Any Length

# **GS1-128 (formerly UCC/EAN-128)**

### **Parameter # 14 (SSI #0Eh)**

You can enable or disable GS1-128.

- \*Enabled Enables GS1-128.
- Disabled Disables GS1-128.

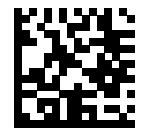

\*Enable GS1-128 (1)

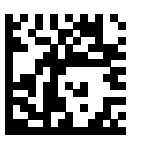

Disable GS1-128 (0)

## **ISBT 128**

### **Parameter # 84 (SSI #54h)**

You can enable or disable ISBT 128.

- \*Enabled enables ISBT 128.
- Disabled disables ISBT 128.

ISBT 128 is a variant of Code 128 used in the blood bank industry.

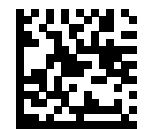

\*Enable ISBT 128 (1)

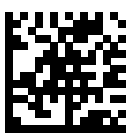

Disable ISBT 128 (0)

### **ISBT Concatenation**

#### **Parameter # 577 (SSI #F1h 41h)**

This parameter enables and disables ISBT concantenation.

Select an option for concatenating pairs of ISBT code types:

- Enable ISBT Concatenation There must be two ISBT codes in order for the scanner to decode and perform concatenation. The scanner does not decode single ISBT symbols.
- Disable ISBT Concatenation The scanner does not concatenate pairs of ISBT codes it encounters.
- Autodiscriminate ISBT Concatenation The scanner decodes and concatenates pairs of ISBT codes immediately. If only a single ISBT symbol is present, the scanner must decode the symbol the number of times set via [ISBT Concatenation Redundancy](#page-318-0) before transmitting its data to confirm that there is no additional ISBT symbol.

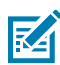

**NOTE:** For ISBT AutoDetect to operate as expected, both barcodes must be in the field of view simultaneously. This may be difficult to achieve in presentation mode.

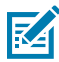

**NOTE:** When enabling ISBT Concatenation or Autodiscriminate ISBT Concatenation set Code 128 Security Level to Level 2.

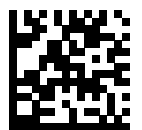

Enable ISBT Concatenation (1)

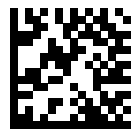

\*Disable ISBT Concatenation (0)

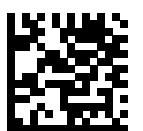

Autodiscriminate ISBT Concatenation (2)

## **Check ISBT Table**

### **Parameter # 578 (SSI #F1h 42h)**

This parameter enables or disables the Check ISBT Table to concatenate only those pairs found in this table. Other types of ISBT codes are not concatenated.

- \*Enabled enables the Check ISBT Table to concatenate only those pairs found in this table.
- Disabled disables the Check ISBT Table to concatenate only those pairs found in this table.

The ISBT specification includes a table that lists several types of ISBT barcodes that are commonly used in pairs.

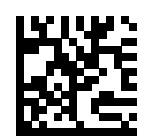

\*Enable Check ISBT Table (1)

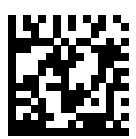

Disable Check ISBT Table (0)

### <span id="page-318-0"></span>**ISBT Concatenation Redundancy**

#### **Parameter # 223 (SSI #DFh)**

This parameter sets the number of times the scanner must decode an ISBT symbol before determining that there is no additional symbol.

This parameter applies if you set ISBT Concatenation to Autodiscriminate.

Scan the following barcode, and then scan barcodes in [Numeric Barcodes](#page-460-0) to set a value between [2 and 20]. Enter a leading zero for single-digit numbers. To correct an error or change a selection, scan [Cancel.](#page-461-0) The default is [10].

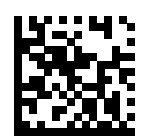

ISBT Concatenation Redundancy

### **Code 128 <FNC4>**

### **Parameter # 1254 (SSI #F8h 04h E6h)**

This parameter processes the Code 128 <FNC4> character, and either ignores (removes) the character or honors (does not remove) the character.

- \*Honor Code 128 <FNC4> The <FNC4> character is processed normally, per Code 128 standard.
- Ignore Code 128 <FNC4> Strips the <FNC4> character from the decode data. The remaining characters are sent to the host unchanged.

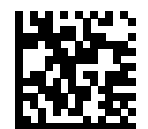

\*Honor Code 128 <FNC4> (0)

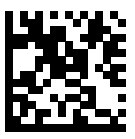

Ignore Code 128 <FNC4> (1)

### **Code 128 Security Level**

### **Parameter # 751 (SSI #F1h EFh)**

This parameter enables four levels of decode security for Code 128.

Code 128 barcodes are vulnerable to misdecodes, particularly when Code 128 Lengths is set to Any Length. There is an inverse relationship between security and scanner aggressiveness. Increasing the level of security can reduce scanning aggressiveness, so select only the level of security necessary.

- Code 128 Security Level 0 The scanner operates in its most aggressive state, while providing sufficient security in decoding most in-spec barcodes.
- Code 128 Security Level 1 This option eliminates most misdecodes while maintaining reasonable aggressiveness.
- Code 128 Security Level 2 This option applies greater barcode security requirements if Security Level 1 fails to eliminate misdecodes.
- Code 128 Security Level 3 If you selected Security Level 2, and misdecodes still occur, select this security level to apply the highest safety requirements.

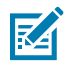

**NOTE:** Selecting Code 128 Security Level 3 is an extreme measure against mis-decoding severely out-of-spec barcodes, and significantly impairs the decoding ability of the device. If this level of security is required, try to improve the quality of the barcodes.

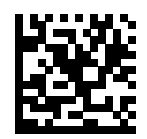

Code 128 Security Level 0 (0)

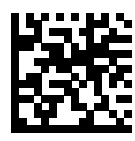

\*Code 128 Security Level 1 (1)

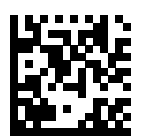

Code 128 Security Level 2 (2)

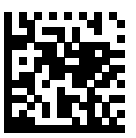

Code 128 Security Level 3 (3)

## **Code 128 Reduced Quiet Zone**

#### **Parameter # 1208 (SSI #F8h 04h B8h)**

This parameter enables or disables decoding Code 128 with reduced quiet zones (the margins on either side of the barcode).

If you select Enable, select a [1D Quiet Zone Level.](#page-387-0)

- \*Enabled enables Code 128 with reduced Quiet Zones.
- Disabled disables Code 128 with reduced Quiet Zones.

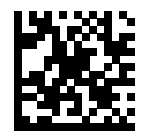

Enable Code 128 Reduced Quiet Zone (1)

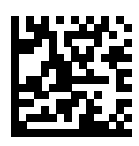

\*Disable Code 128 Reduced Quiet Zone (0)

# **Code 39**

### **Parameter # 0 (SSI #00h)**

This parameter enables or disables Code 39.

- \*Enabled Enables Code 39.
- Disabled Disables Code 39.

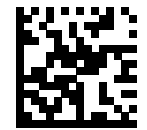

\*Enable Code 39 (1)

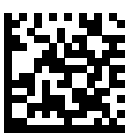

Disable Code 39 (0)

# **Trioptic Code 39**

### **Parameter # 13 (SSI #0Dh)**

This parameter enables or disables Trioptic Code 39.

Trioptic Code 39 is a variant of Code 39 used in the marking of computer tape cartridges. Trioptic Code 39 symbols always contain six characters.

- Enabled enables Trioptic Code 39.
- \*Disabled disables Trioptic Code 39.

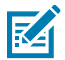

**NOTE:** You cannot enable Trioptic Code 39 and Code 39 Full ASCII simultaneously.

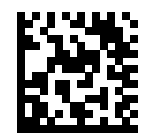

Enable Trioptic Code 39 (1)

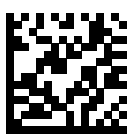

\*Disable Trioptic Code 39 (0)
### <span id="page-324-0"></span>**Convert Code 39 to Code 32**

#### **Parameter # 86 (SSI #5h)**

This parameter enables or disables converting Code 39 to Code 32.

Code 32 is a variant of Code 39 used by the Italian pharmaceutical industry.

**NOTE:** Code 39 must be enabled for this parameter to function.

- Enabled enables Convert Code 39 to Code 32.
- \*Disabled disables Convert Code 39 to Code 32.

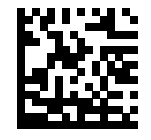

K

Enable Convert Code 39 to Code 32 (1)

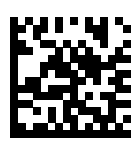

\*Disable Convert Code 39 to Code 32 (0)

### **Code 32 Prefix**

#### **Parameter # 231 (SSI #E7h)**

This parameter enables or disables adding the prefix character "A" to all Code 32 barcodes.

- Enabled enables Code 32 Prefix.
- \*Disabled disables Code 32 Prefix.

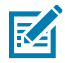

**NOTE:** [Convert Code 39 to Code 32](#page-324-0) must be enabled for this parameter to function.

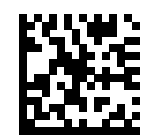

Enable Code 32 Prefix (1)

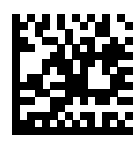

\*Disable Code 32 Prefix (0)

### **Set Lengths for Code 39**

#### L1 **Parameter # 18 (SSI #12h)**

#### L2 **Parameter # 19 (SSI #13h)**

This parameter set lengths for Code 39.

The length of a code refers to the number of characters (for example, human readable characters), including check digit(s) the code contains. Set lengths for Code 39 to any length, one or two discrete lengths, or lengths within a specific range. If Code 39 Full ASCII is enabled, Length Within Range or Any Length are the preferred options. The default is 1 to 55 . The maximum range is 0 - 80.

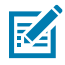

**NOTE:** When setting lengths, enter a leading zero for single digit numbers.

- One Discrete Length Decode only Code 39 symbols containing a selected length.
- Two Discrete Lengths Decode only Code 39 symbols containing either of two lengths.
- Length Within Range Decode Code 39 symbols with a specific length range.
- Any Length Decode Code 39 symbols containing any number of characters within the scanner's capability.

Select lengths using barcodes in [Numeric Barcodes.](#page-460-0) To correct an error or change the selection, scan [Cancel](#page-461-0).

For example:

- To decode only Code 39 symbols with 14 characters, scan Code 39 One Discrete Length, and then scan 1, 4.
- To decode only Code 39 symbols containing either 2 or 14 characters, scan Code 39 Two Discrete Lengths, and then scan 0, 2, 1, 4.
- To decode Code 39 symbols containing between 4 and 12 characters, scan Code 39 Length Within Range, and then scan 0, 4, 1, 2.

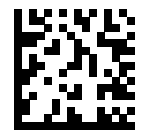

Code 39 - One Discrete Length

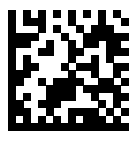

Code 39 - Two Discrete Lengths

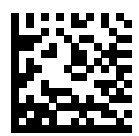

\*Code 39 - Length Within Range (Default: 1 to 55 )

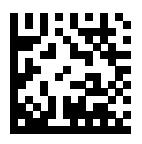

Code 39 - Any Length

### <span id="page-328-0"></span>**Code 39 Check Digit Verification**

#### **Parameter # 48 (SSI #30h)**

This parameter checks the integrity of all Code 39 symbols to verify that the data complies with specified check digit algorithm.

Only Code 39 symbols which include a modulo 43 check digit are decoded. Enable this feature if the Code 39 symbols contain a Modulo 43 check digit.

- Enabled enables Code 39 Check Digit.
- \*Disabled disables Code 39 Check Digit.

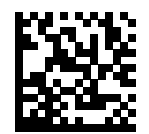

Enable Code 39 Check Digit (1)

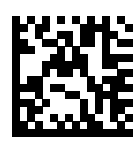

\*Disable Code 39 Check Digit (0)

## **Transmit Code 39 Check Digit**

#### **Parameter # 43 (SSI #2Bh)**

This parameter transmits Code 39 data with or without the check digit.

- Enabled enables Transmit Code 39 Check Digit.
- \*Disabled disables Transmit Code 39 Check Digit.

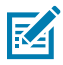

**NOTE:** [Code 39 Check Digit Verification](#page-328-0) must be enabled for this parameter to function.

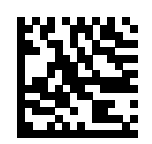

Transmit Code 39 Check Digit (Enable) (1)

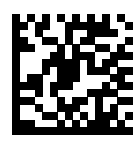

\*Do Not Transmit Code 39 Check Digit (Disable) (0)

## **Transmit Code 39 Start/Stop Characters**

#### **Parameter # 1900 (SSI # F8 07 6Ch)**

This parameter selects whether to transmit Code 39 start/stop characters.

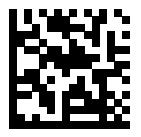

\*Disable Transmit Code 39 Start/Stop Characters (0)

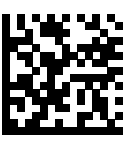

Enable Transmit Code 39 Start/Stop Characters (1)

### **Code 39 Full ASCII Conversion**

#### **Parameter # 17 (SSI #11h)**

This parameter enables or disables Code 39 Full ASCII.

Code 39 Full ASCII is a variant of Code 39 which pairs characters to encode the full ASCII character set.

- Enabled enables Code 39 Full ASCII.
- \*Disabled disables Code 39 Full ASCII.

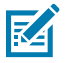

**NOTE:** You cannot enable Trioptic Code 39 and Code 39 Full ASCII simultaneously.

図

**NOTE:** Code 39 Full ASCII to Full ASCII Correlation is host-dependent, and is therefore described in the ASCII character set table for the appropriate interface. See [ASCII Character Sets](#page-475-0).

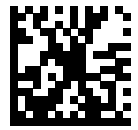

Enable Code 39 Full ASCII (1)

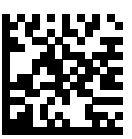

\*Disable Code 39 Full ASCII (0)

### **Code 39 Security Level**

#### **Parameter # 750 (SSI #F1h EEh)**

This parameter sets the security level for Code 39.

Select increasing levels of security for decreasing levels of barcode quality. There is an inverse relationship between security, and device aggressiveness, so choose only that level of security necessary for any given application.

- Code 39 Security Level 0 Allows the device to operate in its most aggressive state, while providing sufficient security in decoding most "in-spec" barcodes.
- \*Code 39 Security Level 1 This setting eliminates most mis-decodes
- Code 39 Security Level 2 Select this option if Security Level 1 fails to eliminate mis-decodes.
- Code 39 Security Level 3 If you selected Security Level 2 and mis-decodes still occur, select this security level.

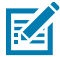

**NOTE:** Selecting Security Level 3 is an extreme measure against mis-decoding severely out of spec barcodes. Selecting this level of security significantly impairs the decoding ability of the device. If you need this level of security, try to improve the quality of the barcodes.

Code 39 Security Level 0 (0)

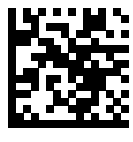

\*Code 39 Security Level 1 (1)

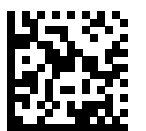

Code 39 Security Level 2 (2)

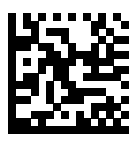

Code 39 Security Level 3 (3)

### **Code 39 Reduced Quiet Zone**

#### **Parameter # 1209 (SSI #F8h 04h B9h)**

This parameter enables or disables decoding Code 39 with reduced quiet zones (the margins on either side of the barcode).

If you select Enable, select a [1D Quiet Zone Level.](#page-387-0)

- \*Enabled enables Code 39 with reduced Quiet Zones.
- Disabled disables Code 39 with reduced Quiet Zones.

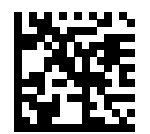

Enable Code 39 Reduced Quiet Zone (1)

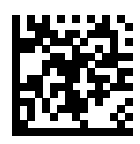

\*Disable Code 39 Reduced Quiet Zone (0)

# **Code 93**

#### **Parameter # 9 (SSI #09h)**

This parameter enables or disables Code 93.

- \*Enabled enables Code 93.
- Disabled disables Code 93.

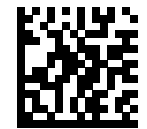

\*Enable Code 93 (1)

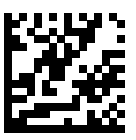

Disable Code 93 (0)

### **Set Lengths for Code 93**

#### **Parameter # 26 (SSI #1Ah)**

#### **Parameter # 27 (SSI #1Bh)**

This parameter sets the lengths for Code 93 to any length, one or two discrete lengths, or lengths within a specific range.

The length of a code refers to the number of characters (for example, human-readable characters), including check digit(s) the code contains. The default is 1 to 55. The maximum range is 0 - 80.

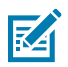

**NOTE:** When setting lengths, enter a leading zero for single-digit numbers.

- One Discrete Length Decode only Code 93 symbols containing a selected length.
- Two Discrete Lengths Decode only Code 93 symbols containing either of two lengths.
- Length Within Range Decode Code 93 symbols with a specific length range.
- Any Length Decode Code 93 symbols containing any number of characters within the scanner's capability.

Select lengths using barcodes in [Numeric Barcodes.](#page-460-0) To correct an error or change the selection, scan [Cancel](#page-461-0).

For example:

- To decode only Code 93 symbols with 14 characters, scan Code 93 One Discrete Length, and then scan 1, 4.
- To decode only Code 93 symbols containing either 2 or 14 characters, scan Code 93 Two Discrete Lengths, and then scan 0, 2, 1, 4.
- To decode Code 93 symbols containing between 4 and 12 characters, scan Code 93 Length Within Range, and then scan 0, 4, 1, 2.

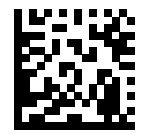

Code 93 - One Discrete Length

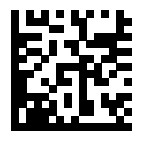

Code 93 - Two Discrete Lengths

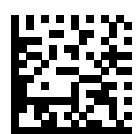

\*Code 93 - Length Within Range (Default: 1 to 55 )

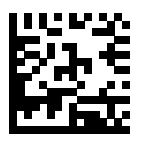

Code 93 - Any Length

# **Code 11**

#### **Parameter # 10 (SSI #0Ah)**

This parameter enables or disables Code 11.

- \*Enabled enables Code 11.
- Disabled disables Code 11.

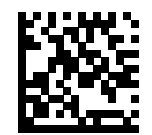

.

Enable Code 11 (1)

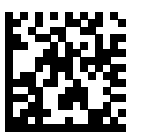

\*Disable Code 11 (0)

### **Set Lengths for Code 11**

#### L1 **Parameter # 28 (SSI #1Ch)**

#### L2 **Parameter # 29 (SSI #1Dh)**

This parameter set lengths for Code 11.

The length of a code refers to the number of characters (i.e., human readable characters), including check digit(s) the code contains. Set lengths for Code 11 to any length, one or two discrete lengths, or lengths within a specific range. The default is 4 to 55 . The maximum range is 0-80.

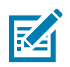

**NOTE:** When setting lengths, enter a leading zero for single digit numbers.

- One Discrete Length Decode only Code 11 symbols containing a selected length.
- Two Discrete Lengths Decode only Code 11 symbols containing either of two lengths.
- Length Within Range Decode Code 11 symbols with a specific length range.
- Any Length Decode Code 11 symbols containing any number of characters within the scanner's capability.

Select lengths using barcodes in [Numeric Barcodes.](#page-460-0) To correct an error or change the selection, scan [Cancel](#page-461-0).

For example:

- To decode only Code 11 symbols with 14 characters, scan Code 11 One Discrete Length, and then scan 1, 4.
- To decode only Code 11 symbols containing either 2 or 14 characters, scan Code 11 Two Discrete Lengths, and then scan 0, 2, 1, 4.
- To decode Code 11 symbols containing between 4 and 12 characters, scan Code 11 Length Within Range, and then scan 0, 4, 1, 2.

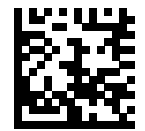

Code 11 - One Discrete Length

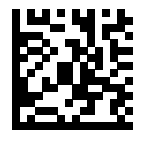

Code 11 - Two Discrete Lengths

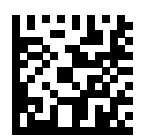

\*Code 11 - Length Within Range (Default: 4 to 55 )

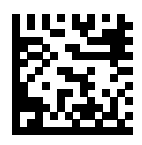

Code 11 - Any Length

### **Code 11 Check Digit Verification**

#### **Parameter # 52 (SSI #34h)**

This parameter checks the integrity of all Code 11 symbols to verify that the data complies with specified check digit algorithm.

- \*Disabled disables Code 11 Check Digit.
- One Check Digit enables Code 11 to check one digit.
- Two Check Digits enables Code 11 to check 2 digits.

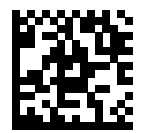

\*Disable (0)

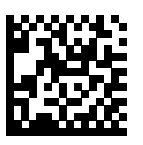

One Check Digit (1)

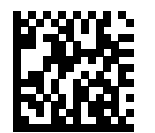

Two Check Digits (2)

## **Transmit Code 11 Check Digits**

#### **Parameter # 47 (SSI #2Fh)**

This parameter transmits Code 11 data with or without the check digit.

- Enabled enables Transmit Code 11 Check Digit.
- \*Disabled disables Transmit Code 11 Check Digit.

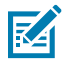

**NOTE:** [Code 11 Check Digit Verification](#page-328-0) must be enabled for this parameter to function.

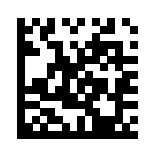

Transmit Code 11 Check Digit(s) (Enable) (1)

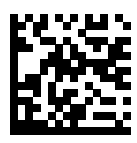

\*Do Not Transmit Code 11 Check Digit(s) (Disable) (0)

Symbologies

# **Interleaved 2 of 5 (I 2 of 5)**

#### **Parameter # 6 (SSI #06h)**

This parameter enables or disables I 2 of 5.

- \*Enabled enables I 2 of 5.
- Disabled disables I 2 of 5.

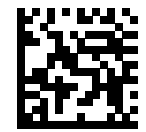

\*Enable Interleaved 2 of 5 (1)

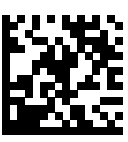

Disable Interleaved 2 of 5 (0)

### **Set Lengths for Interleaved 2 of 5 (I 2 of 5)**

#### L1 **Parameter # 22 (SSI #16h)**

#### L2 **Parameter # 23 (SSI #17h)**

This parameter set lengths for I 2 of 5.

The length of a code refers to the number of characters (for example, human-readable characters), including check digit(s) the code contains. Set lengths for I 2 of 5 to any length, one or two discrete lengths, or lengths within a specific range. The default is 6 to 55 . The maximum range is 0-80.

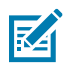

**NOTE:** When setting lengths, enter a leading zero for single digit numbers.

- One Discrete Length Decode only I 2 of 5 symbols containing a selected length.
- Two Discrete Lengths Decode only I 2 of 5 symbols containing either of two lengths.
- Length Within Range Decode I 2 of 5 symbols with a specific length range.
- Any Length Decode I 2 of 5 symbols containing any number of characters within the scanner's capability.

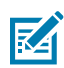

**NOTE:** Due to the construction of the I 2 of 5 symbology, it is possible for a scan line covering only a portion of the code to transmit as a complete scan, yielding less data than is encoded in the barcode. To prevent this, select specific lengths (I 2 of 5 - One Discrete Length, Two Discrete Lengths) for I 2 of 5 applications, or increase the [Security Level.](#page-349-0)

Select lengths using barcodes in [Numeric Barcodes.](#page-460-0) To correct an error or change the selection, scan [Cancel](#page-461-0).

For example:

- To decode only I 2 of 5 symbols with 14 characters, scan I 2 of 5 One Discrete Length, and then scan 1, 4.
- To decode only I 2 of 5 symbols containing either 2 or 14 characters, scan I 2 of 5 Two Discrete Lengths, and then scan 0, 2, 1, 4.
- To decode I 2 of 5 symbols containing between 4 and 12 characters, scan I 2 of 5 Length Within Range, and then scan 0, 4, 1, 2.

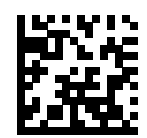

I 2 of 5 - One Discrete Length

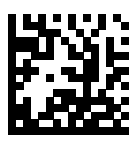

I 2 of 5 - Two Discrete Lengths

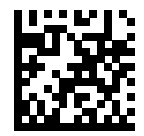

\*I 2 of 5 - Length Within Range (Default: 6 to 55 )

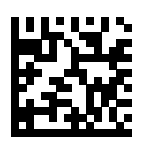

I 2 of 5 - Any Length

### **Interleaved 2 of 5 (I 2 of 5) Check Digit Verification**

#### **Parameter # 49 (SSI #31h)**

This parameter enables or disables checking the integrity of all I 2 of 5 symbols to verify the data complies with either the specified Uniform Symbology Specification (USS) or the Optical Product Code Council (OPCC) check digit algorithm.

- \*Disable disables checking the integrity of all I 2 of 5 symbols to verify the data complies.
- USS Check Digit enables checking the integrity of USS.
- OPCC Check Digit enables checking the integrity of OPCC.

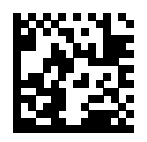

\*Disable (0)

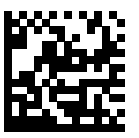

USS Check Digit (1)

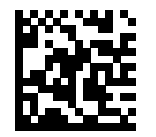

OPCC Check Digit (2)

## **Transmit I 2 of 5 Check Digit**

#### **Parameter # 44 (SSI #2Ch)**

This parameter enables or disables transmission of I 2 of 5 data with or without the check digit.

- Enabled enables transmission of check digit.
- \*Disabled disables transmission of check digit.

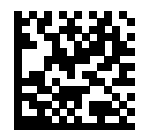

Transmit I 2 of 5 Check Digit (Enable) (1)

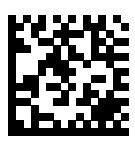

\*Do Not Transmit I 2 of 5 Check Digit (Disable) (0)

### **Convert Interleaved 2 of 5 (I 2 of 5) to EAN-13**

#### **Parameter # 82 (SSI #52h)**

This parameter enables or disables converting 14-character I 2 of 5 codes to EAN-13, and then transmitting to the host as EAN-13.

- Enabled enables converting 14-character I 2 of 5 codes to EAN-13.
- \*Disabled disables converting 14-character I 2 of 5 codes to EAN-13.

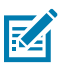

**NOTE:** The I 2 of 5 code must be enabled, and the code must have a leading zero and a valid EAN-13 check digit.

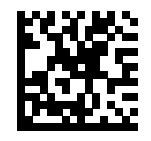

Convert I 2 of 5 to EAN-13 (Enable) (1)

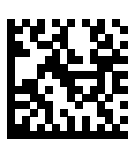

\*Do Not Convert I 2 of 5 to EAN-13 (Disable) (0)

### **Febraban**

#### **Parameter # 1750 (SSI #F8h 06h D6h)**

This parameter enables or disables the I 2 of 5 internal check digit calculation and transmission.

Febraban is an Interleaved 2 of 5 (I 2 of 5) length 44 that requires inserting special check characters in the transmitted data stream.

- \*Enabled enables internal check of digit calculation and transmission.
- Disabled disables internal check of digit calculation and transmission.

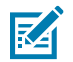

**NOTE:** Recommendations for length settings:

- 12 of 5 Length 1: Larger of the fixed length and the Febraban length (==44).
- 12 of 5 Length 2: Smaller of the fixed length and the Febraban length (==44).

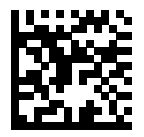

Enable Febraban (1)

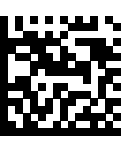

\*Disable Febraban (0)

### <span id="page-349-0"></span>**Interleaved 2 of 5 (I 2 of 5) Security Level**

#### **Parameter # 1121 (SSI #F8h 04h 61h)**

This parameter sets the security level for I 2 of 5.

I 2 of 5 barcodes are vulnerable to misdecodes, particularly when I 2 of 5 Lengths is set to Any Length. The scanner offers four levels of decode security for I 2 of 5 barcodes. There is an inverse relationship between security and scanner aggressiveness. Increasing the level of security can reduce scanning aggressiveness, so select only the level of security necessary.

- I 2 of 5 Security Level 0: The scanner operates in its most aggressive state, while providing sufficient security in decoding most in-spec barcodes.
- I 2 of 5 Security Level 1: A barcode must be successfully read twice, and satisfy certain safety requirements before being decoded. This default setting eliminates most misdecodes.
- I 2 of 5 Security Level 2: This option applies greater barcode security requirements if Security Level 1 fails to eliminate misdecodes.
- I 2 of 5 Security Level 3: If you selected Security Level 2, and misdecodes still occur, select this security level. The highest safety requirements are applied. A barcode must be successfully read three times before being decoded.

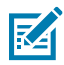

**NOTE:** Selecting this option is an extreme measure against mis-decoding severely out-of-spec barcodes, and significantly impairs the decoding ability of the scanner. If this level of security is required, try to improve the quality of the barcodes.

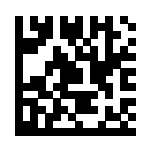

I 2 of 5 Security Level 0 (0)

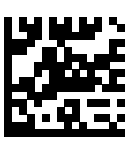

\*I 2 of 5 Security Level 1 (1)

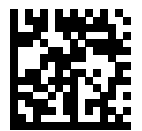

I 2 of 5 Security Level 2 (2)

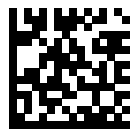

I 2 of 5 Security Level 3 (3)

### **Interleaved 2 of 5 (I 2 of 5) Reduced Quiet Zone**

#### **Parameter # 1210 (SSI #F8h 04h B9h)**

This parameter enables or disables decoding I 2 of 5 with reduced quiet zones (the margins on either side of the barcode).

If you select Enable, select a [1D Quiet Zone Level.](#page-387-0)

- Enabled enables I 2 of 5 with reduced Quiet Zones.
- \*Disabled disables 2 of 5 with reduced Quiet Zones.

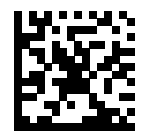

Enable I 2 of 5 Reduced Quiet Zone (1)

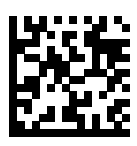

\*Disable I 2 of 5 Reduced Quiet Zone (0)

Symbologies

# **Discrete 2 of 5 (D 2 of 5)**

#### **Parameter # 5 (SSI #05h)**

This parameter enables or disables D 2 of 5.

- Enabled enables D 2 of 5.
- \*Disabled disables D 2 of 5.

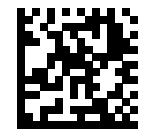

Enable Discrete 2 of 5 (1)

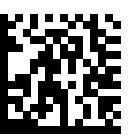

\*Disable Discrete 2 of 5 (0)

### **Set Lengths for Discrete 2 of 5 (D 2 of 5)**

#### L1 **Parameter # 20 (SSI #14h)**

#### L2 **Parameter # 21 (SSI #15h)**

This parameter set lengths for D 2 of 5.

The length of a code refers to the number of characters (for example, human-readable characters), including check digit(s) the code contains. Set lengths for D 2 of 5 to any length, one or two discrete lengths, or lengths within a specific range. The default is 1-55 . The maximum range is 0-55.

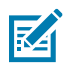

**NOTE:** When setting lengths, enter a leading zero for single digit numbers.

Scan one of the following barcodes to select a length option:

- One Discrete Length Decode only D 2 of 5 symbols containing a selected length.
- Two Discrete Lengths Decode only D 2 of 5 symbols containing either of two lengths.
- Length Within Range Decode D 2 of 5 symbols with a specific length range.
- Any Length Decode D 2 of 5 symbols containing any number of characters within the scanner's capability.

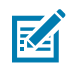

**NOTE:** Due to the construction of the D 2 of 5 symbology, it is possible for a scan line covering only a portion of the code to transmit as a complete scan, yielding less data than is encoded in the barcode. To prevent this, select specific lengths (D 2 of 5 - One Discrete Length, Two Discrete Lengths) for D 2 of 5 applications.

Select lengths using barcodes in [Numeric Barcodes.](#page-460-0) To correct an error or change the selection, scan [Cancel](#page-461-0).

For example:

- To decode only D 2 of 5 symbols with 14 characters, scan D 2 of 5 One Discrete Length, and then scan 1, 4.
- To decode only D 2 of 5 symbols containing either 2 or 14 characters, scan D 2 of 5 Two Discrete Lengths, and then scan 0, 2, 1, 4.
- To decode D 2 of 5 symbols containing between 4 and 12 characters, scan D 2 of 5 Length Within Range, and then scan 0, 4, 1, 2.

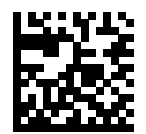

D 2 of 5 - One Discrete Length

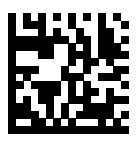

D 2 of 5 - Two Discrete Lengths

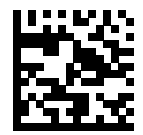

\*D 2 of 5 - Length Within Range (Default: 1-55 )

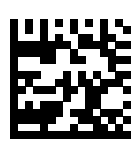

D 2 of 5 - Any Length

# **Codabar (NW - 7)**

#### **Parameter # 7 (SSI #07h)**

This parameter enables or disables Codabar.

- \*Enabled enables Codabar.
- Disabled disables Codabar.

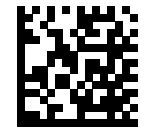

\*Enable Codabar (1)

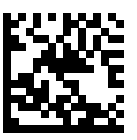

Disable Codabar (0)

### **Set Lengths for Codabar**

#### L1 **Parameter # 24 (SSI #18h)**

#### L2 **Parameter # 25 (SSI #19h)**

This parameter set lengths for Codabar.

The length of a code refers to the number of characters (for example, human-readable characters), including check digit(s) the code contains. Set lengths for Codabar to any length, one or two discrete lengths, or lengths within a specific range. The default is 4 to 55 . The maximum range is 0-60.

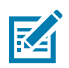

**NOTE:** When setting lengths, enter a leading zero for single-digit numbers.

- One Discrete Length Decode only Codabar symbols containing a selected length.
- Two Discrete Lengths Decode only Codabar symbols containing either of two lengths.
- Length Within Range Decode Codabar symbols with a specific length range.
- Any Length Decode Codabar symbols containing any number of characters within the scanner's capability.

Select lengths using barcodes in [Numeric Barcodes.](#page-460-0) To correct an error or change the selection, scan [Cancel](#page-461-0).

For example:

- To decode only Codabar symbols with 14 characters, scan Codabar One Discrete Length, and then scan 1, 4.
- To decode only Codabar symbols containing either 2 or 14 characters, scan Codabar Two Discrete Lengths, and then scan 0, 2, 1, 4.
- To decode Codabar symbols containing between 4 and 12 characters, scan Codabar Length Within Range, and then scan 0, 4, 1, 2.

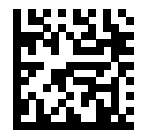

Codabar - One Discrete Length

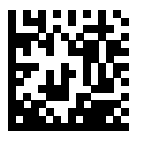

Codabar - Two Discrete Lengths

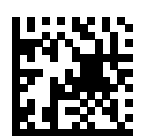

\*Codabar - Length Within Range (Default: 4 to 55 )

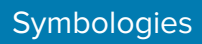

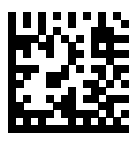

Codabar - Any Length

### **CLSI Editing**

#### **Parameter # 54 (SSI #36h)**

This parameter enables or disables CLSI editing.

Select Enable CLSI Editing to strip the start and stop characters and insert a space after the first, fifth, and tenth characters of a 14-character Codabar symbol if the host system requires this data format.

- Enabled enables CLSI editing.
- \*Disabled disables CLSI editing.

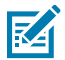

**NOTE:** Symbol length does not include start and stop characters.

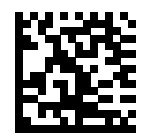

Enable CLSI Editing (1)

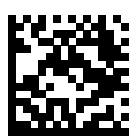

\*Disable CLSI Editing (0)

### **NOTIS Editing**

#### **Parameter # 55 (SSI #37h)**

This parameter enables or disables NOTIS editing which strips the start and stop characters from a decoded Codabar symbol if the host system requires this data format.

- Enabled enables NOTIS editing.
- \*Disabled disables NOTIS editing.

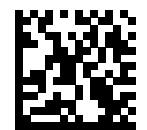

Enable NOTIS Editing (1)

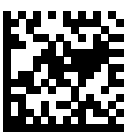

\*Disable NOTIS Editing (0)

### **Codabar Security Level**

#### **Parameter # 1776 (SSI #F8h 06h F0h)**

This parameter sets the security level for Codabar 39.

The scanner offers four levels of decode security for Codabar barcodes. There is an inverse relationship between security and scanner aggressiveness. Increasing the level of security can reduce scanning aggressiveness, so select only the level of security necessary.

- Codabar Security Level 0: This setting allows the scanner to operate in its most aggressive state, while providing sufficient security in decoding most in-spec barcodes.
- Codabar Security Level 1: This default setting eliminates most misdecodes.
- Codabar Security Level 2: Select this option with greater barcode security requirements if Security Level 1 fails to eliminate misdecodes.
- Codabar Security Level 3: If you selected Security Level 2, and misdecodes still occur, select this security level to apply the highest safety requirements.

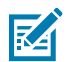

**NOTE:** Selecting this option is an extreme measure against mis-decoding severely out-of-spec barcodes, and significantly impairs the decoding ability of the scanner. If this level of security is required, try to improve the quality of the barcodes.

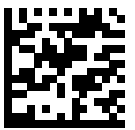

Codabar Security Level 0 (0)

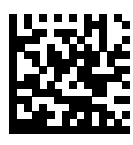

\*Codabar Security Level 1 (1)

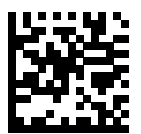

Codabar Security Level 2 (2)

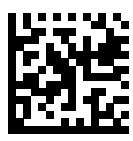

Codabar Security Level 3 (3)
# **Codabar Upper or Lower Case Start/Stop Characters**

#### **Parameter # 855 (SSI #F2h 57h)**

This parameter selects whether to transmit upper case or lower case Codabar start/stop characters.

- Lower Case (1) enables lowercase start/stop characters.
- \*Upper Case (0) enables upper case start/stop characters.

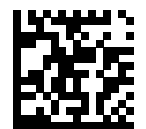

Lower Case (1)

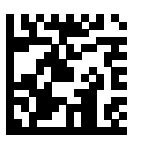

\*Upper Case (0)

# **Codabar Mod 16 Check Digit Verification**

#### **Parameter # 1784 (SSI #F8h 06h F8h)**

This parameter checks the Codabar Mod 16 check digit to verify that the data complies with the specified check digit algorithm.

- Enabled enables check digit.
- \*Disabled disables check digit.

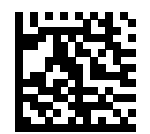

Enable Codabar Mod 16 Check digit (1)

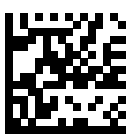

\*Disable Codabar Mod 16 Check digit (0)

# **Transmit Codabar Check Digit**

#### **Parameter # 704 (SSI #F1h C0h)**

This parameter selects whether or not to transmit the Codabar check digit(s).

- Enabled enables check digit transmission.
- \*Disabled disables check digit transmission.

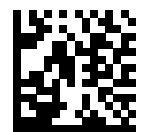

Enable Codabar Check Digit Transmission (1)

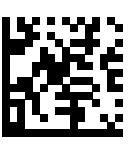

\*Disable Codabar Check Digit Transmission (0)

# **MSI**

#### **Parameter # 11 (SSI #0Bh)**

This parameter enables or disables MSI.

- Enabled enables MSI.
- \*Disabled disables MSI.

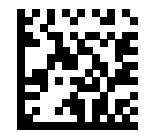

Enable MSI (1)

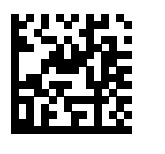

\*Disable MSI (0)

### **Set Lengths for MSI**

#### L1 **Parameter # 30 (SSI #1Eh)**

#### L2 **Parameter # 31 (SSI #1Fh)**

This parameter set lengths for MSI.

The length of a code refers to the number of characters (for example, human-readable characters), including check digit(s) the code contains. Set lengths for MSI to any length, one or two discrete lengths, or lengths within a specific range. The default is 4 to 55. The maximum range is 0-55.

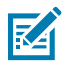

**NOTE:** When setting lengths, enter a leading zero for single-digit numbers.

Scan one of the following barcodes to select a length option:

- One Discrete Length Decode only MSI symbols containing a selected length.
- Two Discrete Lengths Decode only MSI symbols containing either of two lengths.
- Length Within Range Decode MSI symbols with a specific length range.
- Any Length Decode MSI symbols containing any number of characters within the scanner's capability.

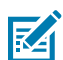

**NOTE:** Due to the construction of the MSI symbology, it is possible for a scan line covering only a portion of the code to transmit as a complete scan, yielding less data than is encoded in the barcode. To prevent this, select specific lengths (MSI - One Discrete Length, Two Discrete Lengths) for MSI applications.

Select lengths using barcodes in [Numeric Barcodes.](#page-460-0) To correct an error or change the selection, scan [Cancel](#page-461-0).

For example:

- To decode only MSI symbols with 14 characters, scan MSI One Discrete Length, and then scan 1, 4.
- To decode only MSI symbols containing either 2 or 14 characters, scan MSI Two Discrete Lengths, and then scan 0, 2, 1, 4.
- To decode MSI symbols containing between 4 and 12 characters, scan MSI Length Within Range, and then scan 0, 4, 1, 2.

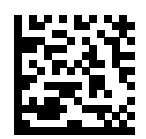

MSI - One Discrete Length

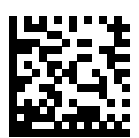

MSI - Two Discrete Lengths

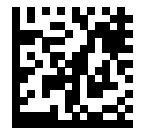

\*MSI - Length Within Range (Default: 4 to 55)

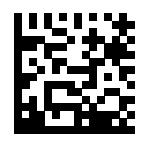

MSI - Any Length

## **MSI Check Digits**

#### **Parameter # 50 (SSI #32h)**

This parameter checks the MSI check digit to verify that the data complies with the specified check digit algorithm.

With MSI symbols, one check digit is mandatory and always verified by the reader. The second check digit is optional. If the MSI codes include two check digits, select the Two MSI Check Digits option to enable verification of the second check digit.

- 0 Does not check the MSI check digit; decodes MSI with no check digit.
- 1 This is for MSI barcodes with one check digit. This is the default.
- 2 This is for MSI barcodes with two check digits.

See [MSI Check Digit Algorithm](#page-368-0) to select second digit algorithms.

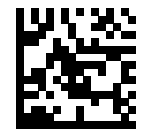

No MSI Check Digit (0)

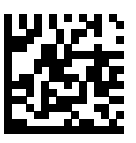

\*One MSI Check Digits (1)

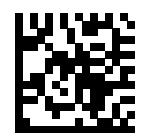

Two MSI Check Digit (2)

# **Transmit MSI Check Digit(s)**

#### **Parameter # 46 (SSI #2Eh)**

This parameter transmits MSI data with or without the check digit.

- Enabled transmits MSI data with check digit.
- \*Disabled does not transmit MSI data check digit.

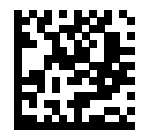

Transmit MSI Check Digit(s) (Enable) (1)

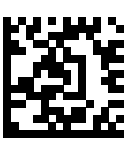

\*Do Not Transmit MSI Check Digit(s) (Disable) (0)

# <span id="page-368-0"></span>**MSI Check Digit Algorithm**

#### **Parameter # 51 (SSI #33h)**

This parameter selects the algorithm used to encode the check digit.

Two algorithms are available for verifying the second MSI check digit. Select one of the following options to select the algorithm used to encode the check digit.

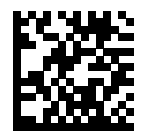

MOD 11/MOD 10 (0)

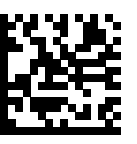

\*MOD 10/MOD 10 (1)

## **MSI Reduced Quiet Zone**

#### **Parameter # 1392 (SSI #F8h 05h 70h)**

This parameter enables or disables decoding MSI with reduced quiet zones (the margins on either side of the barcode).

If you select Enable, select a [1D Quiet Zone Level.](#page-387-0)

- \*Disabled disables MSI with reduced Quiet Zones.
- Enabled enables MSI with reduced Quiet Zones.

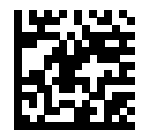

\*Disable MSI Reduced Quiet Zone (0)

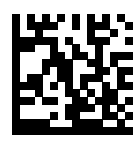

Enable MSI Reduced Quiet Zone (1)

### **MSI Security Level**

#### **Parameter # 2122 (SSI # F8 08 4A)**

The digital scanner offers four levels of decode security for MSI bar codes. There is an inverse relationship between security and digital scanner aggressiveness. Increasing the level of security can reduce scanning aggressiveness, so select only the level of security necessary.

MSI Security Level 0: This setting allows the digital scanner to operate in its most aggressive state, while providing sufficient security in decoding most in-spec bar codes.

MSI Security Level 1: This default setting eliminates most misdecodes.

MSI Security Level 2: Select this option with greater bar code security requirements if Security Level1 fails to eliminate misdecodes.

MSI Security Level 3: If you selected Security Level 2, and misdecodes still occur, select this security level to apply the highest safety requirements.

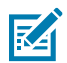

**NOTE:** Selecting this option is an extreme measure against mis-decoding severely out-of-spec bar codes, and significantly impairs the decoding ability of the digital scanner. If this level of security is required, try to improve the quality of the bar codes.

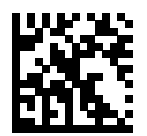

Security Level 0 (0)

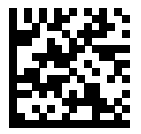

Security Level 1 (1\*)

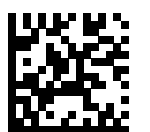

Security Level 2 (2)

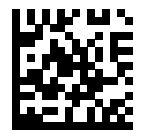

Security Level (3)

# **Chinese 2 of 5**

#### **Parameter # 408 (SSI #98h)**

This parameter enables or disables Chinese 2 of 5.

- Enabled enables Chinese 2 of 5.
- \*Disabled disables Chinese 2 of 5.

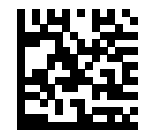

Enable Chinese 2 of 5 (1)

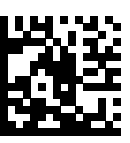

\*Disable Chinese 2 of 5 (0)

# **Matrix 2 of 5**

#### **Parameter # 618 (SSI #F1h 6Ah)**

This parameter enables or disables Matrix 2 of 5.

- Enabled enables Matrix 2 of 5.
- \*Disabled disables Matrix 2 of 5.

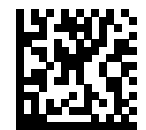

Enable Matrix 2 of 5 (1)

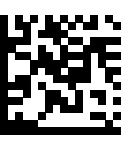

\*Disable Matrix 2 of 5 (0)

### **Set Lengths for Matrix 2 of 5**

#### L1 **Parameter # 619 (SSI #F1h 6Bh)**

#### L2 **Parameter # 620 (SSI #F1h 6Ch)**

This parameter set lengths for Matrix 2 of 5.

The length of a code refers to the number of characters (for example, human-readable characters), including check digit(s) the code contains. Set lengths for Matrix 2 of 5 to any length, one or two discrete lengths, or lengths within a specific range. The default is 4 to 55 . The maximum range is 0-80.

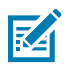

**NOTE:** When setting lengths, enter a leading zero for single-digit numbers.

Scan one of the following barcodes to select a length option:

- One Discrete Length Decode only Matrix 2 of 5 symbols containing a selected length.
- Two Discrete Lengths Decode only Matrix 2 of 5 symbols containing either of two lengths.
- Length Within Range Decode Matrix 2 of 5 symbols with a specific length range.
- Any Length Decode Matrix 2 of 5 symbols containing any number of characters within the scanner's capability.

Select lengths using barcodes in [Numeric Barcodes.](#page-460-0) To correct an error or change the selection, scan [Cancel](#page-461-0).

For example:

- To decode only Matrix 2 of 5 symbols with 14 characters, scan Matrix 2 of 5 One Discrete Length, and then scan 1, 4.
- To decode only Matrix 2 of 5 symbols containing either 2 or 14 characters, scan Matrix 2 of 5 Two Discrete Lengths, and then scan 0, 2, 1, 4.
- To decode Matrix 2 of 5 symbols containing between 4 and 12 characters, scan Matrix 2 of 5 Length Within Range, and then scan 0, 4, 1, 2.

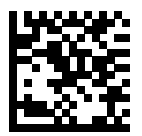

Matrix 2 of 5 - One Discrete Length

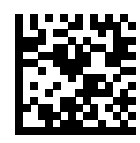

Matrix 2 of 5 - Two Discrete Lengths

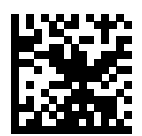

\*Matrix 2 of 5 - Length Within Range (Default: 4 to 55 )

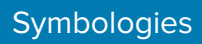

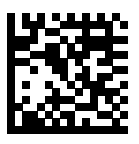

Matrix 2 of 5 - Any Length

# **Matrix 2 of 5 Check Digit**

#### **Parameter # 622 (SSI #F1h 6Eh)**

This parameter determines whether to include the Matrix 2 of 5 check digit with the barcode data.

The check digit is the last character of the symbol used to verify the integrity of the data.

- Enabled enables Matrix 2 of 5 Check Digit.
- \*Disabled disables Matrix 2 of 5 Check Digit.

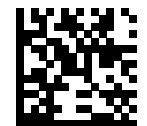

Enable Matrix 2 of 5 Check Digit (1)

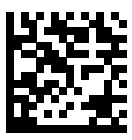

\*Disable Matrix 2 of 5 Check Digit (0)

# **Transmit Matrix 2 of 5 Check Digit**

#### **Parameter # 623 (SSI #F1h 6Fh)**

This parameter transmits Matrix 2 of 5 data with or without the check digit.

- Transmit enables Transmit Matrix 2 of 5 Check Digit.
- \*Do Not Transmit does not Transmit Matrix 2 of 5 Check Digit.

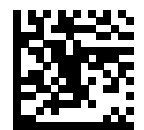

Transmit Matrix 2 of 5 Check Digit (1)

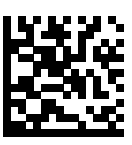

\*Do Not Transmit Matrix 2 of 5 Check Digit (0)

# <span id="page-377-0"></span>**Inverse 1D**

#### **Parameter # 586 (SSI #F1h 4Ah)**

This parameter sets the 1D inverse decoder setting.

- Regular Only The scanner decodes regular 1D barcodes only.
- Inverse Only The scanner decodes inverse 1D barcodes only.
- Inverse Autodetect The scanner decodes both regular and inverse 1D barcodes.

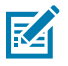

**NOTE:** This parameter does not apply to GS1 DataBarcode types.

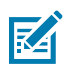

**NOTE:** The Inverse 1D setting may impact Composite or Inverse Composite decoding.

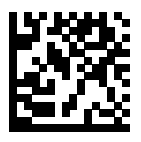

\*Regular (0)

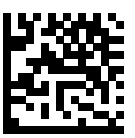

Inverse Only (1)

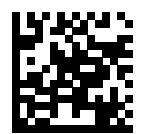

Inverse Autodetect (2)

# **GS1 DataBar**

The variants of GS1 DataBar are DataBar Omnidirectional, DataBar Limited, and DataBar Expanded. The limited and expanded versions have stacked variants. Choose to enable or disable each variant of the GS1 DataBar.

## **GS1 DataBar Omnidirectional (formerly GS1 DataBar-14)**

#### **Parameter # 338 (SSI #F0h 52h)**

This parameter enables or disables GS1 DataBar Omnidirectional.

- \*Enabled enables GS1 DataBar Omnidirectional.
- Disabled disables GS1 DataBar Omnidirectional.

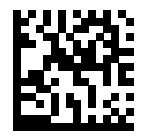

\*Enable GS1 DataBar Omnidirectional (1)

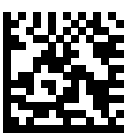

Disable GS1 DataBar Omnidirectional (0)

# **GS1 DataBar Limited**

#### **Parameter # 339 (SSI #F0h 53h)**

This parameter enables or disables GS1 DataBar Limited.

- \*Enabled enables GS1 DataBar Limited.
- Disabled disables GS1 DataBar Limited.

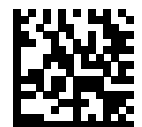

\*Enable GS1 DataBar Limited (1)

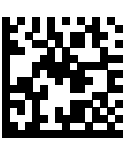

Disable GS1 DataBar Limited (0)

# **GS1 DataBar Expanded**

#### **Parameter # 340 (SSI #F0h 54h)**

This parameter enables or disables GS1 DataBar Expanded.

- \*Enabled enables GS1 DataBar Expanded.
- Disabled disables GS1 DataBar Expanded.

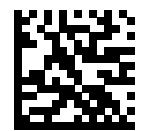

\*Enable GS1 DataBar Expanded (1)

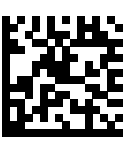

Disable GS1 DataBar Expanded (0)

## **Convert GS1 DataBar to UPC/EAN/JAN**

#### **Parameter # 397 (SSI #F0h, 8Dh)**

This parameter enables or disables Convert GS1 DataBar to UPC/EAN/JAN.

- Enabled enables Convert GS1 DataBar to UPC/EAN/JAN.
- \*Disabled disables Convert GS1 DataBar to UPC/EAN/JAN.

This parameter only applies to GS1 DataBar Omnidirectional and GS1 DataBar Limited symbols not decoded as part of a Composite symbol. Enable Convert GS1 DataBar to UPC/EAN/JAN strips the leading '010' from DataBar Omnidirectional and DataBar Limited symbols encoding a single zero as the first digit, and then reports as EAN-13.

For barcodes beginning with between two and five zeros, this strips the leading '0100' and reports the barcode as UPC-A. The [UPC-A Preamble](#page-300-0) option that transmits the system character and country code applies to converted barcodes. Note that neither the system character nor the check digit can be stripped.

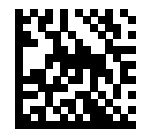

Enable Convert GS1 DataBar to UPC/EAN/JAN (1)

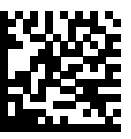

\*Disable Convert GS1 DataBar to UPC/EAN/JAN (0)

## **GS1 DataBar Security Level**

#### **Parameter # 1706 (SSI #F8h 06h AAh)**

This parameter sets the security level for GS1 DataBar.

The scanner offers four levels of decode security for GS1 DataBar (GS1 DataBar Omnidirectional, GS1 DataBar Limited, GS1 DataBar Expanded) barcodes.

- Security Level 0 The scanner operates in its most aggressive state, while providing sufficient security decoding most in-spec barcodes.
- \*Security Level 1 This setting eliminates most misdecodes while maintaining reasonable aggressiveness.
- Security Level 2 Select this option with greater barcode security requirements if Security Level 1 fails to eliminate misdecodes.
- Security Level 3 If you selected Security Level 2 and misdecodes still occur, select this security level to apply the highest safety requirements.

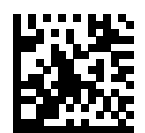

GS1 DataBar Security Level 0 (0)

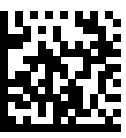

\*GS1 DataBar Security Level 1 (1)

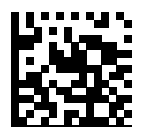

GS1 DataBar Security Level 2 (2)

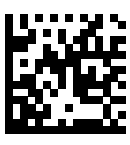

GS1 DataBar Security Level 3 (3)

## **GS1 DataBar Limited Margin Check**

Parameter # 728 (SSI #F1h D8h)

This parameter sets the margin level for GS1 DataBar.

The scanner offers four levels of decode security for GS1 DataBar Limited barcodes. There is an inverse relationship between the level of margin check and scanner aggressiveness. Increasing the level of margin check can reduce scanning aggressiveness, so select only the level of margin check necessary.

- Margin Check Level 1 No clear margin required. This complies with the original GS1 standard, yet can result in erroneous decoding of a DataBar Limited barcode when scanning some UPC symbols that start with digits 9 and 7.
- Margin Check Level 2 Automatic risk detection. This level of margin check can result in erroneous decoding of DataBar Limited barcodes when scanning some UPC symbols. If a misdecode is detected, the scanner operates in Level 3 or Level 1.
- \*Margin Check Level 3 Margin check level reflects the newly proposed GS1 standard that requires a five times trailing clear margin.
- Margin Check Level 4 Margin check level extends beyond the standard required by GS1. This level of margin check requires a five times leading and trailing clear margin.

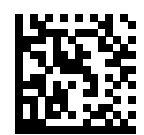

GS1 DataBar Limited Margin Check Level 1 (1)

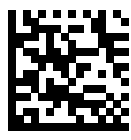

GS1 DataBar Limited Margin Check Level 2 (2)

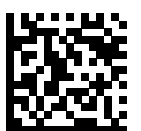

\*GS1 DataBar Limited Margin Check Level 3 (3)

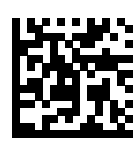

GS1 DataBar Limited Margin Check Level 4 (4)

# **Symbology-Specific Security Features**

These security features are unique to the Symbology section.

### **Redundancy Level**

#### **Parameter # 78 (SSI #4Eh)**

This parameter selects the redundancy level appropriate for the barcode quality.

Select higher redundancy levels for decreasing levels of barcode quality. As redundancy levels increase, the scanner's aggressiveness decreases.

- \* Redundancy Level 1 The scanner must read the following code types twice before decoding:
	- Codabar (8 characters or less)
	- MSI (4 characters or less)
	- D 2 of 5 (8 characters or less)
	- 12 of 5 (8 characters or less)
- Redundancy Level 2 The scanner must read all code types twice before decoding.
- Redundancy Level 3 The scanner must read code types other than the following twice before decoding, but must read the following codes three times:
	- Codabar (8 characters or less)
	- MSI (4 characters or less)
	- D 2 of 5 (8 characters or less)
	- 12 of 5 (8 characters or less)
- Redundancy Level 4 The scanner must read all code types three times before decoding.

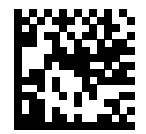

\*Redundancy Level 1 (1)

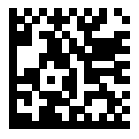

Redundancy Level 2 (2)

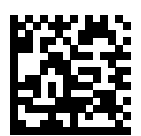

Redundancy Level 3 (3)

Symbologies

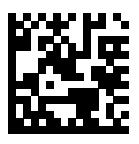

Redundancy Level 4 (4)

## **Security Level**

#### **Parameter # 77 (SSI #4Dh)**

This parameter sets the security level.

The scanner offers four levels of decode security, which include the Code 128 family, UPC/EAN/JAN, and Code 93. Select increasing levels of security for decreasing levels of scanning quality. There is an inverse relationship between security and scanner aggressiveness, so choose only that level of security necessary for the application.

- Security Level 0 The scanner operates in its most aggressive state, while providing sufficient security decoding most in-spec barcodes.
- Security Level 1 This default setting eliminates most mis-decodes.
- Security Level 2 Select this option if Security Level 1 fails to eliminate mis-decodes.
- Security Level 3 If you selected Security Level 2 and mis-decodes still occur, select this security level.

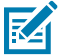

**NOTE:** Selecting this option is an extreme measure against mis-decoding severely out-of-spec barcodes, and significantly impairs the decoding ability of the scanner. If this level of security is required, try to improve the quality of the barcodes.

Security Level 0 (0)

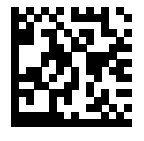

\*Security Level 1 (1)

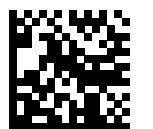

Security Level 2 (2)

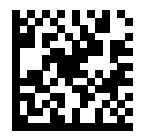

Security Level 3 (3)

## <span id="page-387-0"></span>**1D Quiet Zone Level**

#### **Parameter # 1288 (SSI #F8h 05h 08h)**

This parameter sets the level of aggressiveness when setting a reduced quiet zone (the margin on either side of a barcode), and applies to symbologies enabled by a Reduced Quiet Zone parameter.

Because higher levels increase the decoding time and risk of mis-decodes, Zebra strongly recommends enabling only the symbologies which require higher quiet zone levels, and leaving Reduced Quiet Zone disabled for all other symbologies. Options are:

- 1D Quiet Zone Level 0 The scanner performs normally in terms of quiet zone.
- \*1D Quiet Zone Level 1 The scanner performs more aggressively in terms of quiet zone.
- 1D Quiet Zone Level 2 The scanner only requires a quiet zone at the end of barcode for decoding.
- 1D Quiet Zone Level 3 The scanner decodes anything in terms of quiet zone or end of barcode.

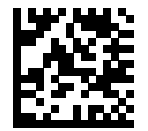

1D Quiet Zone Level 0 (0)

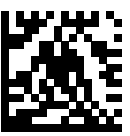

\*1D Quiet Zone Level 1 (1)

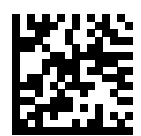

1D Quiet Zone Level 2 (2)

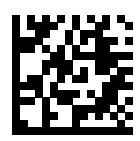

1D Quiet Zone Level 3 (3)

## **Intercharacter Gap Size**

#### **Parameter # 381 (SSI #F0h 7Dh)**

This parameter enables a device to tolerate large intercharacter gap sizes.

The Code 39 and Codabar symbologies have an intercharacter gap that is typically quite small. Due to various barcode printing technologies, this gap can grow larger than the maximum size allowed, preventing the scanner from decoding the symbol. If this problem occurs, scan the Large Intercharacter Gaps parameter to tolerate these out-of-specification barcodes.

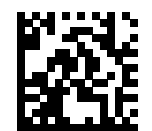

\*Normal Intercharacter Gaps (6)

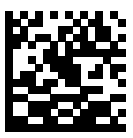

Large Intercharacter Gaps (10)

# **Composite**

Composites link symbols or barcodes together and they are read by a scanner as one object.

## **Composite CC-C**

#### **Parameter # 341 (SSI #F0h 55h)**

This parameter enables or disables Composite barcodes of type CC-C.

- Enabled enables CC-C.
- \*Disabled disables CC-C.

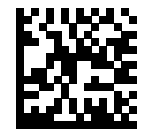

Enable CC-C (1)

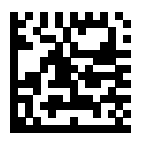

\*Disable CC-C (0)

# <span id="page-390-0"></span>**Composite CC-A/B**

#### **Parameter # 342 (SSI #F0h 56h)**

This parameter enables or disables CC-A/B.

- Enabled enables CC-A/B.
- \*Disabled disables CC-A/B.

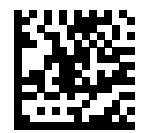

Enable CC-A/B (1)

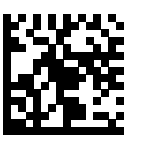

\*Disable CC-A/B (0)

# **Composite TLC-39**

#### **Parameter # 371 (SSI #F0h 73h)**

This parameter enables or disables TLC-39.

- Enabled enables TLC-39.
- \*Disabled disables TLC-39.

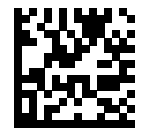

Enable TLC39 (1)

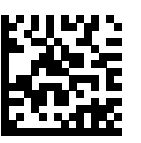

\*Disable TLC39 (0)

## **Composite Inverse**

#### **Parameter # 1113 (SSI #F8h 04h 59h)**

This parameter sets Composite for either regular decode or inverse decode.

- \*Regular Only The scanner decodes regular Composite barcodes only. Before selecting this, set [Inverse 1D](#page-377-0) to Regular Only or Inverse Autodetect.
- Inverse Only The scanner decodes inverse Composite barcodes only. This mode only supports Composite Inverse that includes DataBar combined with CCAB, and does not support other 1D/2D combinations. Before selecting this, first enable [Composite CC-A/B,](#page-390-0) and set [Inverse 1D](#page-377-0) to Inverse Only or Inverse Autodetect.

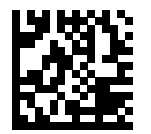

\*Regular Only (0)

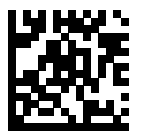

Inverse Only (1)

## **UPC Composite Mode**

#### **Parameter # 344 (SSI #F0h 58h)**

This parameter links UPC symbols with a 2D symbol during transmission as if they were one symbol.

- \*UPC Never Linked Transmit UPC barcodes regardless of whether a 2D symbol is detected.
- UPC Always Linked Transmit UPC barcodes and the 2D portion. If 2D is not present, do not transmit the barcode.
- Autodiscriminate UPC Composites The scanner determines if there is a 2D portion, then transmits the UPC, as well as the 2D portion if present.

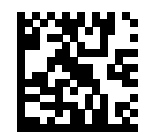

\*UPC Never Linked (0)

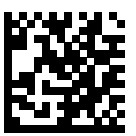

UPC Always Linked (1)

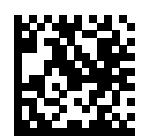

Autodiscriminate UPC Composites (2)

# **Composite Beep Mode**

#### **Parameter # 398 (SSI #F0h 8Eh)**

This parameter selects the number of decode beeps that sound upon decoding a Composite.

- Single Beep after both are decoded.
- \*Beep for each code type as each code type is decoded.
- Double Beep after both are decoded.

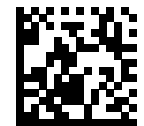

Single Beep After Both are Decoded (0)

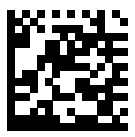

\*Beep as Each Code Type is Decoded (1)

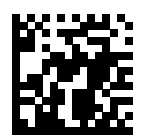

Double Beep After Both are Decoded (2)

# **GS1-128 Emulation Mode for UCC/EAN Composite Codes**

#### **Parameter # 427 (SSI #F0h ABh)**

This parameter enables or disables GS1-128 Emulation Mode for UCC/EAN Composite Codes.

- Enabled enables GS1-128 Emulation Mode for UCC/EAN Composite Codes.
- \*Disabled disables GS1-128 Emulation Mode for UCC/EAN Composite Codes.

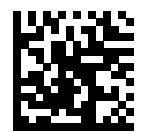

Enable GS1-128 Emulation Mode for UCC/EAN Composite Codes (1)

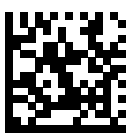

\*Disable GS1-128 Emulation Mode for UCC/EAN Composite Codes (0)
# **2D Symbologies**

The following parameters are specific to 2D Symbologies.

### **PDF417**

#### **Parameter # 15 (SSI 0Fh)**

This parameter enables or disables PDF417.

- \*Enabled enables PDF417.
- Disabled disables PDF417.

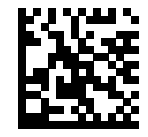

\*Enable PDF417 (1)

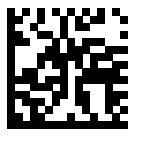

Disable PDF417 (0)

# **MicroPDF417**

#### **Parameter # 227 (SSI #E3h)**

This parameter enables or disables MicroPDF417

- Enabled enables MicroPDF417.
- \*Disabled disables MicroPDF417.

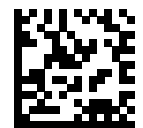

Enable MicroPDF417 (1)

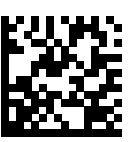

\*Disable MicroPDF417 (0)

### **Code 128 Emulation**

#### **Parameter # 123 (SSI #7Bh)**

This parameter transmits data from certain MicroPDF417 symbols as Code 128.

You must enable [AIM Code Characters](#page-486-0) for this parameter to work.

Enable Code 128 Emulation to transmit these MicroPDF417 symbols with one of the following prefixes:

]C1 if the first codeword is 903-905

]C2 if the first codeword is 908 or 909

]C0 if the first codeword is 910 or 911

Disable Code 128 Emulation to transmit these MicroPDF417 symbols with one of the following prefixes:

]L3 if the first codeword is 903-905

]L4 if the first codeword is 908 or 909

]L5 if the first codeword is 910 or 911

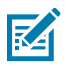

**NOTE:** Linked MicroPDF codewords 906, 907, 912, 914, and 915 are not supported. Use GS1 Composites instead.

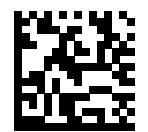

Enable Code 128 Emulation (1)

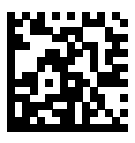

\*Disable Code 128 Emulation (0)

### **Data Matrix**

#### **Parameter # 292 (SSI #F0h 24h)**

This parameter enables or disables Data Matrix.

- \*Enabled enables Data Matrix.
- Disabled disables Data Matrix.

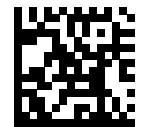

\*Enable Data Matrix (1)

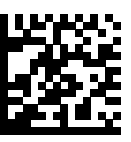

Disable Data Matrix (0)

## **GS1 Data Matrix**

#### **Parameter # 1336 (SSI #F8h 05h 38h)**

This parameter enables or disables GS1 Data Matrix.

- Enabled enables GS1 Data Matrix.
- \*Disabled disables GS1 Data Matrix.

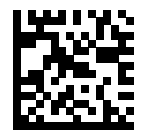

Enable GS1 Data Matrix (1)

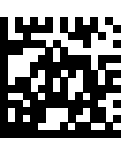

\*Disable GS1 Data Matrix (0)

### **Data Matrix Inverse**

#### **Parameter # 588 (SSI #F1h 4Ch)**

This parameter selects the Data Matrix inverse decoder setting.

- Regular Only The scanner decodes regular Data Matrix barcodes only.
- Inverse Only The scanner decodes inverse Data Matrix barcodes only.
- \*Inverse Autodetect The scanner decodes both regular and inverse Data Matrix barcodes.

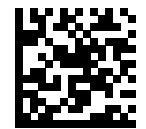

Regular Only (0)

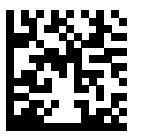

Inverse Only (1)

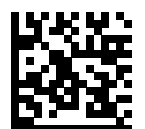

\*Inverse Autodetect (2)

### **Decode Data Matrix Mirror Images**

#### **Parameter # 537 (SSI #F1h 19h)**

This parameter selects an option for decoding Data Matrix mirror images.

- Never Do not decode Data Matrix barcodes that are mirror images.
- Always Decode only Data Matrix barcodes that are mirror images.
- \*Auto Decode both mirrored and unmirrored Data Matrix barcodes.

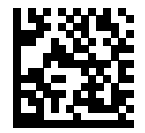

Never (0)

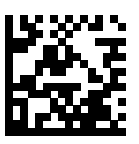

Always (1)

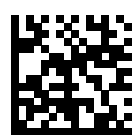

\*Auto (2)

## **Enhanced Dotted Datamatrix**

#### **Parameter # 2106 (SSI # 89h)**

Enabling this parameter can enhance the decode performance of dotted data matrix barcode. The default is disabled.

- \*Disable (0) Disable the feature
- Enable (1) Enable the feature

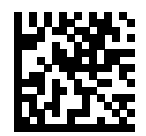

\*Disable (0)

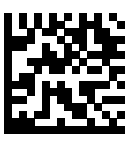

Enable (1)

# **Maxicode**

#### **Parameter # 294 (SSI #F0h 26h)**

This parameter enables or disables Maxicode.

- Enabled enables Maxicode.
- \*Disabled disables Maxicode.

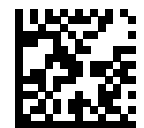

Enable Maxicode (1)

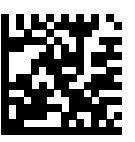

\*Disable Maxicode (0)

# **QR Code**

#### **Parameter # 293 (SSI #F0h 25h)**

This parameter enables or disables QR Code.

- \*Enabled enables QR Code.
- Disabled disables QR Code.

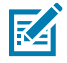

**NOTE:** Enabling this also enables QR Mirrored and Linked QR.

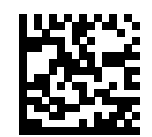

\*Enable QR Code (1)

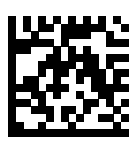

Disable QR Code (0)

### **Weblink QR**

#### **Parameter # 1947 (SSI #F8 07 9Bh)**

This parameter enables you to decode or not decode Weblink QR codes.

- Do Not Decode Weblink QR Codes disables you from decoding Weblink QR codes.
- Decode Weblink QR Codes enables you to decode Weblink QR codes.

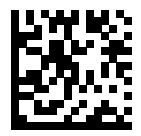

Disable

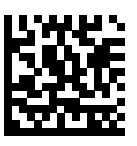

\*Enable

## **GS1 QR**

#### **Parameter # 1343 (SSI #F8h 05h 3Fh)**

This parameter enables or disables GS1 QR.

- Enabled\* enables GS1 QR
- Disabled disables GS1 QR.

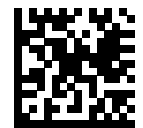

Enable\* GS1 QR (1)

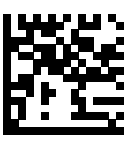

Disable GS1 QR (0)

# **MicroQR**

#### **Parameter # 573 (SSI #F1h 3Dh)**

This parameter enables or disables MicroQR.

- \*Enabled enables MicroQR.
- Disabled disables MicroQ.

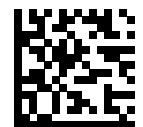

\*Enable MicroQR (1)

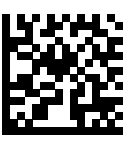

Disable MicroQR (0)

### **Linked QR Mode**

#### **Parameter # 1847 (SSI #737h)**

This parameter selects a linked QR mode.

- \*Linked QR Only The scanner does not decode individual QR symbols from a set of linked QR codes.
- Individual QR With Headers The scanner decodes individual QR symbols from a set of linked QR codes and retains the header information and data.
- Individual QR No Headers The scanner decodes individual QR symbols from a set of linked QR codes and transmits the data without header information.

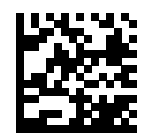

\*Linked QR Only (0)

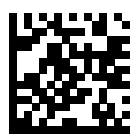

Individual QR With Headers (1)

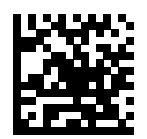

Individual QR No Headers (2)

## **Aztec**

#### **Parameter # 574 (SSI #F1h 3Eh)**

This parameter enables or disables Aztec.

- \*Enabled enables Aztec.
- Disabled disables Aztec.

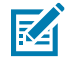

**NOTE:** Enabling this also enables Linked Aztec.

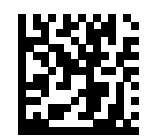

\*Enable Aztec (1)

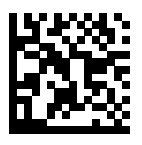

Disable Aztec (0)

### **Aztec Inverse**

#### **Parameter # 589 (SSI #F1h 4Dh)**

This parameter selects the Aztec inverse decoder setting.

- Regular Only The scanner decodes regular Aztec barcodes only.
- Inverse Only The scanner decodes inverse Aztec barcodes only.
- \*Inverse Autodetect The scanner decodes both regular and inverse Aztec barcodes.

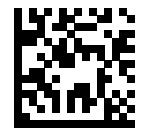

Regular Only (0)

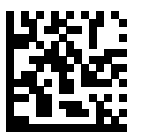

Inverse Only (1)

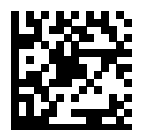

\*Inverse Autodetect (2)

# **Han Xin**

#### **Parameter # 1167 (SSI #F8h 04h 8Fh)**

This parameter enables or disables Han Xin.

- Enabled enables Han Xin.
- \*Disabled disables Han Xin.

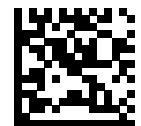

Enable Han Xin (1)

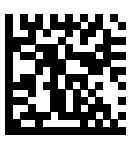

\*Disable Han Xin (0)

### **Han Xin Inverse**

#### **Parameter # 1168 (SSI #F8h 04h 90h)**

This parameter selects a Han Xin inverse decoder setting.

- \*Regular Only The scanner decodes Han Xin barcodes with normal reflectance only.
- Inverse Only The scanner decodes Han Xin barcodes with inverse reflectance only.
- Inverse Autodetect The scanner decodes both regular and inverse Han Xin barcodes.

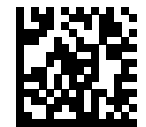

\*Regular Only (0)

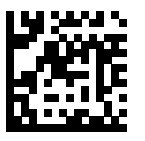

Inverse Only (1)

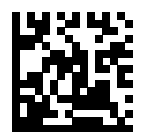

Inverse Autodetect (2)

# **Grid Matrix**

#### **Parameter # 1718 (SSI #F8 06h B6h)**

This parameter enables or disables Grid Matrix.

- Enabled enables Grid Matrix.
- \*Disabled disables Grid Matrix.

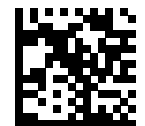

Enable Grid Matrix (1)

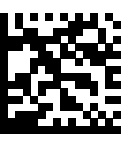

\*Disable Grid Matrix (0)

### **Grid Matrix Inverse**

#### **Parameter # 1719 (SSI #F8h 06h B7h)**

This parameter selects a Grid Matrix inverse decoder setting.

- \*Regular Only the imager decodes Grid Matrix barcodes with normal reflectance only.
- Inverse Only the imager decodes Grid Matrix barcodes with inverse reflectance only.
- Inverse Autodetect the imager decodes both regular and inverse Grid Matrix barcodes.

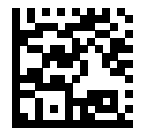

\*Regular (0)

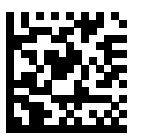

Inverse Only (1)

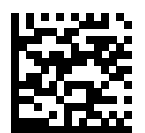

Inverse Autodetect (2)

### **Grid Matrix Mirrored**

#### **Parameter # 1736 (SSI #F8h 06h C8h)**

This parameter selects a mirror image Grid Matrix setting.

- \*Non-Mirrored Only the imager decodes non-mirrored Grid Matrix barcodes only.
- Mirrored Only the imager decodes mirrored Grid Matrix barcodes only.
- Autodetect the imager decodes both mirrored and non-mirrored Grid Matrix barcodes.

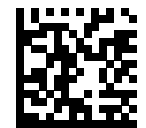

\*Non-Mirrored Only (0)

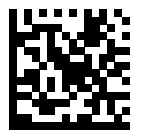

Mirrored Only (1)

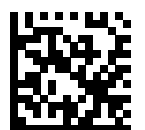

Mirrored Autodetect (2)

## **DotCode**

#### **Parameter # 1906 (SSI #F8 07 72h)**

You can enable or disable DotCode.

- Enabled enables DotCode.
- \*Disabled disables DotCode.

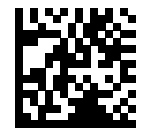

\*Disable DotCode

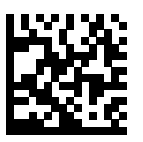

Enable DotCode

### **DotCode Prioritize**

#### **Parameter # 1937 (SSI #F8 07 91h)**

This parameter enables or disables giving priority to DotCode decoding versus other symbologies.

- Disabled disables DotCode as a priority.
- \*Enabled enables DotCode as a priority.

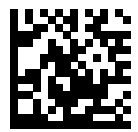

Disable

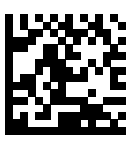

\*Enable

### **DotCode Inverse**

#### **Parameter # 1907 (SSI #F8 07 73h)**

This parameter selects the DotCode Inverse decoder setting.

- Regular Only the device decodes DotCode Inverse codes with normal reflectance only.
- Inverse Only the device decodes DotCode Inverse codes with inverse reflectance only.
- Inverse Autodetect the device decodes DotCode Inverse codes with both normal and inverse reflectance.

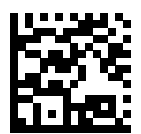

Regular (0)

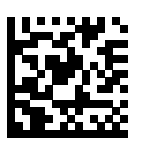

Inverse Only (1)

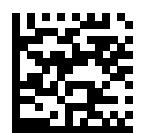

\*Autodetect (2)

### **DotCode Mirrored**

#### **Parameter # 1908 (SSI #F8 07 74h)**

This parameter sets a DotCode Mirror decoder setting.

- Never decodes non-mirrored DotCode codes only.
- Always decodes mirrored DotCode codes only.
- \*Autodetect decodes both mirrored and non-mirrored DotCode codes.

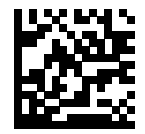

Never (0)

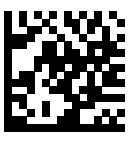

Always (1)

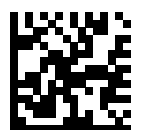

\*Autodetect

## **Macro PDF Features**

Macro PDF is a special feature for combining multiple PDF symbols into one file. The scanner can decode symbols encoded with this feature, and can store more than 64 Kb of decoded data from up to 50 MacroPDF symbols.

When printing, keep each Macro PDF sequence separate, as each sequence has unique identifiers. Do not mix barcodes from several Macro PDF sequences, even if they encode the same data. When scanning a Macro PDF sequence, scan the entire sequence without interruption. When scanning a mixed sequence, two long low beeps (low/low) indicate an inconsistent file ID or inconsistent symbology error.

### **Flush Macro PDF Buffer**

This parameter flushes the buffer of all decoded Macro PDF data stored to that point, transmits it to the host device, and aborts from Macro PDF mode.

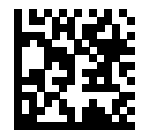

Flush Macro PDF Buffer

# **Abort Macro PDF Entry**

This parameter clears all currently-stored Macro PDF data in the buffer without transmission and aborts from Macro PDF mode.

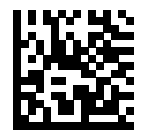

Abort Macro PDF Entry

# **Postal Codes**

These parameters are regarding postal codes from around the globe.

### **US Postnet**

#### **Parameter # 89 (SSI #59h)**

This parameter enables or disables US Postnet.

- Enabled enables US Postnet.
- \*Disabled disables US Postnet.

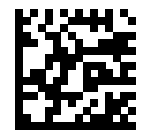

Enable US Postnet (1)

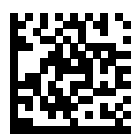

\*Disable US Postnet (0)

### **US Planet**

### **Parameter # 90 (SSI #5Ah)**

This parameter enables or disables US Planet.

- Enabled enables US Planet.
- \*Disabled disables US Planet.

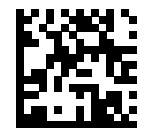

Enable US Planet (1)

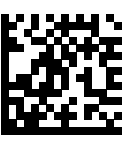

\*Disable US Planet (0)

### **Transmit US Postal Check Digit**

#### **Parameter # 95 (SSI #5Fh)**

This parameter selects whether to transmit US Postal data, which includes both US Postnet and US Planet, with or without the check digit.

- \*Transmit transmit US Postal with Check Digit.
- Do Not Transmit do not transmit US Postal with Check Digit.

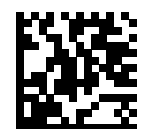

\*Transmit US Postal Check Digit (1)

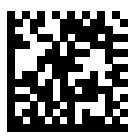

Do Not Transmit US Postal Check Digit (0)

### **UK Postal**

#### **Parameter # 91 (SSI # 5Bh)**

This parameter enables or disables UK Postal.

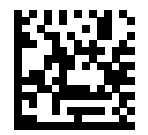

Enable UK Postal (1)

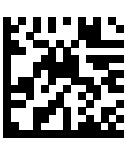

\*Disable UK Postal (0)

# **Transmit UK Postal Check Digit**

#### **Parameter # 96 (SSI # 60h)**

This parameter enables or disables Transmit UK Postal Check Digit.

Scan one of the following barcodes to select whether to transmit UK Postal data with or without the check digit.

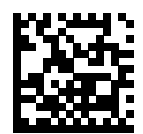

\*Transmit UK Postal Check Digit (1)

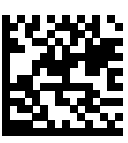

Do Not Transmit UK Postal Check Digit (0)

# **Japan Postal**

#### **Parameter # 290 (SSI # F0h, 22h)**

This parameter enables or disables Japan Postal.

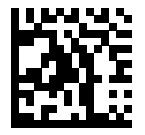

Enable Japan Postal (1)

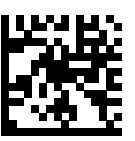

\*Disable Japan Postal (0)

# **Australia Post**

#### **Parameter # 291 (SSI # F0h, 23h)**

This parameter enables or disables Australia Post.

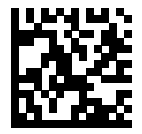

Enable Australia Post (1)

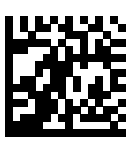

\*Disable Australia Post (0)

### **Australia Post Format**

#### **Parameter # 718 (SSI # F1h, CEh)**

This parameter enables or disables Australia Post Format.

• Autodiscriminate (or Smart mode) - Decode the Customer Information Field using the N and C Encoding Tables.

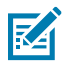

**NOTE:** This option increases the risk of misdecodes because the encoded data format does not specify the Encoding Table used for encoding.

- Raw Format Output raw bar patterns as a series of numbers 0 through 3.
- Alphanumeric Encoding Decode the Customer Information Field using the C Encoding Table.
- Numeric Encoding Decode the Customer Information Field using the N Encoding Table.

For more information on Australia Post Encoding Tables, refer to the Australia Post Customer Barcoding Technical Specifications available at **auspost.com.au.** 

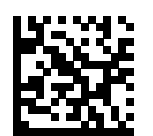

\*Autodiscriminate (0)

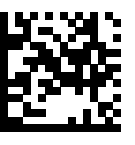

Raw Format (1)

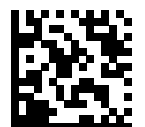

Alphanumeric Encoding (2)

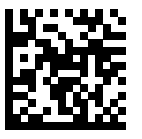

Numeric Encoding (3)

# **Netherlands KIX Code**

#### **Parameter # 326 (SSI # F0h, 46h)**

This parameter enables or disables Netherlands KIX Code.

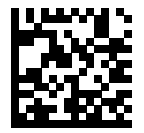

Enable Netherlands KIX Code (1)

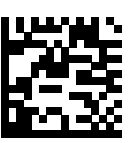

\*Disable Netherlands KIX Code (0)
# **USPS 4CB/One Code/Intelligent Mail**

#### **Parameter # 592 (SSI # F1h 50h)**

This parameter enables or disables USPS 4CB/One Code/Intelligent Mail.

Scan one of the following barcodes to enable or disable USPS 4CB/One Code/Intelligent Mail.

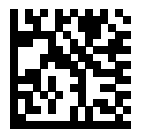

Enable USPS 4CB/One Code/Intelligent Mail (1)

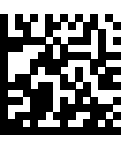

\*Disable USPS 4CB/One Code/Intelligent Mail (0)

# **UPU FICS Postal**

#### **Parameter # 611 (SSI # F1h 63h)**

This parameter enables or disables Code 39.

Scan one of the following barcodes to enable or disable UPU FICS Postal.

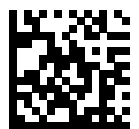

Enable UPU FICS Postal (1)

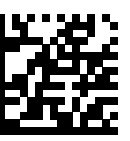

\*Disable UPU FICS Postal (0)

# **Mailmark**

#### **Parameter # 1337 (SSI # F8h 05h 39h)**

This parameter enables or disables Mailmark.

Scan one of the following barcodes to enable or disable Mailmark.

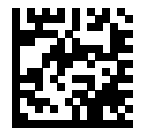

\*Disable Mailmark (0)

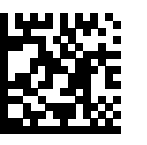

Enable Mailmark (1)

## **Posti LAPA 4-State Code**

#### **Parameter # 2031 (SSI #F8 07EF)**

This parameter enables or disables Posti LAPA.

- \*Disabled disable Posti LAPA.
- Enabled enables Posti LAPA.

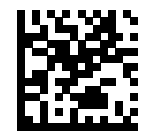

\*Disable Posti LAPA (0)

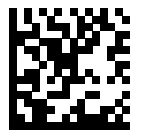

Enable Posti LAPA (1)

# **Electronic Article Surveillance (EAS)**

You can program the scanner to perform various functions, or activate different features. This section describes the Electronic Article Surveillance (EAS) features and provides programming options for selecting these features.

The scanner ships with the settings shown in [EAS Parameter Defaults.](#page-435-0) If the default values suit requirements, programming is not necessary.

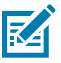

**NOTE:** Configurations listed with Color Camera and Sensormatic EAS features will be available in Q4 2023.

# **Checkpoint EAS System Wiring**

This section provides a wiring reference for the connection of the scanner to the Checkpoint EAS System.

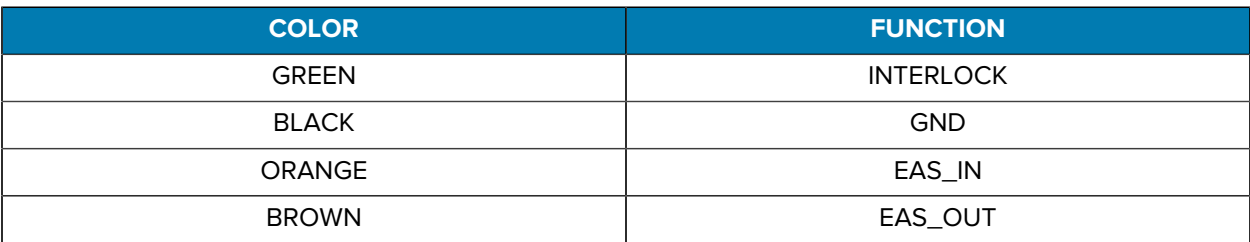

#### **Table 32** Wire Run List

# <span id="page-435-0"></span>**EAS Parameter Defaults**

The following table lists the defaults for EAS parameters.

Change these values in one of two ways:

- Scan the appropriate options in this section. The new value replaces the standard default value in memory. To recall default parameter values, see [Default Parameters](#page-169-0).
- Configure the scanner using the 123Scan configuration program. See [123Scan and Software Tools](#page-26-0).

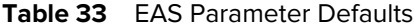

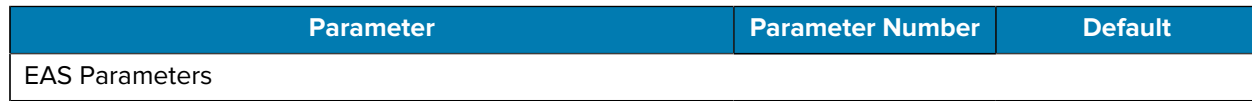

#### Table 33 **EAS Parameter Defaults (Continued)**

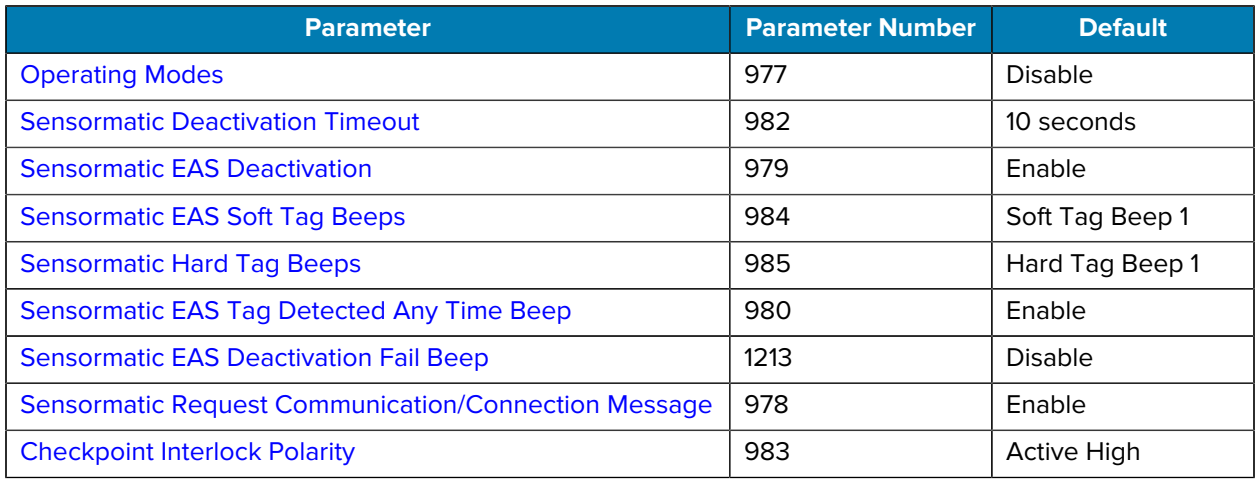

## **EAS Parameters**

Use these parameters with EAS.

## <span id="page-436-0"></span>**EAS Operating Modes**

#### **Parameter # 977**

In addition to EAS preferences, the following EAS operating modes for the scanner enable EAS functionality, independent of whether EAS equipment is connected.

The installer must match the mode with the installed equipment. Enabling a mode without EAS equipment, or with the wrong equipment installed, results in EAS error messages.

Select the appropriate mode to configure the scanner for EAS functionality.

- [Sensormatic Auto Mode](#page-437-0)
- [Sensormatic Always Enable Deactivation Mode](#page-438-0)
- [Sensormatic Barcode Interlock Mode](#page-439-0)
- [Sensormatic Barcode Auto Interlock Mode](#page-440-0)
- [Barcode Hold Off Mode](#page-441-0)
- [Sensormatic Scan Enable Interlock Mode](#page-442-0)
- [Checkpoint Barcode Interlock Mode](#page-443-0)
- [Checkpoint Scan Enable Interlock Mode](#page-444-0)
- \*[EAS Disable Mode](#page-445-0)

### <span id="page-437-0"></span>**Sensormatic Auto Mode**

This mode depends on the Scan Enable Time value the scanner reads from the Sensormatic ScanMax Pro control box, set by Sensormatic during installation.

- If the Scan Enable Time equals 0 seconds or 30 seconds, the scanner operates in [Sensormatic Scan](#page-442-0) [Enable Interlock Mode](#page-442-0).
- If the Scan Enable Time is set from 1 second to 29 seconds, tag deactivation is active following a barcode decode, and remains active until this timer expires.

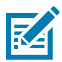

**NOTE:** More than one tag can be deactivated during this time.

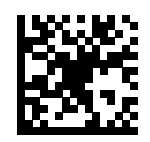

Sensormatic Auto Mode (0)

## <span id="page-438-0"></span>**Sensormatic Always Enable Deactivation Mode**

Tag deactivation is always enabled when the scanner is powered on.

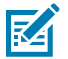

**NOTE:** In this mode, the scanner always deactivates tags in the deactivation field.

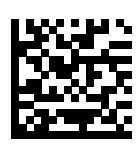

Sensormatic Always Enable Deactivation Mode (1)

## <span id="page-439-0"></span>**Sensormatic Barcode Interlock Mode**

Tag deactivation is enabled only after a barcode is decoded.

The tag deactivation time uses the value set for [Sensormatic Deactivation Timeout](#page-446-0).

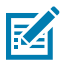

**NOTE:** Tags in the deactivation field can also be deactivated during the deactivation time.

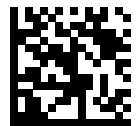

Sensormatic Barcode Interlock Mode (2)

### <span id="page-440-0"></span>**Sensormatic Barcode Auto Interlock Mode**

Tag deactivation is enabled only after a barcode is decoded. The deactivation state only lasts 1.2 seconds to avoid subsequent tag deactivation.

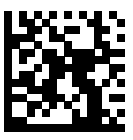

Sensormatic Barcode Auto Interlock Mode (3)

## <span id="page-441-0"></span>**Sensormatic Barcode Hold Off Mode**

If the scanner detects a tag, it does not decode barcodes (the scanner does not beep or transmit to the host) until the tag is deactivated.

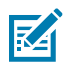

**NOTE:** A barcode decode does not occur if a hard tag is detected until the tag is removed from the detection field.

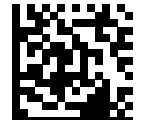

Sensormatic Barcode Hold Off Mode (4)

### <span id="page-442-0"></span>**Sensormatic Scan Enable Interlock Mode**

If the host (POS application) sends a Scan Enable message to the scanner, the deactivated tag is enabled. If the host sends a Scan Disable message, the deactivated tag is disabled.

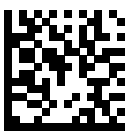

Sensormatic Scan Enable Interlock Mode (5)

## <span id="page-443-0"></span>**Checkpoint Barcode Interlock Mode**

This mode enables Checkpoint tag deactivation for several seconds after a barcode is decoded. The Checkpoint device controls all audible and visual feedback (the scanner does not produce audio and visual feedback for tag detection or tag deactivation).

The Checkpoint installer can also set this in the Checkpoint device.

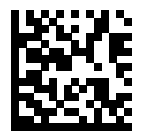

Checkpoint Barcode Interlock Mode (6)

## <span id="page-444-0"></span>**Checkpoint Scan Enable Interlock Mode**

If the host (POS application) sends a Scan Enable message to the scanner, tag deactivation is active. If the host sends a Scan Disable message, tag deactivation is inactive. Tag deactivation is enabled on power on.

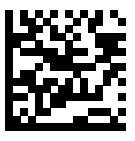

Checkpoint Scan Enable Interlock Mode (7)

## <span id="page-445-0"></span>**EAS Disable Mode**

EAS tags are not detected or deactivated.

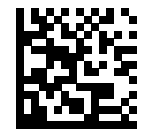

\*EAS Disable Mode (8)

# <span id="page-446-0"></span>**Sensormatic Deactivation Timeout**

#### **Parameter # 982**

This parameter determines the time that EAS tag deactivation is allowed after a barcode decode.

This option only applies to [Sensormatic Barcode Interlock Mode](#page-439-0).

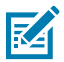

**NOTE:** When a tag is deactivated, additional deactivations can occur if the deactivation period is still active.

To set the EAS deactivation time from 1 to 29 seconds, scan Sensormatic Deactivation Timeout, and then scan two numeric barcodes from [Numeric Barcodes](#page-460-0). Enter a leading zero for single-digit numbers.

For example, to set the deactivation time period to 8 seconds, scan Sensormatic Deactivation Timeout, and then scan the 0 and 8 barcodes. To correct an error or change the selection, scan [Cancel.](#page-461-0)

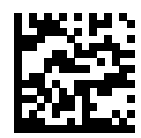

Sensormatic Deactivation Timeout

# <span id="page-447-0"></span>**Sensormatic EAS Deactivation**

#### **Parameter # 979**

This parameter enables deactivating of soft tags.

Choose one of the following:

- Enabled EAS soft tags are deactivated.
- Disabled EAS soft tags are not deactivated.

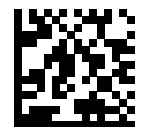

\*Sensormatic Enable EAS Deactivation (1)

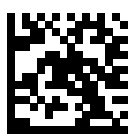

Sensormatic Disable EAS Deactivation (0)

## **Sensormatic EAS Beeps**

The following parameters set an audible alert upon Sensormatic EAS tag detection and/or deactivation. These modes have no affect if using Checkpoint equipment.

The following table lists the programmable tag-related beeps, as well as the non-programmable EAS communication beeps.

#### Table 34 **Sensormatic Beep Types**

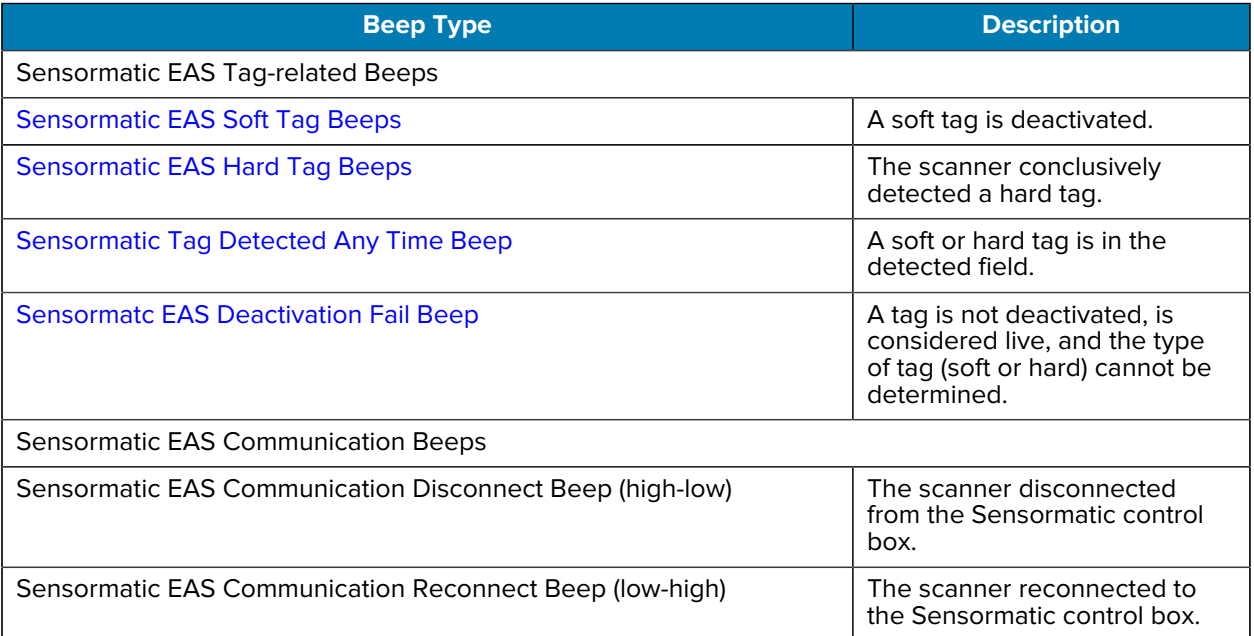

### <span id="page-449-0"></span>**Sensormatic EAS Soft Tag Beeps**

#### **Parameter # 984**

This parameter enables soft tag beeps upon deactivation.

Choose one of the following:

- Sensormatic EAS Soft Tag Beep 1 sound a short low beep when an EAS soft tag is deactivated.
- Sensormatic EAS Soft Tag Beep 2 sound a medium duration low beep when an EAS soft tag is deactivated.
- Disable EAS Soft Tag Beep sound no beep when an EAS soft tag is deactivated.

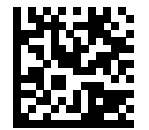

\*Sensormatic EAS Soft Tag Beep 1 (1)

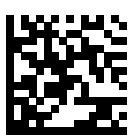

Sensormatic EAS Soft Tag Beep 2 (2)

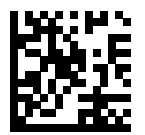

Disable EAS Soft Tag Beep (0)

## <span id="page-450-0"></span>**Sensormatic EAS Hard Tag Beeps**

#### **Parameter # 985**

This parameter enables hard tag beeps upon detection.

Choose one of the following:

- Sensormatic EAS Hard Tag Beep 1 sound a short high beep when an EAS hard tag is detected.
- Sensormatic EAS Hard Tag Beep 2 sound a medium duration high beep when an EAS hard tag is detected.
- Disable EAS Hard Tag Beep sound no beep when an EAS hard tag is detected.

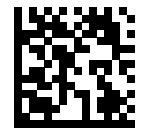

\*Sensormatic EAS Hard Tag Beep 1 (1)

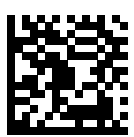

Sensormatic EAS Hard Tag Beep 2 (2)

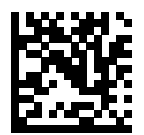

Disable EAS Hard Tag Beep (0)

### <span id="page-451-0"></span>**Sensormatic EAS Tag Detected Any Time Beep**

#### **Parameter # 980**

This parameter enables the scanner to beep when a soft or hard tag is detected.

Choose one of the following:

- Enabled scanner detects soft or hard tags and beeping is activated.
- Disabled scanner detects soft or hard tags and beeping is not activated.

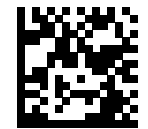

\*Enable Detected Any Time Beep (1)

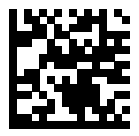

Disable Detected Any Time Beep (0)

#### <span id="page-451-1"></span>**Sensormatic EAS Deactivation Fail Beep**

#### **Parameter # 1213**

This parameter enables the scanner to sound a deactivation fail beep if a tag is not deactivated, is considered live, and the type of tag (soft or hard) cannot be determined.

Choose one of the following:

- Enabled sounds a deactivation fail beep.
- Disabled does not sound a deactivation fail beep.

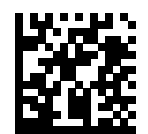

Enable Deactivation Fail Beep (1)

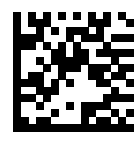

\*Disable Deactivation Fail Beep (0)

# **Sensormatic Request Messages**

The following parameters enable the three EAS message types.

- Request Communication/Connection Message
- Request Voltage Message
- Request Scan Time Message

Enabling a message type periodically sends messages between the scanner and the control box, approximately every 2 seconds. Error messages display on the . Refer to the Scanner Integrator Guide for error messages.

## <span id="page-453-0"></span>**Sensormatic Request Communication/Connection Message**

#### **Parameter # 978**

This parameter enables communication with the control box.

Choose one of the following:

- Enabled facilitates communication.
- Disabled does not enable communication.

Enable this to allow communication with the control box.

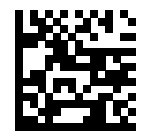

\*Enable Communication/Connection Message (1)

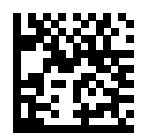

Disable Communication/Connection Message (0)

# <span id="page-454-0"></span>**Checkpoint Interlock Polarity**

#### **Parameter # 983**

This parameter determines the interlock pulse polarity required to deactivate a tag.

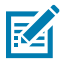

**NOTE:** The polarity must match the setting in the EAS control box.

Choose one of the following options:

- Active Low An active low pulse initiates tag deactivation.
- Active High An active high pulse initiates tag deactivation.

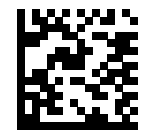

Active Low (0)

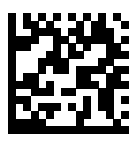

\*Active High (1)

# **Connecting an Auxiliary Scanner**

This chapter provides instructions to configure the SP72 for connection to an auxiliary scanner. Refer to the auxiliary scanner's Product Reference Guide to program it with matching settings.

The SP72 provides a USB port to connect an auxiliary hand-held scanner. See the diagrams in each interface chapter for host and auxiliary scanner connection details.

Auxiliary scanners that are supported by the SP72 include but are not limited to Zebra's DS9908, DS9308, DS8x8, and DS22x8.

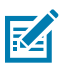

**NOTE:** Power off the SP72 before connecting or disconnecting an auxiliary scanner.

## **Programming the Auxiliary Scanner**

The auxiliary scanner can be programmed in the following ways:

- Connect the auxiliary scanner to the SP72 and connect the SP72 to a PC running 123Scan<sup>2</sup>. You can program both (independently) via 123Scan².
- Scan a macro programming bar code from this guide, or one created via 123Scan<sup>2</sup> using the auxiliary scanner.
- Scan the programming bar codes in this guide using the auxiliary scanner.

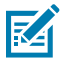

**NOTE:** When the SP72 powers up it automatically configures the auxiliary scanner host type to be the same as the SP72 host type. All of the other auxiliary scanner settings and user parameters remain as is.

# **Downloading Firmware**

Updating firmware on the auxiliary scanner can be done in the following ways:

- Connect the auxiliary scanner to a PC running 123Scan<sup>2</sup>. Update firmware via 123Scan<sup>2</sup>.
- Connect the auxiliary scanner to the SP72 and connect the SP72 to a PC running 123Scan<sup>2</sup>. You can update firmware in both (independently) via 123Scan².

# **12VDC Power Requirement**

The SP72requires 12VDC when an auxiliary scanner is connected.

12VDC is provided as follows:

- USB (Series A) A 12VDC USB (Series A) cable and 12VDC power supply are required.
- USB (PowerPlus) A 12VDC USB (PowerPlus) cable is required. 12VDC provided by host.
- RS-232 A 12VDC RS-232 cable and 12VDC power supply are required.
- IBM (RS485) A 12VDC IBM (RS485) cable is required. 12VDC provided by host.
- Keyboard Wedge A 12VDC Keyboard Wedge cable and 12VDC power supply are required.

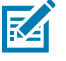

**NOTE:** Power supply model PWR-BGA12V50W0WW is required for USB (Series A) and RS-232. Power Supplies to accompany DC line cords (CBL-DC-376A1-01) and your region specific AC line cords.

# **Using Auxiliary Scanners**

Provides reference information for the use of both Zebra and Non-Zebra Auxiliary Scanners.

## **Using a Zebra Scanner as an Auxiliary Scanner**

Provides information as to the use of Zebra Auxiliary Scanner

When the SP72 powers up, it automatically configures the auxiliary scanner host type to be the same as the SP72 host type. This feature is supported by Zebra scanners that support RSM commands. Some Zebra scanners, such as the LS1203 and older LS2208s, do not support this feature. (Refer to Using a Zebra Scanner That Does Not Support RSM Commands as an Auxiliary Scanner.) All of the other auxiliary scanner settings and user parameters remain as is.

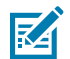

**NOTE:** An auxiliary cordless scanner, such as the LI4278, LS4278, or DS6878, can be attached to the SP72. If a presentation cradle is used with any of these scanners, a separate cradle power supply (12VDC) is required. If a standard cradle is used with the DS6878, a separate cradle power supply (5VDC) is required.

## **Using a Non-Zebra Scanner as an Auxiliary Scanner**

Provide information about connecting a non-Zebra scanner.

The SP72 provides a USB port to connect an auxiliary hand-held scanner. Non-Zebra scanners must be programmed separately and pre-configured for the appropriate host type before connecting to SP72 .

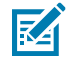

**NOTE:** Zebra does not guarantee that a non-Zebra scanner will operate as an auxiliary scanner on the SP72

# **USB Staging Flash Drive**

Manual staging/configuring the scanner device with a USB flash drive has multiple uses.

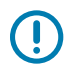

**IMPORTANT:** Power should be connected before a USB is inserted. The USB should be removed before the power is disconnected.

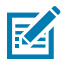

**NOTE:** This feature is only supported with USB 3.0 or above flash drives.

A staging USB flash drive can be used to:

- Set up the scanner system from a 123Scan-generated set of files.
- Perform scanner system cloning and/or
- Collect statistics, usage, and diagnostics data from the scanner.

123Scan and/or the scanning device can create a staging flash drive. A 123Scan-generated staging flash drive can perform device setups from 123Scan to multiple devices. A scanner-generated staging flash drive can perform the following functions:

- Device cloning from one scanner to multiple scanners.
- Back up system settings from a device (the parameter settings can be imported into 123Scan).
- Collect statistics, usage, and diagnostics data (the data can be viewed in 123Scan).

## **Options for the USB Staging Flash Drive**

Describes scanner usage options for USB flash drives.

Option 1 - Copy a configuration to the USB flash drive. See [123Scan Staging Flash Drive Configuration](#page-459-0).

- Copy parameter settings and firmware to the USB flash drive for cloning to another device or viewing in 123Scan.
- Scan the [STISTG1](#page-459-1) parameter barcode to enable this feature. After the scan, you can hear a warble beep pattern (high, low, high, low).

Option 2 - Load a USB flash drive configuration to the scanner. See [Manually Staging/Configuring the](#page-458-0) [Scanner](#page-458-0).

- Load the parameter settings and firmware (if present) from the staging USB flash drive.
- Scan the [STISTG2](#page-459-2) parameter barcode to enable this feature. After the scan, you can hear a warble beep pattern (high, low, high, low)

Option 3 - Copy statistics, usage, and diagnostics data to the USB flash drive. See [Cloning Files.](#page-458-1)

- Copy data from the scanner onto the USB flash drive (the data can be viewed in 123Scan).
- Scan [STISTG3](#page-459-3) parameter barcode to enable this feature. After the scan, you can hear a warble beep pattern (high, low, high, low).

# <span id="page-458-0"></span>**Manually Staging/Configuring the Scanner**

Manually staging/configuring the scanner using a USB flash drive is a three-step process.

- **1.** Generate the staging files and load to a USB flash drive.
- **2.** Deploy the USB flash drive to transport the staging files to the scanner.
- **3.** Load the files and configure the SP7208 by inserting the staging flash drive.

The SP7208 auxiliary or aux port can be used to load files see  [features](#page-8-0) port 8 in Figure 2.

## <span id="page-458-1"></span>**Cloning Files**

Cloning files can be loaded to the staging flash drive in two ways.

**1.** Insert the staging flash drive in the USB port backside the scanner.

It is recommended to start with a clean flash drive.

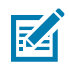

**NOTE:** While the staging flash drive is inserted:

- Do not remove power.
- Do not remove or connect any cables.
- Do not press the any buttons.

As these actions may interfere with the staging process.

- **a.** When the staging flash drive inserts correctly, the scanner detects the drive, and sounds two beeps (low/high).
- **b.** The scanner identifies the data on the USB flash drive and the two beep sounds continue.
- **2.** Scan the parameter barcodes below to confirm the USB Staging Flash Drive is successfully connected with the scanner.

If the device is successfully connected a good decode beep will sound otherwise an error beep will sound.

When the process is complete (time varies) the LED blinks green to indicate process success or sustains red for a few seconds to indicate an error.

If the process failed, try again or contact the System Administrator.

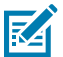

**NOTE:** Premature removal of the staging flash drive may result in a partial change in the system

# <span id="page-459-0"></span>**123Scan Staging Flash Drive Configuration**

The Flash Drive Wizard option within the 123Scan utility steps a user through the process of generating a USB staging flash drive with cloning files.

To access the Flash Drive Wizard from any 123Scan screen, click **Tools** > **Staging Flash Drive** > **Create Staging Flash Drive Files**.

# **STGSTx**

Required barcodes for USB Staging Flash Drive.

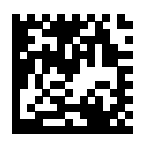

<span id="page-459-1"></span>Copy a configuration to the USB flash drive

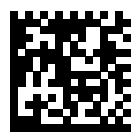

<span id="page-459-2"></span>Load a USB flash drive configuration.

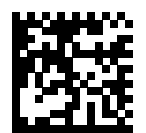

<span id="page-459-3"></span>Copy Statistics, usage, and diagnostics data to the USB flash drive.

# **Numeric Barcodes**

<span id="page-460-0"></span>For parameters requiring specific numeric values, scan the appropriately numbered barcode(s).

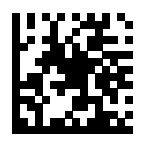

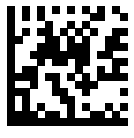

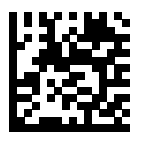

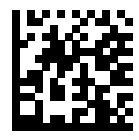

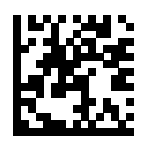

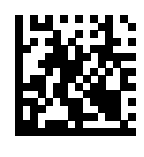

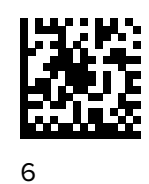

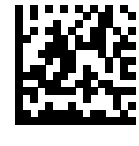

7

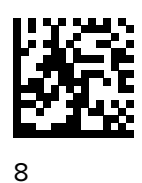

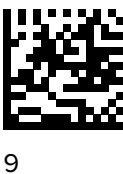

<span id="page-461-0"></span>**Cancel**

To correct an error or change a selection, scan the barcode below.

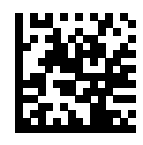

Cancel

# **Alphanumeric Barcodes**

For parameters requiring specific alphanumeric values, scan the appropriately numbered barcode(s).

# **Cancel**

To correct an error or change a selection, scan the barcode below.

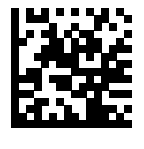

Cancel

# **Alphanumeric Barcodes 1**

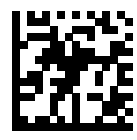

Space

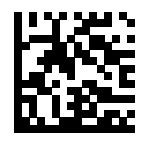

#

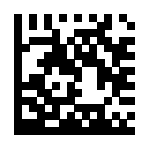

\$

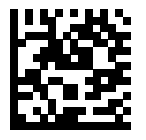

%

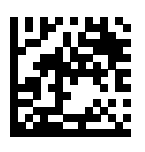

\*

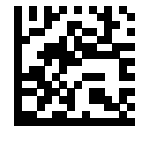

+

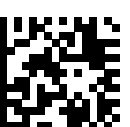

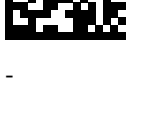

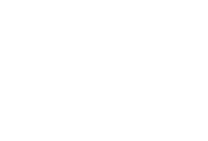

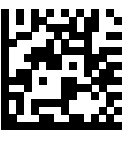

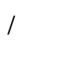

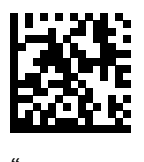

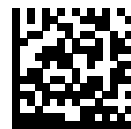

.

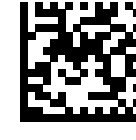

!

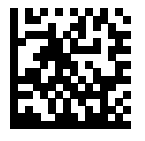

&

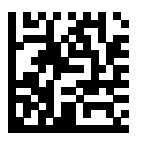

'

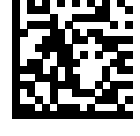

(

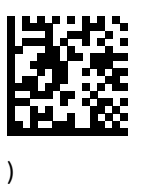

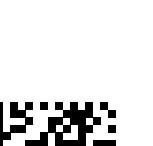

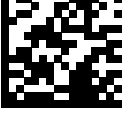

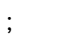

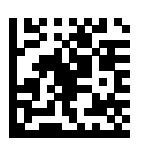

=

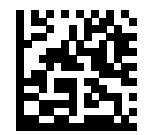

:

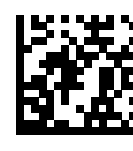

 $\,<$ 

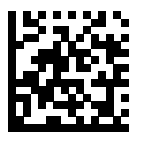

>

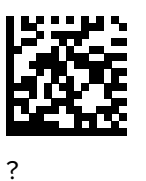

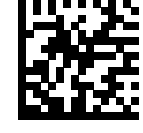

 $\circleda$ 

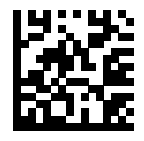

 $\bar{\mathcal{L}}$ 

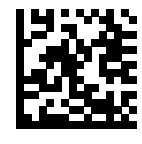

 $\boldsymbol{\wedge}$ 

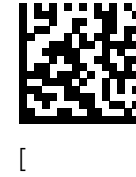

]

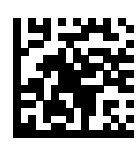

 $\overline{\phantom{a}}$ 

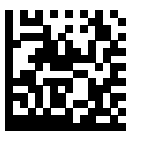

`

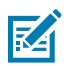

**NOTE:** Do not confuse the following barcodes with those on the numeric keypad.

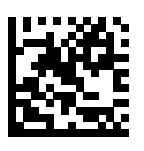

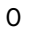

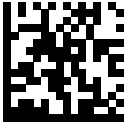

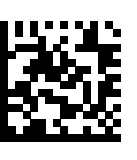

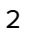

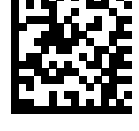

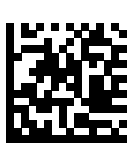

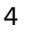

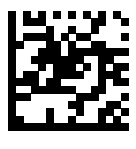

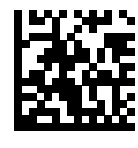

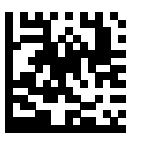

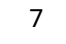

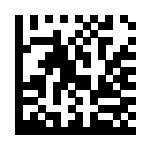

8

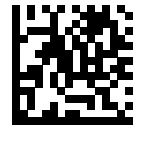

9

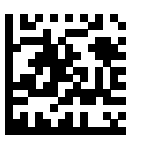

End of Message

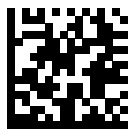

Cancel

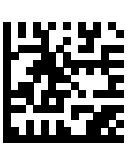

A

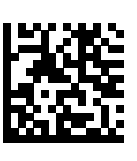

C

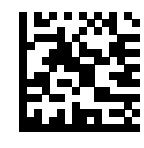

B
## Alphanumeric Barcodes

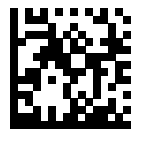

D

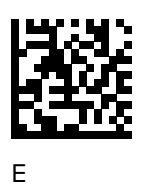

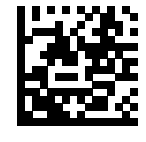

F

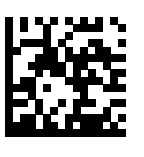

G

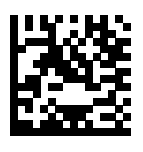

I

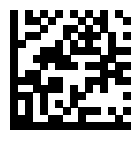

K

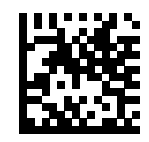

H

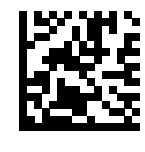

J

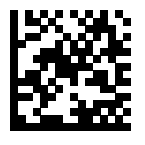

L

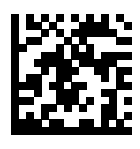

M

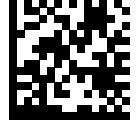

N

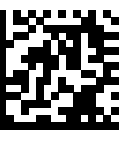

O

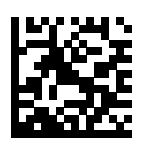

Q

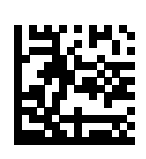

S

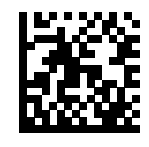

P

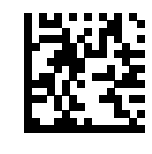

R

## **Alphanumeric Barcodes**

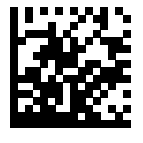

 $\top$ 

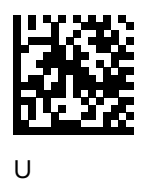

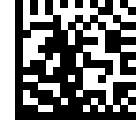

 $\vee$ 

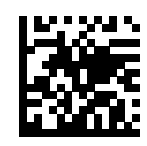

 $\mathsf X$ 

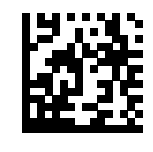

 $\mathsf Z$ 

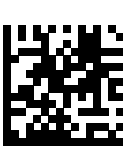

W

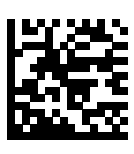

Y

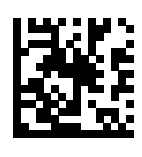

 $\mathsf{a}$ 

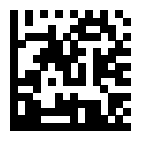

 $\sf b$ 

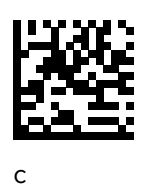

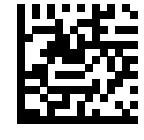

 $\sf d$ 

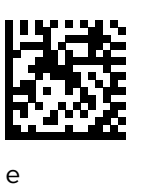

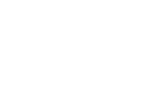

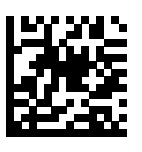

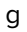

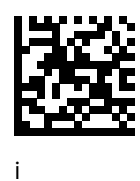

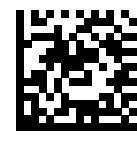

 $f$ 

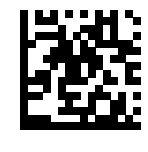

 $\boldsymbol{\mathsf{h}}$ 

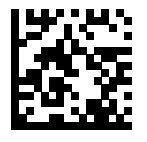

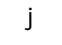

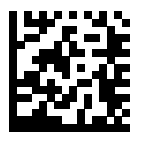

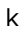

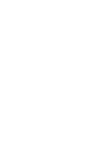

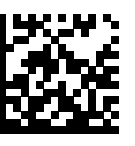

 $m$ 

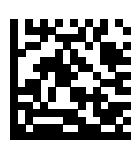

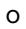

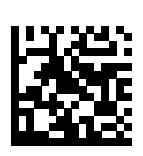

 $\mathsf{q}$ 

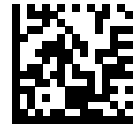

 $\overline{1}$ 

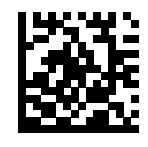

 $\mathsf{n}$ 

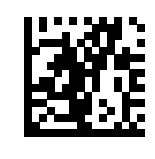

 $\sf p$ 

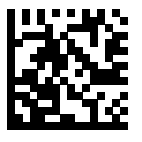

 $\mathsf{r}$ 

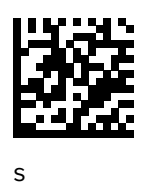

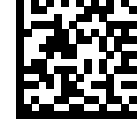

 $\mathbf t$ 

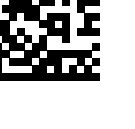

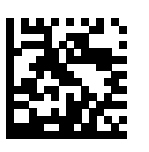

W

 $\mathsf{u}$ 

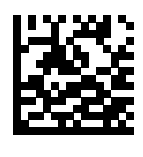

 $\mathsf{y}$ 

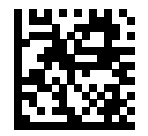

 $\vee$ 

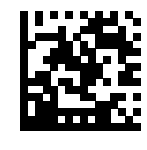

 $\mathsf X$ 

## Alphanumeric Barcodes

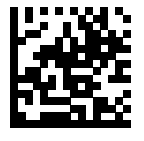

 $\mathsf{Z}% _{T}=\mathsf{Z}_{T}\!\left( \mathsf{Z}_{T}\right)$ 

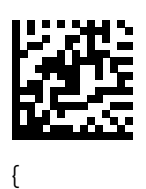

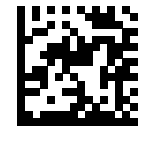

 $\overline{1}$ 

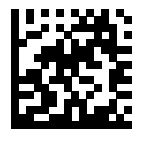

 $\}$ 

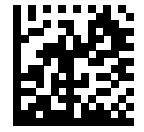

 $\sim$ 

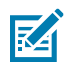

**NOTE:** For the Keyboard Wedge Interface, Code 39 Full ASCII interprets the barcode special character  $(\$ + \% /)$  preceding a Code 39 character and assigns an ASCII character value to the pair. For example, if you enable Code 39 Full ASCII and scan +B, it transmits as b, %J as ?, and %V as @. Scanning ABC%I outputs the keystroke equivalent of ABC >.

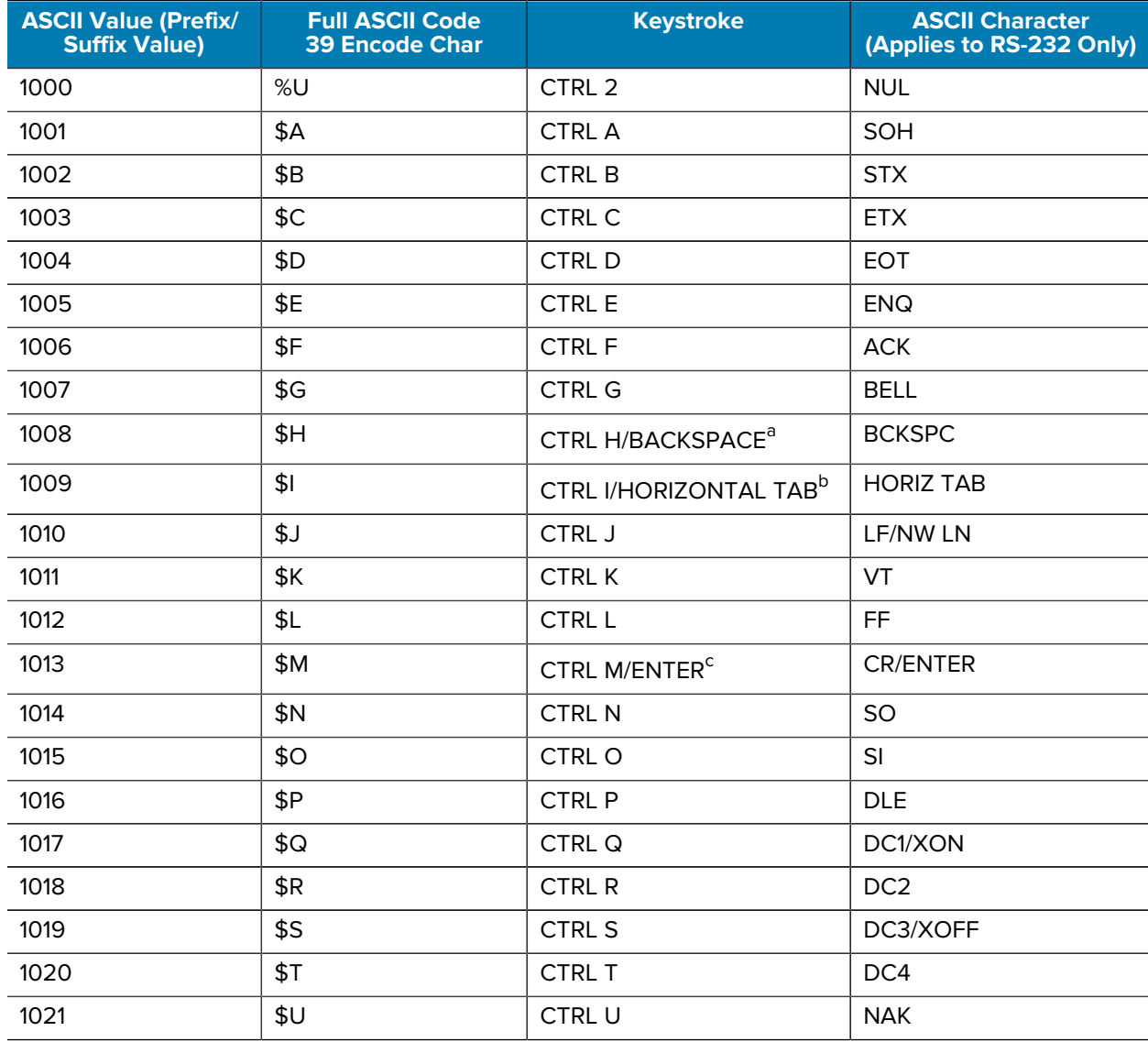

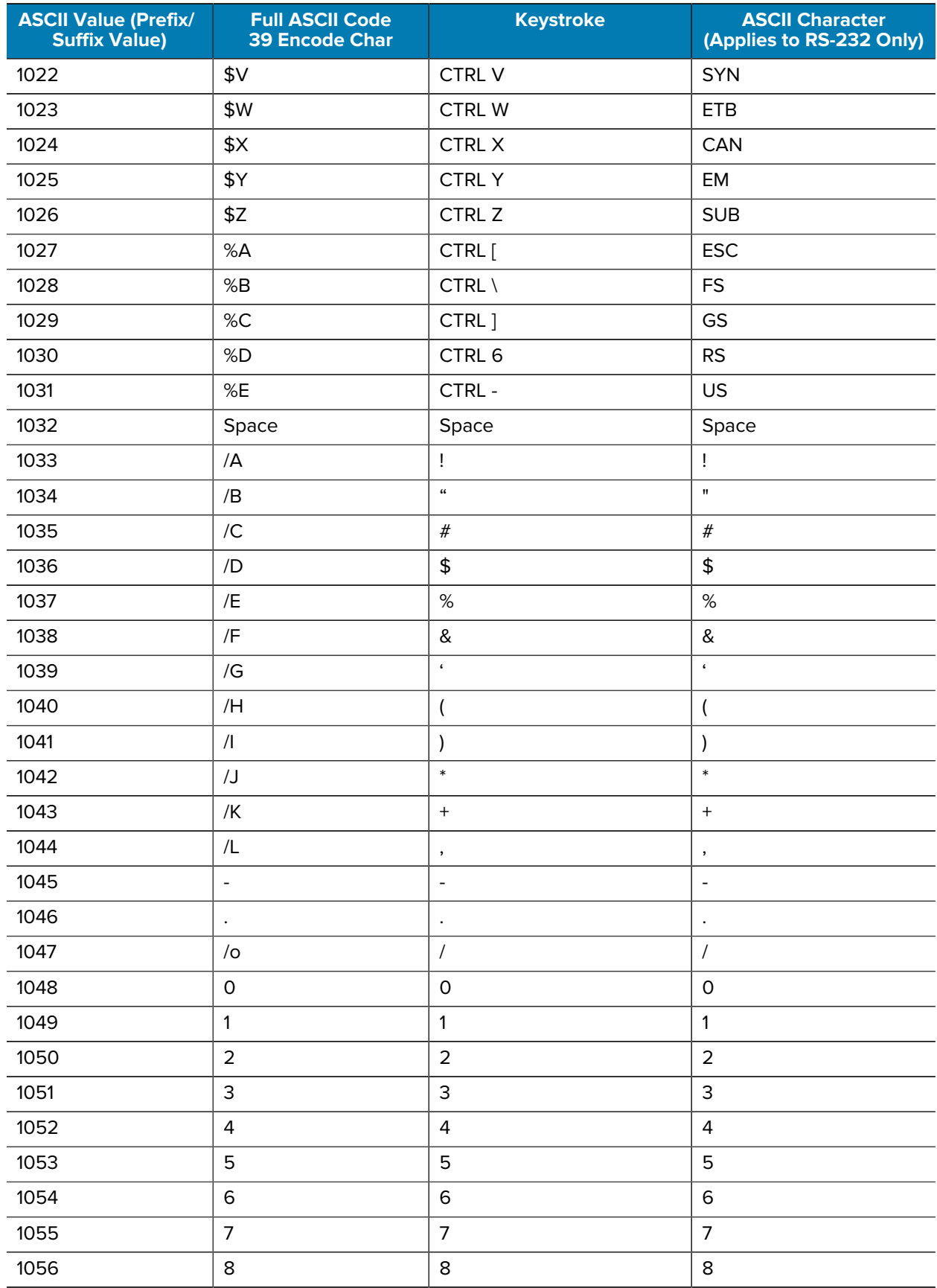

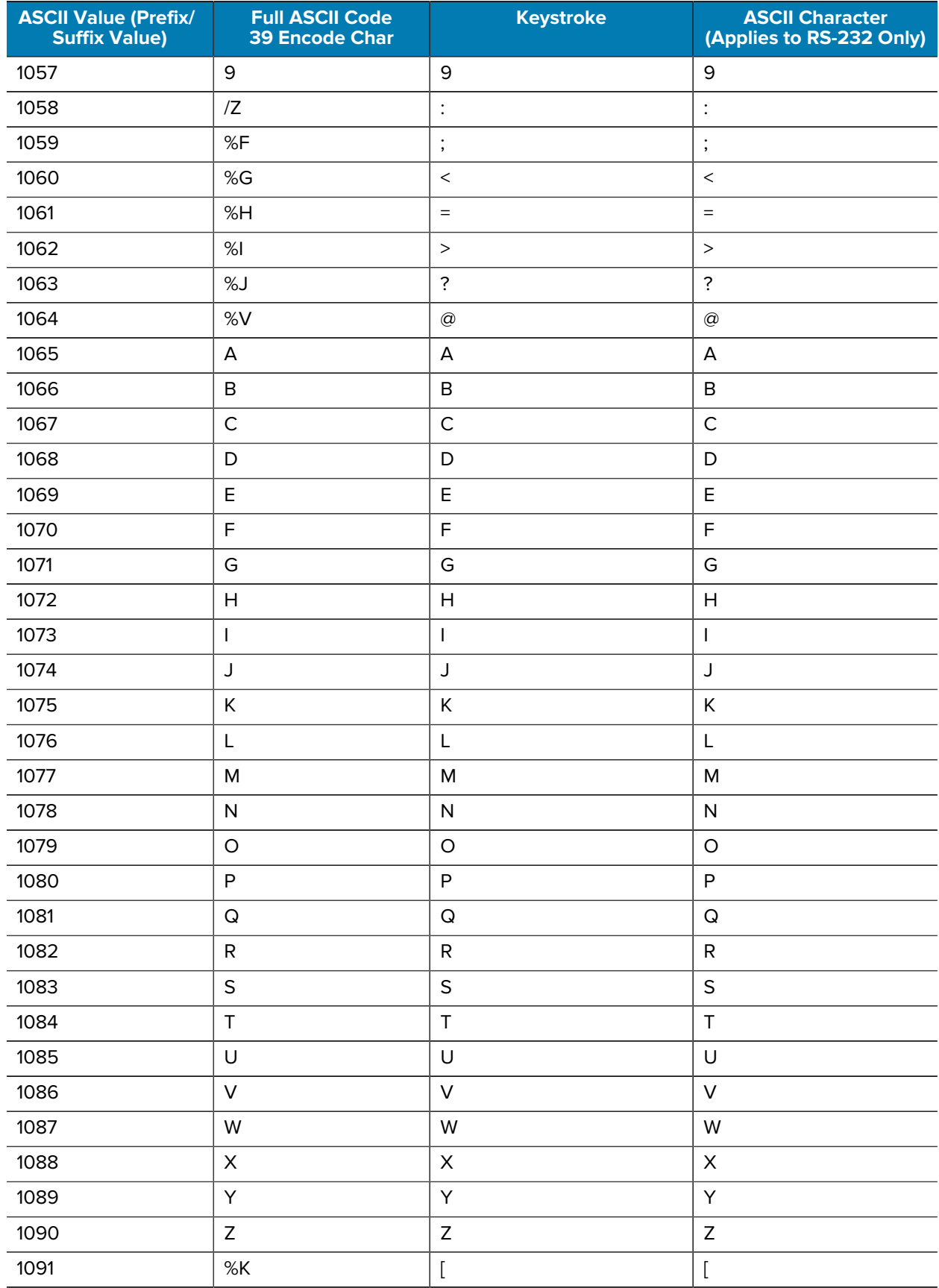

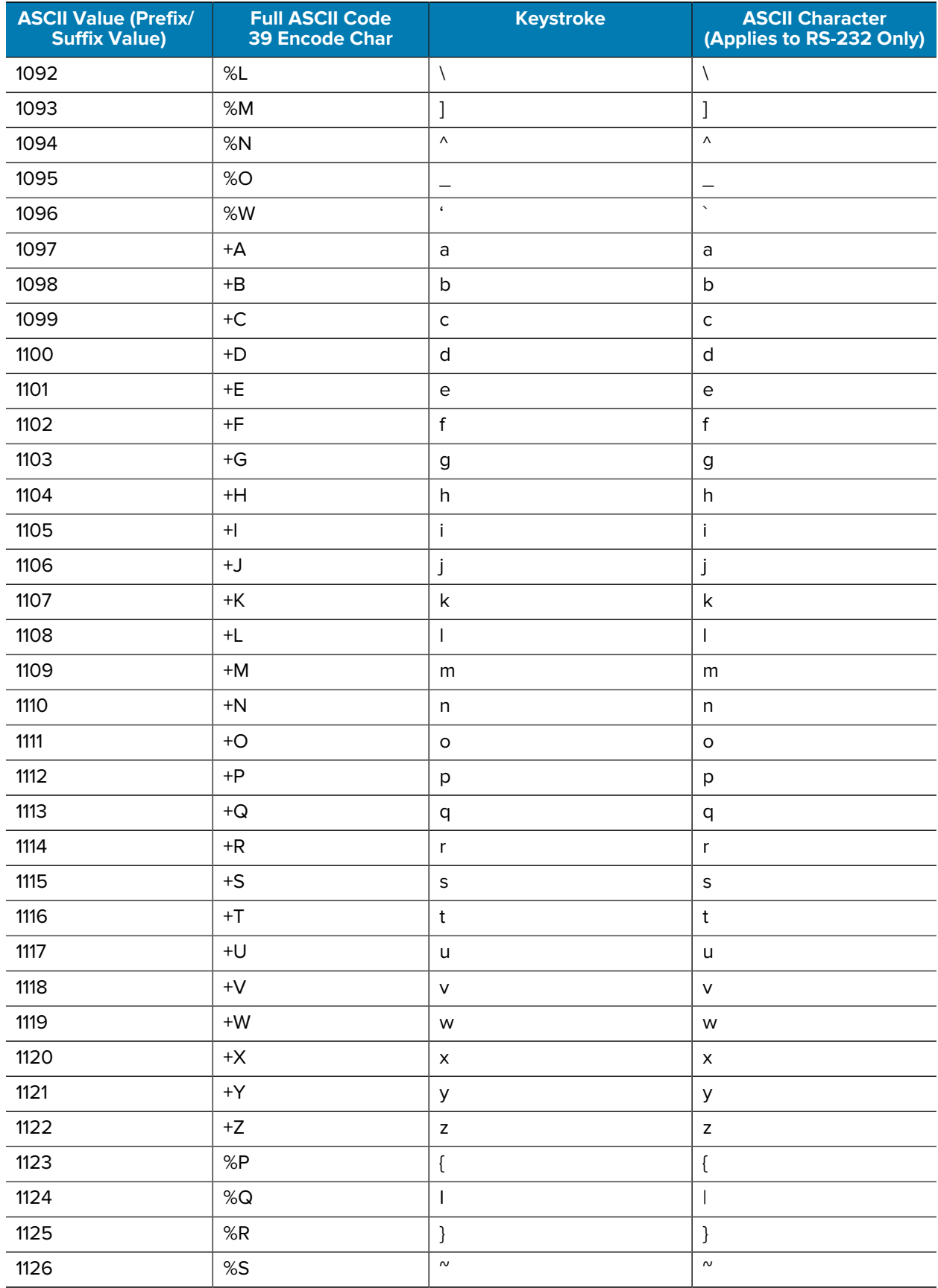

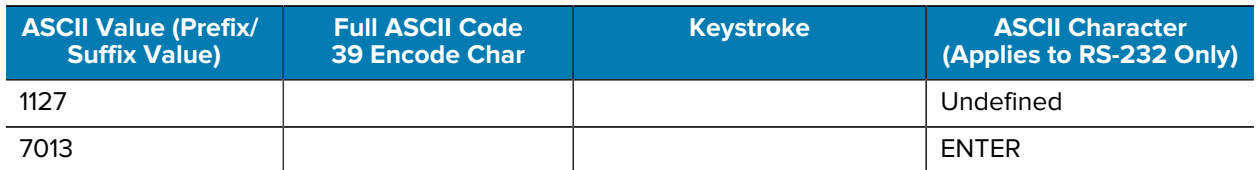

<span id="page-479-0"></span>a The keystroke in bold transmits only if you enabled Function Key Mapping. Otherwise, the unbold keystroke transmits.

- <span id="page-479-1"></span>b The keystroke in bold transmits only if you enabled Function Key Mapping. Otherwise, the unbold keystroke transmits.
- <span id="page-479-2"></span>c The keystroke in bold transmits only if you enabled Function Key Mapping. Otherwise, the unbold keystroke transmits.

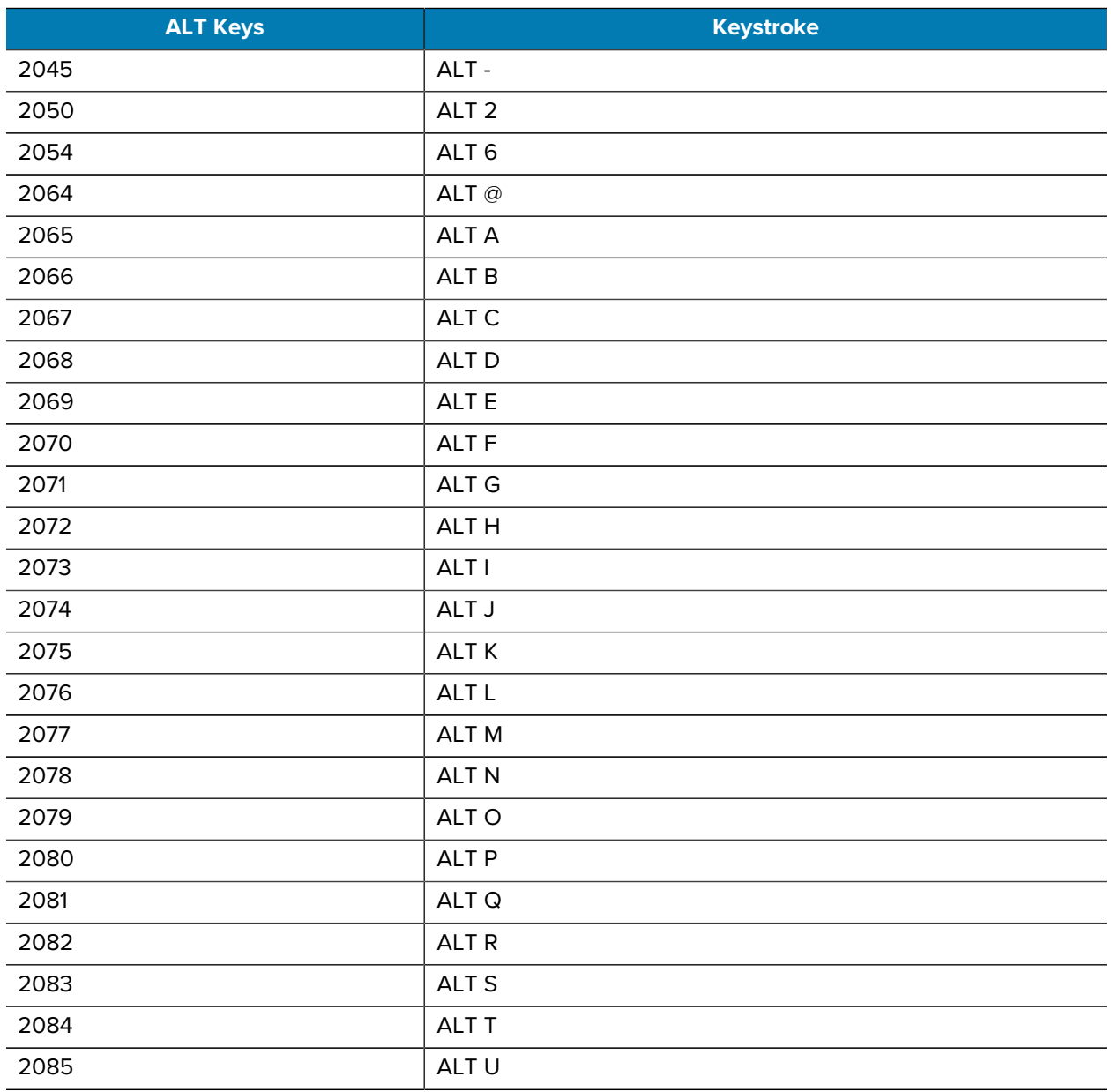

#### Table 35 ALT Key Character Set

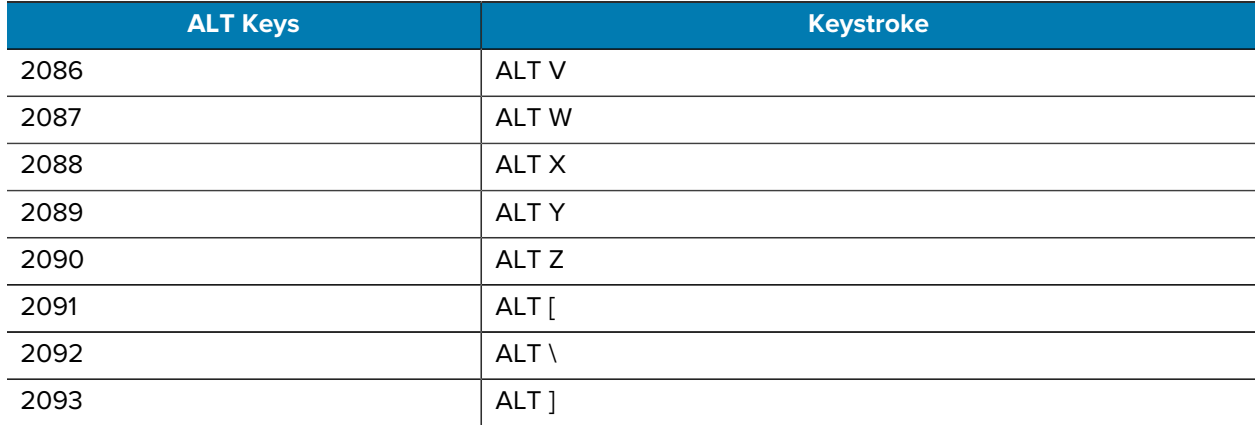

#### Table 35 ALT Key Character Set (Continued)

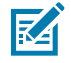

**NOTE:** GUI Shift Keys - The Apple™ iMac keyboard has an apple key on either side of the space bar. Windows-based systems have a GUI key to the left of the left ALT key, and to the right of the right ALT key.

#### Table 36 GUI Key Character Set

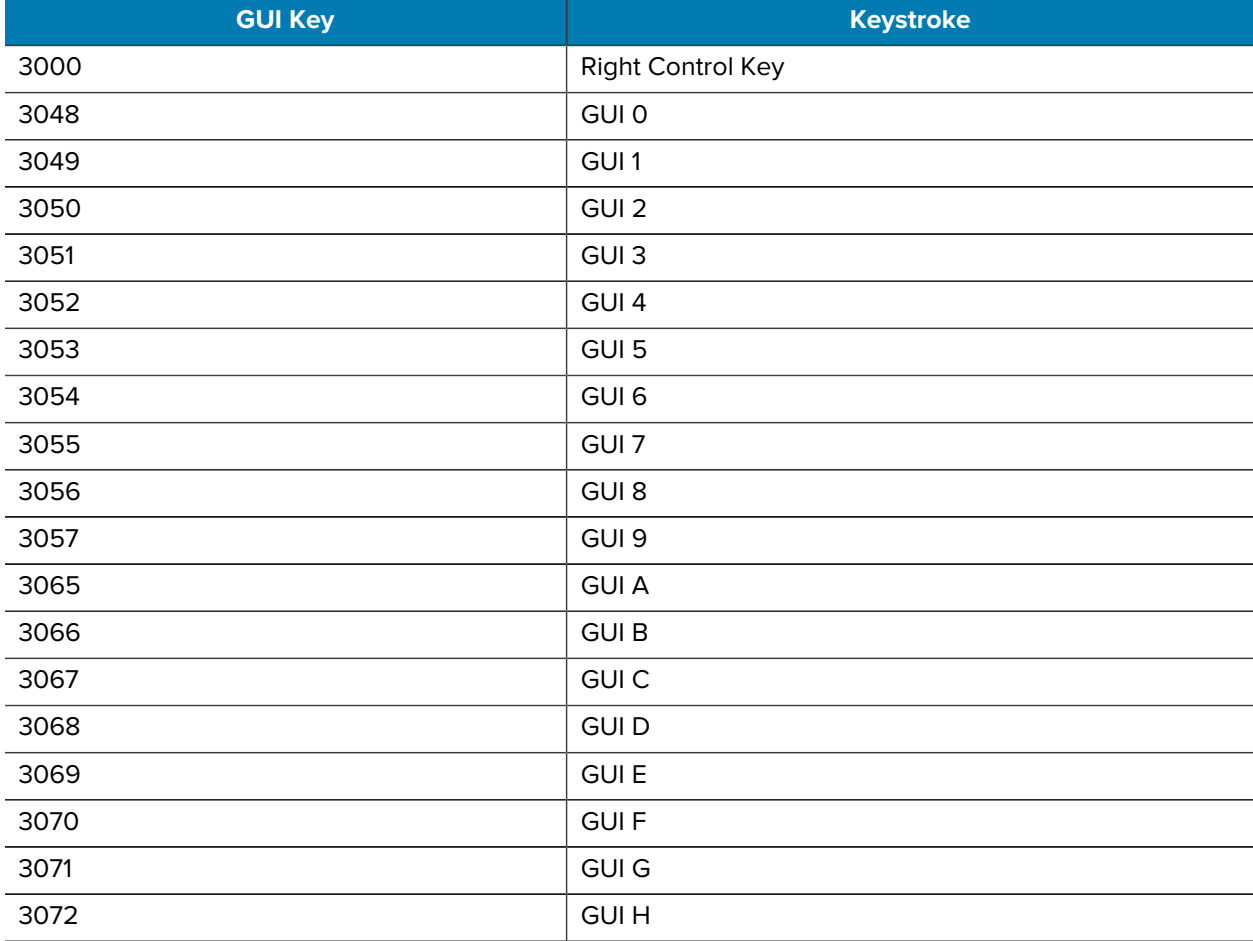

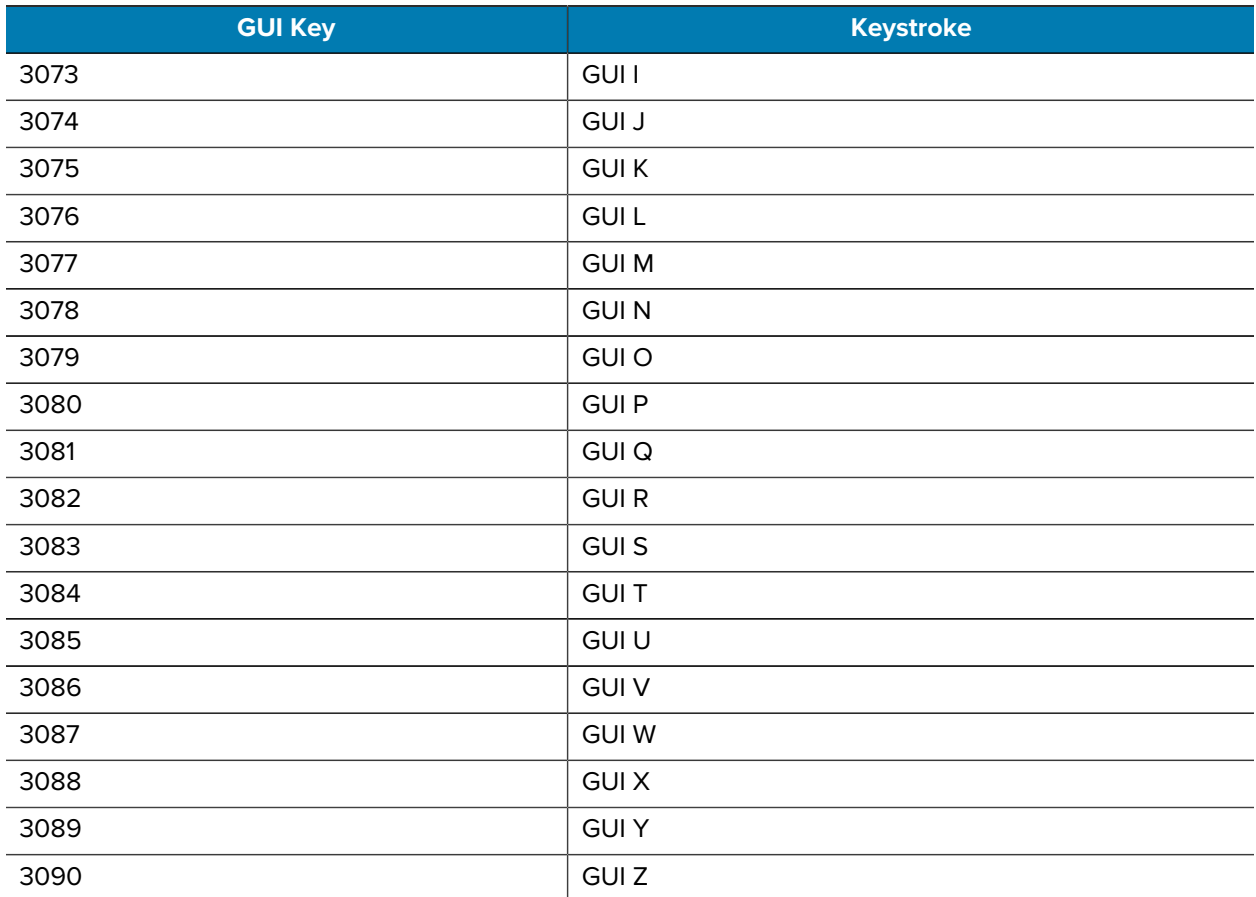

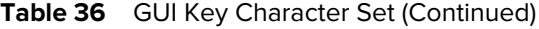

#### Table 37 PF Key Character Set

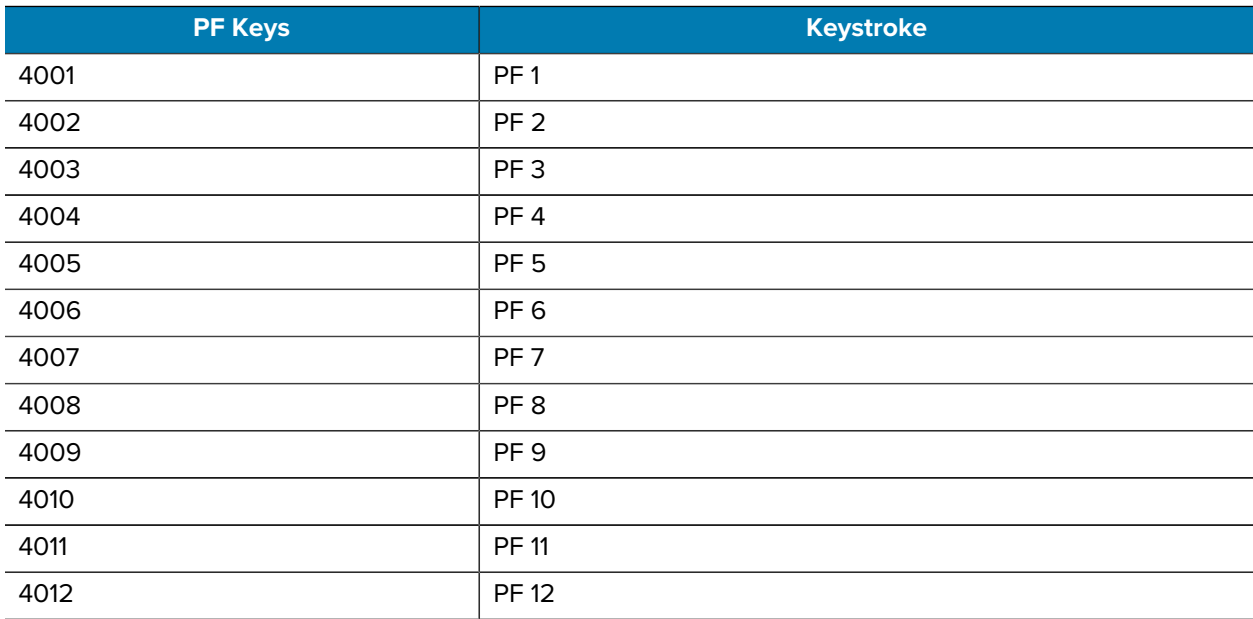

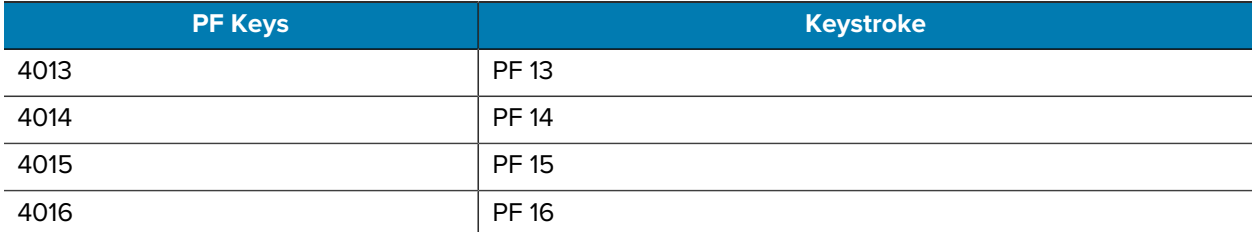

## Table 37 PF Key Character Set (Continued)

#### Table 38 F Key Character Set

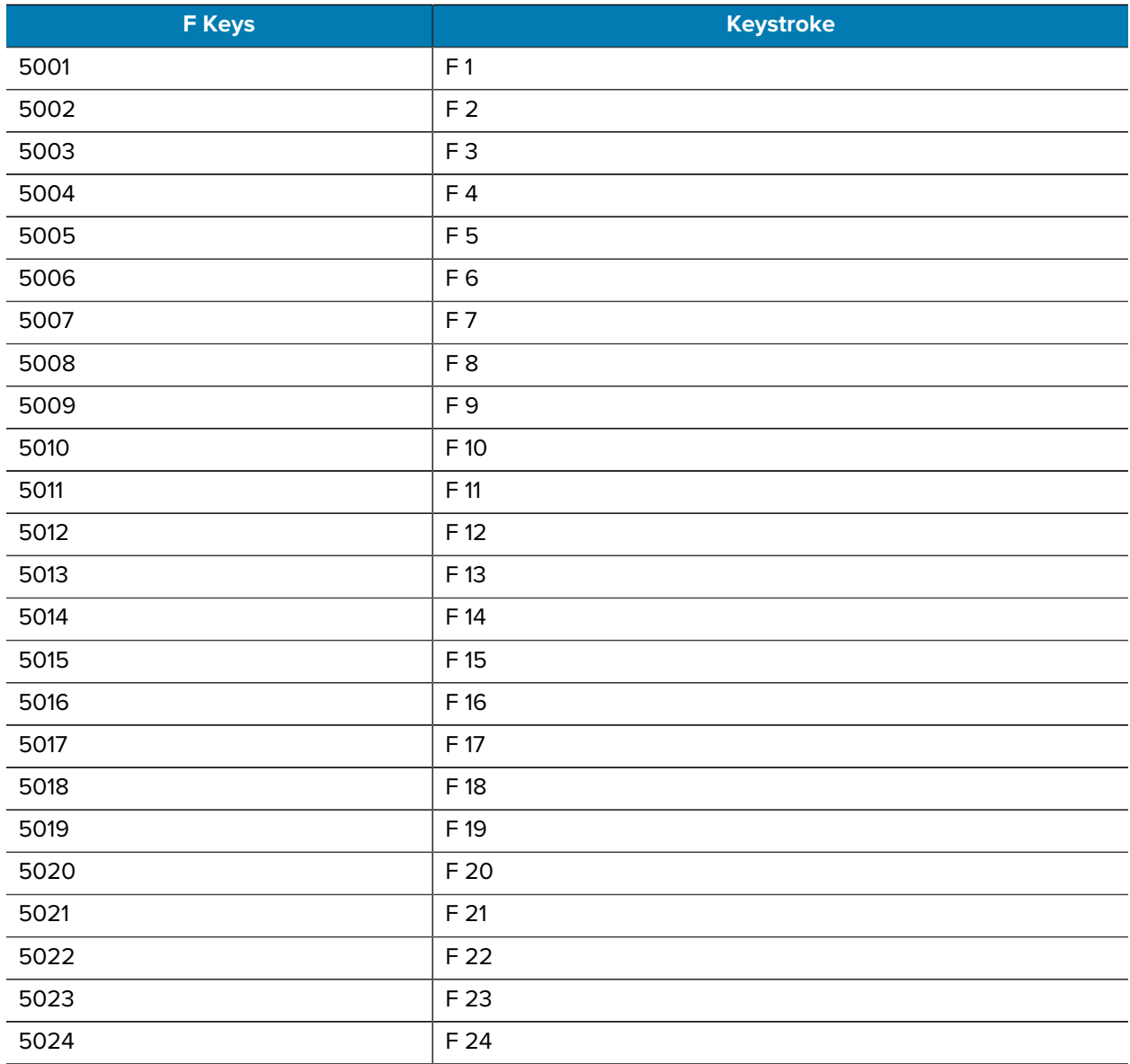

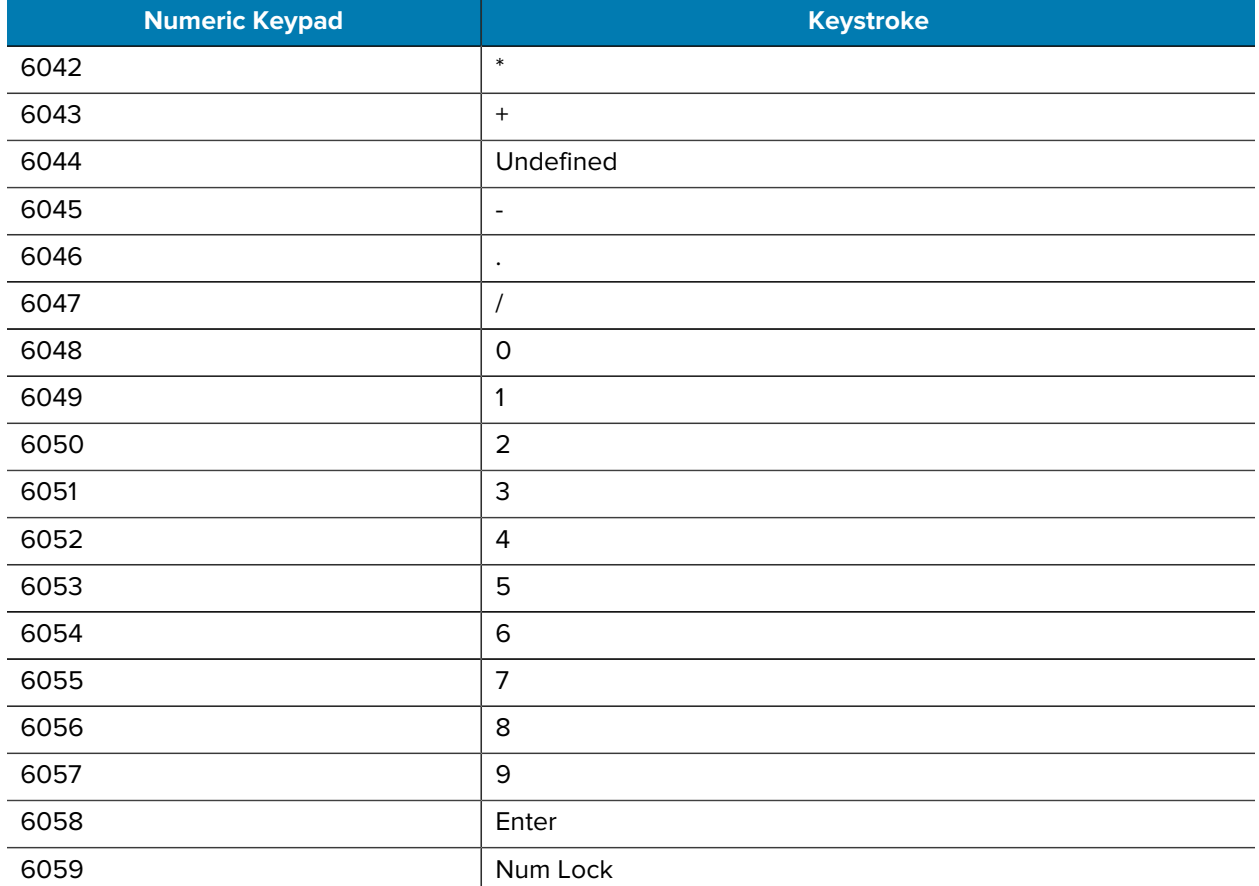

## Table 39 Numeric Key Character Set

#### **Table 40** Extended Key Character SetExtended Keypad

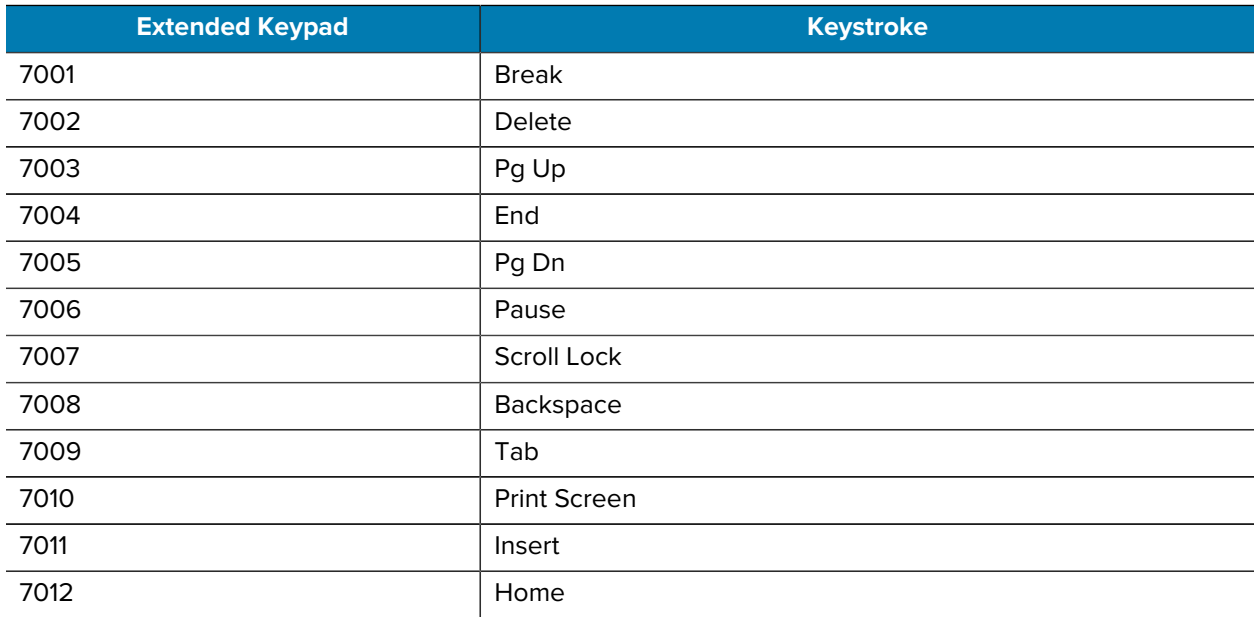

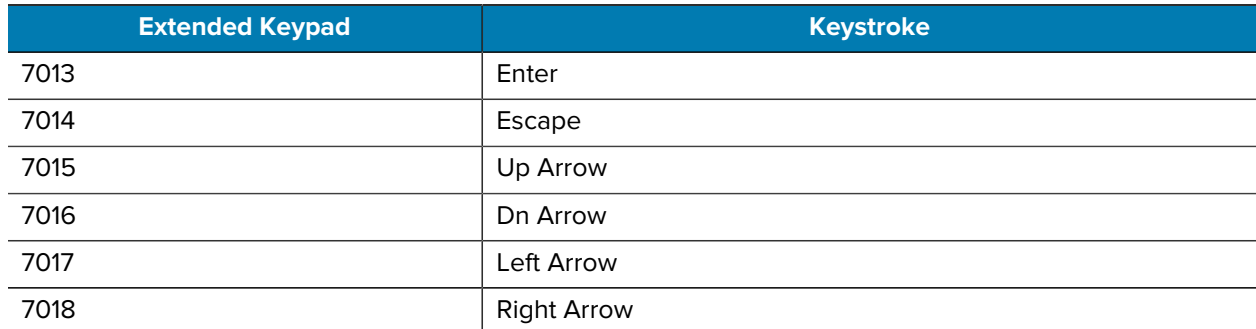

## **Table 40** Extended Key Character SetExtended Keypad (Continued)

## **Programming Reference**

This section provides symbol and AIM code identifiers.

## **Symbol Code Identifiers**

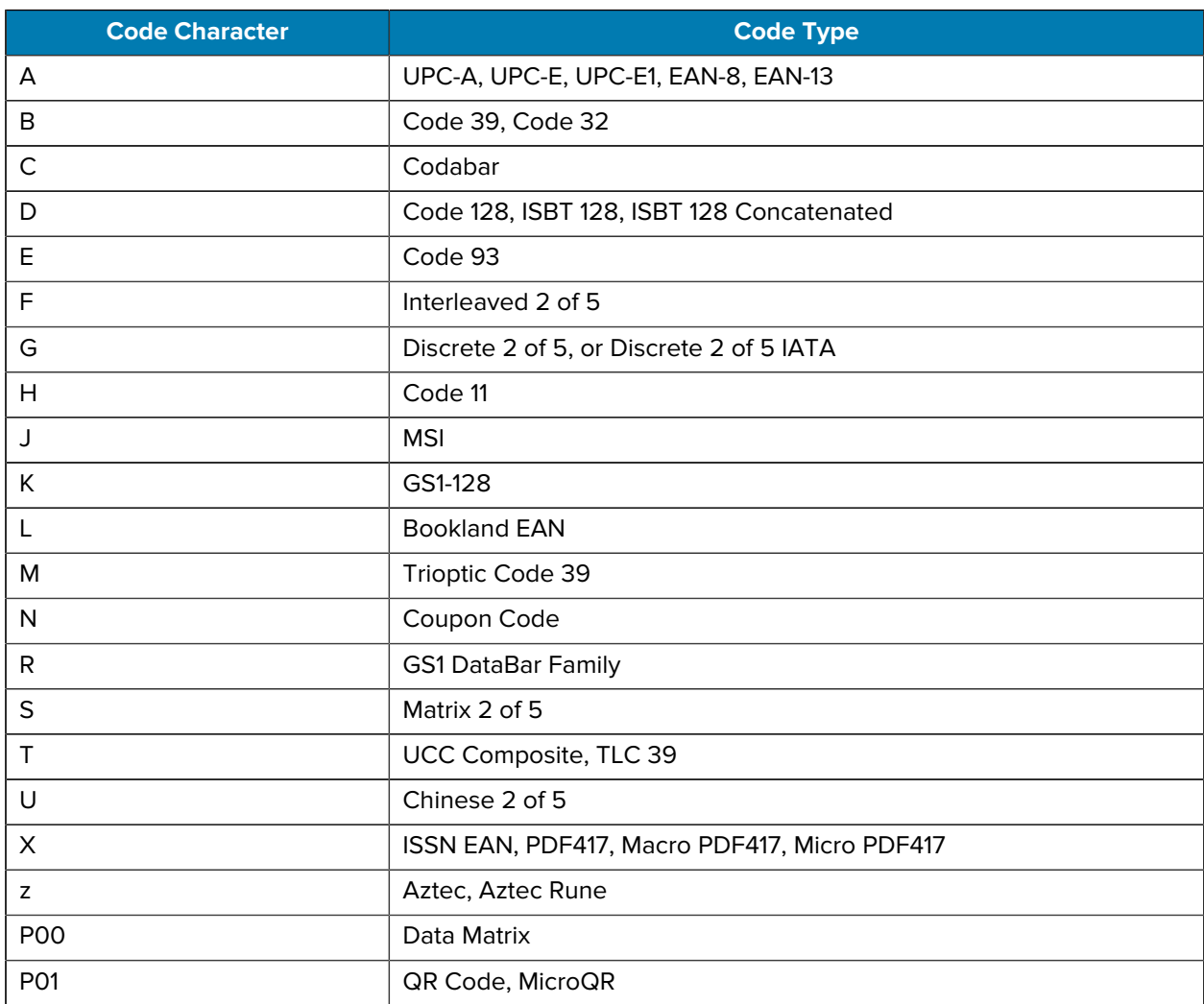

#### Table 41 **Symbol Code Characters**

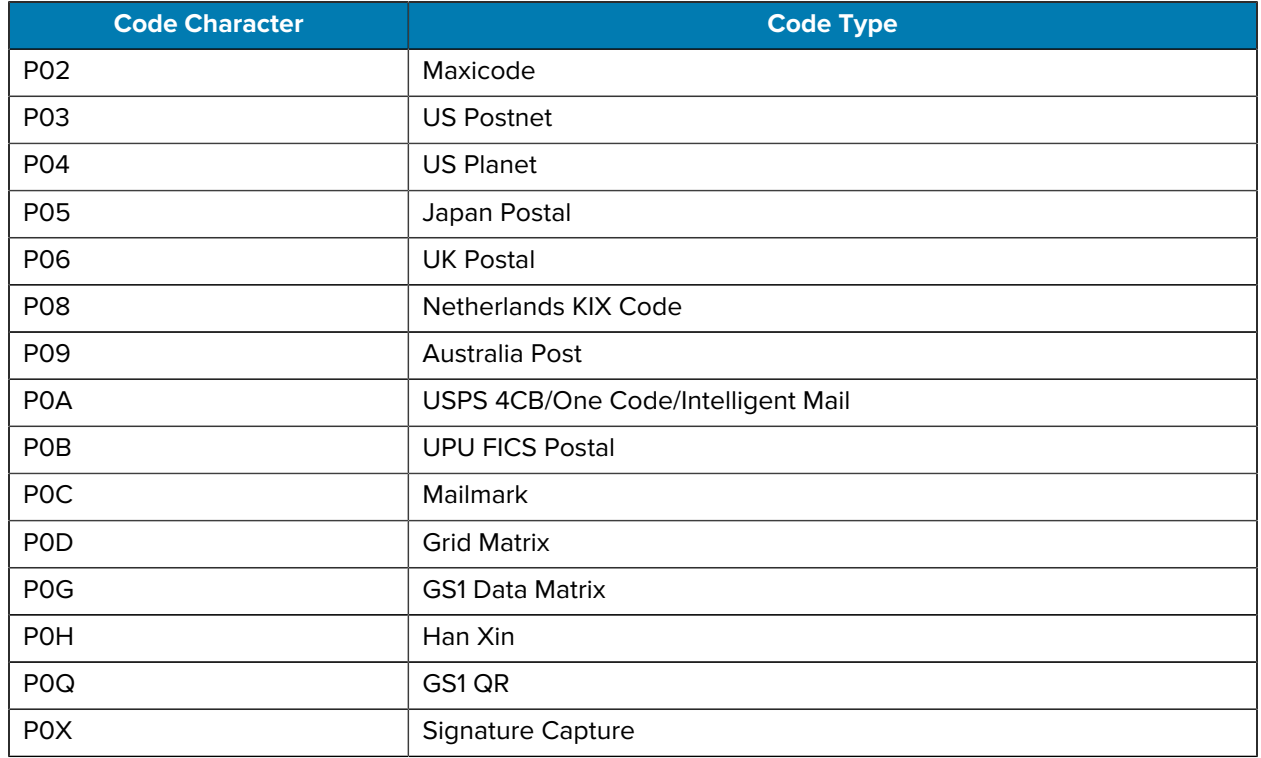

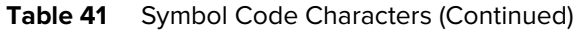

## **AIM Code Identifiers**

Each AIM Code Identifier contains the three-character string ]cm where:

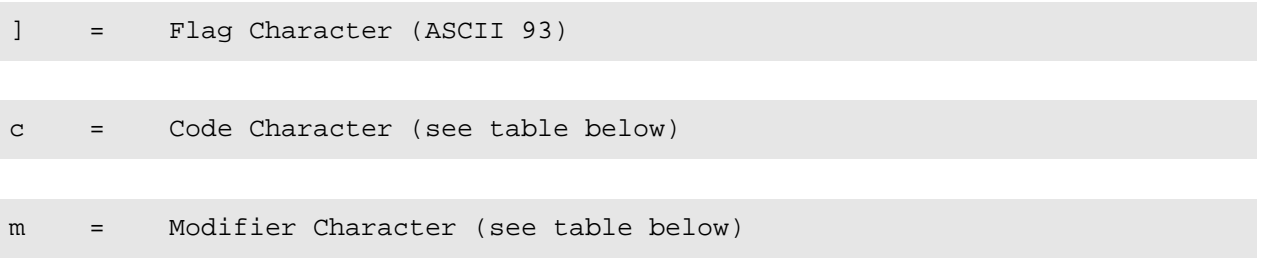

#### Table 42 AIM Code Characters

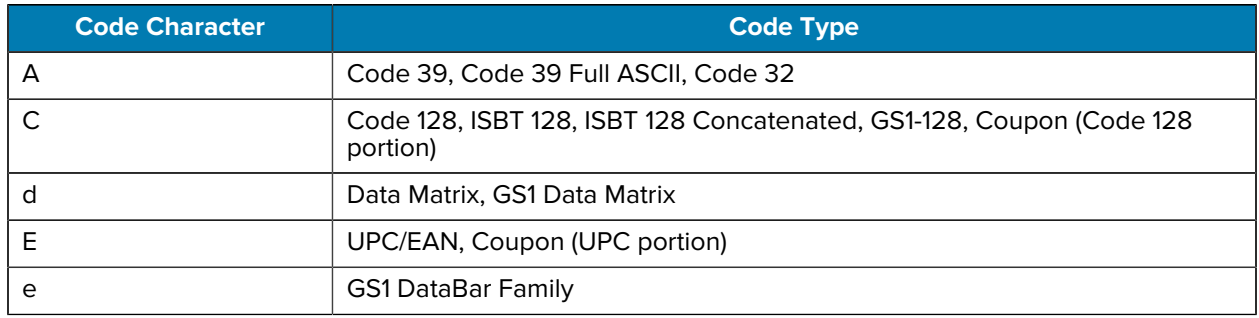

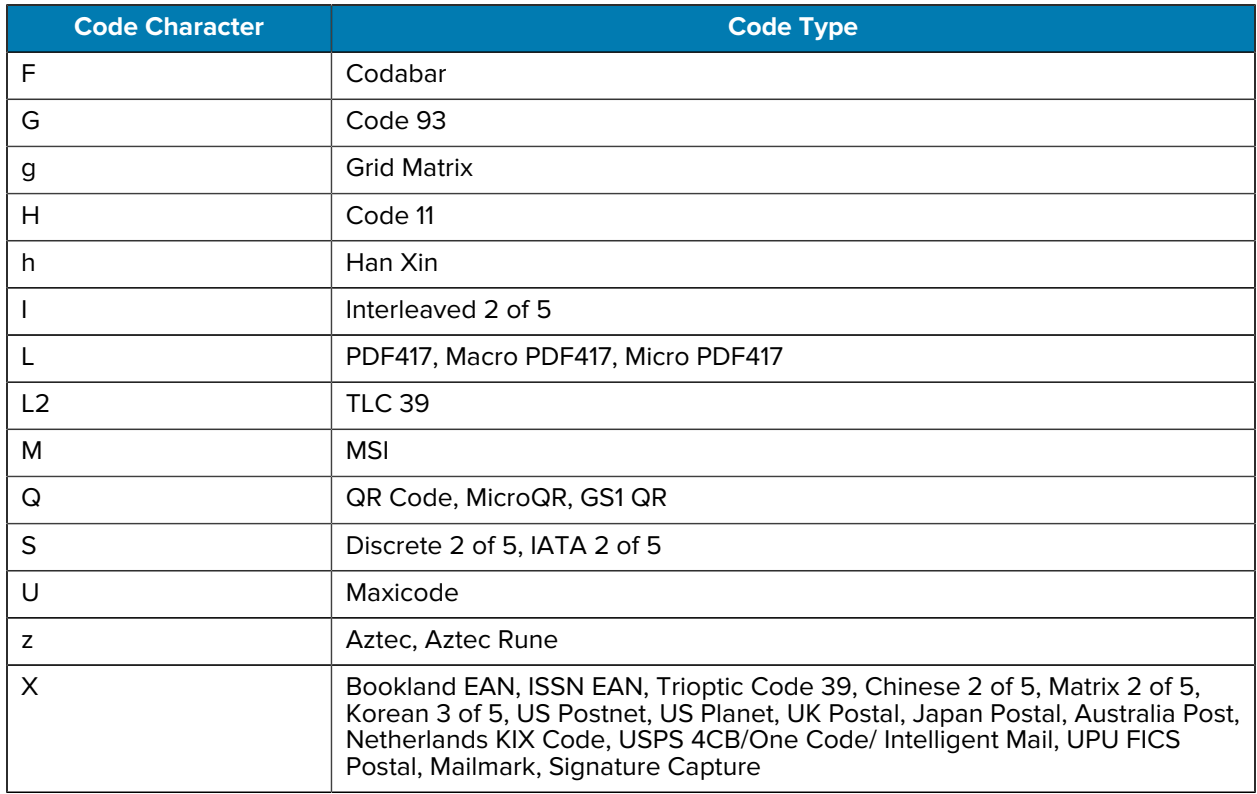

#### Table 42 AIM Code Characters (Continued)

The modifier character is the sum of the applicable option values based on the following table.

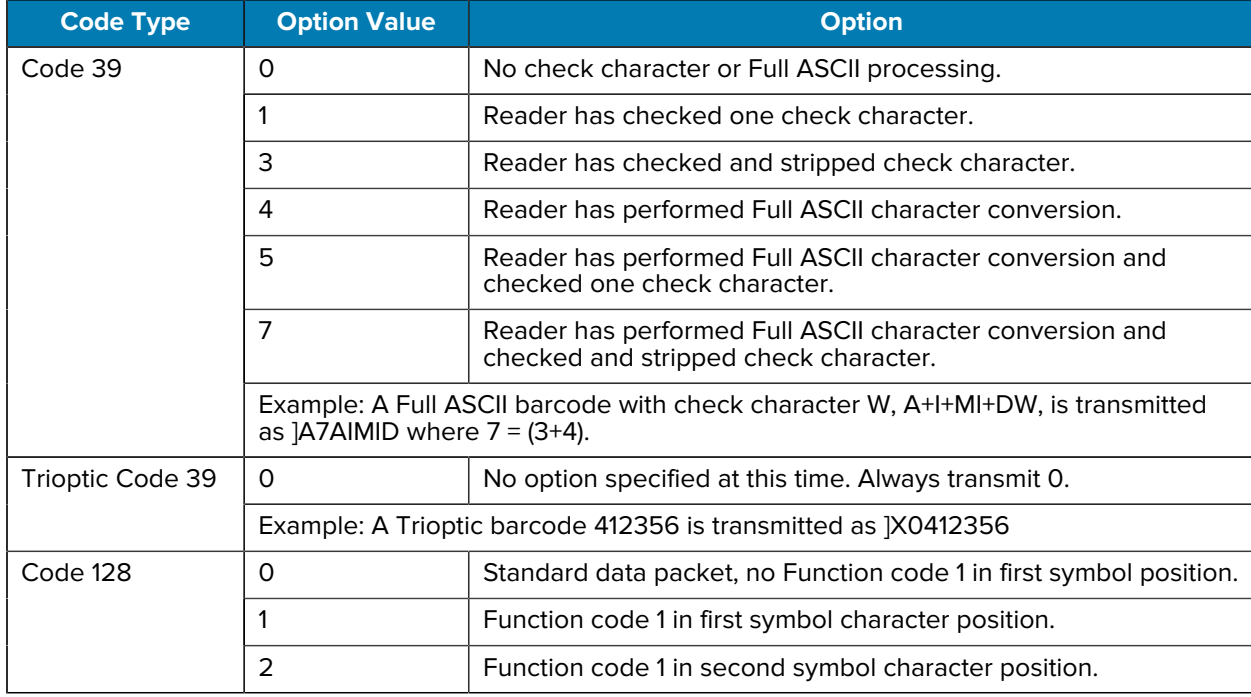

#### **Table 43** Modifier Characters

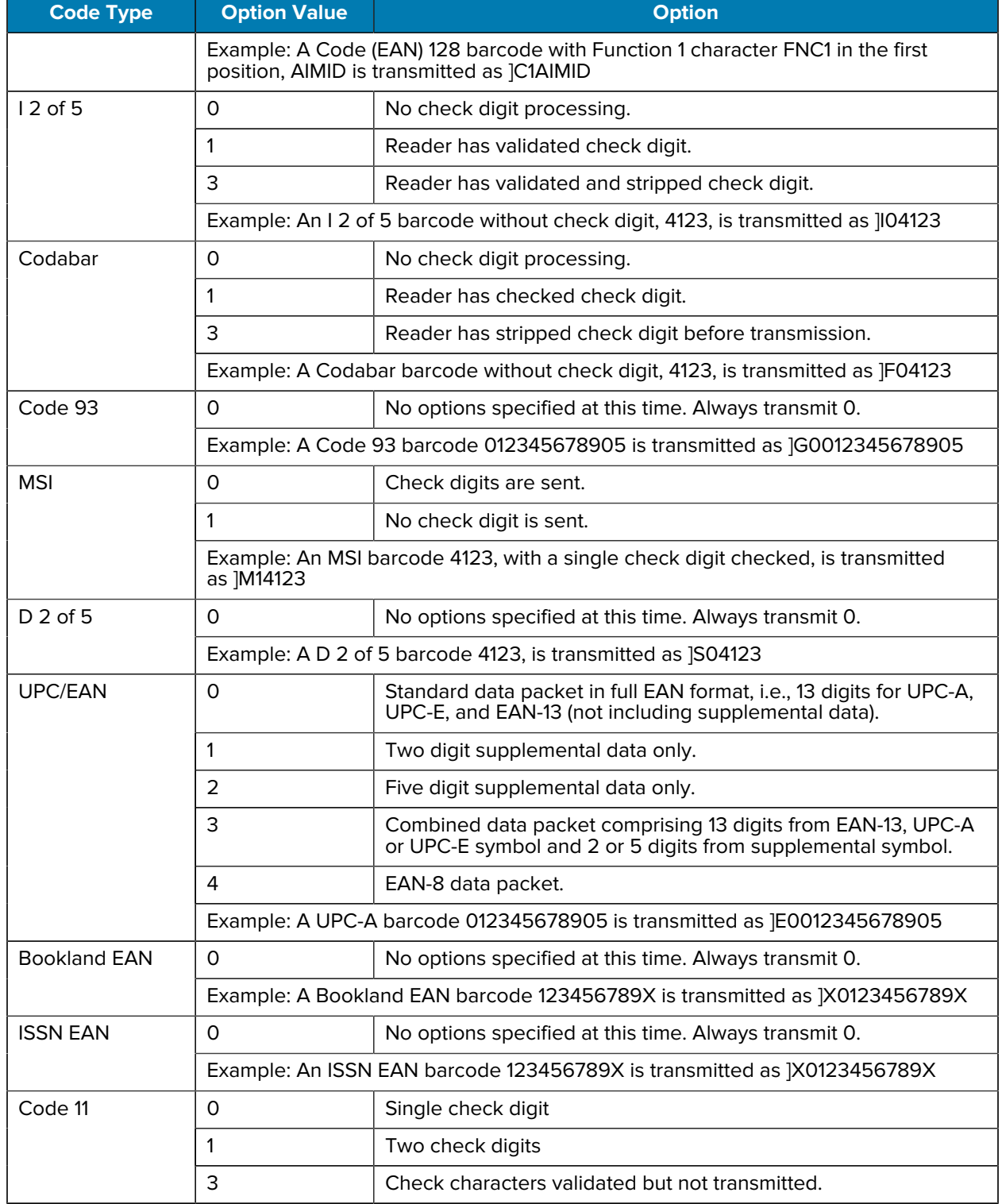

#### Table 43 Modifier Characters (Continued)

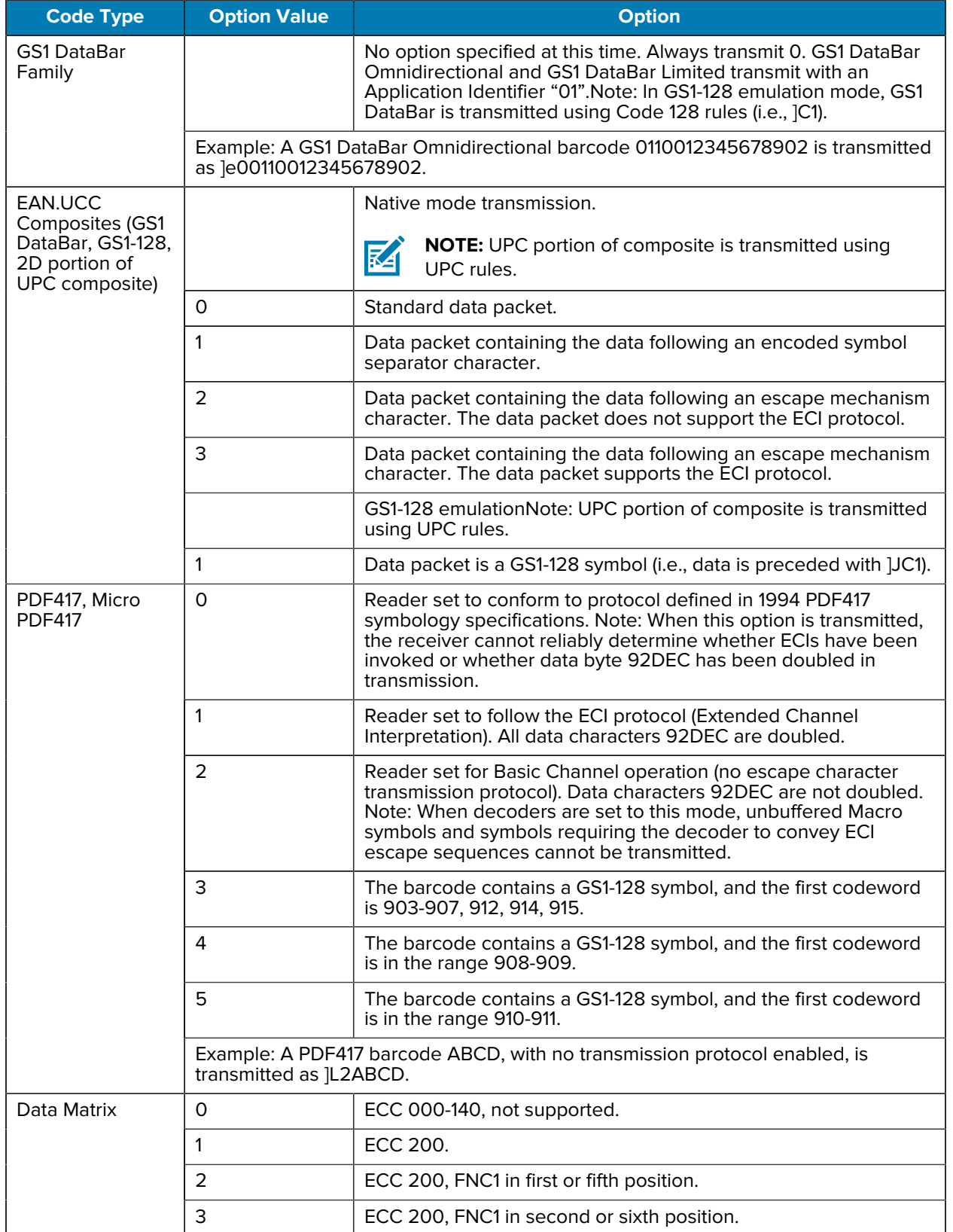

## Table 43 Modifier Characters (Continued)

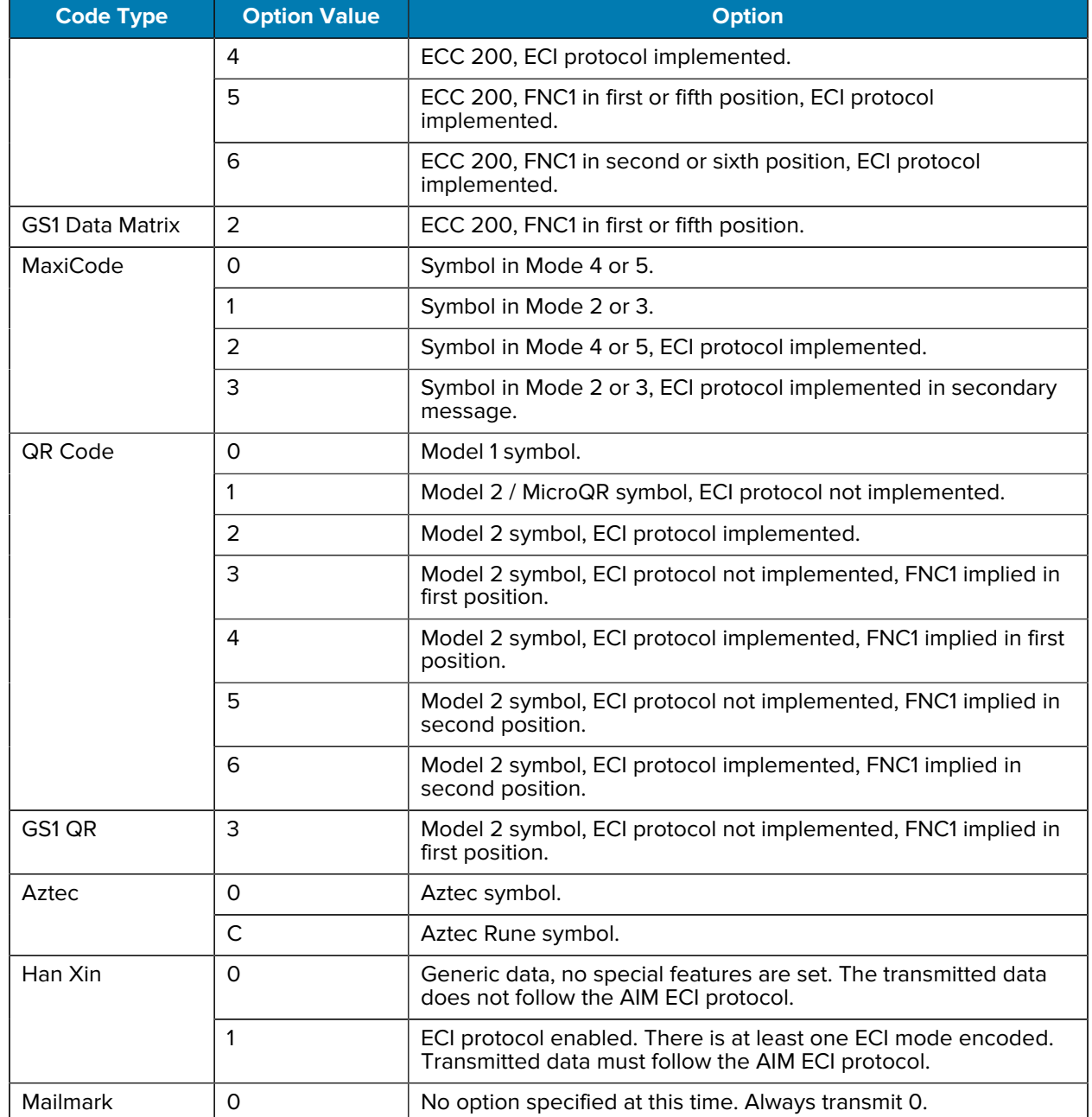

#### Table 43 Modifier Characters (Continued)

# **Communication Protocol Functionality**

This section provides information about functionality supported via communication (cable) interface. [The following table](#page-491-0) lists supported scanner functionality by communication protocol.

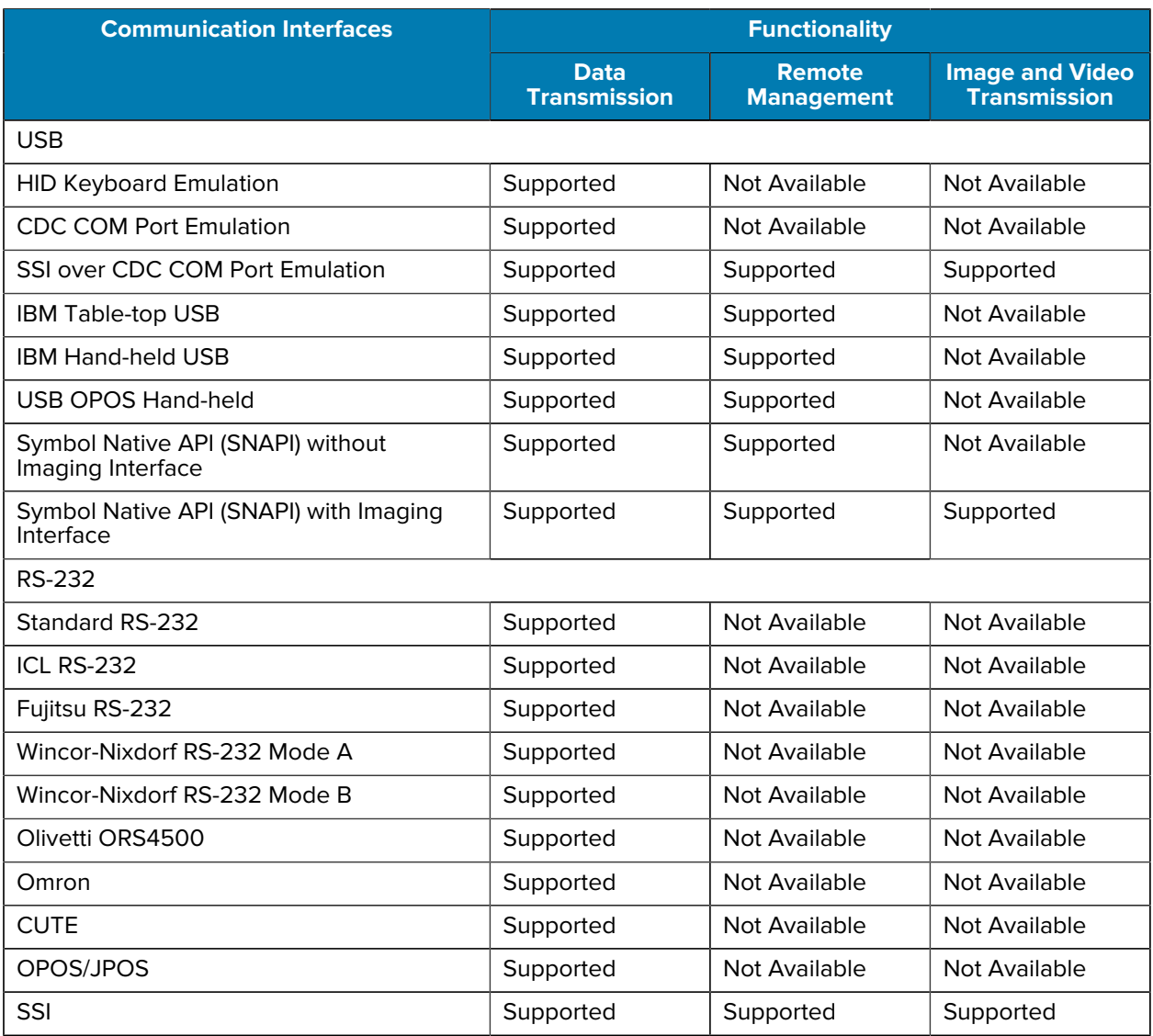

#### <span id="page-491-0"></span>Table 44 Communication Interface Functionality

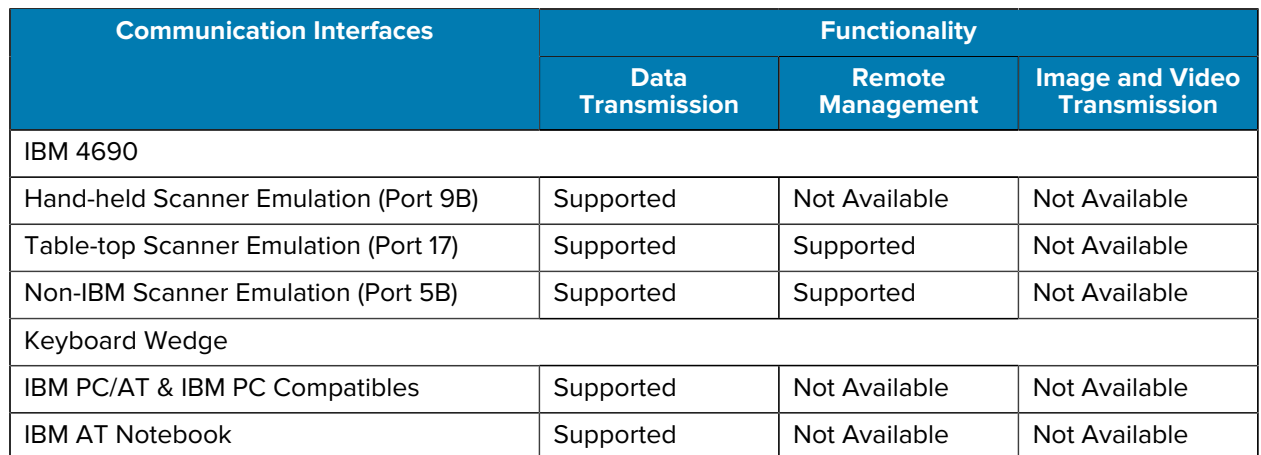

#### **Table 44** Communication Interface Functionality (Continued)

# **Standard Parameter Defaults**

This section provides the standard parameter defaults.

#### **Table 45** Parameter Defaults

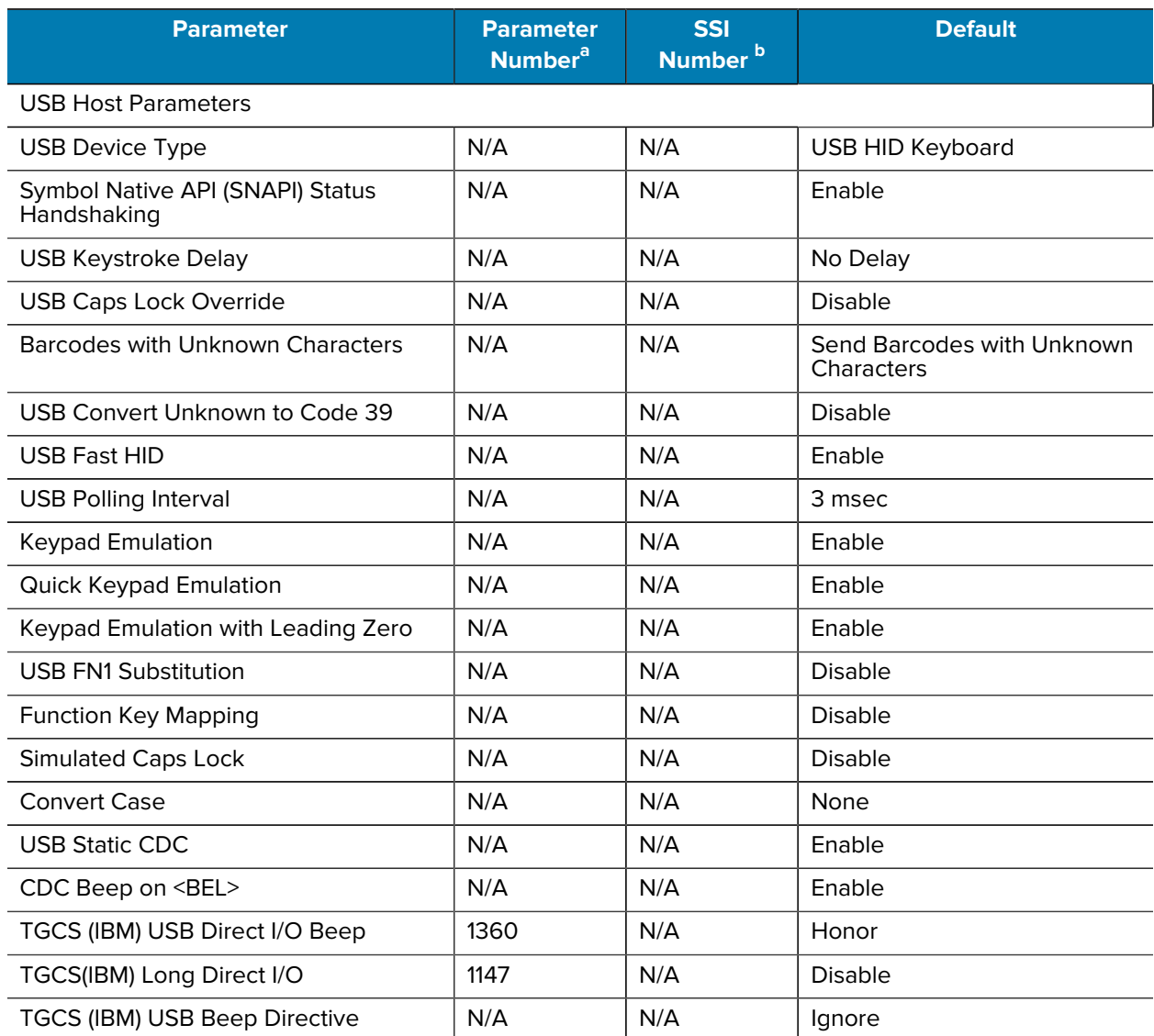

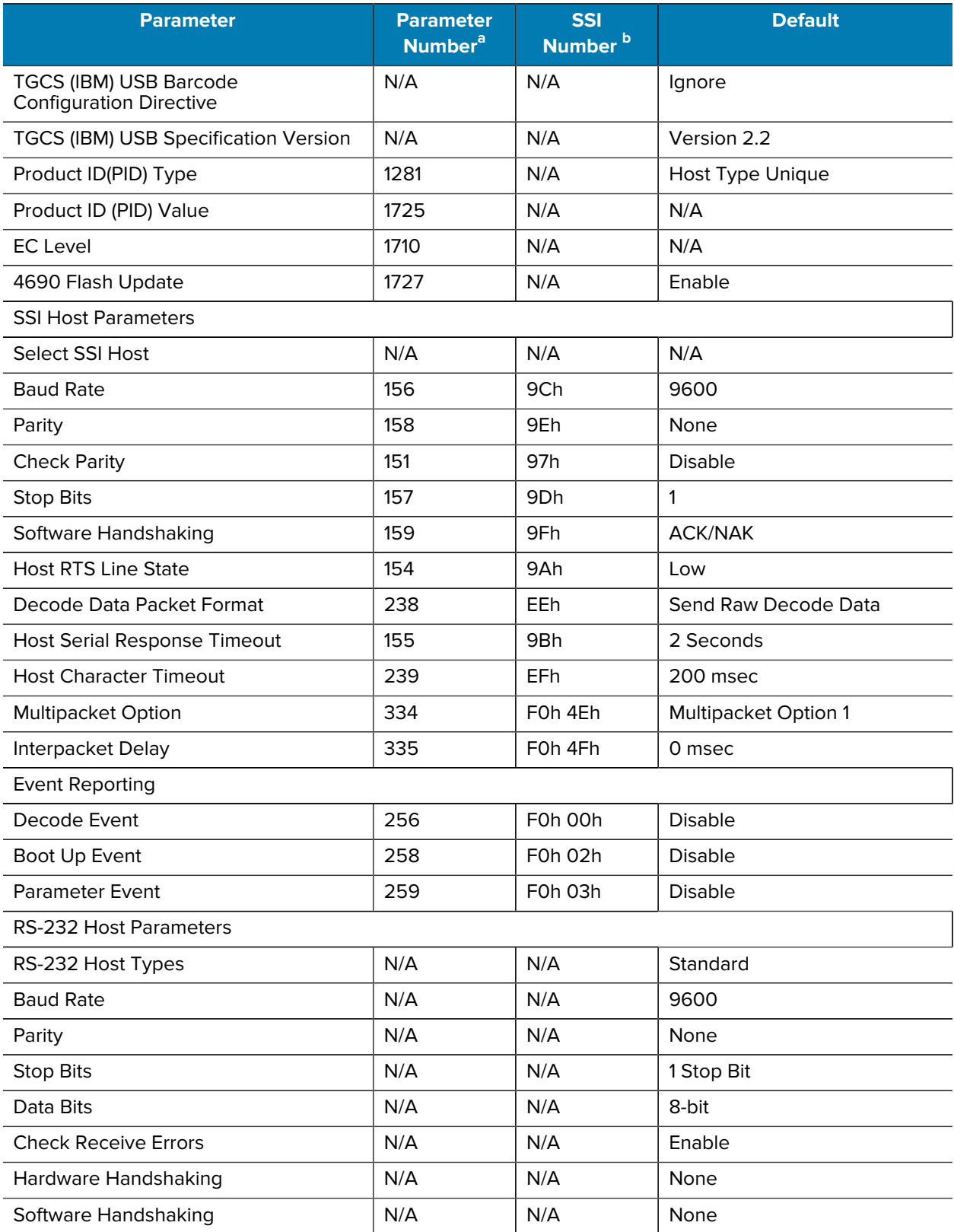

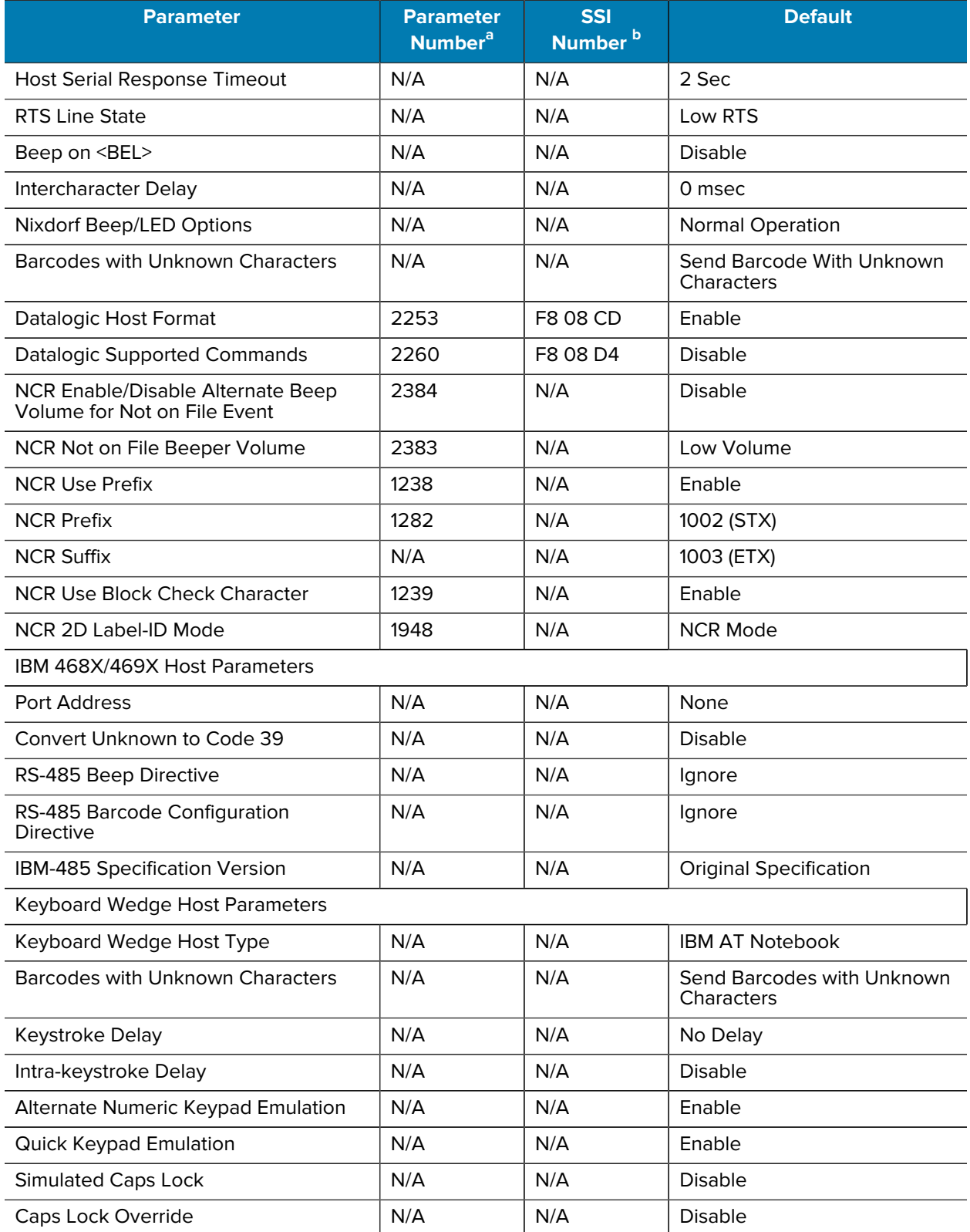

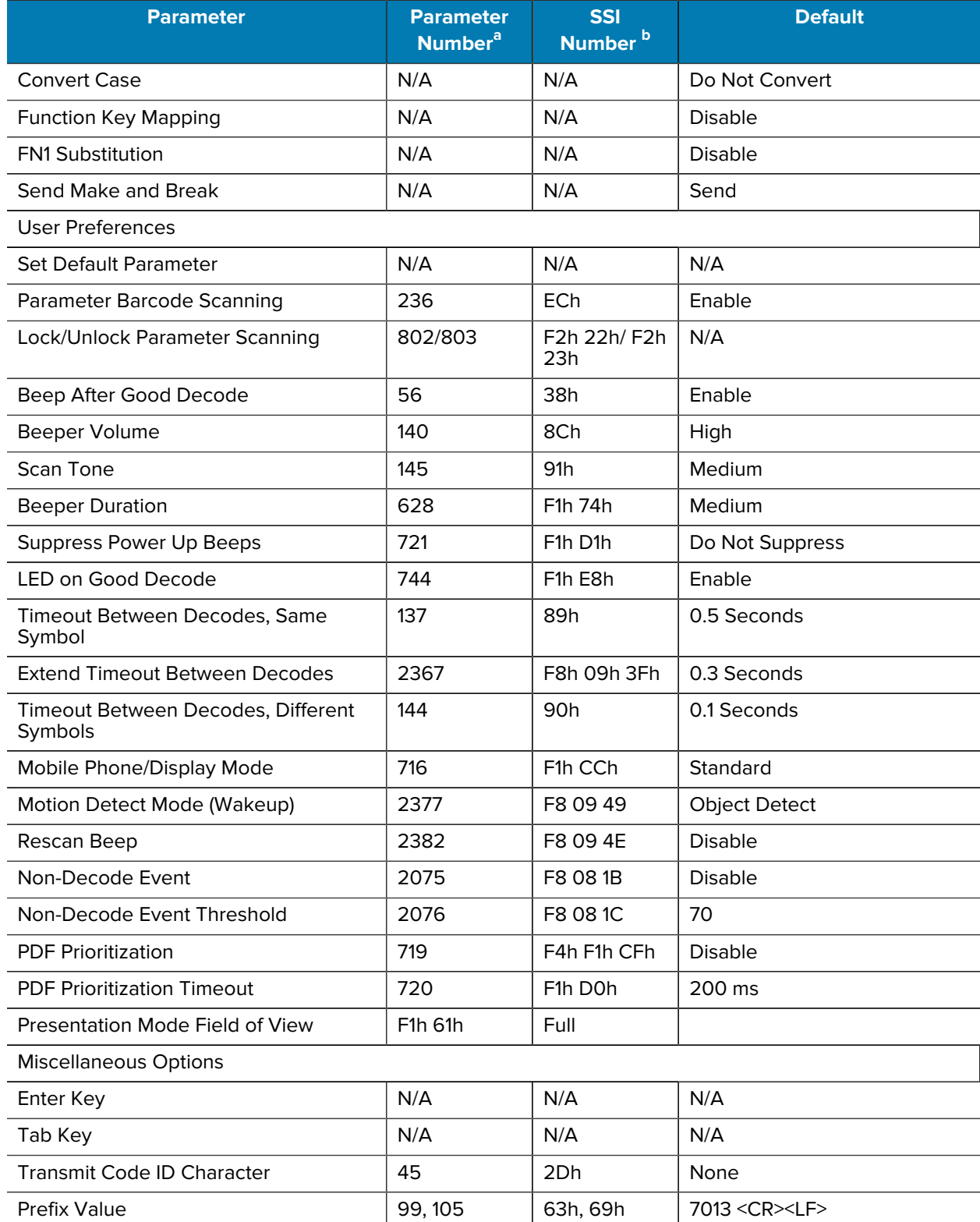

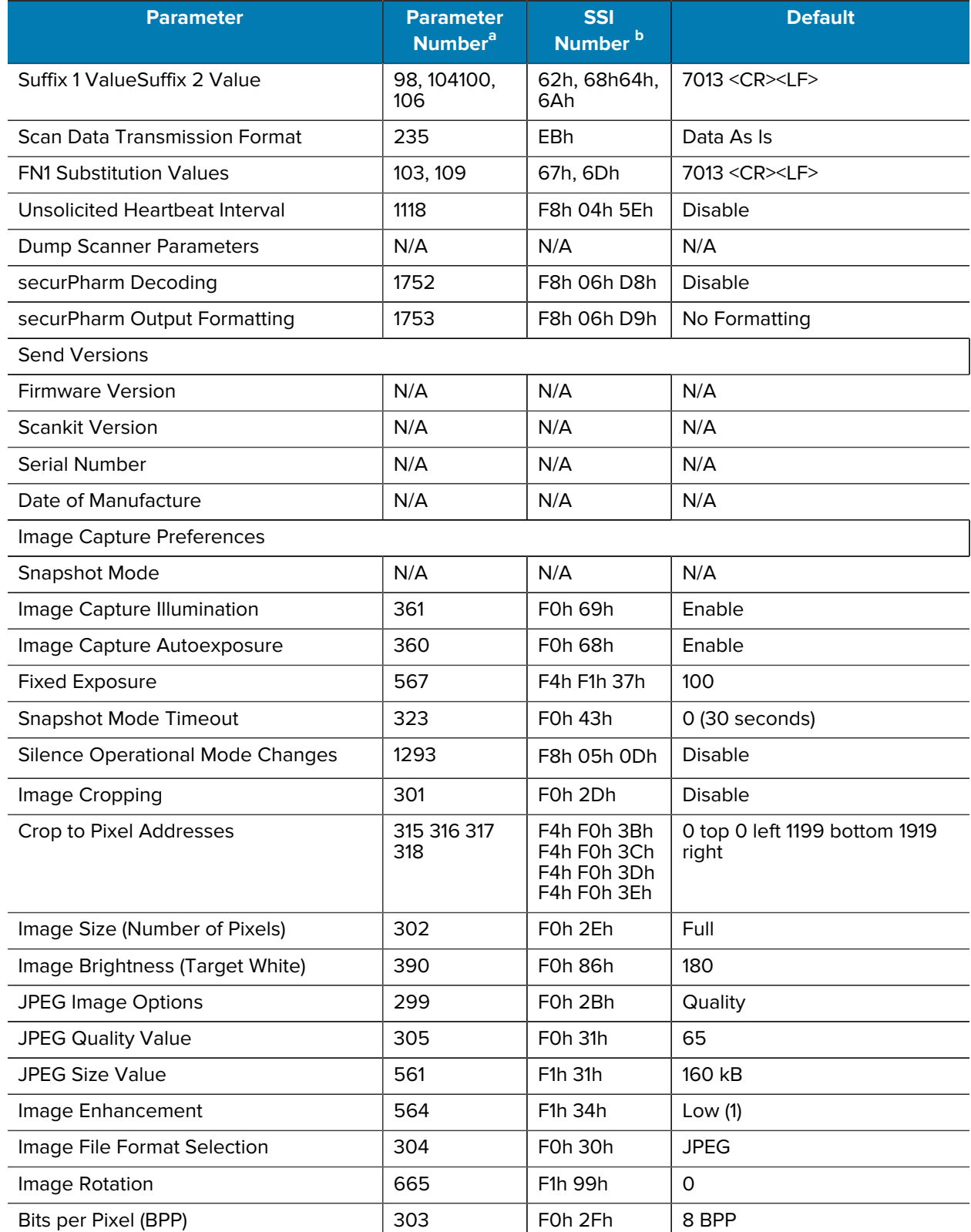

#### **Parameter Parameter Number[a](#page-503-0) SSI Number [b](#page-504-0) Default** Digital Gain 16 | 1233 | F4h D1h | 16 Camera Button **1716** F8h 06h B4h Disable Camera Button Delay  $|1717|$  F8h 06h B5h  $|20$  seconds Color Camera Mode  $\vert$  2385 F8 09 51  $\vert$  0 Symbologies Enable/Disable All Code Types 1D Symbologies UPC/EAN/JAN UPC-A 1 01h Enable UPC-E 2 02h Enable UPC-E1 | 12 | 0Ch | Disable EAN-8/JAN 8  $\vert$  4  $\vert$  04h  $\vert$  Enable EAN-13/JAN 13 3 03h Enable Bookland EAN 83 53h Disable Bookland ISBN Format 1576 F1h 40h ISBN-10 ISSN EAN 617 F1h 69h Disable Decode UPC/EAN/JAN Supplementals (2 and 5 digits) 16 | 10h | Ignore User-Programmable Supplementals Supplemental 1: Supplemental 2: 579580 F4h F1h 43hF4h F1h 44h 000 UPC/EAN/JAN Supplemental Redundancy 80 | 50h | 10 Decode UPC/EAN/JAN Supplemental AIM ID 672 F1h A0h Combined Transmit UPC-A Check Digit  $|40|$  28h | Enable Transmit UPC-E Check Digit  $\begin{vmatrix} 41 & 29h & \end{vmatrix}$  Enable Transmit UPC-E1 Check Digit  $|42|$  2Ah Enable UPC-A Preamble 20 234 22h System Character UPC-E Preamble 235 23h System Character UPC-E1 Preamble 20 236 24h System Character Convert UPC-E to UPC-A  $\vert$  37  $\vert$  25h  $\vert$  Disable Convert UPC-E1 to UPC-A 38 26h Disable EAN/JAN Zero Extend 39 27h Disable UCC Coupon Extended Code 85 85 85h Disable

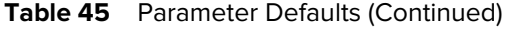

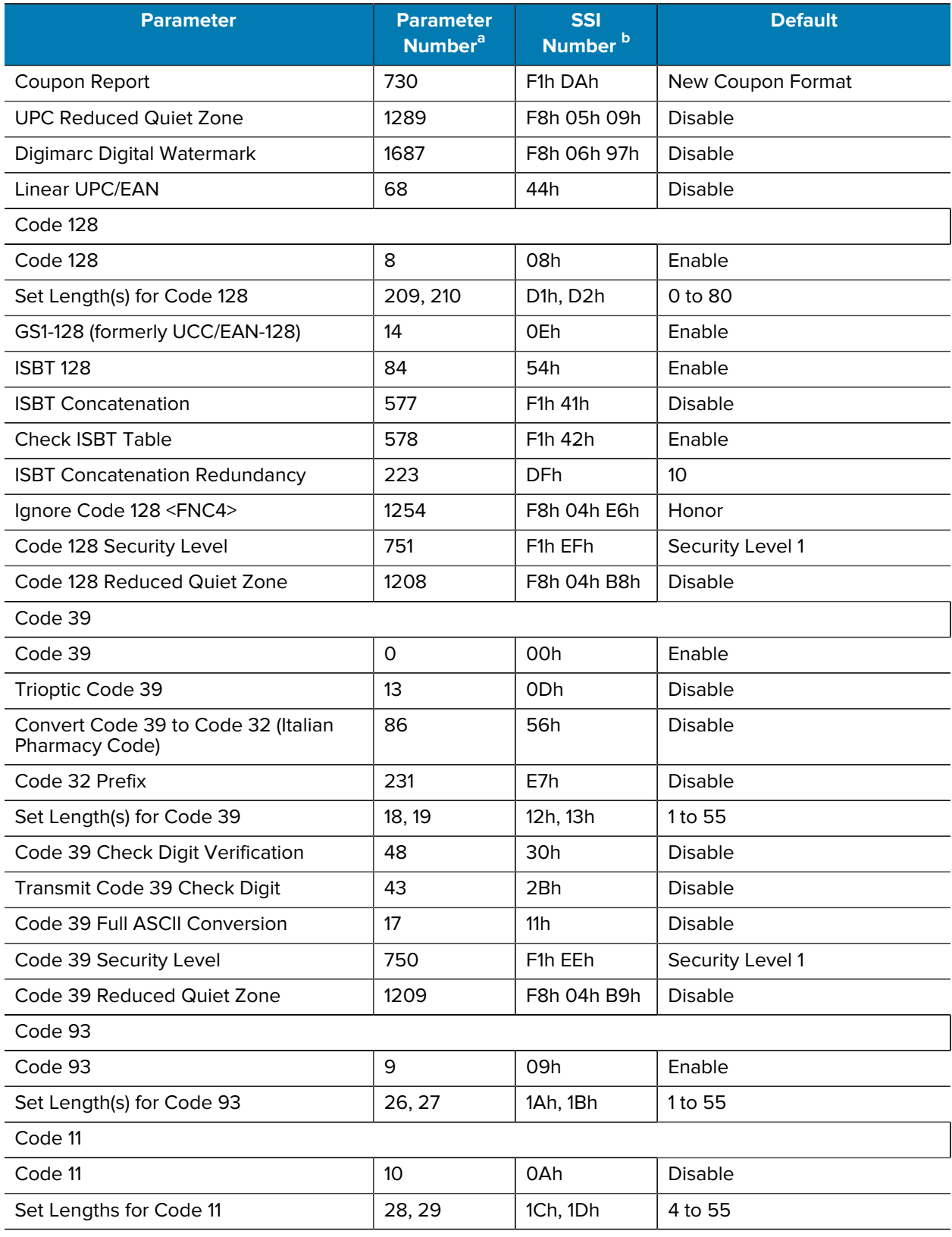

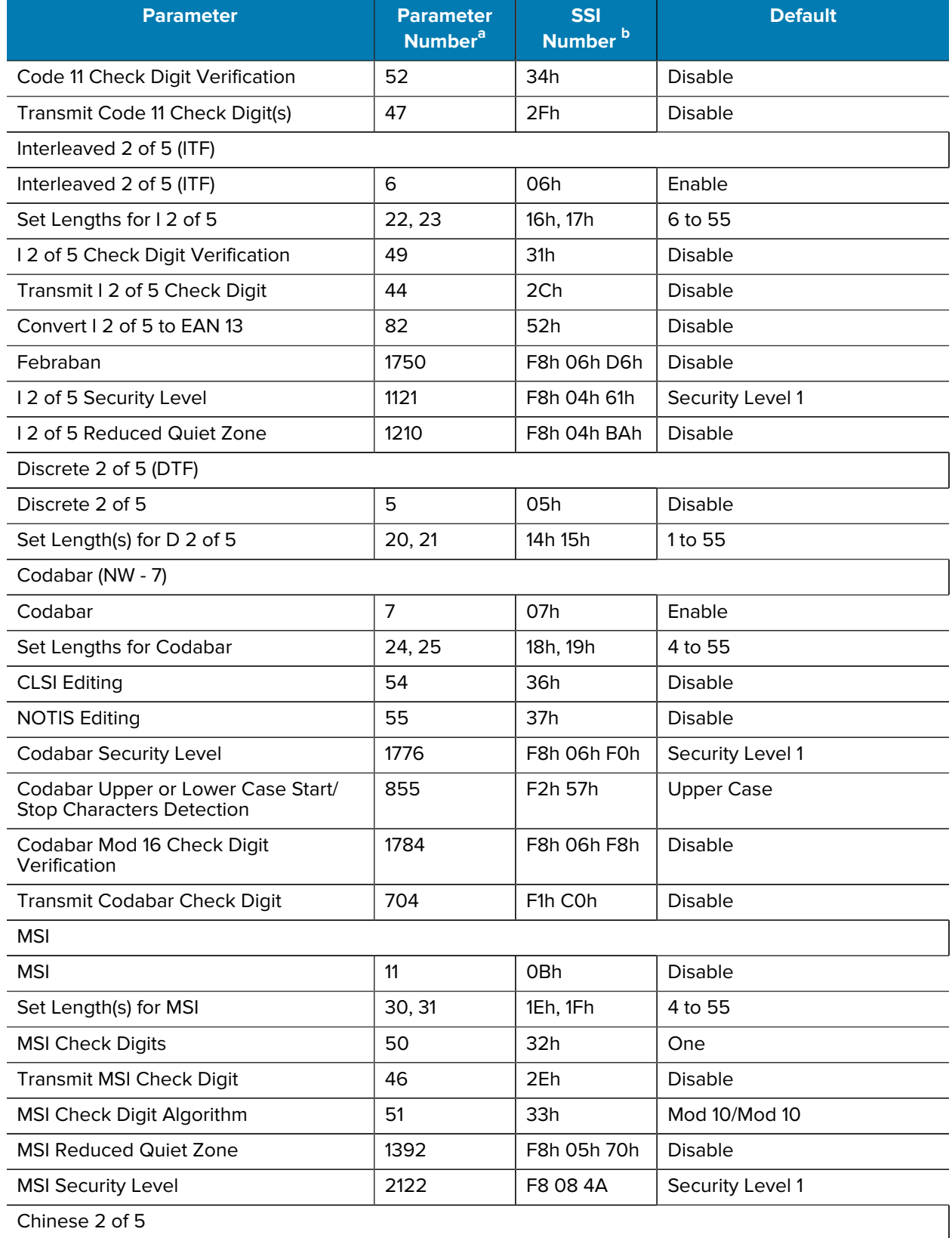

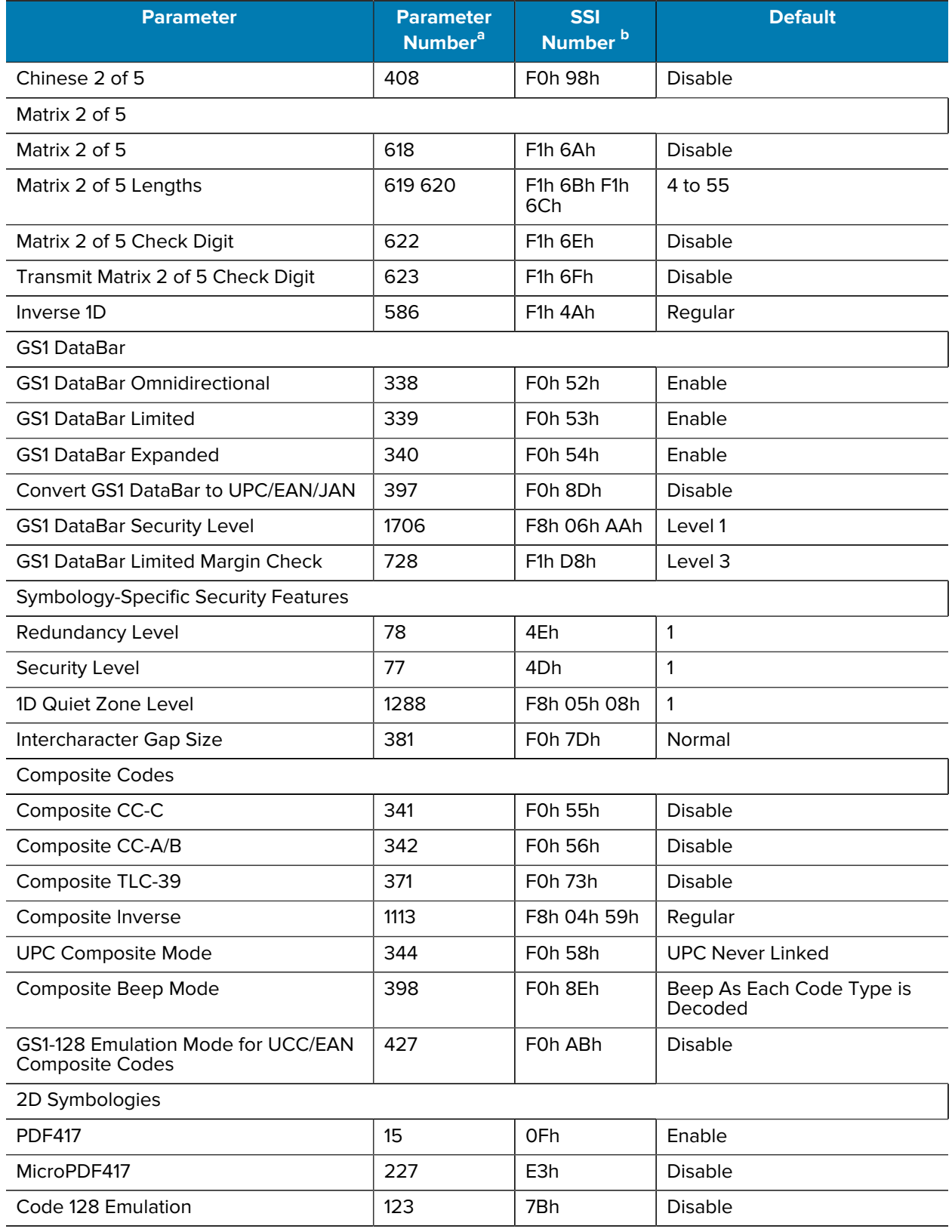

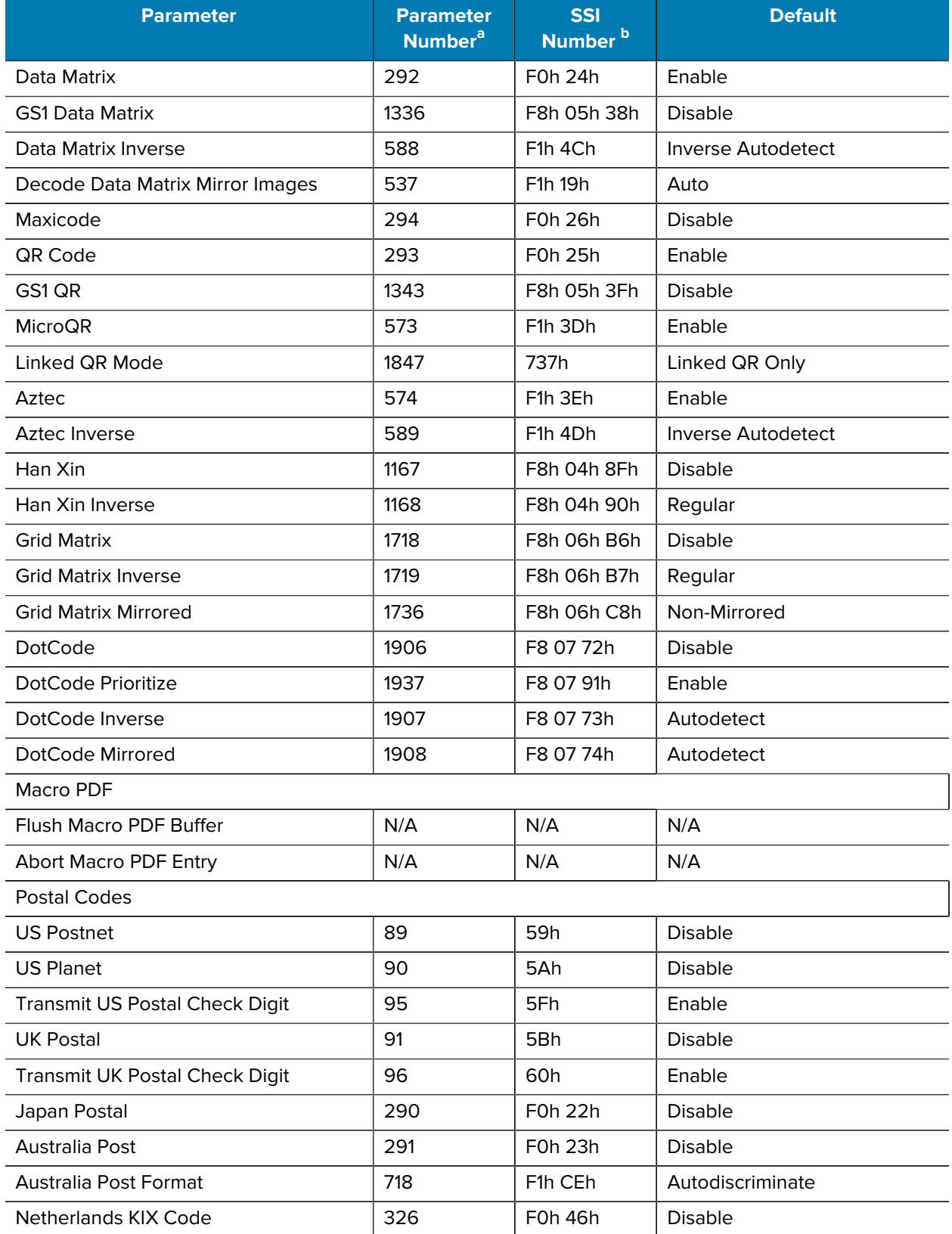

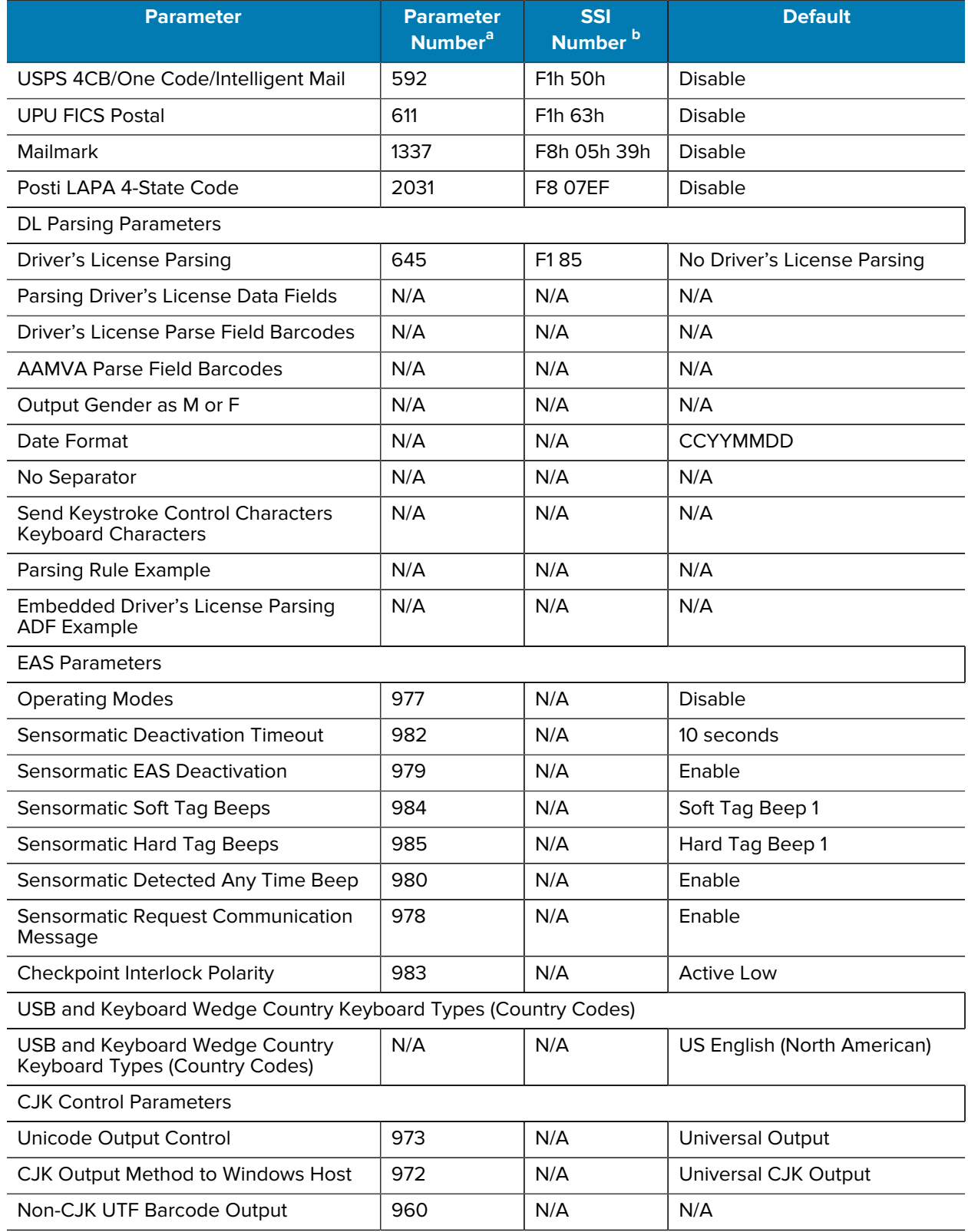

<span id="page-503-0"></span>a Parameter number decimal values are used for programming via RSM commands.
### Table 45 Parameter Defaults (Continued)

b SSI number hex values are used for programming via SSI commands.

This chapter provides instructions for programming the keyboard to interface with a USB or keyboard wedge host.

The host powers the scanner. For host setup information, see [USB Interface](#page-46-0) and [Keyboard Wedge](#page-122-0) [Interface](#page-122-0).

To select a code page for the country keyboard type, see [Country Code Barcodes](#page-518-0).

Throughout the programming barcode menus, default values are indicated with asterisks (\*).

# **USB and Keyboard Wedge Country Keyboard Types (Country Codes)**

Scan the barcode corresponding to the keyboard type. For a USB host, this setting applies only to the USB Keyboard (HID) device. If the keyboard type is not listed, see [Keypad Emulation](#page-60-0) for the USB HID host. For a keyboard wedge host, see [Alternate Numeric Keypad Emulation](#page-129-0).

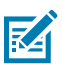

**NOTE:** When changing USB country keyboard types the scanner automatically resets and issues the standard startup beep sequences.

For best results when using international keyboards, enable [USB Keyboard Emulation.](#page-61-0)

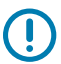

**IMPORTANT:** Some country keyboard barcode types are specific to certain Windows operating systems (i.e., XP and Windows 7 or higher). Barcodes requiring a specific Windows OS are noted in the barcode captions.

Use the French International barcode for Belgian French keyboards.

## **Country Code Barcodes**

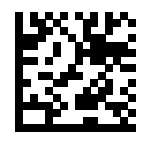

\*US English (North American)

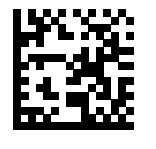

US English (Mac)

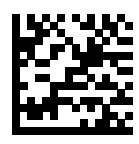

Albanian

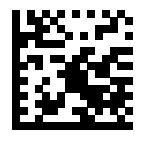

Arabic (101)

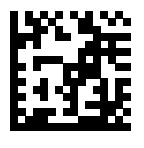

Arabic (102)

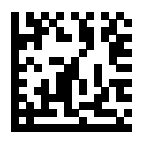

Arabic (102) AZERTY

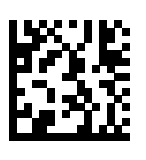

Azeri (Latin)

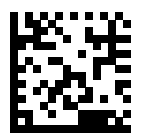

Azeri (Cyrillic)

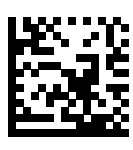

Belarusian

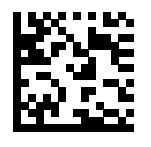

Bosnian (Latin)

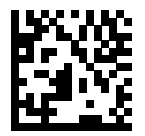

Bosnian (Cyrillic)

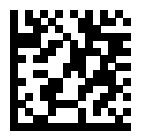

Bulgarian (Latin)

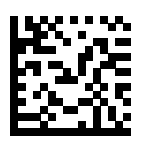

Bulgarian Cyrillic (Typewriter) (Bulgarian -Windows XP Typewriter - Windows 7 or higher)

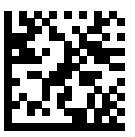

Canadian French Win7

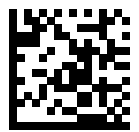

Canadian French (Legacy)

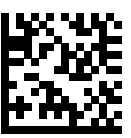

Canadian Multilingual Standard

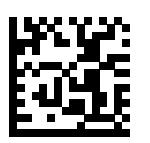

Chinese (ASCII)

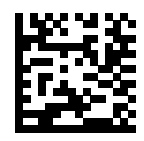

Chinese (Simplified)\*

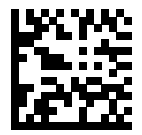

Chinese (Traditional)\* \*For CJK keyboard types, see [CJK Decode Control](#page-528-0).

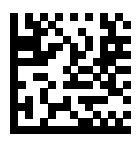

Croatian

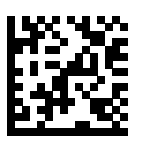

Czech

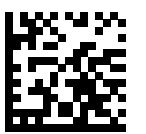

Czech (Programmer)

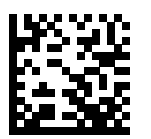

Czech (QWERTY)

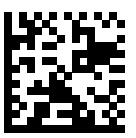

Danish

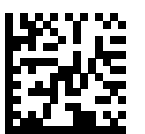

Dutch (Netherlands)

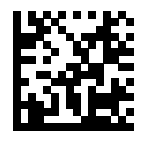

Estonian

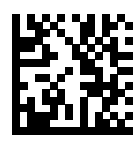

Faeroese

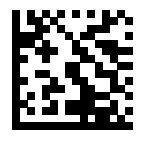

Finnish

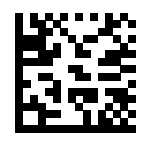

French (France)

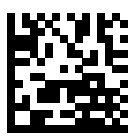

French International (Belgian French)

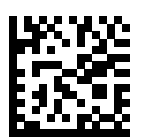

French (Canada) 95/98

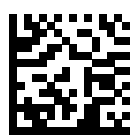

French (Canada) 2000/XP\*

\*Note that there is also a country code barcode for Canadian Multilingual Standard. Be sure to select the appropriate barcode for your host system.

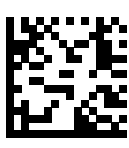

Galician

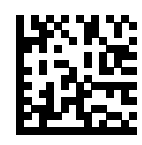

German

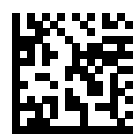

Greek Latin

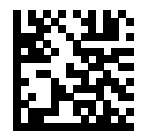

Greek (220) Latin

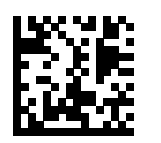

Greek (319) Latin

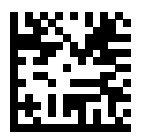

Greek

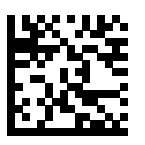

Greek (220)

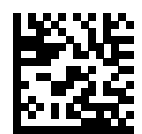

Greek (319)

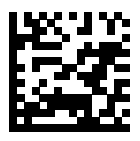

Greek Polytonic

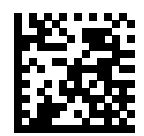

Hebrew Israel

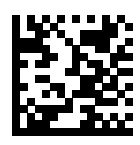

Hungarian

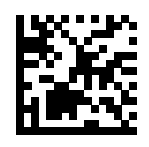

Hungarian\_101KEY

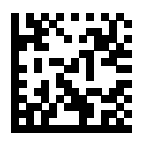

Icelandic

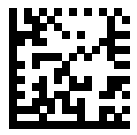

Irish

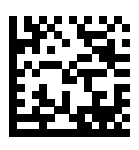

Italian

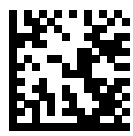

Italian (142)

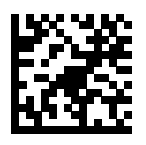

Japanese (ASCII)

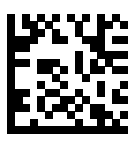

Japanese (SHIFT-JIS)\* \*For CJK keyboard types, see [CJK Decode Control](#page-528-0).

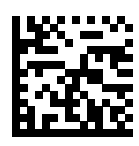

Kazakh

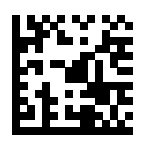

Korean (ASCII)

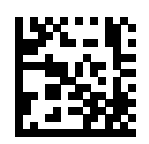

Korean (Hangul)\* \*For CJK keyboard types, see [CJK Decode Control](#page-528-0).

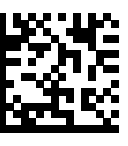

Kyrgyz

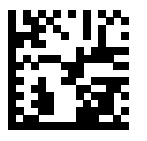

Latin American

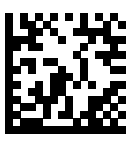

Latvian

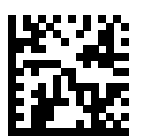

Latvian (QWERTY)

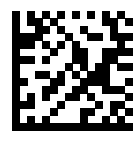

Lithuanian

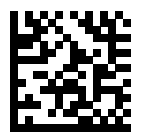

Lithuanian (IBM)

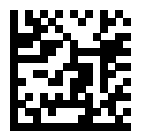

Macedonian (FYROM)

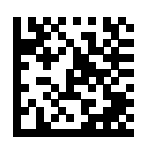

Maltese\_47KEY

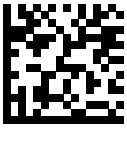

Mongolian

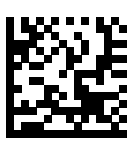

Norwegian

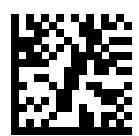

Polish (214)

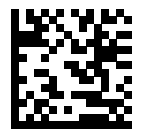

Polish (Programmer)

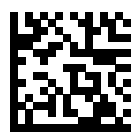

Portuguese (Brazil) (Windows XP)

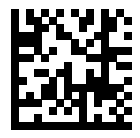

Portuguese (Brazilian ABNT)

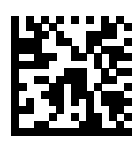

Portuguese (Brazilian ABNT2)

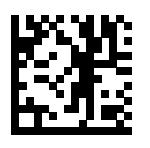

Portuguese (Portugal)

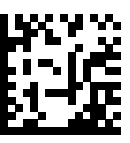

Romanian (Windows XP)

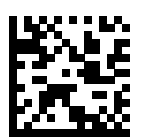

Romanian (Legacy) (Windows 7 or higher)

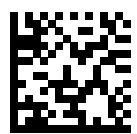

Romanian (Standard) (Windows 7 or higher)

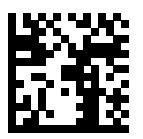

Romanian (Programmer) (Windows 7 or higher)

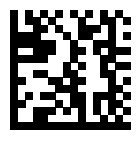

Russian

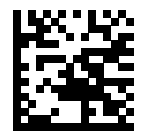

Russian (Typewriter)

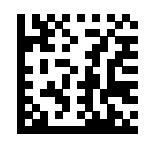

Serbian (Latin)

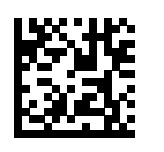

Serbian (Cyrillic)

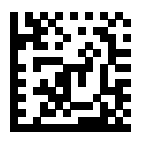

Slovak

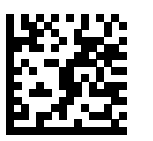

Slovak (QWERTY)

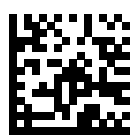

Slovenian

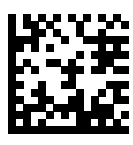

Spanish

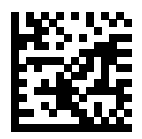

Spanish (Variation)

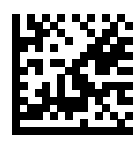

Swedish

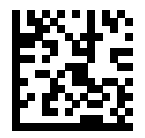

Swiss French

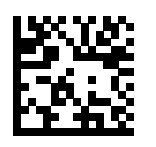

Swiss German

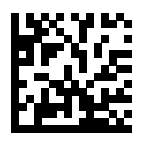

Tatar

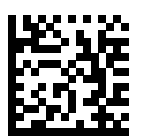

Thai (Kedmanee)

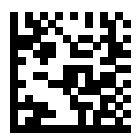

Turkish F

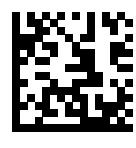

Turkish Q

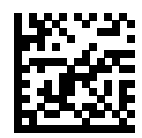

UK English

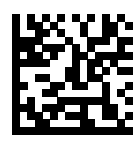

Ukrainian

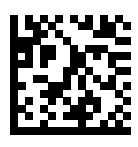

US Dvorak

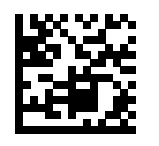

US Dvorak Left

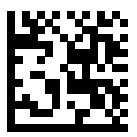

US Dvorak Right

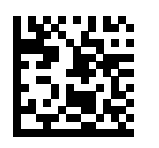

US International

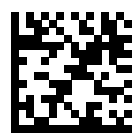

Uzbek

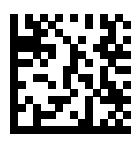

Vietnamese

# **Country Code Pages**

<span id="page-518-0"></span>This chapter provides barcodes for selecting code pages for the country keyboard type selected in Country Codes.

If the default code page in [Country Code Pages](#page-518-0) is appropriate for your selected country keyboard type, you do not need to scan a country code page barcode.

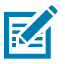

**NOTE:** ADF rules can also specify a code page based on the symbology and other ADF criteria. Refer to the Advanced Data Formatting Programmer Guide.

# **Country Code Page Defaults**

The table in this section lists the code page default for each country keyboard.

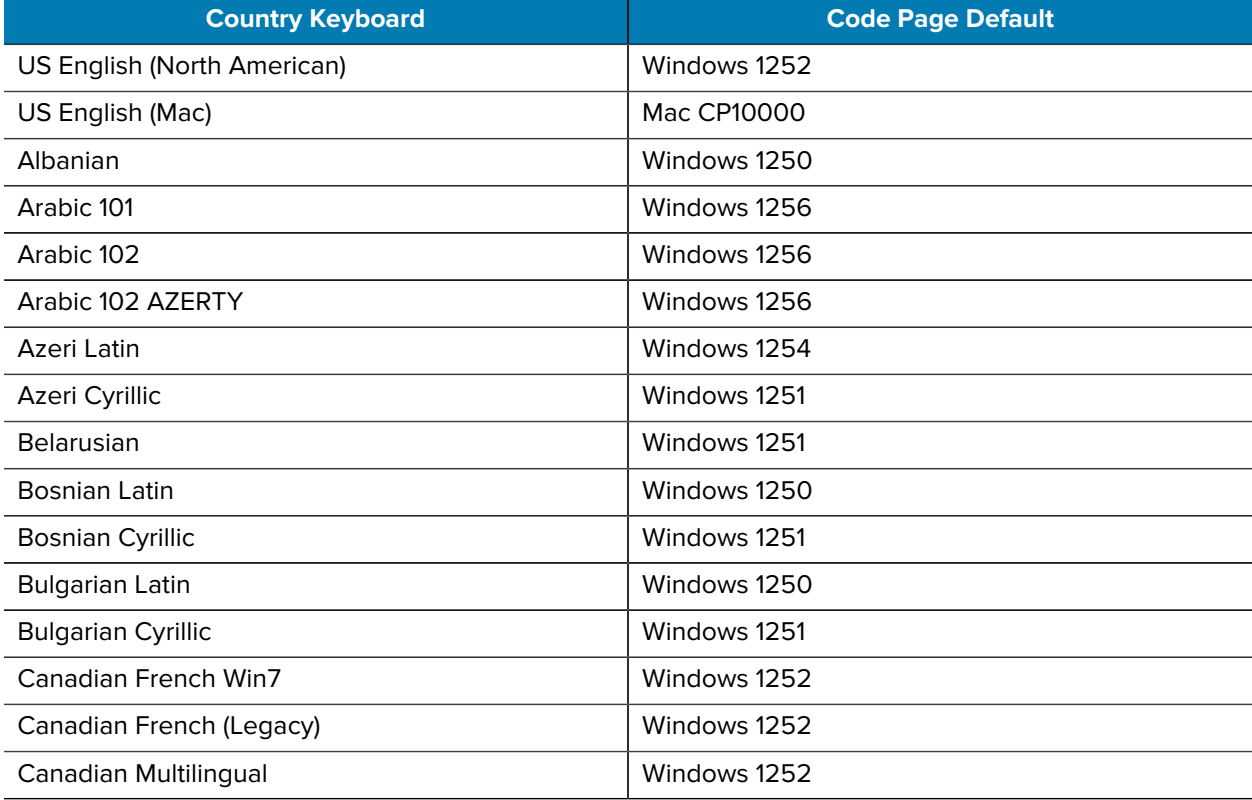

#### **Table 46** Country Code Page Defaults

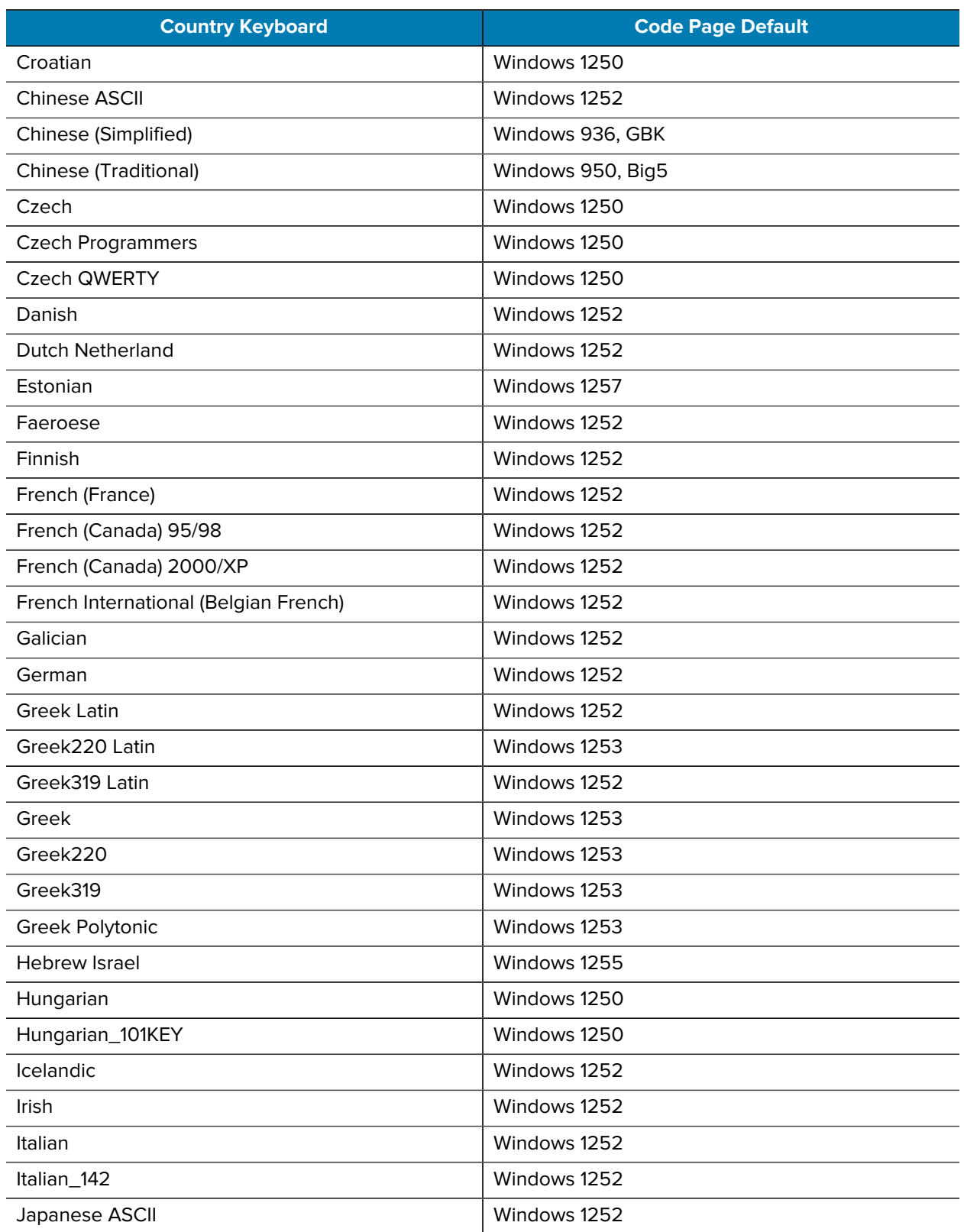

### **Table 46** Country Code Page Defaults (Continued)

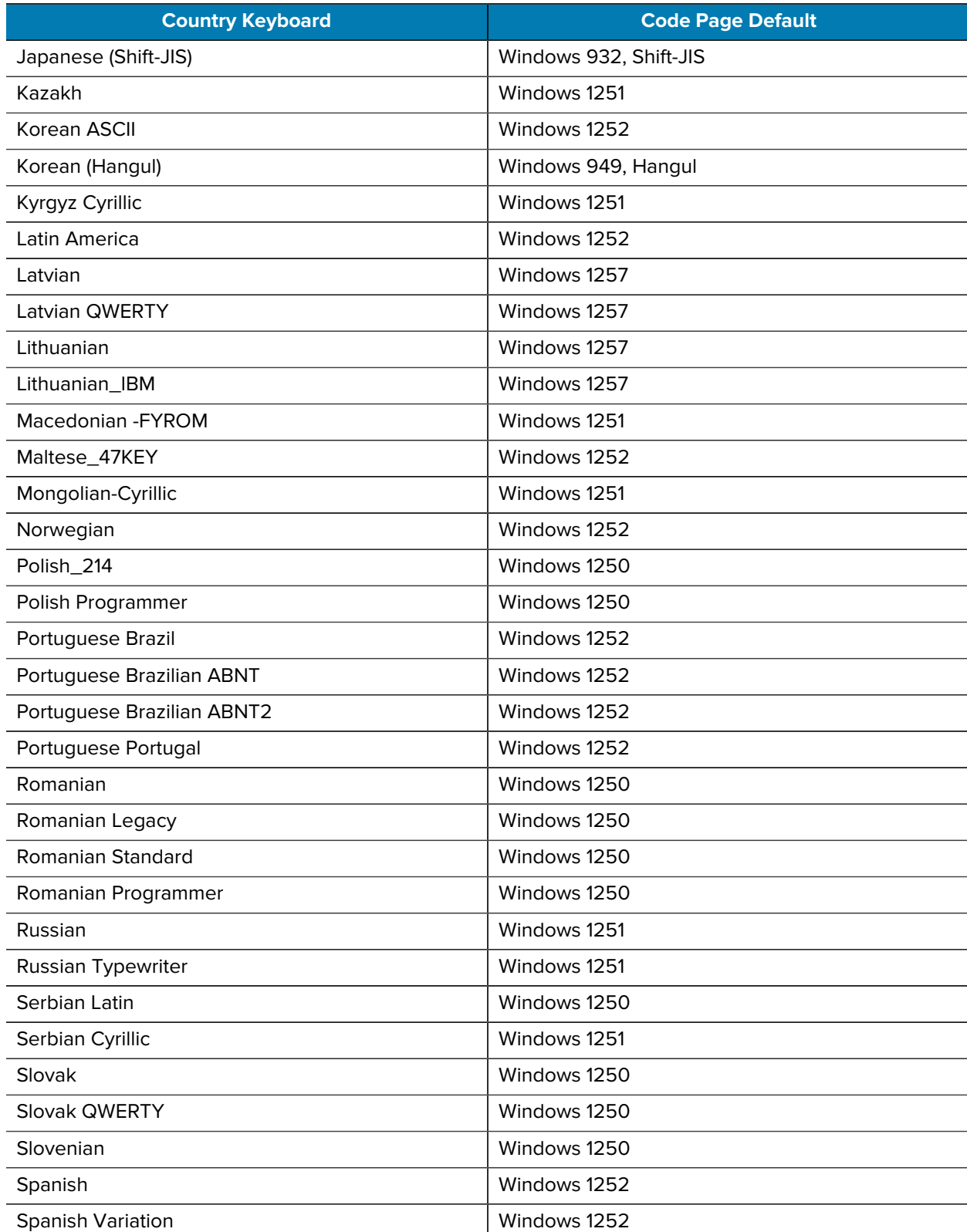

### **Table 46** Country Code Page Defaults (Continued)

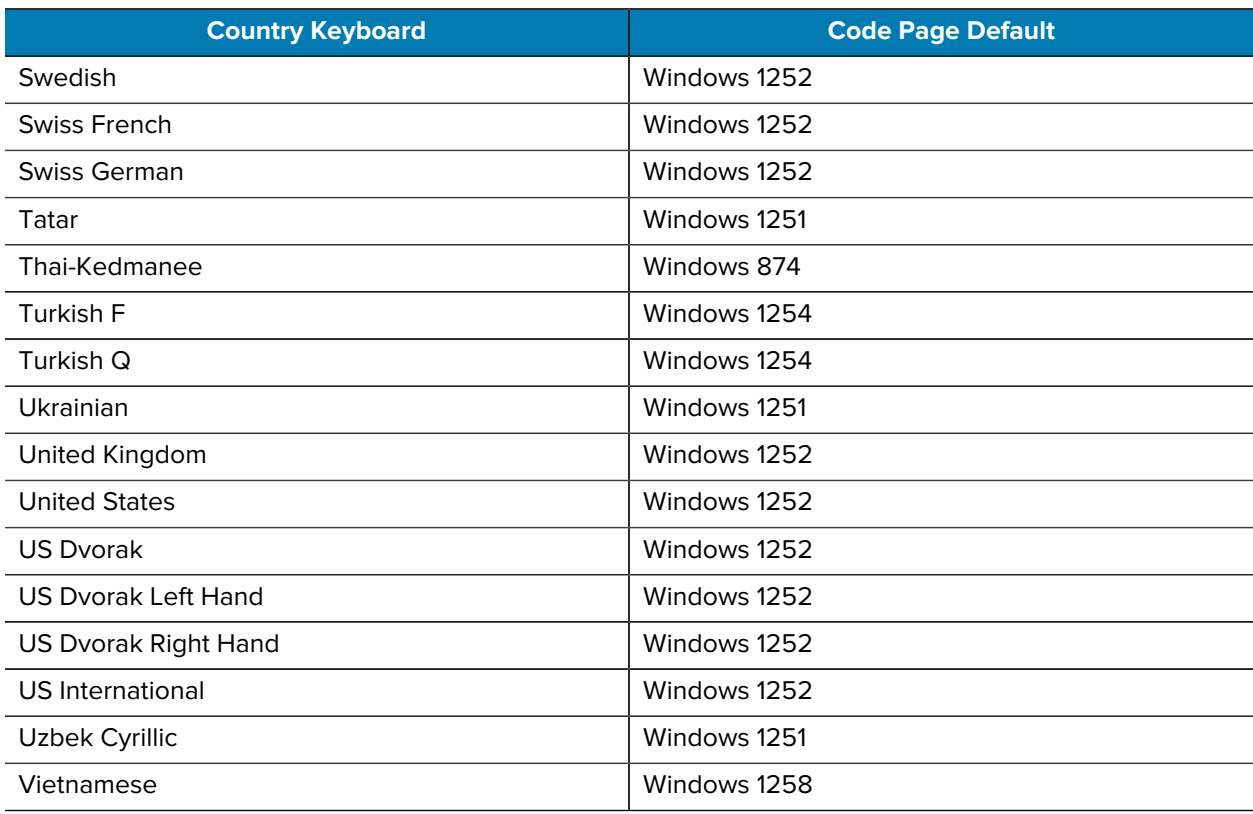

#### Table 46 Country Code Page Defaults (Continued)

# **Country Code Page Barcodes**

### **Parameter # 961**

Scan the barcode corresponding to the country keyboard code page.

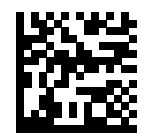

Windows 1250 Latin 2, Central European

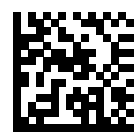

Windows 1251 Cyrillic, Slavic

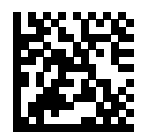

Windows 1252 Latin 1, Western European

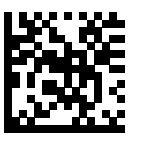

Windows 1253 Greek

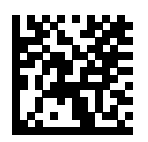

Windows 1254 Latin 5, Turkish

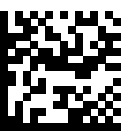

Windows 1255 Hebrew

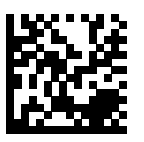

Windows 1256 Arabic

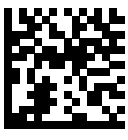

Windows 1257 Baltic

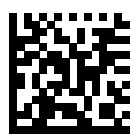

Windows 1258 Vietnamese

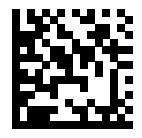

Windows 874 Thai

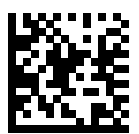

Windows 20866 Cyrillic KOI8-R

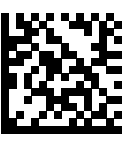

Windows 932 Japanese Shift-JIS

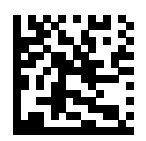

Windows 936 Simplified Chinese GBK

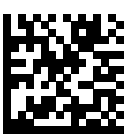

Windows 54936 Simplified Chinese GB18030

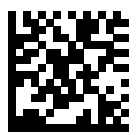

Windows 949 Korean Hangul

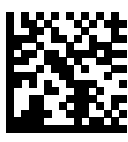

Windows 950 Traditional Chinese Big5

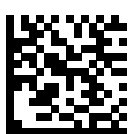

MS-DOS 437 Latin US

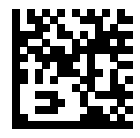

MS-DOS 737 Greek

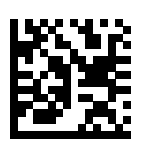

MS-DOS 775 Baltic

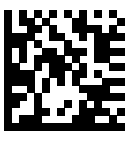

MS-DOS 850 Latin 1

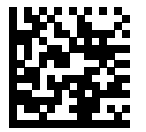

MS-DOS 852 Latin 2

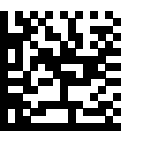

MS-DOS 855 Cyrillic

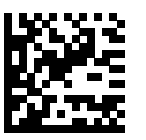

MS-DOS 857 Turkish

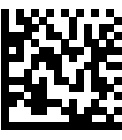

MS-DOS 860 Portuguese

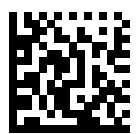

MS-DOS 861 Icelandic

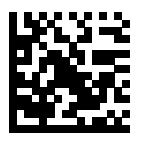

MS-DOS 862 Hebrew

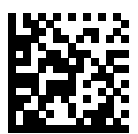

MS-DOS 863 French Canada

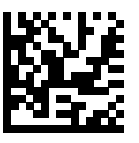

MS-DOS 865 Nordic

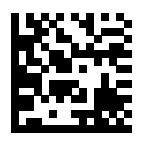

MS-DOS 866 Cyrillic

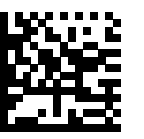

MS-DOS 869 Greek 2

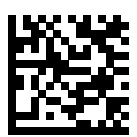

ISO 8859-1 Latin 1, Western European

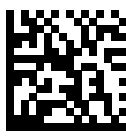

ISO 8859-2 Latin 2, Central European

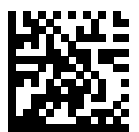

ISO 8859-3 Latin 3, South European

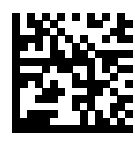

ISO 8859-4 Latin 4, North European

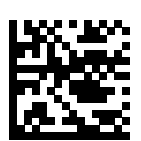

ISO 8859-5 Cyrillic

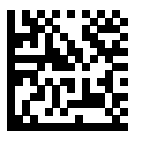

ISO 8859-6 Arabic

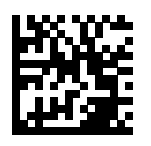

ISO 8859-7 Greek

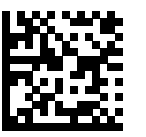

ISO 8859-8 Hebrew

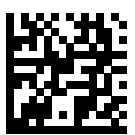

ISO 8859-9 Latin 5, Turkish

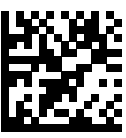

ISO 8859-10 Latin 6, Nordic

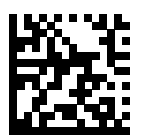

ISO 8859-11 Thai

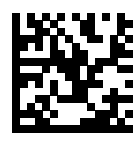

ISO 8859-13 Latin 7, Baltic

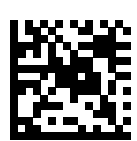

ISO 8859-14 Latin 8, Celtic

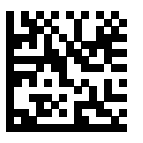

ISO 8859-15 Latin 9

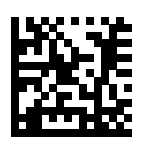

ISO 8859-16 Latin 10, South-Eastern European

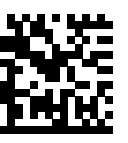

UTF-8

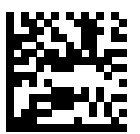

UTF-16LE UTF-16 Little Endian

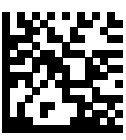

UTF-16BE UTF-16 Big Endian

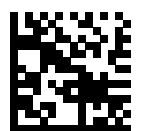

Mac CP10000 Roman

# **CJK Decode Control**

This appendix describes control parameters for CJK (Chinese, Japanese, Korean) barcode decode through USB HID Keyboard Emulation mode.

<span id="page-528-0"></span>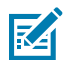

**NOTE:** Because ADF does not support CJK character processing, there is no format manipulation for CJK output.

## **CJK Control Parameters**

## <span id="page-528-1"></span>**Unicode Output Control**

#### **Parameter # 973**

For a Unicode encoded CJK barcode, select one of the following options for Unicode output:

• Universal Output to Unicode and MBCS Application - This default method applies to Unicode and MBCS expected applications, such as MS Word and Notepad on a Windows host.

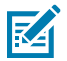

**NOTE:** To support Unicode universal output, set up the registry table for the Windows host. See [Unicode/CJD Decode Setup with Windows Host](#page-532-0).

• Output to Unicode Application Only - This method applies only to Unicode expected applications, such as MS Word and WordPad, but not Notepad.

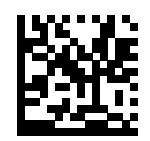

\*Universal Output (0)

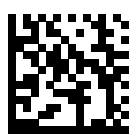

Unicode Application Only (1)

## **CJK Output Method to Windows Host**

**Parameter # 972**

For a national standard encoded CJK barcode, select one of the following options for CJK output to a Windows host:

• **Universal CJK Output** - This is the default universal CJK output method for US English IME or Chinese/ Japanese/Korean ASCII IME on a Windows host. This method converts CJK characters to Unicode and emulates the characters when transmitting to the host. Use the [Unicode Output Control](#page-528-1) parameter to control Unicode output.

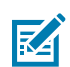

**NOTE:** To support universal CJK output, set up the registry table for the Windows host. See [Unicode/CJK Decode Setup Windows Host.](#page-532-0)

- **Other options for CJK output** With the following methods, the scanner sends the CJK character hexadecimal internal code (Nei Ma) value to the host, or converts the CJK character to Unicode and sends the hexadecimal Unicode value to the host. When using these methods, the Windows host must select the corresponding IME to accept the CJK character. See [Unicode/CJK Decode Setup Windows](#page-532-0) [Host.](#page-532-0)
- **Japanese Unicode Output**
- **Simplified Chinese GBK Code Output**
- **Simplified Chinese Unicode Output**
- **Korean Unicode Code Output**
- **Traditional Chinese Big5 Code Output** (Windows XP)
- **Traditional Chinese Big5 Code Output** (Windows 7)
- **Traditional Chinese Unicode Code Output** (Windows XP)
- **Traditional Chinese Unicode Code Output** (Windows 7)

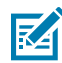

**NOTE:** The Unicode emulate output method depends on the host system (Windows XP or Windows 7).

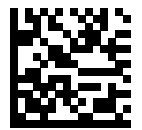

\*Universal CJK Output (0)

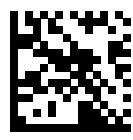

Japanese Unicode Output (34)

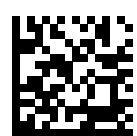

Chinese (Simplified) GBK Output (1)

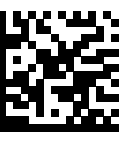

Chinese (Simplified) Unicode Output (2)

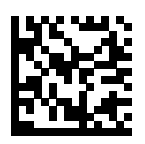

Korean Unicode Output (50)

(for Korean Unicode Output, select Simplified Chinese Unicode IME on the Windows host)

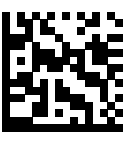

Chinese (Traditional) Big5 Output (Windows XP) (17)

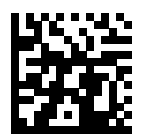

Chinese (Traditional) Big5 Output (Windows 7) (19)

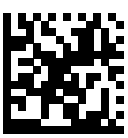

Chinese (Traditional) Unicode Output (Windows XP) (18)

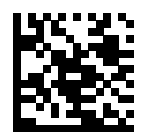

Chinese (Traditional) Unicode Output (Windows 7) (20)

## **Non-CJK UTF Barcode Output**

#### **Parameter # 960**

Some country keyboard type layouts contain characters that do not exist in the default code page (see below). Although the default code page can not encode these characters in a barcode, they can be encoded in the UTF-8 barcode. Scan the following barcode to output the Unicode values by emulation mode.

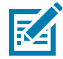

**NOTE:** Use this special country keyboard type to decode the non-CJK UTF-8 barcode. After decoding, re-configure the scanner to use the original country keyboard type.

Use US English IME on Windows. See [Unicode Output Control](#page-528-1).

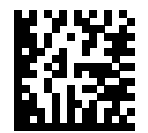

Non-CJK UTF-8 Emulation Output

### **Missing Characters for Country Keyboard Type: Tatar, Uzbek, Mongolian, Kyrgyz, Kazakh and Azeri**

Default code page: CP1251

Missing characters:

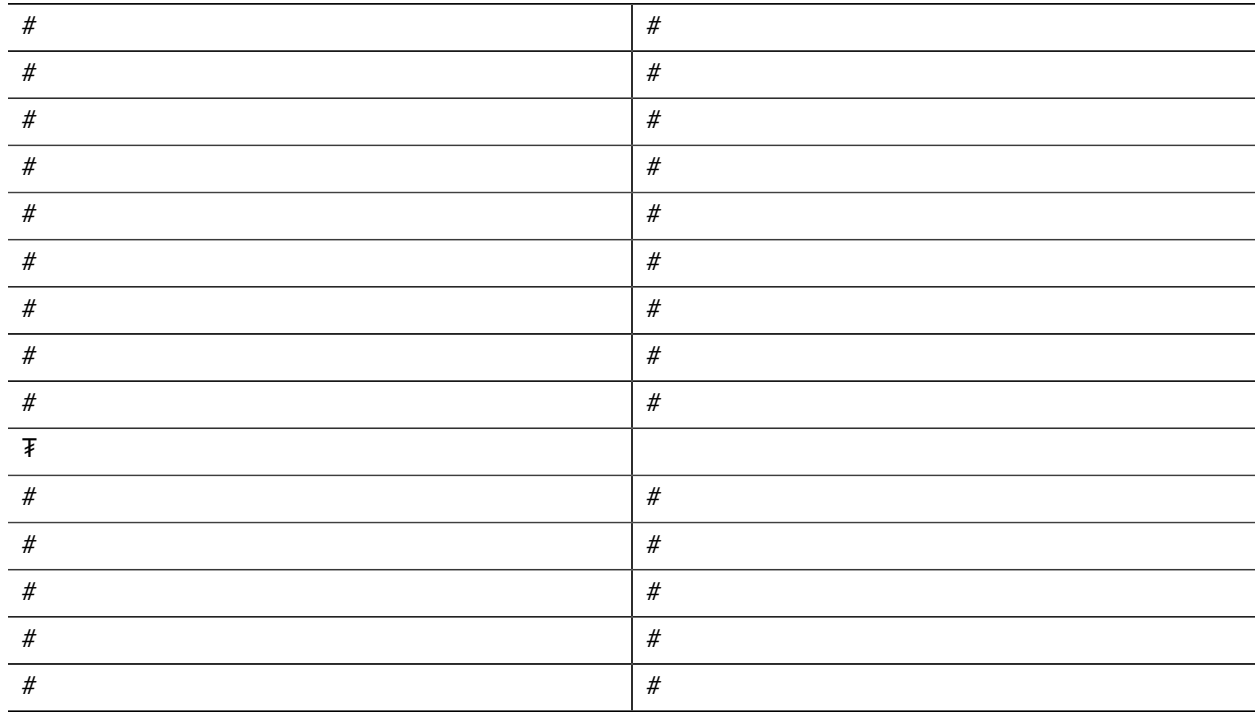

#### **Missing Characters for Country Keyboard Type: Romanian (Standard)**

Default code page: CP1250

Missing characters:

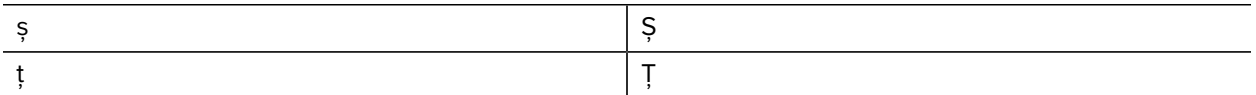

### **Missing Characters for Country Keyboard Type: Portuguese-Brazilian (ABNT), Portuguese-Brazilian (ABNT2)**

Default code page: CP1252

Missing character: #

#### **Missing Characters for Country Keyboard Type: Azeri-Latin**

Default code page: CP1254

Missing characters: ə, Ə

## <span id="page-532-0"></span>**Unicode/CJK Decode Setup with Windows Host**

This section describes how to set up CJK decode with a Windows host.

## **Setting Up the Windows Registry Table for Unicode Universal Output**

To support the Unicode universal output method, set up the Windows host registry table as follows:

- **1.** Select **Start** > **Run** > **regedt32** to start the registry editor.
- **2.** Under **HKEY\_Current\_User\Control Panel\Input Method**, set **EnableHexNumpad** to **1** as follows:

[HKEY\_CURRENT\_USER\Control Panel\Input Method]

"EnableHexNumpad"="1"

If this key does not exist, add it as type **REG\_SZ** (string value).

**3.** Reboot the computer to implement the registry change.

### **Adding CJK IME on Windows**

To add the desired CJK input language:

- **1.** Click **Start** > **Control Panel**.
- **2.** If the Control Panel opens in category view, select **Switch to Classic View** in the top left corner.
- **3.** Select **Regional and Language Options**.
- **4.** Click the **Language** tab.
- **5.** Under **Supplemental Language Support**, select the **Install Files for East Asian Languages** check box if not already selected, and click **Apply**. This may require a Windows installation CD to install the required files. This step ensures that the East Asian Languages (CJK) are available.
- **6.** Under **Text Services and Input Language**, click **Details**.
- **7.** Under **Installed Services**, click **Add**.
- **8.** In the **Add Input Language** dialog box, choose the CJK input language and keyboard layout or Input Method Editor (IME) to add.
- **9.** Click **OK** twice. The language indicator appears in the system tray (at bottom right corner of the desktop by default). To switch between input languages (keyboard languages) select the language indicator in the system tray.
- **10.** Select the language indicator in the system tray to select the desired country keyboard type.
- **11.** Verify that the characters displayed on each country's keyboard appear.

## **Selecting the Simplified Chinese Input Method on the Host**

To select the Simplified Chinese input method:

• Select Unicode/GBK input on Windows XP: **Chinese (Simplified) - NeiMa**, then click the input bar to select **Unicode** or **GBK NeiMa** input.

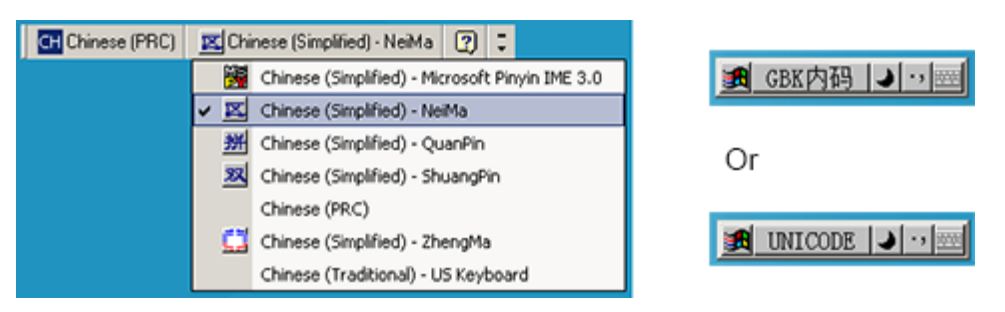

• Select Unicode/GBK input on Windows 7: **Chinese (Simplified) - Microsoft Pinyin New Experience Input Style**, then select **Tool Menu** > **Secondary Inputs** > **Unicode Input** or **GB Code Input**.

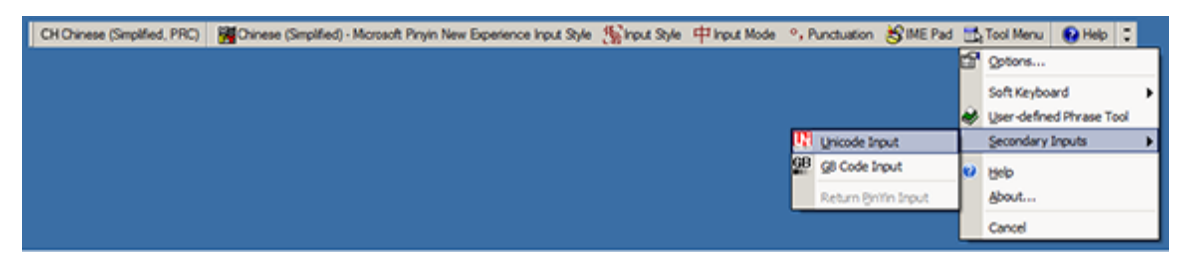

## **Selecting the Traditional Chinese Input Method on the Host**

To select the Traditional Chinese input method:

• Select Unicode input on Windows XP: **Chinese (Traditional) - Unicode**

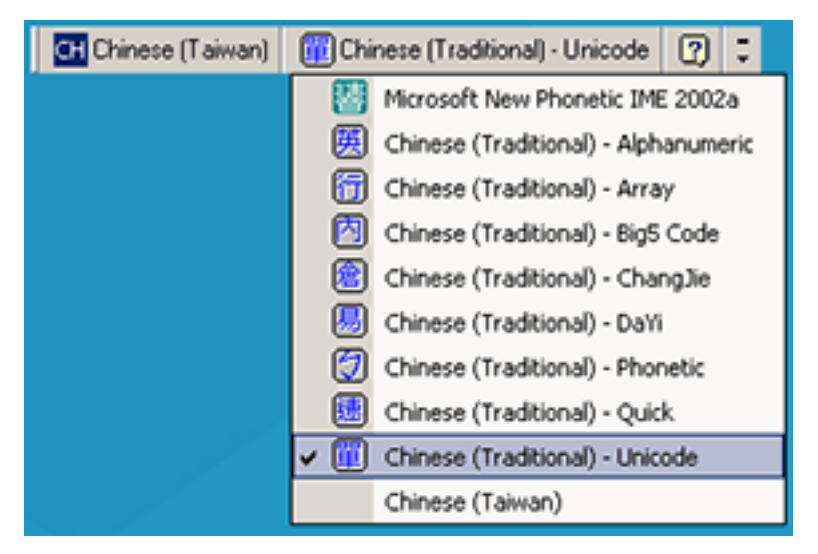

- CH Chinese (Taiwan) | 2 Chinese (Traditional) Big5 Code | 2 | 2 Chinese (Traditional) - Alphanumeric Chinese (Traditional) - Array ↓ <a>
Chinese (Traditional) - Big5 Code Chinese (Traditional) - ChangJie **8** Chinese (Traditional) - DaYi Chinese (Traditional) - Phonetic [速] Chinese (Traditional) - Quick [iii] Chinese (Traditional) - Unicode Chinese (Taiwan) Chinese (Traditional) - New Phonetic
- Select Big5 input on Windows XP: **Chinese (Traditional) Big5 Code**

• Select Unicode/Big5 input on Windows 7: **Chinese (Traditional) - New Quick**. This option support both Unicode and Big5 input.

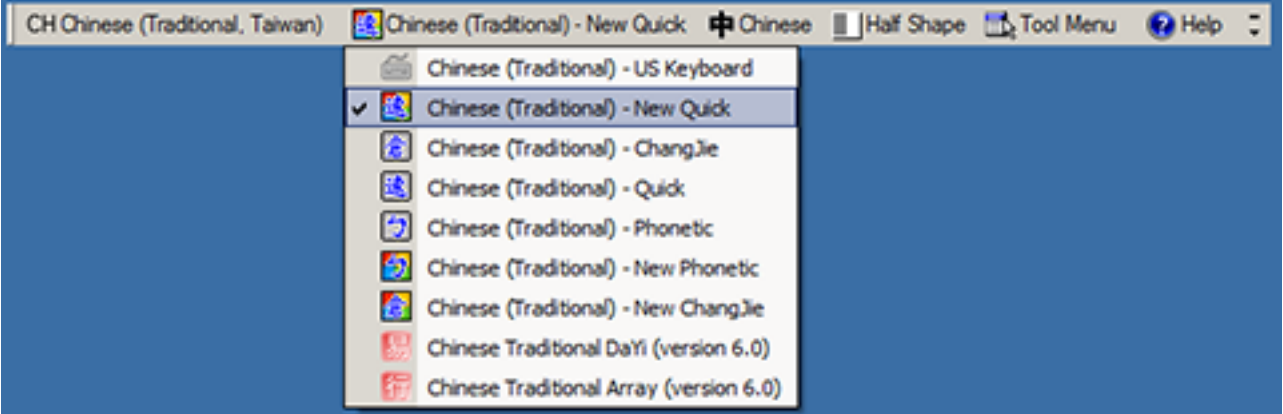

# **Non-Parameter Attributes**

This appendix defines non-parameter attributes.

## **Model Number**

#### Attribute #533

number of the scanner. This electronic output matches the printout on the physical device label.

For example, SP7208-SV00004CCWW.

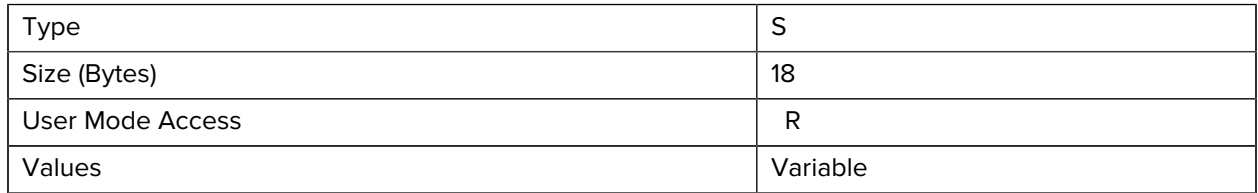

## **Serial Number**

#### Attribute #534

Unique serial number assigned in the manufacturing facility. This electronic output matches the printout on the physical device label, for example M1J26F45V.

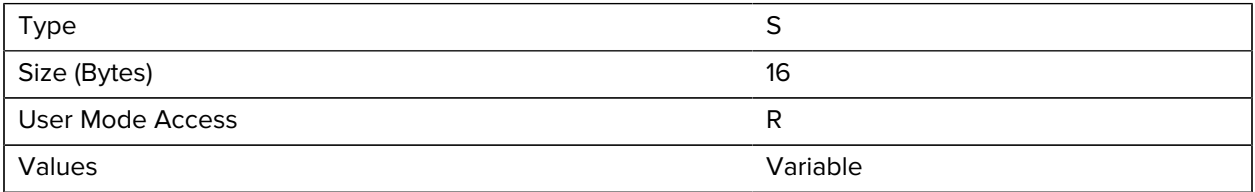

# **Date of Manufacture**

#### Attribute #535

Date of device manufacture assigned in the manufacturing facility. This electronic output matches the printout on the physical device label, for example 30APR14 (which reads the 30th of April 2014).

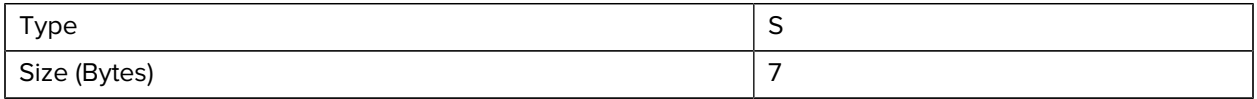

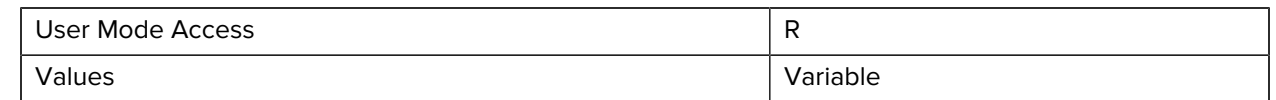

## **Date of First Programming**

Attribute #614

Date of first electronic programming represents the first time settings where electronically loaded to the scanner either by 123Scan or via SMS, for example 18MAY14 (which reads the 18th of May 2014).

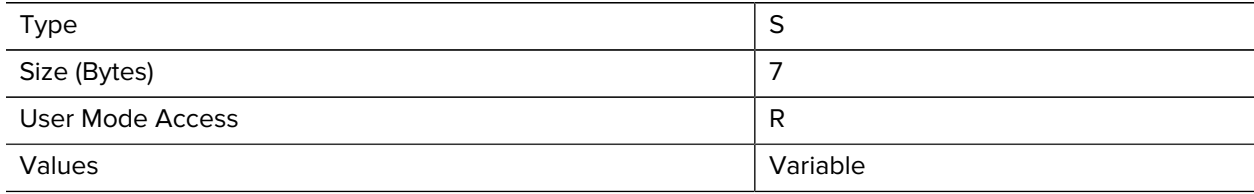

## **Configuration Filename**

#### Attribute #616

The name assigned to the configuration settings loaded electronically to the device either by 123Scan or via SMS.

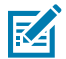

**NOTE:** Scanning the Set Defaults barcode automatically changes the configuration filename to factory defaults.

To indicate the configuration settings loaded to the device were changed, the configuration filename changes to Modified upon scanning any parameter barcode.

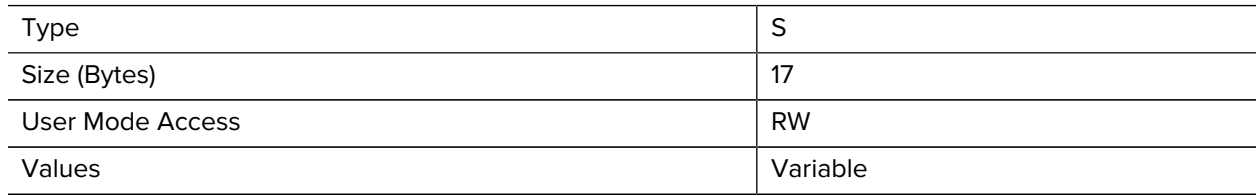

## **Beeper/LED**

Attribute #6000

Activates the beeper and/or LED.

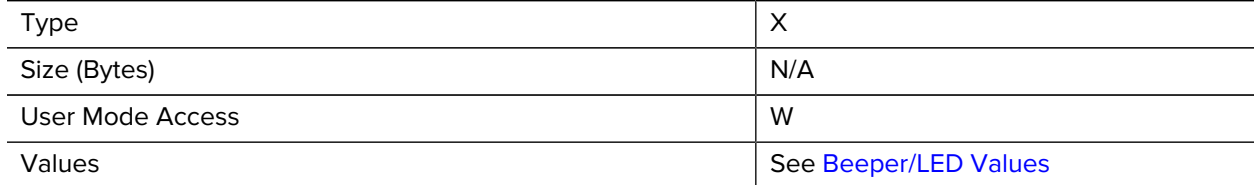

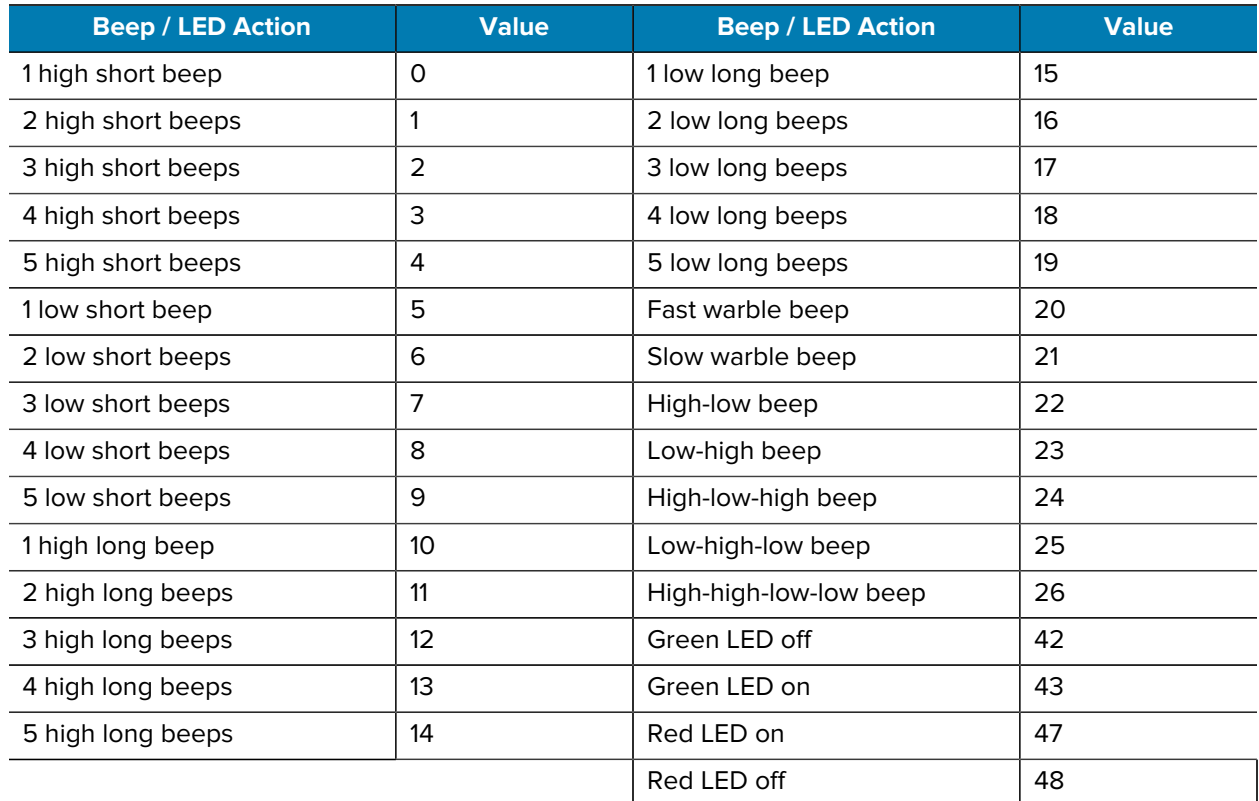

#### <span id="page-537-0"></span>Table 47 Beeper/LED Values

# **Parameter Defaults**

Attribute #6001

This attribute restores all parameters to their factory defaults.

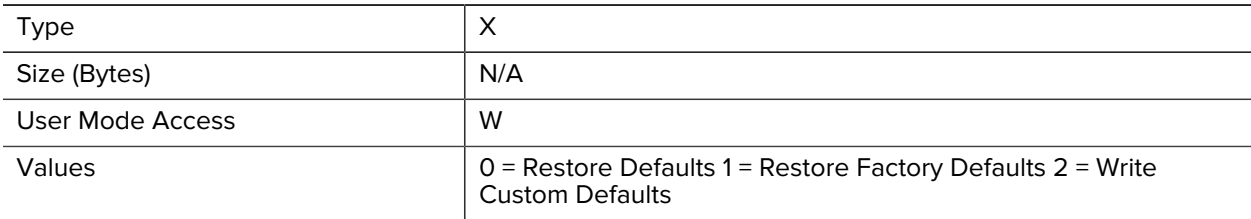

# **Beep on Next Bootup**

Attribute #6003

This attribute configures (enables or disables) beep on next boot up of scanner.

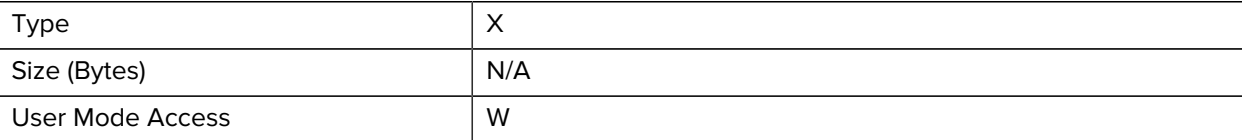

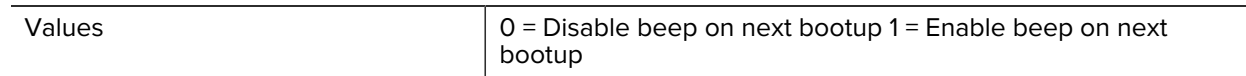

## **Reboot**

Attribute #6004

This attribute initiates a device reboot.

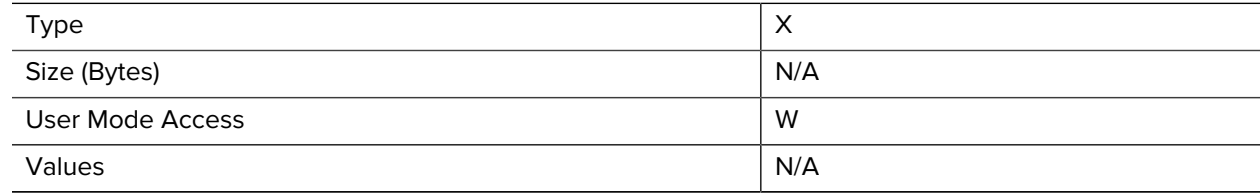

# **Host Trigger Session**

Attribute #6005

This attribute triggers a decode session similar to manually depressing the scanner trigger button.

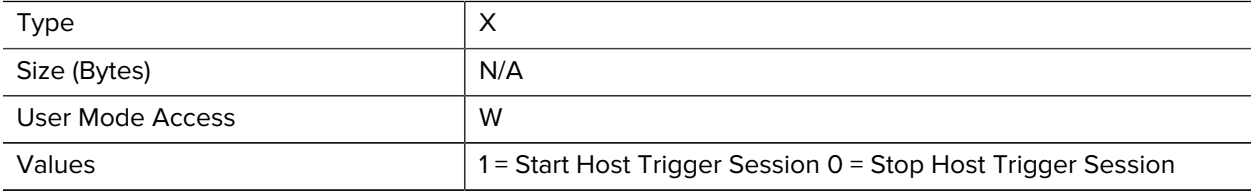

# **Firmware Version**

Attribute #20004

The scanner's operating system version. For example, NBRFMAAC or PAAAABS00-007-R03D0.

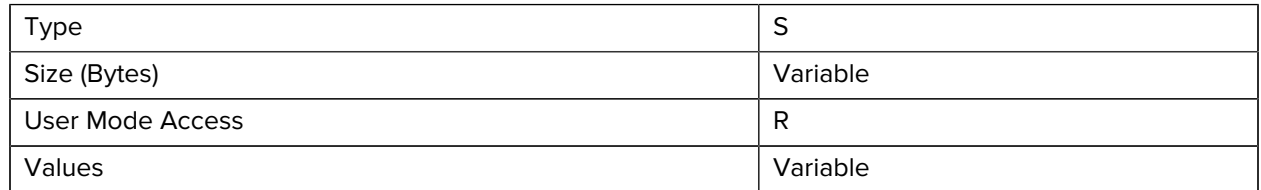

# **Scankit Version**

Attribute #20008

Identifies the 1D decode algorithms resident on the device, for example SKIT4.33T02.

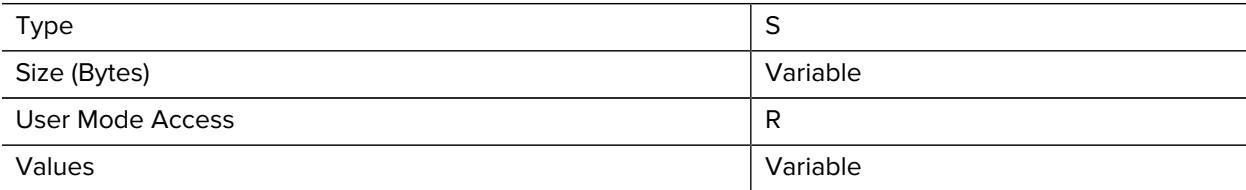

# **Sample Barcodes**

This section provides sample barcodes.

# **Sample Code 39**

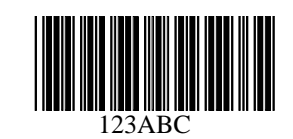

**Sample Code 93**

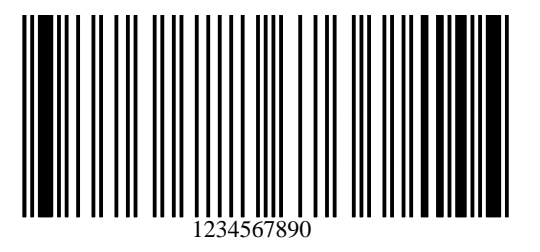

# **Sample UPC/EAN**

**UPC-A, 100%**

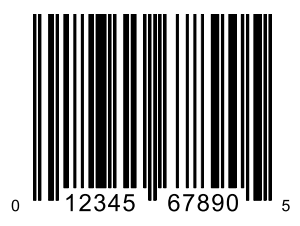

**UPC-A Plus 2**

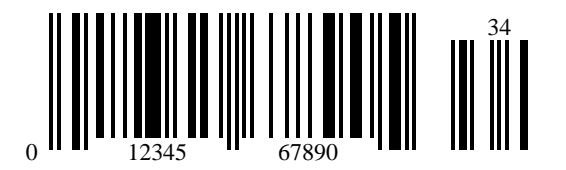
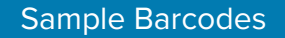

**UPC-A Plus 5**

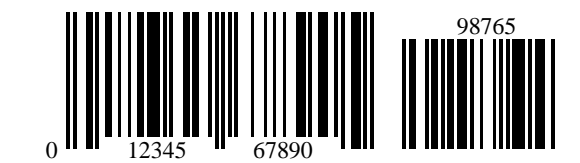

**UPC-E**

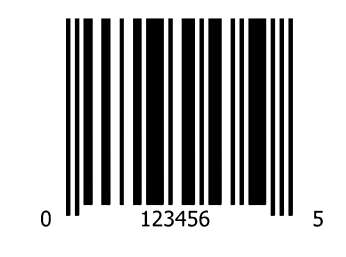

**UPC-E Plus 2**

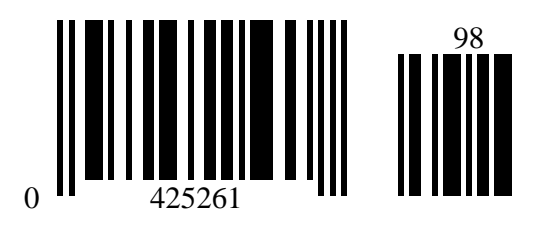

**UPC-E Plus 5**

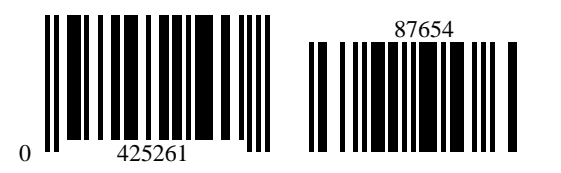

**EAN-8**

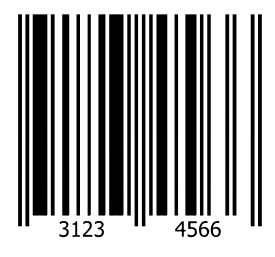

**EAN-13, 100%**

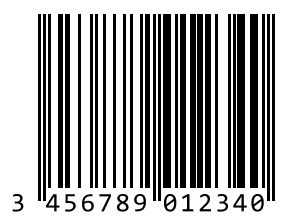

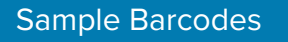

**EAN-13 Plus 2**

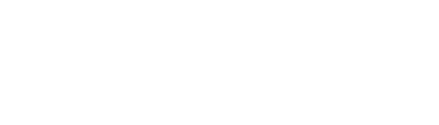

**EAN-13 Plus 5**

**Sample Code 128**

**Sample Interleaved 2 of 5**

**Sample Chinese 2 of 5**

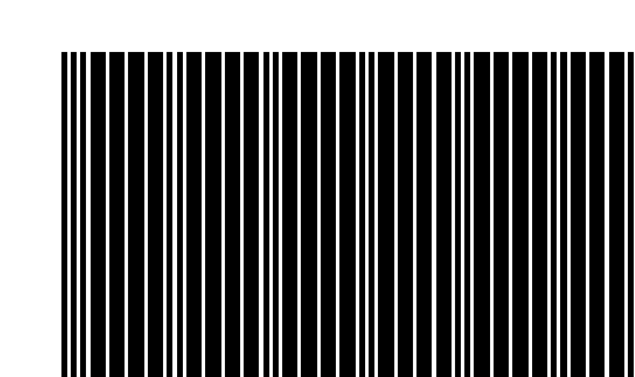

45454545454

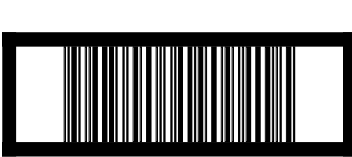

1 2 3 4 5 6 7 8 9 0

12345678901231

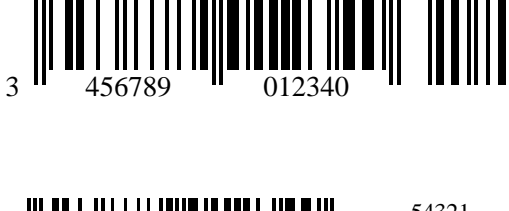

12

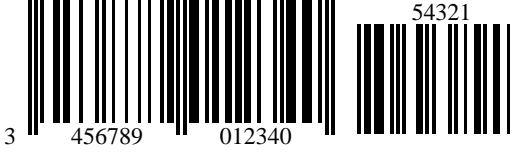

 $\begin{array}{c} \begin{array}{c} \begin{array}{c} \end{array} \\ \begin{array}{c} \end{array} \\ \begin{array}{c} \end{array$ 

### **Sample Matrix 2 of 5**

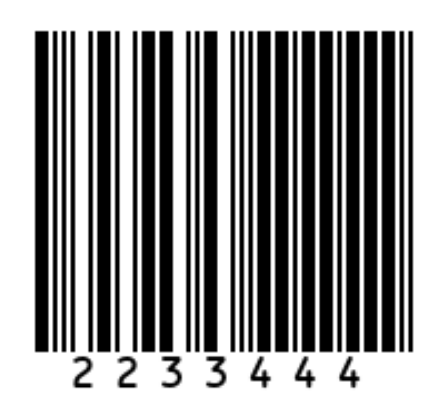

## **Sample Korean 3 of 5**

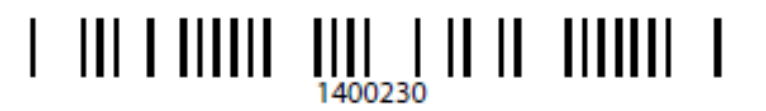

# **Sample GS1 DataBar**

#### **GS1 DataBar Omnidirectional**

**NOTE:** GS1 DataBar Omnidirectional must be enabled to read the following barcode (see [GS1](#page-378-0) [DataBar Omnidirectional \(formerly GS1 DataBar-14\)](#page-378-0) on page 379 ).

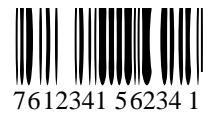

#### **GS1 DataBar Limited**

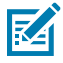

図

**NOTE:** DataDataBar Limited must be enabled to read the following barcode (see [GS1 DataBar](#page-379-0) [Limited](#page-379-0) on page 380).

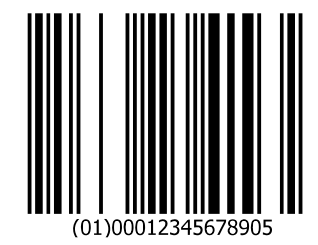

#### **GS1 DataBar Expanded**

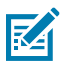

**NOTE:** DataBar Expanded must be enabled to read the following barcode (see [GS1 DataBar](#page-380-0) [Expanded](#page-380-0) on page 381).

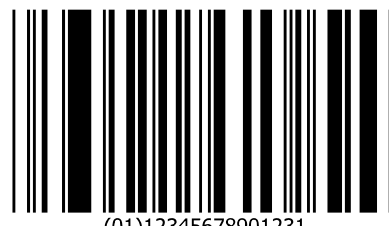

# **Sample PDF417**

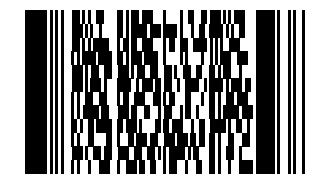

# **Sample Data Matrix**

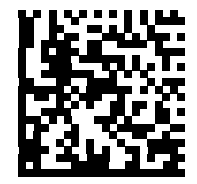

123456789abcdefghijklmnopqrstuvwxyz

# **Sample Maxicode**

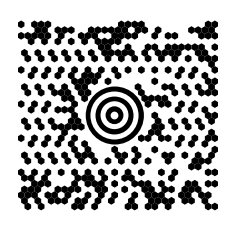

**Sample QR Code**

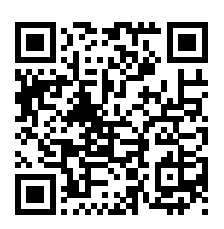

0123456789ABCDEFGHIJKLMNOPQRSTUVWXYZ0123456789ABCDEFGHIJKLMNOPQRSTUVWXYZ012345 6789

**Sample Aztec**

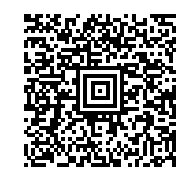

0123456789ABCDEFGHIJKLMNOPQRSTUVWXYZ0123456789ABCDEFGHIJKLMNOPQRSTUV WXYZ01234567890123456789ABCDEFGHIJKLMNOPQRSTUVWXYZ0123456789ABCDEFGHI JKLMNOPQRSTUVWXYZ0123456789

### **Sample Grid Matrix**

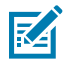

**NOTE:** Grid Matrix must be enabled to read the following bar code (see [Grid Matrix](#page-414-0)).

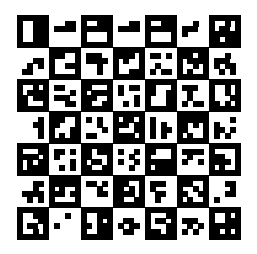

**Postal Codes**

**Sample US Postnet**

### <u>Manallahhallahhahhallahallahahall</u> 0123456784

### **Sample UK Postal**

եվեվերիներիցիցիներիցից 001ABCD1AB9MX

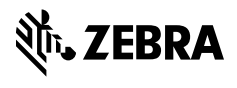

www.zebra.com